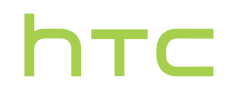

# **Guide de l'utilisateur**

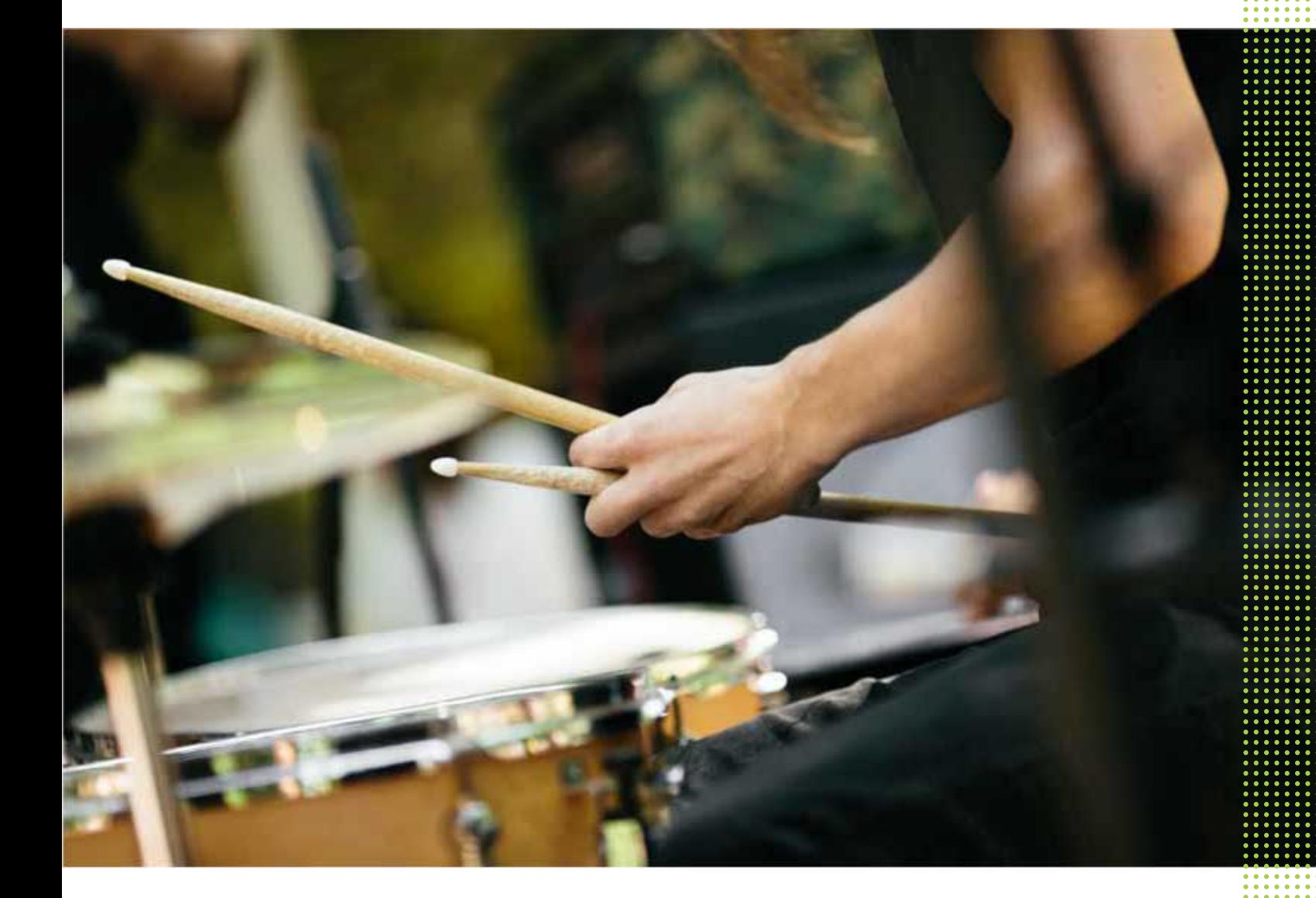

# HTC U11

# [Fonctions que vous apprécierez](#page-10-0)

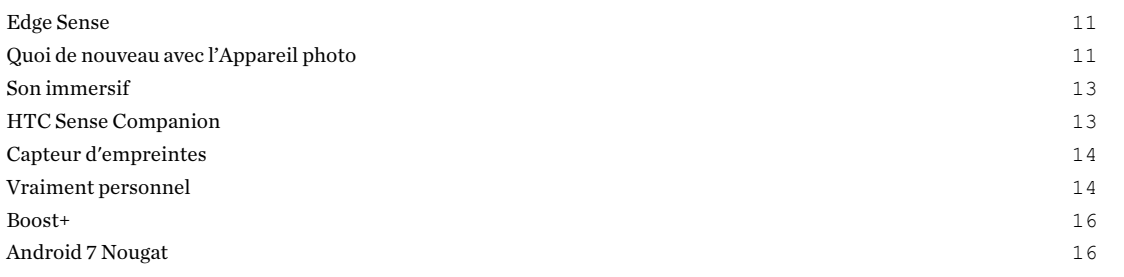

### [Déballer et configurer](#page-17-0)

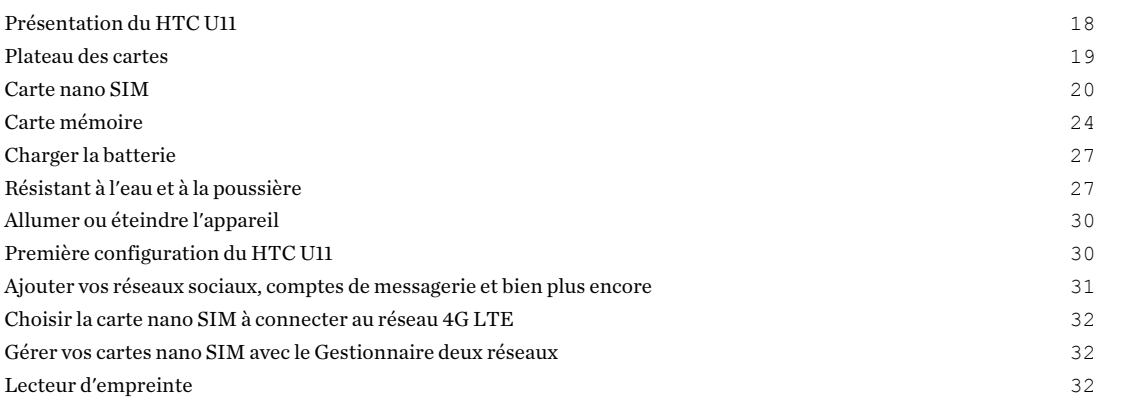

### [Votre première semaine avec votre nouveau téléphone](#page-34-0)

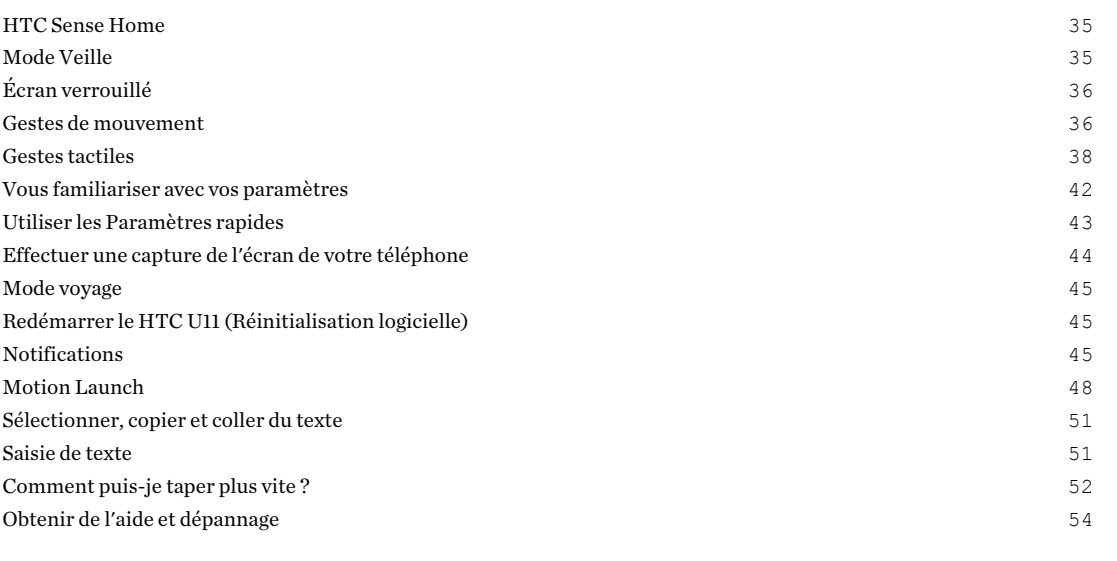

#### [Edge Sense](#page-54-0)

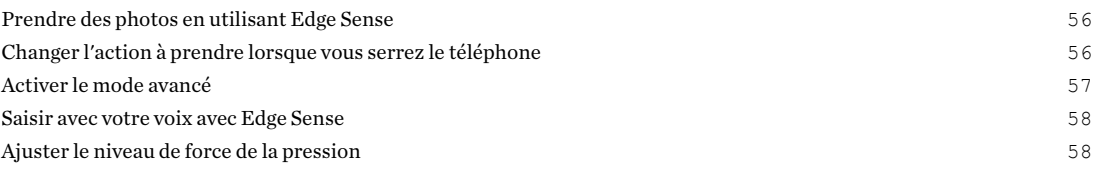

## [HTC Sense Companion](#page-58-0)

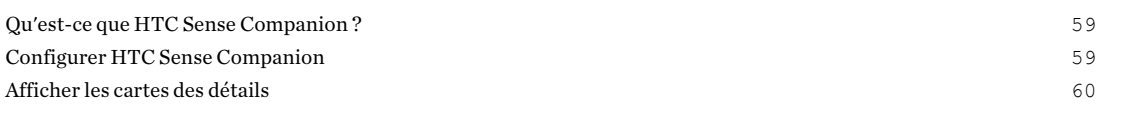

### [Mises à jour](#page-61-0)

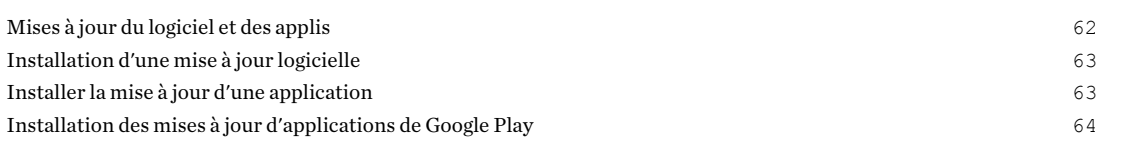

# [Polices et disposition de l'écran d'accueil](#page-64-0)

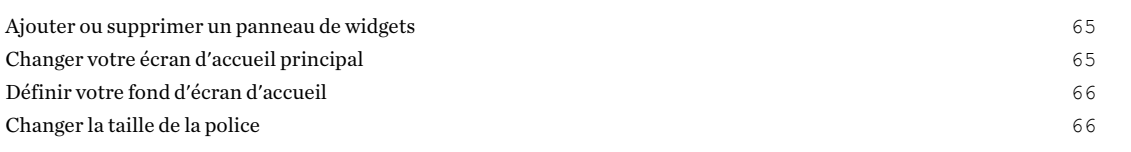

### [Widgets et raccourcis](#page-66-0)

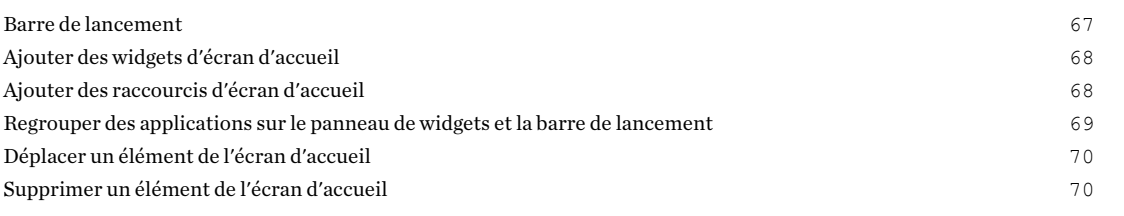

### [Préférences sonores](#page-70-0)

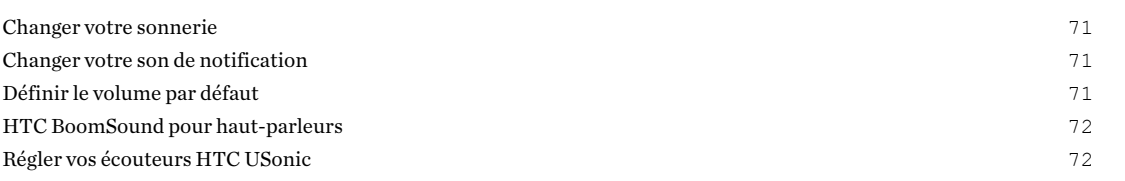

#### [Prendre des photos et des vidéos](#page-73-0)

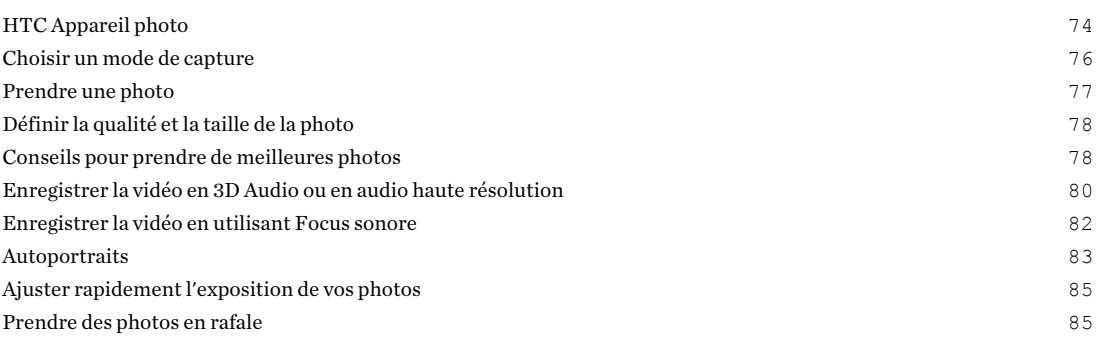

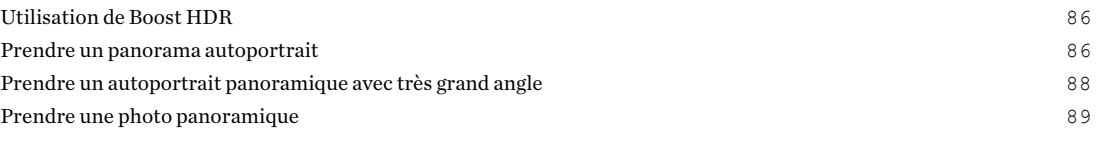

# [Fonctions avancées de l'appareil photo](#page-90-0)

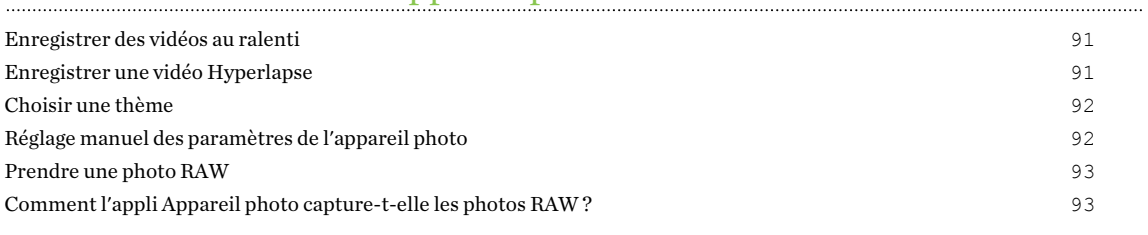

#### [Appels](#page-93-0)

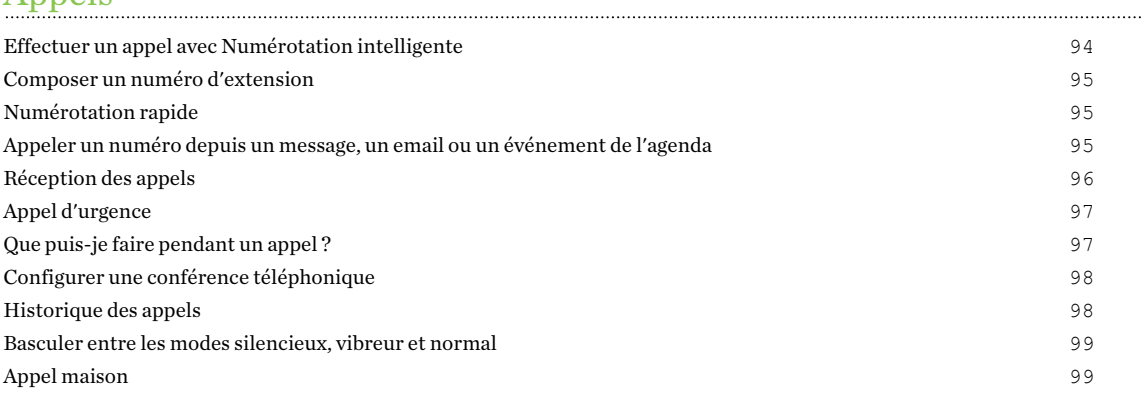

#### [SMS et MMS](#page-100-0)

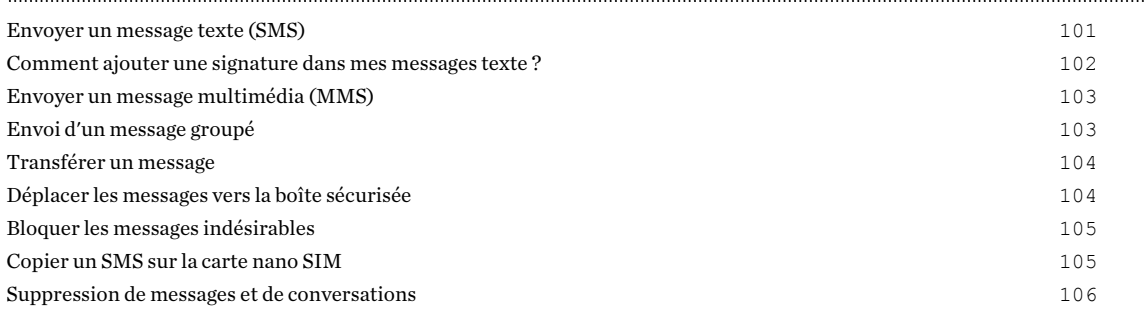

#### **[Contacts](#page-106-0)**

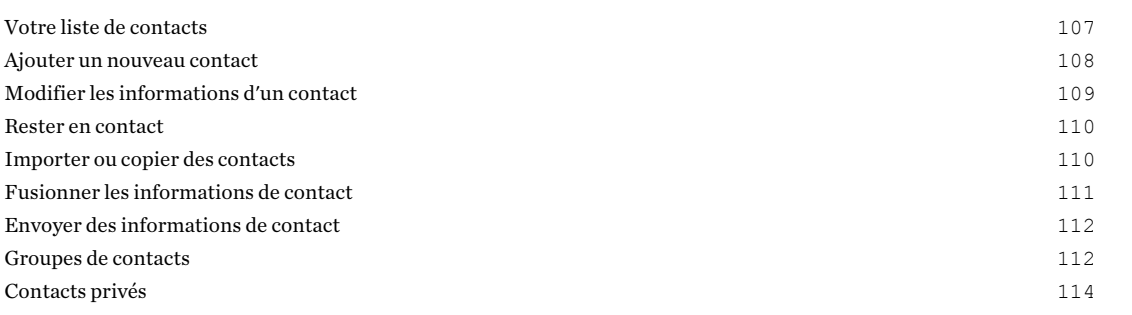

#### [Batterie](#page-114-0)

[Conseils pour prolonger l'autonomie de la batterie](#page-114-0) 115

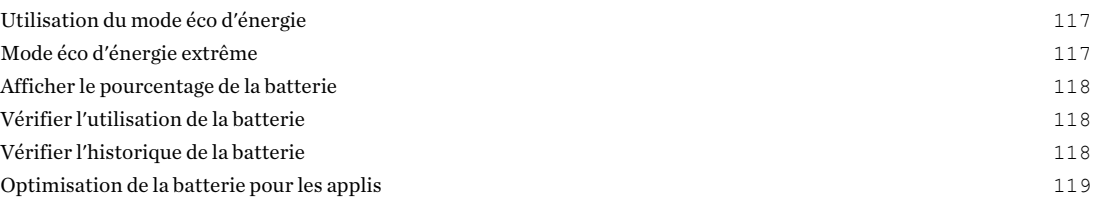

#### [Mémoire](#page-119-0)

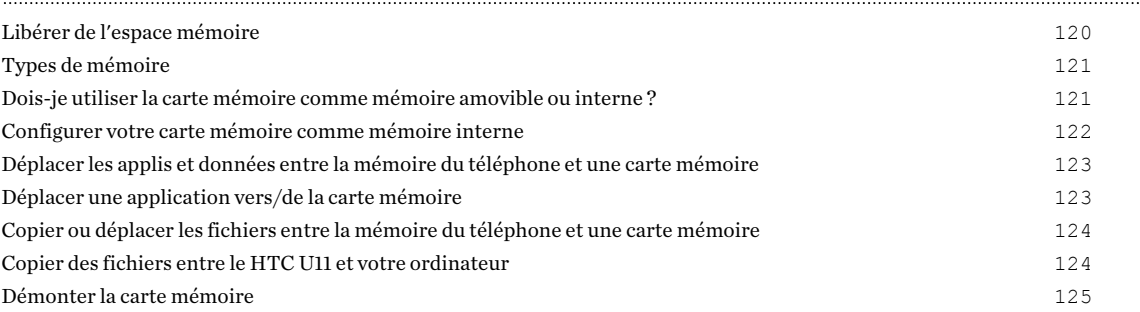

### [Sauvegarder et réinitialiser](#page-125-0)

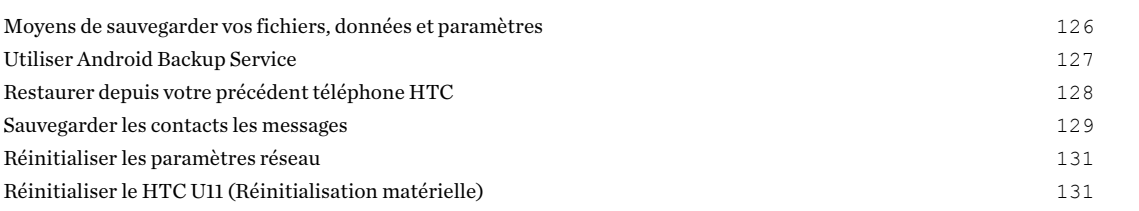

# [Transfert](#page-131-0)

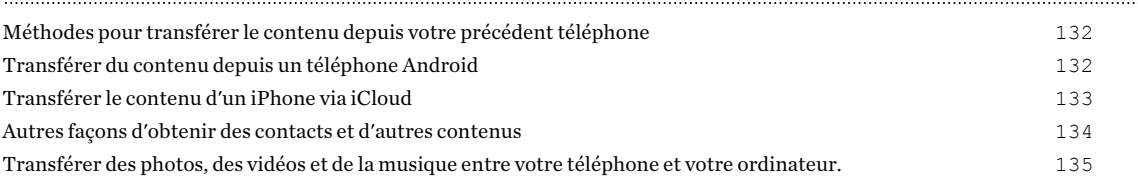

# [Installer ou supprimer des applis](#page-135-0)

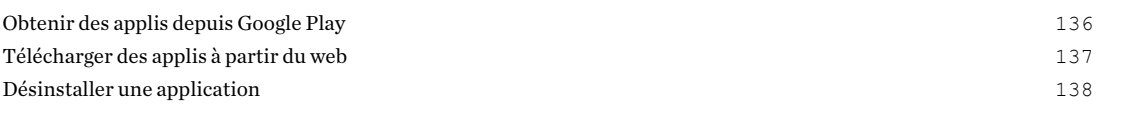

# [Travailler avec les applis](#page-138-0)

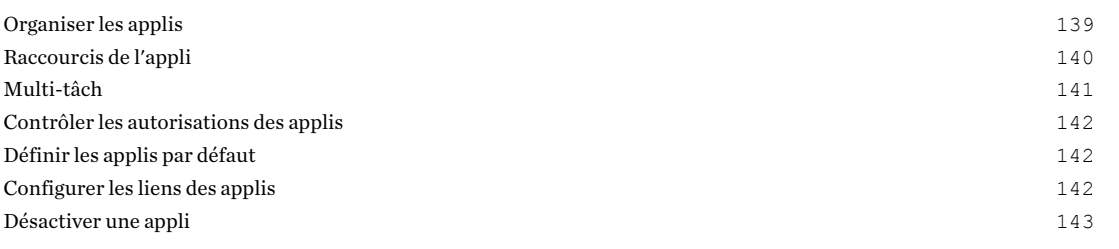

#### [HTC BlinkFeed](#page-143-0)

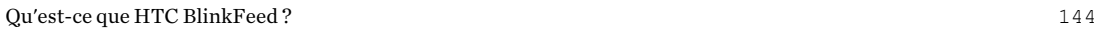

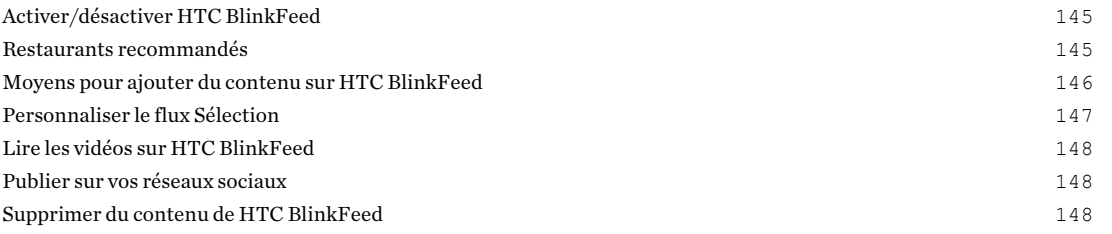

#### [Thèmes](#page-148-0)

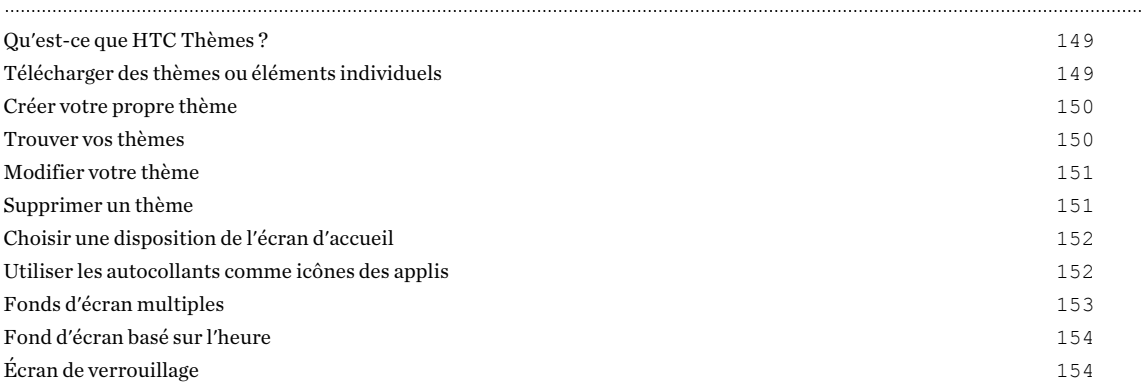

#### [Boost+](#page-154-0)

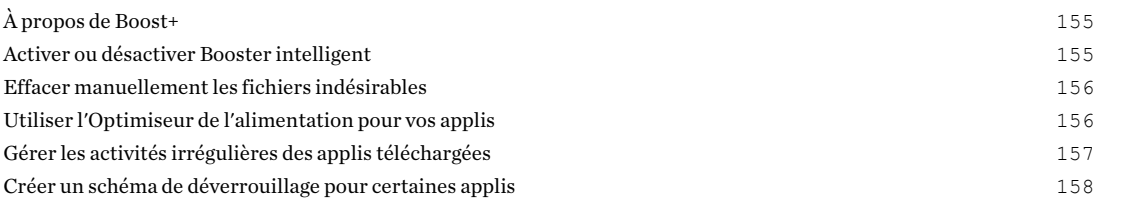

# [Météo et horloge](#page-158-0)

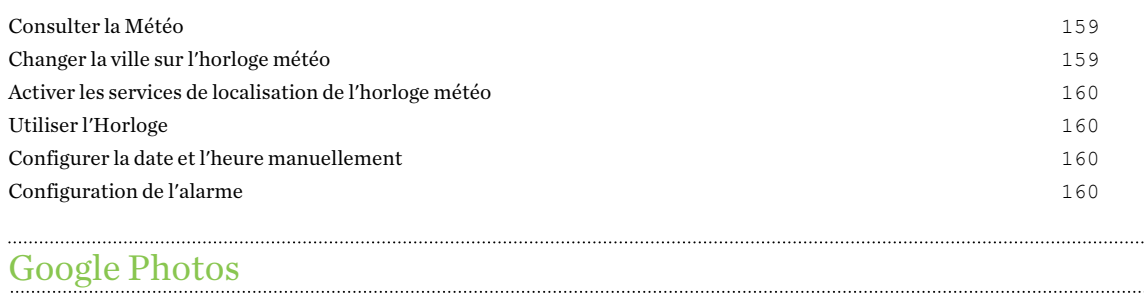

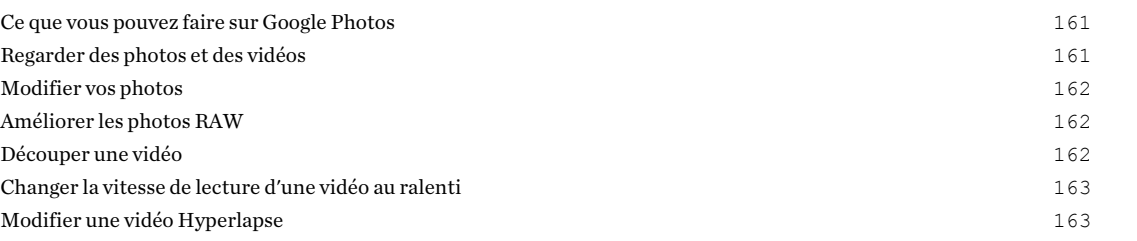

#### [E-mail](#page-164-0)

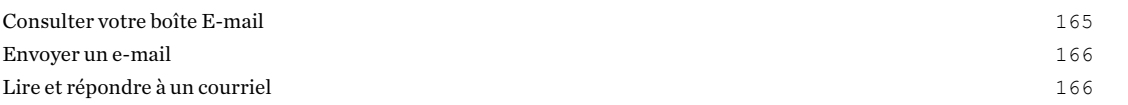

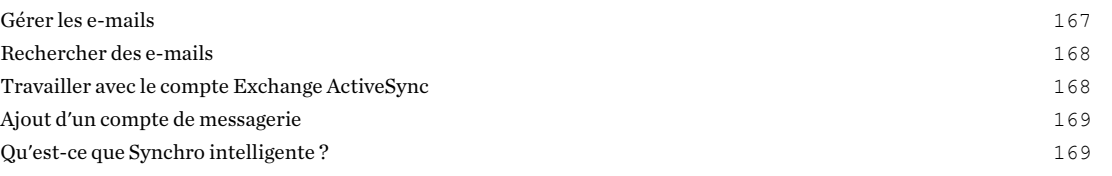

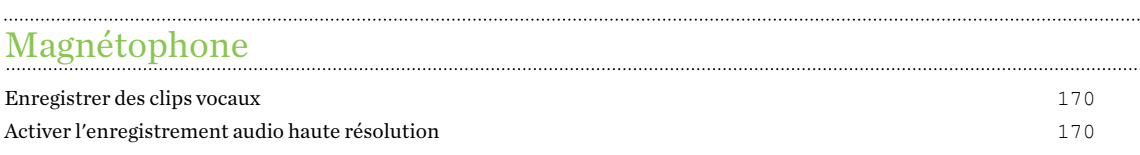

#### [Connexions Internet](#page-170-0)

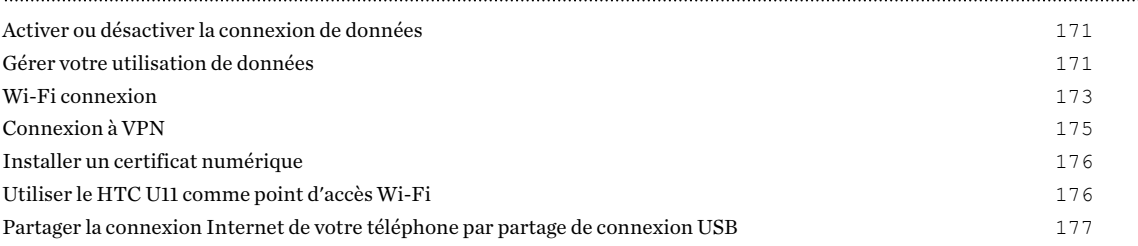

### [Partage sans fil](#page-177-0)

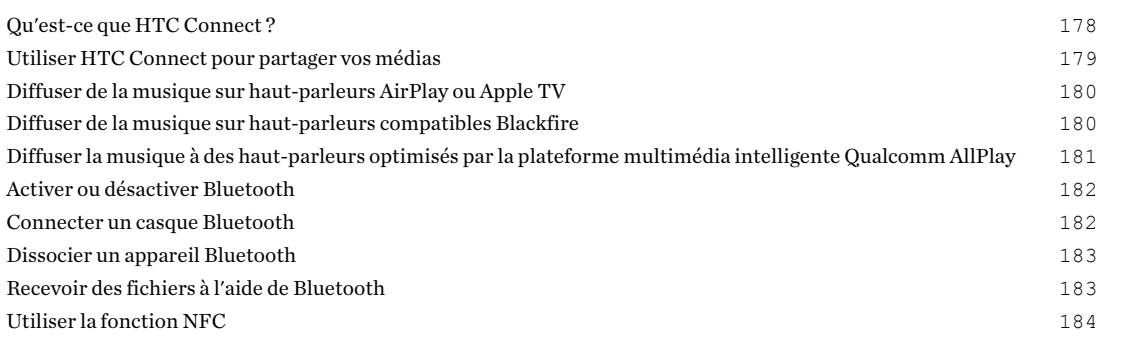

### [Paramètres communs](#page-185-0)

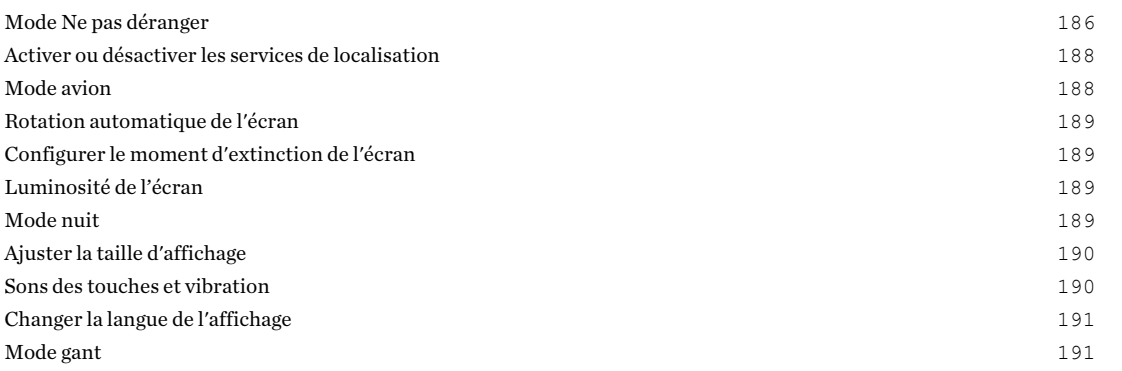

## [Paramètres de sécurité](#page-191-0)

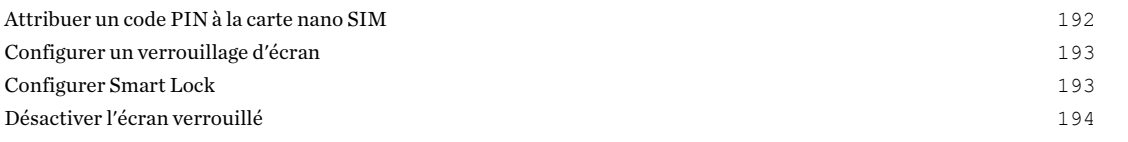

#### [Paramètres d'accessibilité](#page-194-0) [Fonctionnalités d'accessibilité](#page-194-0) 195 [Paramètres d'accessibilité](#page-195-0) 196 [Activer ou désactiver les gestes d'agrandissement](#page-195-0) 196 [TalkBack](#page-195-0) 196 [Marques commerciales et droits d'auteur](#page-199-0) [Index](#page-201-0)

#### 9 À propos de ce guide

(M)

## À propos de ce guide

Dans ce manuel de l'utilisateur, les symboles suivants sont utilisés pour indiquer des informations utiles et importantes :

Ceci est une note. Une note donne souvent des informations supplémentaires, comme par exemple ce qui se passe si vous décidez de faire ou de ne pas faire une action spécifique. Une note fournit également des informations qui peuvent n'être applicables que dans certaines situations.

Ceci est un conseil. Un conseil vous propose une solution alternative pour une étape ou une procédure particulière, ou vous informe à propos d'une option utile.

Ceci indique une information importante dont vous avez besoin pour accomplir une certaine  $\mathbb{Q}$ tâche ou pour qu'un élément fonctionne correctement.

Ceci fournit des informations de précaution d'emploi. Ce sont des informations auxquelles vous devez faire attention pour éviter des problèmes potentiels.

Certaines applications peuvent ne pas être disponibles dans toutes les régions ou auprès de votre opérateur mobile.

### Note importante sur les données récupérables

Il est possible que les fichiers et autres données qui ont été supprimés, effacés ou retirés de votre ordinateur soient encore récupérables par des logiciels de récupération de données de tiers. Même une réinitialisation d'usine peut ne pas effacer définitivement toutes les données de votre appareil mobile, y compris les informations personnelles.

# <span id="page-10-0"></span>**Fonctions que vous apprécierez**

### Edge Sense

Le HTC U11 comporte une zone sensible à la pression sur son cadre. En serrant les côtés inférieurs du HTC U11, accédez rapidement à votre appli ou raccourci préféré, même si votre téléphone est en mode veille.

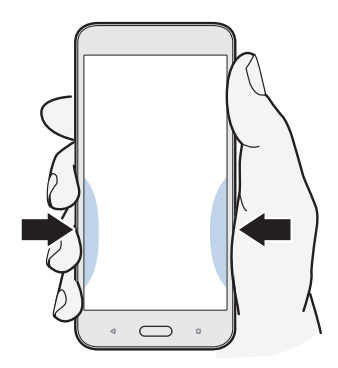

Voir [Qu'est-ce que Edge Sense ? à la page 55.](#page-54-0)

### Quoi de nouveau avec l'Appareil photo

Capturez de superbes photos et vidéos en utilisant le HTC U11.

#### Autofocus Ultra Rapide

Le HTC U11 vous permet de profiter de vitesses de mise au point plus rapide en utilisant un autofocus à capteur complet similaire aux appareils photo reflex numériques. En utilisant l'appli Appareil photo, vous pouvez facilement prendre des photos dans des situations de faible luminosité, capturer des images de sujets en mouvement et enregistrer des vidéos claires.

#### Boost HDR

Prenez des photos plus claires et plus nettes en utilisant Boost HDR. En combinant plusieurs prises avec différents niveaux d'exposition, Boost HDR vous permet de capturer de superbes photos même dans des conditions de faible luminosité. Voir [Utilisation de Boost HDR à la page 86.](#page-85-0)

#### Capturer la vidéo en 3D Audio ou en audio haute résolution

Le HTC U11 dispose de quatre microphones omnidirectionnels hautement sensibles qui captent le son positionnel dans vos enregistrements vidéo. Cela signifie que vous pouvez enregistrer le son en 360 degrés pour l'immersion audio qui est comme être là. Ou, vous pouvez enregistrer de la vidéo avec audio haute résolution 24 bits.

Voir [Enregistrer la vidéo en 3D Audio ou en audio haute résolution à la page 80](#page-79-0).

#### Focus sonore

Quand vous enregistrez des vidéos, particulièrement de loin, vous pouvez réduire le bruit environnant et améliorer la clarté de l'audio de votre sujet en utilisant Focus sonore.

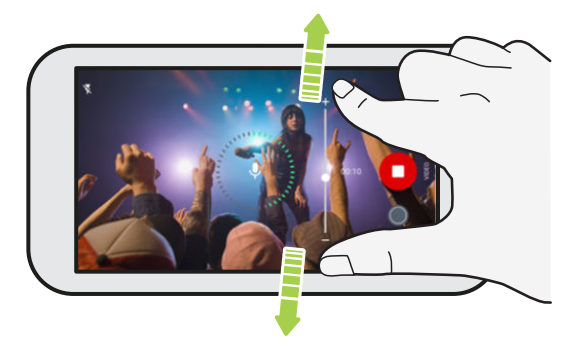

Voir [Enregistrer la vidéo en utilisant Focus sonore à la page 82](#page-81-0).

#### Capacités de niveau pro

Le mode Pro (RAW) vous donne un contrôle de niveau professionnel sur votre photographie. Voir [Réglage manuel des paramètres de l'appareil photo à la page 92](#page-91-0). Capturez des photos RAW et prenez le contrôle total sur les paramètres de votre appareil photo. Voir [Prendre une photo RAW à](#page-92-0) [la page 93](#page-92-0).

L'appareil photo capture les photos RAW au format DNG. Le fichier RAW fournit plus d'informations d'image pour le post-traitement dans l'appli Google Photos™ ou un programme graphique sur votre ordinateur.

#### Hyperlapse

Hyperlapse vous permet d'accélérer l'action jusqu'à 12 fois, et de sélectionner les sections de la vidéo pour changer la vitesse. Voir [Enregistrer une vidéo Hyperlapse à la page 91](#page-90-0).

#### Autoportraits

Capturez des autoportraits incroyables avec l'appareil photo avant.

Voir [Autoportraits à la page 83.](#page-82-0)

- Retouche visage Avant de prendre votre autoportrait, utilisez Retouche visage pour lisser votre peau. Voir [Appliquer des retouches de la peau avec Retouche visage à la page 83.](#page-82-0)
- Photos d'autoportraits instantanés Un bref sourire, et l'appareil photo capture instantanément votre visage souriant. Ou, dites simplement « Cheese ! » Voir [Faire des](#page-82-0) [autoportraits automatiquement à la page 83](#page-82-0) et [Prendre des autoportraits avec les](#page-83-0) [commandes vocales à la page 84](#page-83-0).
- § Appréciez la prise d'autoportraits grand angle avec la famille ou entre amis et avec un paysage panoramique derrière vous. Voir [Prendre un panorama autoportrait à la page 86](#page-85-0).

### <span id="page-12-0"></span>Son immersif

Découvrez l'extase musicale avec le HTC U11 grâce à ses écouteurs.

#### HTC USonic avec suppression active du bruit

Faites l'expérience de la musique adaptée à vos oreilles. Quand vous branchez les écouteurs HTC USonic sur le HTC U11, ils analyseront vos oreilles et détermineront le niveau de sortie audio qui vous convient le mieux. Les écouteurs intègrent également Suppression active du bruit qui réduit le bruit de fond afin d'entendre la musique et les vidéos clairement.

Voir [Régler vos écouteurs HTC USonic à la page 72](#page-71-0) pour des détails.

Les écouteurs HTC USonic ne peuvent être utilisés qu'avec le HTC U11 et autres téléphones HTC compatibles prenant en charge HTC USonic.

#### HTC BoomSound pour haut-parleurs

Ne perdez pas la moindre note. HTC BoomSound™ vous offre une expérience sonore riche et authentique, que vous écoutiez de la musique, regardiez des vidéos ou jouiez à des jeux. Voir [HTC BoomSound pour haut-parleurs à la page 72](#page-71-0).

#### Enregistrer l'audio en qualité haute résolution

Activez l'audio en qualité haute résolution dans le Magnétophone pour des enregistrements d'une pureté cristalline. Voir [Activer l'enregistrement audio haute résolution à la page 170](#page-169-0) pour des détails.

### HTC Sense Companion

HTC Sense Companion est un compagnon personnel qui apprend toujours de vous et des choses que vous faites tous les jours. Il est fait pour évoluer et vous connaître mieux au fil du temps afin de vous donner des suggestions et des informations meilleures et plus pertinentes.

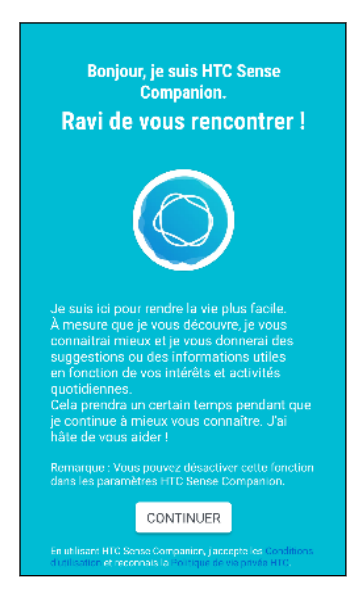

<span id="page-13-0"></span>Pour des détails, voir [Qu'est-ce que HTC Sense Companion ? à la page 59](#page-58-0).

### Capteur d'empreintes

Vous pouvez utiliser le lecteur d'empreinte sur le HTC U11 pour réveiller et déverrouiller rapidement votre téléphone avec votre empreinte.

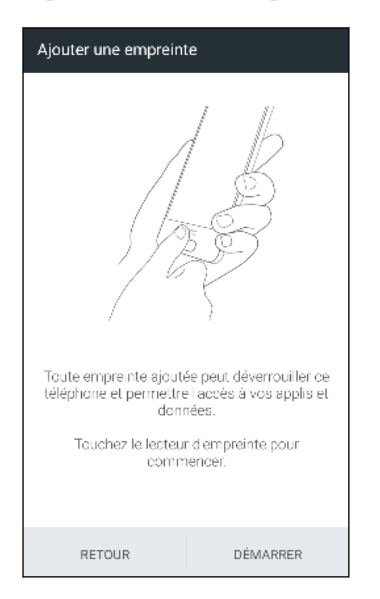

Vous pouvez enregistrer jusqu'à 5 empreintes. Voir [Lecteur d'empreinte à la page 32](#page-31-0).

### Vraiment personnel

Conçu pour répondre à vos besoins, le HTC U11 regorge d'innovations qui l'aident à s'adapter à votre vie.

#### Thèmes

Appropriez-vous le HTC U11 en configurant son apparence grâce à vos photos, puis faites des combinaisons avec les divers ensembles d'icônes, de sons, de thèmes de couleurs et bien plus.

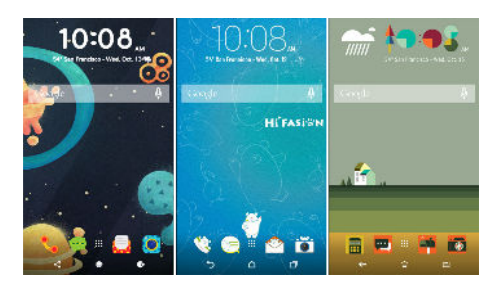

Plus de types de fonds d'écran, tels que les Fonds d'écran multiples et les fonds d'écran de l'écran des applis, sont aussi disponibles !

Voir [Qu'est-ce que HTC Thèmes ? à la page 149](#page-148-0) pour plus de détails.

#### Écran d'accueil Libre

Si vous voulez faire passer la conception de votre écran d'accueil au niveau supérieur, essayez la disposition Libre de l'écran d'accueil pour n'avoir aucune limite de grille et des autocollants amusants pour remplacer les icônes de vos applis.

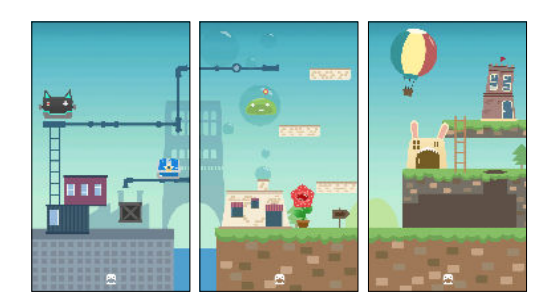

#### HTC BlinkFeed

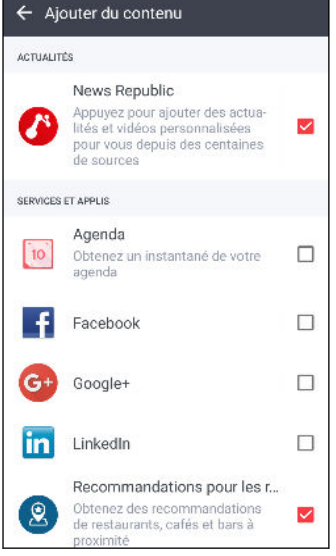

Recevez vos sujets, nouvelles, médias sociaux favoris, plus commodément à un seul endroit sur votre téléphone. Obtenez même des suggestions pour des endroits où aller manger ! Vous pouvez également lire des vidéos intégrées directement sur HTC BlinkFeed™. Voir [Qu'est-ce que HTC BlinkFeed ? à la page](#page-143-0) [144](#page-143-0).

### <span id="page-15-0"></span>Boost+

Utilisez l'appli Boost+ pour vous aider à optimiser les performances de votre téléphone en allouant les ressources, supprimant les fichiers inutiles, arrêtant des activités d'applis irrégulières, et désinstallant les applis que vous n'utilisez pas.

Vous pouvez également régler cette appli pour aider à prolonger l'autonomie de la batterie pendant vous jouez votre jeu préféré sur le HTC U11.

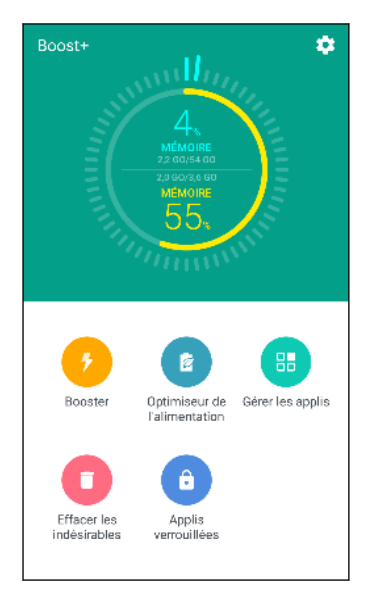

Voir [À propos de Boost+ à la page 155.](#page-154-0)

### Android 7 Nougat

Android™ 7 Nougat apporte de nouvelles fonctionnalités qui rendent le travail avec les applis et paramètres encore plus pratique.

#### Raccourcis de l'appli

À partir de Android 7.1, appuyez et maintenez l'icône d'une appli pour afficher un menu qui vous permet d'accéder rapidement aux fonctions communes de l'appli. Par exemple, à partir de l'icône de l'appli Horloge, vous définir régler rapidement une minuterie ou une alarme.

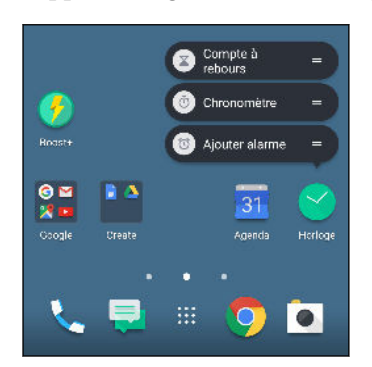

Toutes les applis ne prennent pas en charge la fonction des raccourcis de l'appli.

Voir [Raccourcis de l'appli à la page 140](#page-139-0).

#### Multi-tâche rendu facile

En plus de parcourir les applis exécutées il y a des manières plus rapides pour utiliser le bouton APPLIS RÉCENTES  $\Box$  pour basculer entre les applis.

- § Vous voulez regarder une vidéo tout en discutant en même temps ? Utilisez la vue écran fractionné pour afficher deux applis exécutées côte à côte.
- § Basculez rapidement à l'appli précédente avec un double appui.

Pour des détails, voir [Multi-tâch à la page 141](#page-140-0).

#### Notifications améliorées

Voyez les informations entrantes sur une notification sans avoir à ouvrir une appli. Si vous avez reçu un nouveau message, vous pouvez directement envoyer une réponse dès la notification. Voir [Panneau Notifications à la page 47.](#page-46-0)

#### Paramètres améliorés

- Limitez la quantité de données mobiles utilisées par votre téléphone. Lorsque vous activez Éco de données, les applis en arrière-plan ne pourront pas utiliser la connexion de données, sauf si vous avez configuré ces applis pour accéder aux données mobiles. Voir [Éco de données](#page-171-0) [à la page 172](#page-171-0).
- Utilisez la barre Paramètres rapides pour activer et désactiver Wi-Fi® et d'autres paramètres rapides. Voir [Utiliser les Paramètres rapides à la page 43.](#page-42-0)
- § Plus besoin de retourner aux paramètres principaux écran par écran. Il y a un menu coulissant que vous pouvez ouvrir à tout moment pour accéder directement aux principaux paramètres. Voir [Vous familiariser avec vos paramètres à la page 42.](#page-41-0)
- § En haut de l'écran Paramètres, voyez les suggestions sur comment tirer le meilleur parti de votre téléphone.
- § En plus de changer la taille de la police, vous pouvez également ajuster la taille d'affichage des éléments comme les icônes et les images. Voir [Ajuster la taille d'affichage à la page 190.](#page-189-0)

### <span id="page-17-0"></span>Présentation du HTC U11

Après avoir sorti le HTC U11 de la boîte, familiarisez-vous d'abord avec l'emplacement du plateau de la carte et les différents boutons de commande.

La prise en charge de deux cartes SIM varie selon le modèle de téléphone, la région et le pays.

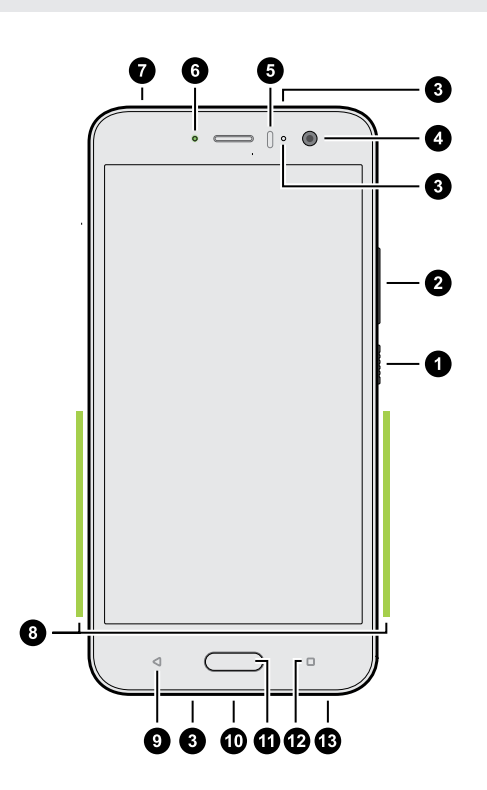

- 1. ALIMENTATION
- 2. Boutons VOLUME
- 3. Microphones
- 4. Appareil photo avant
- 5. Capteur de proximité
- 6. Diode de notification
- 7. Plateau de la nano SIM et carte mémoire
- 8. Zone de pression Edge Sense
- 9. RETOUR
- 10. Connecteur USB de Type-C™
- 11. ACCUEIL / Lecteur d'empreinte
- 12. APPLIS RÉCENTES
- 13. Haut-parleurs édition HTC BoomSound Hi-Fi

Vous avez besoin d'un forfait 4G/LTE™ pour utiliser le réseau 4G/LTE de votre opérateur pour les appels vocaux et les services de données. Consultez votre opérateur pour des détails.

<span id="page-18-0"></span>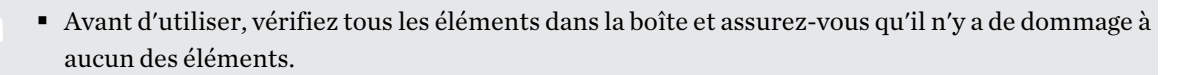

- § Utilisez le boîtier s'il est fourni dans la boîte ou achetez celui qui est conçu pour le HTC U11 pour aider à protéger votre téléphone contre les chocs accidentels et les rayures. Assurez-vous également que le boîtier ne bloque pas la zone Edge Sense.
- § Si vous souhaitez utiliser un protecteur d'écran, ne couvrez pas et ne bloquez pas le capteur de proximité. Achetez un protecteur d'écran conçu pour le HTC U11.
- § Ne démontez aucune partie du téléphone. N'essayez pas d'ouvrir le couvercle ou de retirer la batterie. Cela peut endommager le téléphone ou son électronique et annulerait la garantie.
- § Veuillez lire les consignes de sécurité et d'utilisation du Guide de sécurité et de réglementation inclus dans la boîte.

#### Panneau arrière

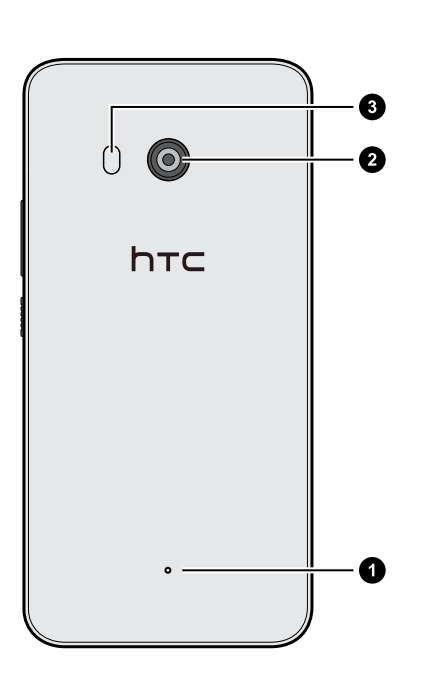

- 1. Microphone
- 2. Appareil photo principal avec Autofocus Ultra Rapide, BSI et OIS
- 3. Flash à deux LED

- BSI est un capteur à illumination par l'arrière (BackSide Illumination).
	- § OIS est un capteur de stabilisation optique de l'image (Optical Image Stabilization sensor).

### Plateau des cartes

Quand vous insérez l'outil d'éjection dans le trou d'éjection pour retirer le plateau de la carte, ne gênez pas le plateau pour éviter d'endommager le mécanisme d'éjection à l'intérieur du logement.

<span id="page-19-0"></span>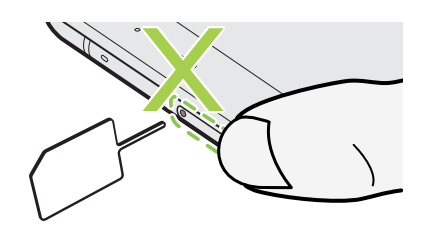

N'insérez pas la pointe de l'outil d'éjection du plateau dans le trou du microphone. Cela pourrait endommager le maillage du microphone résistant à l'eau et invalider la garantie.

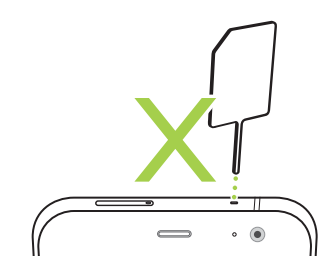

### Carte nano SIM

Utilisez une carte nano SIM standard. Une carte modifiée qui est plus épaisse que la carte nano SIM standard ne s'insérera pas correctement sur le plateau et peut endommager le logement de la carte.

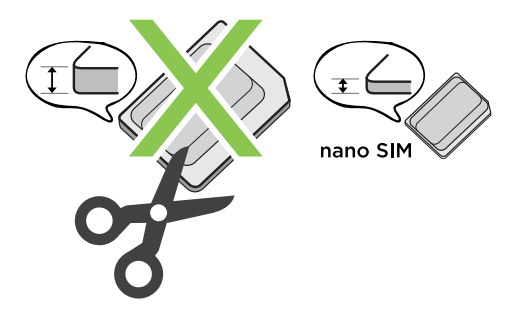

 $\cdots$ 

#### Insérer la carte nano SIM

- 1. Tenez le téléphone face vers le haut.
- 2. Insérez la pointe de l'outil d'éjection du plateau fourni avec votre téléphone (ou un petit trombone plié) dans le trou d'éjection du plateau .

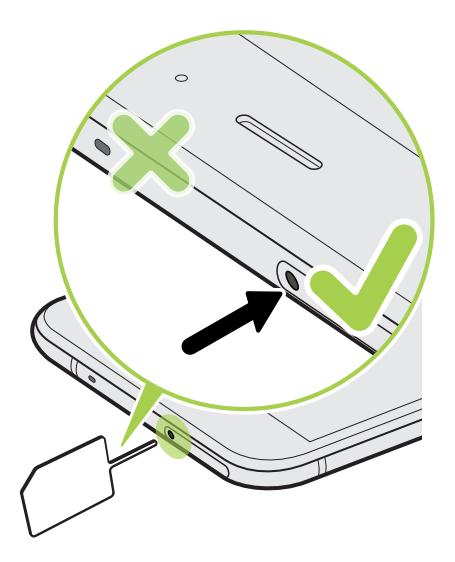

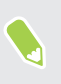

N'insérez pas la pointe de l'outil d'éjection du plateau dans le trou du microphone. Cela pourrait endommager le maillage du microphone résistant à l'eau et invalider la garantie.

3. Poussez complètement la pointe dans le trou jusqu'à ce que le plateau soit éjecté, puis sortez le plateau.

- 4. Procédez comme suit pour placer votre carte nano SIM dans le plateau :
	- § Modèle à une SIM : Placez votre carte nano SIM dans le support SIM du plateau avec ses contacts dorés orientés vers le bas. Assurez-vous d'aligner le coin tronqué avec l'encoche sur le support.

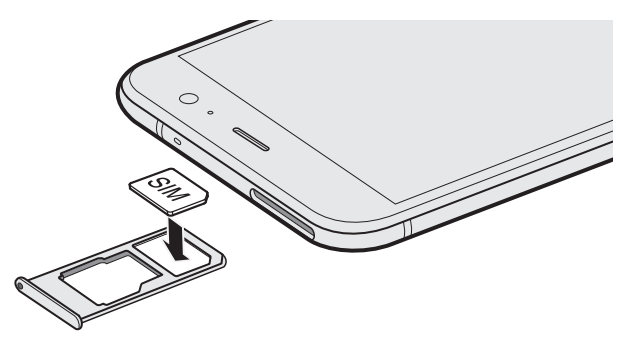

Placez votre carte microSD™ dans le support SD du plateau. Voir [Insertion de la carte](#page-23-0) [microSD à la page 24](#page-23-0).

§ Modèle à deux SIM : Placez vos cartes nano SIM dans les supports SIM 1 et SIM 2 du plateau avec leurs contacts dorés orientés vers le bas. Assurez-vous d'aligner les coins tronqués avec les encoches sur les supports.

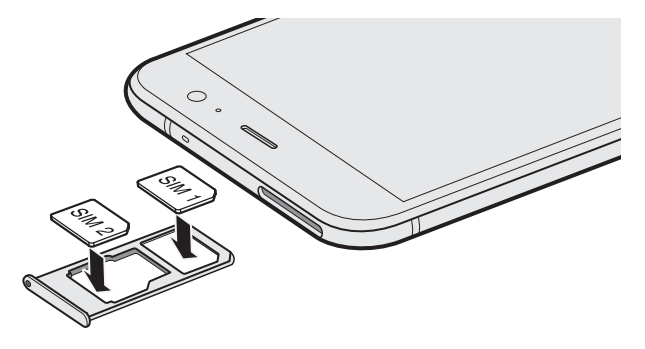

#### Modèle à deux SIM :

- § Par défaut, SIM 1 se connectera au réseau 4G LTE/3G, et SIM 2 se connectera à la 3G/2G. Pour savoir comment définir la carte préférée pour la connexion à la 4G LTE, voir [Gérer vos cartes](#page-31-0) [nano SIM avec le Gestionnaire deux réseaux à la page 32](#page-31-0).
- § SIM 2 et SD sont marqués sur le même support dans le plateau. Placez votre deuxième carte nano SIM ou une carte microSD dans ce support. Les deux cartes ne peuvent pas être insérées en même temps.

5. Lors de la réinsertion du plateau, assurez-vous qu'il est dirigé vers le haut de sorte que vos cartes ne tombent pas. Tenez le plateau avec le support de carte externe entre vos doigts, puis faites glisser régulièrement le plateau entièrement dans la fente.

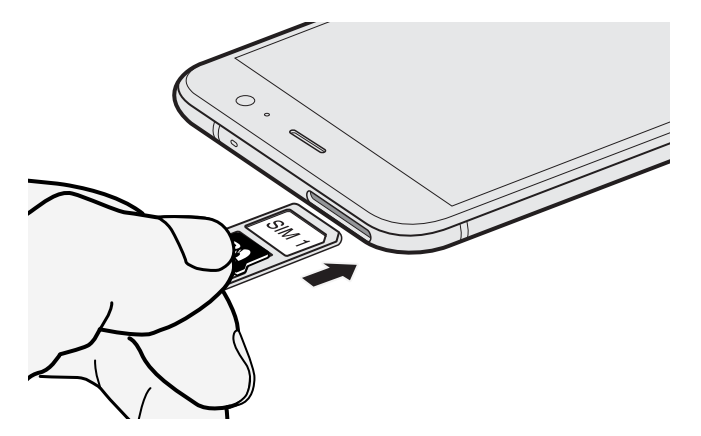

6. Assurez-vous que le plateau est complètement inséré et ne dépasse pas le logement.

#### Enlever la carte nano SIM

- 1. Tenez le téléphone face vers le haut.
- 2. Insérez la pointe de l'outil d'éjection du plateau ou un petit trombone plié dans le trou d'éjection du plateau.

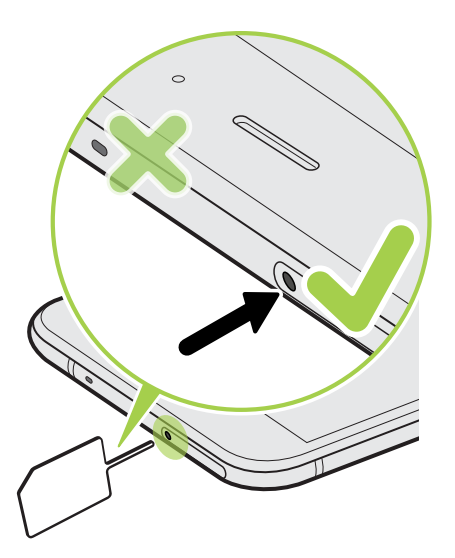

N'insérez pas la pointe de l'outil d'éjection du plateau dans le trou du microphone. Cela pourrait endommager le maillage du microphone résistant à l'eau et invalider la garantie.

- 3. Poussez la pointe jusqu'au fond du trou jusqu'à ce que le plateau de la carte soit éjecté.
- 4. Tirez le plateau, puis retirez la carte nano SIM.
- 5. Pour réinsérer le plateau, alignez-le avec le logement, puis faites-le glisser jusqu'au fond du logement.
- 6. Assurez-vous que le plateau est complètement inséré et ne dépasse pas le logement.

### <span id="page-23-0"></span>Carte mémoire

Utilisez une carte mémoire pour stocker vos photos, vos vidéos et votre musique. Lorsque vous devez libérer de l'espace mémoire sur votre téléphone, vous pouvez déplacer certaines applis vers la carte mémoire, si les applis prennent en charge cette fonctionnalité.

La carte mémoire est optionnelle et est vendue séparément.

#### Insertion de la carte microSD

- 1. Tenez le téléphone face vers le haut.
- 2. Insérez la pointe de l'outil d'éjection du plateau fourni avec votre téléphone (ou un petit trombone plié) dans le trou d'éjection du plateau .

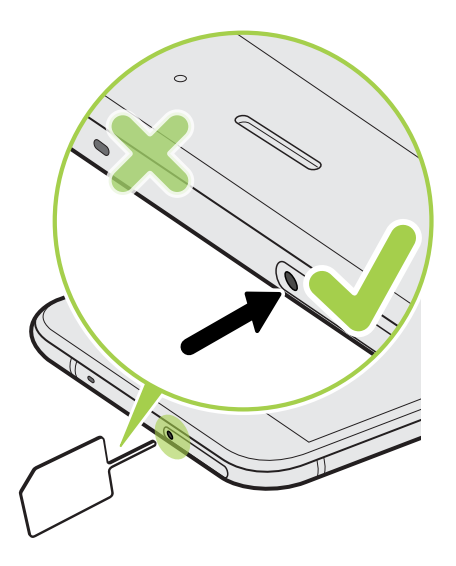

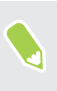

N'insérez pas la pointe de l'outil d'éjection du plateau dans le trou du microphone. Cela pourrait endommager le maillage du microphone résistant à l'eau et invalider la garantie.

- 25 Déballer et configurer
	- 3. Poussez complètement la pointe dans le trou jusqu'à ce que le plateau soit éjecté, puis sortez le plateau.

Modèle à deux SIM : SIM 2 et SD sont marqués sur le même support dans le plateau. Retirez votre deuxième carte nano SIM quand vous voulez utiliser votre carte microSD. Les deux cartes ne peuvent pas être insérées en même temps.

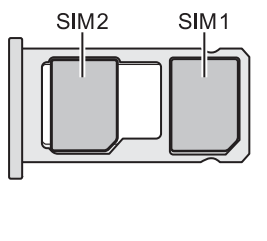

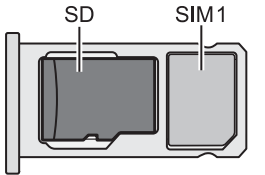

4. Placez votre carte microSD, contacts dorés vers le bas et côté étroit face vers l'intérieur, dans le support SD du plateau.

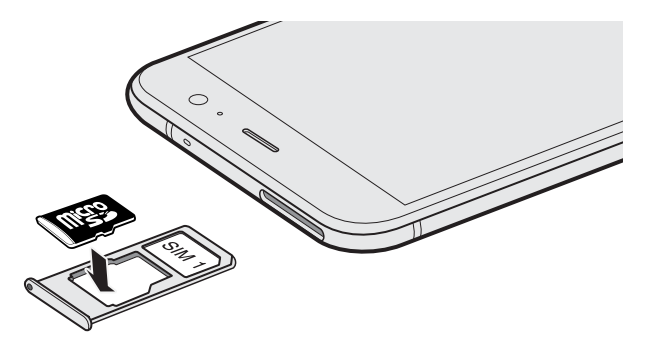

5. Lors de la réinsertion du plateau, assurez-vous qu'il est dirigé vers le haut de sorte que la carte nano SIM et les cartes microSD ne tombent pas. Tenez le plateau avec le support de carte externe entre vos doigts, puis faites glisser régulièrement le plateau entièrement dans la fente.

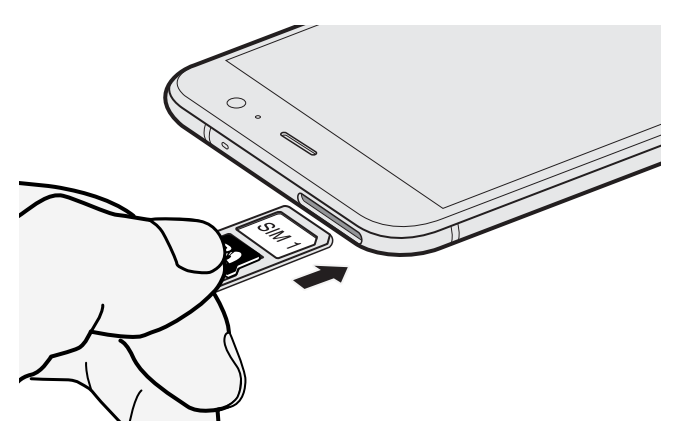

6. Assurez-vous que le plateau est complètement inséré et ne dépasse pas le logement.

Si vous insérez une carte microSD pour la première fois, vous serez invité à la configurer.

#### Démonter la carte mémoire

Si vous devez retirer la carte mémoire alors que le HTC U11 est allumé, démontez d'abord la carte pour éviter toute corruption ou endommagement des fichiers.

Si votre carte mémoire est utilisée comme mémoire interne et des applis ont été déplacées vers la  $\bigoplus_{i=1}^n$ carte, vous ne pourrez pas ouvrir ces applis après avoir démonté la carte.

- 1. Depuis l'écran d'accueil, appuyez sur  $\dddot{H} >$  Paramètres > Mémoire.
- 2. Procédez d'une des manières suivantes :
	- Si votre carte mémoire apparaît sous Mémoire amovible, appuyez sur <sup>○</sup> à côté du nom de la carte, puis appuyez sur Éjecter.
	- § Si votre carte mémoire apparaît sous Mémoire interne, appuyez sur le nom de la carte, puis appuyez sur  $\mathbf{i} > \mathbf{Éjecter}.$

#### Retrait de la carte microSD

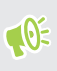

N'oubliez pas de déconnecter votre carte microSD avant de la retirer. Voir Démonter la carte mémoire à la page 26.

- 1. Tenez le téléphone face vers le haut.
- 2. Insérez la pointe de l'outil d'éjection du plateau fourni avec votre téléphone (ou un petit trombone plié) dans le trou d'éjection du plateau .

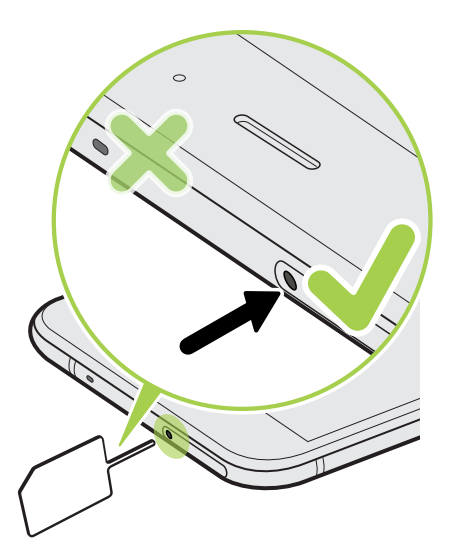

N'insérez pas la pointe de l'outil d'éjection du plateau dans le trou du microphone. Cela pourrait endommager le maillage du microphone résistant à l'eau et invalider la garantie.

- 3. Poussez la pointe jusqu'au fond du trou jusqu'à ce que le plateau soit éjecté.
- 4. Tirez le plateau, puis retirez la carte microSD.

- <span id="page-26-0"></span>5. Pour réinsérer le plateau, alignez-le avec le logement, puis faites-le glisser jusqu'au fond du logement.
- 6. Assurez-vous que le plateau est complètement inséré et ne dépasse pas le logement.

### Charger la batterie

Avant d'allumer le HTC U11 et de commencer à l'utiliser, il est recommandé de charger la batterie.

- $\Phi$ § Si la batterie a été déchargée pendant plusieurs jours, il se peut que vous deviez charger le HTC U11 plusieurs minutes avant de l'allumer.
	- § Utilisez l'adaptateur secteur et le câble USB de Type-C fournis avec le HTC U11 pour charger la batterie. Lorsque l'énergie de la batterie est trop faible, utilisez l'adaptateur secteur pour la charger, non pas le câble de connexion USB avec votre ordinateur.
	- 1. Insérez la petite extrémité du câble USB de Type-C dans le connecteur USB de Type-C.

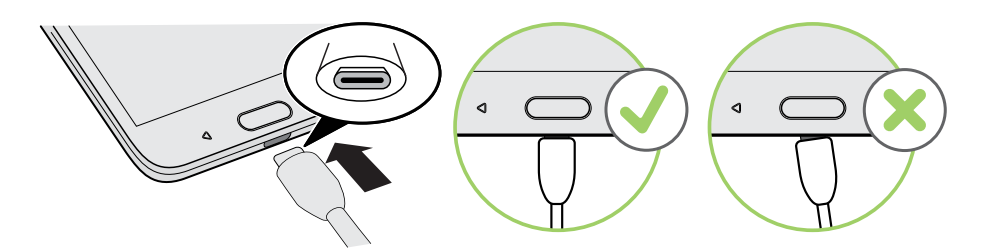

- 2. Insérez l'autre extrémité du câble USB de Type-C dans l'adaptateur d'alimentation.
- 3. Branchez l'adaptateur secteur à une prise électrique pour commencer à charger la batterie.
- § Par sécurité, la batterie peut s'arrêter de charger pour éviter de surchauffer.
- Évitez de charger la batterie dans des environnements chauds.
- § Lorsque vous utilisez le navigateur Web et que vous chargez la batterie, le HTC U11 peut devenir plus chaud. C'est tout à fait normal.
- § Pour économiser l'énergie, débranchez l'adaptateur secteur de la prise électrique lorsque vous avez fini de charger.

### Résistant à l'eau et à la poussière

Le HTC U11 est résistant à l'eau et à la poussière et a un degré IP67 comme défini dans la norme internationale CEI 60529. Avec le couvercle du logement nano SIM/microSD couvert et fermé hermétiquement, ce téléphone est résistant à l'eau s'il est brièvement submergé par accident dans l'eau douce à moins de 1 mètre de profondeur et pas plus de 30 minutes à température ambiante.

Le HTC U11 doit pas être exposé à autre chose que de l'eau douce, à une pression d'eau élevée, à un courant d'eau fort ou rapide ou à du sable, car cela peut provoquer une surchauffe, un choc

électrique ou risque d'endommager le téléphone. N'essayez pas de charger ni d'utiliser le port USB lorsque le HTC U11 est humide. L'usure normale peut diminuer la résistance à l'eau et à la poussière au fil du temps.

La garantie sera annulée si le téléphone n'est pas utilisé conformément aux instructions et précautions abordées dans ce guide de l'utilisateur, y compris, mais sans s'y limiter, l'utilisation du téléphone dans des environnements ou des situations qui dépassent les limites du degré IP67. Pour les précautions d'utilisation et les conseils sur l'entretien et la maintenance, voir Conseils d'entretien et de maintenance à la page 28 et [Nettoyer et sécher à la page 29](#page-28-0). Prenez soin également de lire le guide de sécurité qui accompagne le téléphone.

#### Conseils d'entretien et de maintenance

Suivez ces conseils et précautions pour aider à maintenir la résistance à l'eau et à la poussière pour votre téléphone.

Ne tentez jamais d'insérer ou de retirer les cartes nano SIM et microSD avec des gants, les mains mouillées, ou quand le téléphone est mouillé.

- § Avant d'insérer le plateau et de fermer le couvercle du logement, essuyez chaque goutte d'eau ou la saleté avec un chiffon propre et sec. Veillez également à ce qu'il n'y ait pas de poils, fibres, ou petites particules pris entre le plateau et l'ouverture du logement pour empêcher l'eau de pénétrer dans le téléphone.
	- § Les pièces qui maintiennent la résistance à l'eau comme le plateau, qui fait fonction de couvercle du logement de carte, peuvent se dégrader au fil du temps. Si ces pièces se dégradent ou sont endommagées, le téléphone ne sera plus résistant à l'eau. Si cela se produit, contactez votre magasin ou votre opérateur de téléphonie mobile. Vous pouvez être facturé pour le remplacement des pièces.

N'immergez pas intentionnellement le HTC U11. Si le téléphone est accidentellement immergé dans l'eau, évitez d'appuyer des commandes, comme les boutons ALIMENTATION et VOLUME, et n'utilisez pas le téléphone.

Ne exposez pas le téléphone à un courant d'eau fort ou rapide, comme un jet de douche, des robinets ouverts, des cascades, ou vagues de l'océan.

N'exposez pas le téléphone ou et ne laissez pas le port USB entrer en contact avec ce qui suit :

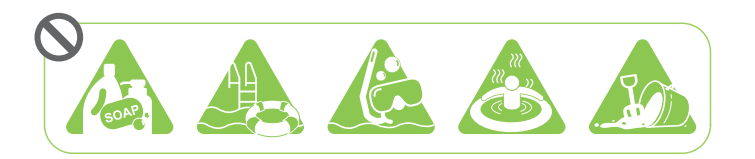

- De l'eau contenant du savon, un détergent, du gel douche
- Eau de mer, piscines, spas, eau chaude et sources chaudes
- § Tout autre liquide que l'eau du robinet comme de l'alcool, des jus de fruits et des condiments
- § Sable

<span id="page-28-0"></span>Si le téléphone est exposé à l'eau douce, assurez-vous de le sécher complètement. Pour éviter d'endommager le téléphone, ne le chargez pas quand des contaminants sont présents ou le port USB n'est pas complètement sec. Dans ces circonstances, ne connectez pas un appareil externe.

N'utilisez jamais un sèche-cheveux pour sécher les parties humides du téléphone.

L'adaptateur d'alimentation et ses accessoires ne sont pas imperméables. Ne jamais les utiliser dans des endroits humides tels que la salle de bain ou la cuisine car le contact avec l'eau peut provoquer un dysfonctionnement, un choc électrique ou autres dangers.

Évitez de laisser le téléphone dans des endroits humides comme la salle de bain ou la cuisine trop longtemps car il n'est pas étanche à l'humidité.

#### Nettoyer et sécher

Si le HTC U11 a été en contact avec de l'eau salée, des produits chimiques liquides, de la poussière ou autres contaminants, rincez immédiatement le téléphone. Quand le téléphone est humide, assurezvous de le sécher complètement.

- $\frac{1}{2}$  Pour éviter d'endommager le HTC U11, ne chargez pas le téléphone quand des contaminants sont présents ou le port USB n'est pas complètement sec. Dans ces circonstances, ne connectez pas un appareil externe.
	- § Le volume sonore de l'écouteur, des haut-parleurs et du microphone peut être moins audible si ces pièces ne sont pas bien sèches.

#### Rincer

- 1. Avant de rincer, assurez-vous que le logement nano SIM/microSD est couvert et fermé hermétiquement. Voir [Carte nano SIM à la page 20](#page-19-0) et [Carte mémoire à la page 24](#page-23-0).
- 2. Rincez le téléphone à l'eau douce. Rincez à la main uniquement. N'utilisez pas de brosse ni d'éponge.

Lors du rinçage, n'appuyez pas sur le plateau pour éviter de créer des espaces autour du logement de carte ce qui pourrait permettre à l'eau de pénétrer dans le téléphone.

#### Séchage

- 1. Essuyez doucement l'eau du téléphone avec un chiffon propre et sec. Ne pas utiliser de cotons-tiges pour nettoyer l'écouteur, les haut-parleurs, le microphone et le port de connexion.
- 2. L'écran peut ne pas répondre précisément aux gestes tactiles quand il est mouillé. Pour l'écran tactile et les objectifs, essuyez avec un chiffon doux et sec comme un chiffon en microfibre qui ne raye pas la surface.
- 3. Laissez le téléphone à la température ambiante pendant environ 3 heures pour le laisser sécher complètement. Si des boutons et un port de connexion comme le port USB sont encore humides, assurez-vous de les laisser sécher complètement avant d'utiliser le téléphone.

<span id="page-29-0"></span>Si de la condensation se forme à l'intérieur de l'écran, tel que lors d'un changement important de température, placez le téléphone à température ambiante jusqu'à ce que la condensation disparaisse.

### Allumer ou éteindre l'appareil

#### Allumer l'appareil

Appuyez sur le bouton ALIMENTATION jusqu'à ce que le HTC U11 vibre.

Lorsque vous allumez le HTC U11 pour la première fois, vous devez le configurer.

#### Mettre hors tension

- 1. Si l'écran est éteint, appuyez sur le bouton ALIMENTATION pour le rallumer.
- 2. Appuyez et maintenez le bouton ALIMENTATION pendant quelques secondes.
- 3. Appuyez sur Éteindre dans le menu d'options.

### Première configuration du HTC U11

Quand vous allumez le HTC U11 pour la première fois, ou après avoir effectué une réinitialisation d'usine, vous devrez le configurer.

Avant de procéder à la configuration, sauvegardez d'abord votre ancien téléphone en utilisant  $\bigoplus_{i=1}^n$ Android Backup Service si vous voulez restaurer vos applis et vos paramètres sur le HTC U11. Pour savoir comment effectuer la sauvegarde, voir [Utiliser Android Backup Service à la page](#page-126-0) [127.](#page-126-0)

1. Si vous devez naviguer par retour vocal, activez TalkBack en appuyant et maintenant deux doigts sur le premier écran jusqu'à ce que vous entendiez un message puis un bip.

Ou si vous avez accidentellement activé TalkBack, suivez le didacticiel à l'écran pour l'éteindre.

- 2. Choisissez la langue du système que vous voulez utiliser, lisez et acceptez les conditions d'utilisation, choisissez votre connexion Internet et connectez-vous à votre compte Google®.
- 3. Sur l'écran qui vous demande depuis quel appareil à restaurer, faites l'une des choses suivantes :
	- Si vous avez sauvegardé votre ancien téléphone en utilisant Android Backup Service, appuyez sur le nom du téléphone. Appuyez sur  $\vee$  pour sélectionner les applis à installer, puis appuyez sur Restaurer.
	- Si vous voulez recommencer à zéro, appuyez sur Ne pas restaurer.
- 4. Connectez-vous à votre compte HTC pour utiliser les mêmes identifiants de connexion pour les services HTC comme Thèmes et HTC Sense Companion.
- <span id="page-30-0"></span>31 Déballer et configurer
	- 5. Configurez Edge Sense afin de pouvoir prendre instantanément des photos ou effectuer d'autres actions simplement en serrant votre téléphone. Voir [Qu'est-ce que Edge Sense ? à la](#page-54-0) [page 55](#page-54-0) pour des détails.
	- 6. Appuyez sur Configurer l'empreinte pour ajouter votre empreinte et l'utiliser pour déverrouiller votre téléphone. Voir [Lecteur d'empreinte à la page 32](#page-31-0) pour des détails.
	- 7. Suivez les instructions restantes pour terminer la configuration de votre téléphone.

Si vous avez du contenu comme des fichiers multimédia et des données que vous devez transférer depuis un ancien téléphone, voir [Méthodes pour transférer le contenu depuis votre précédent](#page-131-0) [téléphone à la page 132](#page-131-0).

Il se peut que certaines fonctions nécessitant une connexion Internet, telles que des services de localisation et de synchronisation automatique à vos comptes en ligne entraînent des frais de transfert de données additionnels. Pour éviter d'encourir des frais de données, désactivez ces fonctions dans Paramètres. Pour plus d'information sur les services de localisation, voir [Activer](#page-187-0) [ou désactiver les services de localisation à la page 188.](#page-187-0)

### Ajouter vos réseaux sociaux, comptes de messagerie et bien plus encore

Vous pouvez synchroniser les contacts, les agendas et autres informations de vos réseaux sociaux, comptes de messagerie et services en ligne sur le HTC U11. Selon le type de compte, connectez-vous à vos comptes en ligne pour pouvoir synchroniser les mises à jour entre le HTC U11 et le Web.

- 1. Depuis l'écran d'accueil, appuyez sur  $\cdots$  > Paramètres > Comptes et synchronisation.
- 2. Appuyez sur  $\blacktriangleright$ .

.<br>۳

- 3. Appuyez sur le type de compte à ajouter.
- 4. Suivez les instructions à l'écran pour saisir les informations de votre compte.

Vous pouvez ajouter plusieurs comptes Google.

#### Synchronisation de vos comptes

- 1. Depuis l'écran d'accueil, appuyez sur  $\cdots$  > Paramètres > Comptes et synchronisation.
- 2. Appuyez sur la touche Activer/Désactiver Synchro automatique pour activer ou désactiver la synchronisation automatique de tous vos comptes.
- 3. Pour synchroniser manuellement les comptes individuels, appuyez sur un type de compte, puis appuyez sur  $\mathbf{S}$  > Synchroniser maintenant sur l'écran Paramètres du compte.

Sur l'écran Paramètres du compte, vous pouvez également modifier les paramètres de synchronisation pour un compte.

#### <span id="page-31-0"></span>Supprimer un compte

Supprimez des comptes du HTC U11 si vous ne les utilisez plus. La suppression d'un compte n'efface pas les comptes ni les informations du service en ligne concerné.

- 1. Depuis l'écran d'accueil, appuyez sur  $\frac{11}{11}$  > Paramètres > Comptes et synchronisation.
- 2. Appuyez sur un type de compte.

Si vous êtes connecté à plusieurs comptes sous un type de compte, appuyez sur le compte à supprimer.

Dans certains types de compte, vous devrez peut-être d'abord appuyer sur le nom du compte à supprimer même s'il n'y a qu'un seul compte.

3. Appuyez sur  $\mathbf{\mathcal{S}}$  > Supprimer un compte.

Certaines données personnelles peuvent être conservées par l'appli tierce après que vous ayez  $\blacktriangleleft 0$ supprimé le compte du HTC U11.

### Choisir la carte nano SIM à connecter au réseau 4G **LTE**

Lorsque deux cartes nano SIM sont insérées sur votre téléphone, seule une carte peut se connecter au réseau 4G LTE plus rapide. L'autre carte se connecte au réseau 3G/2G uniquement. Vous pouvez définir quelle carte vous souhaitez connecter au réseau 4G LTE.

- 1. Depuis l'écran d'accueil, appuyez sur  $\dddot{H}$  > Paramètres > Gestionnaire deux réseaux.
- 2. Appuyez sur Réseau de données préféré.
- 3. Choisissez la carte que vous souhaitez connecter au réseau 4G LTE.

### Gérer vos cartes nano SIM avec le Gestionnaire deux réseaux

La prise en charge de deux cartes SIM varie selon le modèle de téléphone, la région et le pays.

Depuis l'écran d'accueil, appuyez sur  $\cdots$  > Paramètres > Gestionnaire deux réseaux. Vous pouvez activer ou désactiver l'un des connecteurs, changer les noms des connecteurs, et plus encore.

### Lecteur d'empreinte

Vous pouvez réveiller et déverrouiller rapidement le HTC U11 à l'aide de votre empreinte. Vous pouvez ajouter jusqu'à 5 empreintes.

Lors de la configuration et l'utilisation du lecteur d'empreinte, suivez ces conseils :

- Assurez-vous que votre doigt et le lecteur d'empreinte sont propres et secs.
- § Utilisez toute la surface de votre doigt, y compris les côtés et l'extrémité.
- § Lorsque vous enregistrez votre empreinte, touchez le lecteur jusqu'à ce qu'il vibre.
- $\blacksquare$  Le lecteur d'empreintes a une lisibilité à 360°, vous pouvez scanner votre empreinte sous n'importe quel angle sur le lecteur pour allumer l'écran ou déverrouiller le HTC U11.

Il est possible que vous ne puissiez pas configurer le lecteur d'empreintes pour déverrouiller le HTC U11, si vous vous êtes connecté à un compte Exchange ActiveSync® qui exige que vous définissiez une option de verrouillage de l'écran différente (par exemple un mot de passe). Vérifiez avec votre administrateur Exchange Server si votre compte Exchange ActiveSync prend en charge le lecteur d'empreintes.

#### Ajout d'une empreinte pour la première fois

- 1. Depuis l'écran d'accueil, appuyez sur :::, puis appuyez sur Paramètres > Lecteur d'empreinte.
- 2. Appuyez sur Ajouter une empreinte.

Si vous n'avez déjà défini un schéma de verrouillage d'écran, un code PIN ou un mot de passe, il vous sera demandé de le faire. Voir [Configurer un verrouillage d'écran à la page 193.](#page-192-0)

- 3. Appuyez sur Démarrer.
- 4. Choisissez le doigt ou pouce à utiliser, touchez le lecteur jusqu'à ce qu'il vibre, puis soulevez votre doigt ou pouce.
- 5. Touchez le lecteur à plusieurs reprises jusqu'à ce que l'empreinte soit enregistrée avec succès. Vous obtiendrez les meilleurs résultats si vous maintenez votre doigt dans la même direction lorsque vous touchez le lecteur.
- 6. Une fois que vous avez enregistré votre empreinte, appuyez sur OK.

Vous pouvez maintenant utiliser votre empreinte pour réveiller et déverrouiller votre HTC U11.

Vous devrez entrer votre schéma de verrouillage d'écran, code PIN, ou mot de passe de secours si le lecteur n'identifie pas votre empreinte après cinq tentatives. Vous aurez seulement 10 tentatives supplémentaires avant que vos données soient supprimées du HTC U11.

#### Ajouter, supprimer ou modifier des empreintes

1. Depuis l'écran d'accueil, appuyez sur :::, puis appuyez sur Paramètres > Lecteur d'empreinte.

- 2. Entrez votre schéma, code PIN ou mot de passe.
- 3. Faites l'une des opérations suivantes :
	- § Appuyez sur Ajouter une empreinte pour ajouter une autre empreinte.
	- § Appuyez une empreinte enregistrée pour la renommer ou supprimer.
	- § Appuyez sur Réinitialiser le lecteur d'empreinte pour supprimer toutes les empreintes enregistrées.
	- Sélectionnez Réveiller l'écran si vous voulez pouvoir appuyer sur le lecteur d'empreintes pour réveiller l'écran.

# <span id="page-34-0"></span>**Votre première semaine avec votre nouveau téléphone**

### HTC Sense Home

Après avoir activé et configuré votre le HTC U11 pour la première fois, vous verrez l'écran Accueil.

- § Glissez à droite et vous trouverez HTC BlinkFeed. Vous pouvez personnaliser HTC BlinkFeed pour afficher les publications de vos réseaux sociaux, les grands titres de l'actualité et plus encore. Pour en savoir plus, consultez [Qu'est-ce que HTC BlinkFeed ? à la](#page-143-0) [page 144](#page-143-0).
- § Glissez à gauche et vous découvrirez de l'espace pour ajouter vos widgets et applications favoris et plus encore à portée d'un simple clic. Vous pouvez également ajouter des panneaux. Consultez [Ajouter ou supprimer un panneau de widgets à la page 65](#page-64-0) pour plus de détails.
- § Vous pouvez changer les applis sur la barre de lancement au bas de l'écran d'accueil. Voir [Barre de lancement à la page 67.](#page-66-0)

Lorsque vous vous trouvez sur un autre écran ou dans une autre appli, appuyez ACCUEIL pour retourner au dernier écran d'accueil que vous avez visité.

### Mode Veille

Le mode veille permet d'économiser l'énergie de la batterie en mettant le HTC U11 dans un état de basse consommation avec l'écran éteint. Il évite aussi les appuis accidentels lorsque le HTC U11 est dans votre sac.

#### Basculer en mode veille

Pour éteindre l'écran et basculer en mode Veille, appuyez brièvement sur le bouton ALIMENTATION. Vous pouvez également appuyer deux fois sur l'écran verrouillé.

Votre HTC U11 passe automatiquement en mode veille quand il est inactif pendant un moment. Vous pouvez modifier le délai avant que HTC U11 bascule en mode veille en configurant la mise en veille de l'écran. Pour plus de détails, voir [Configurer le moment d'extinction de l'écran à la page](#page-188-0) [189](#page-188-0).

#### <span id="page-35-0"></span>Réveil après une mise en veille

- § Appuyez sur le bouton ALIMENTATION.
- § Utilisez Motion Launch™ pour réveiller et déverrouiller votre téléphone directement sur une application ou un écran. Voir [Motion Launch à la page 48](#page-47-0).

### Écran verrouillé

- § Glissez vers le haut sur l'écran verrouillé pour déverrouiller l'écran.Ou, appuyez et maintenez sur le capteur d'empreintes.
- § Appuyez deux fois sur une notification pour accéder directement à l'appli reliée.
- § Glissez à gauche ou à droite sur la notification pour la supprimer.
- § Appuyez et maintenez une notification pour ignorer ou bloquer les notifications depuis l'appli correspondante. Appuyez sur Plus de paramètres pour personnaliser les paramètres des notifications.

Si vous ne voulez pas que le contenu des notifications apparaisse sur l'écran verrouillé, allez à Paramètres > Son et notification > Sur l'écran verrouillé, puis appuyez sur Ne plus afficher les notifications.

§ Si vous voulez configurer un verrouillage de l'écran ou Smart Lock, voir [Configurer un](#page-192-0) [verrouillage d'écran à la page 193](#page-192-0) pour des détails.

### Gestes de mouvement

Utilisez des gestes de mouvements pour couper le son du HTC U11, baisser le volume de la sonnerie et bien plus.

#### Lever le téléphone pour répondre automatiquement à un appel

Pour répondre automatiquement à un appel entrant, soulevez le téléphone et regardez d'abord l'écran pour voir qui vous appelle avant de le mettre à votre oreille.

Vous pouvez activer ou désactiver cette fonction. Dans Paramètres > Appeler, cochez ou décochez Répondre automatiquement aux appels.
#### Retourner pour désactiver le son

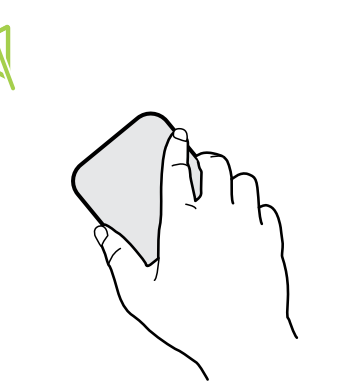

Si votre téléphone est tourné vers le haut lorsque vous recevez un appel, retournez le téléphone pour couper le son.

Si vous allez à Paramètres, et que vous appuyez sur Son et notification > Retourner pour désactiver le son, vous pouvez configurer votre téléphone sur :

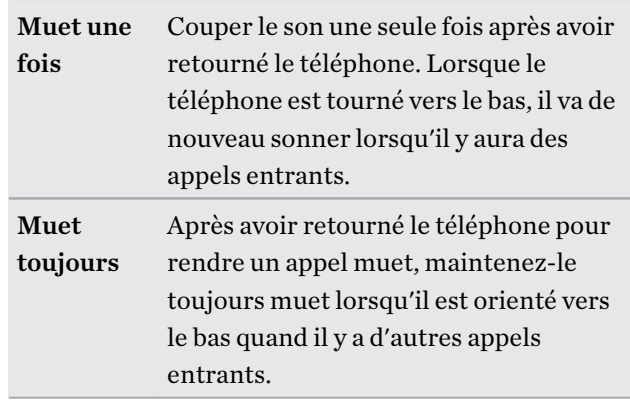

#### Prendre pour réduire le volume

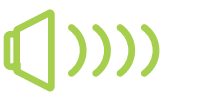

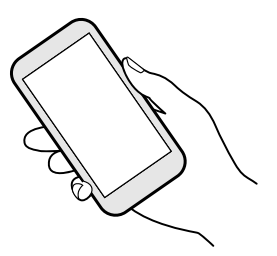

Lorsque vous êtes en réunion d'affaires ou au restaurant, prenez le HTC U11 en main quand vous recevez un appel pour diminuer le volume de la sonnerie.

Vous pouvez activer ou désactiver cette fonction. Allez à Paramètres, appuyez sur Son et notification, puis cochez ou décochez Sonnerie faible à la prise.

#### Augmenter automatiquement le volume de la sonnerie lorsque le téléphone se trouve dans votre poche ou votre sac

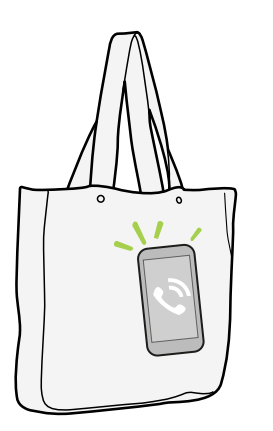

Le mode poche permet au HTC U11 de reconnaître lorsqu'il se trouve dans votre sac ou votre poche et augmente le volume de la sonnerie de façon à ce que vous puissiez l'entendre dans des environnements bruyants.

Vous pouvez activer ou désactiver cette fonction. Allez à Paramètres, appuyez sur Son et notification, puis cochez ou décochez Mode poche.

#### Faire pivoter le HTC U11 pour un meilleur affichage

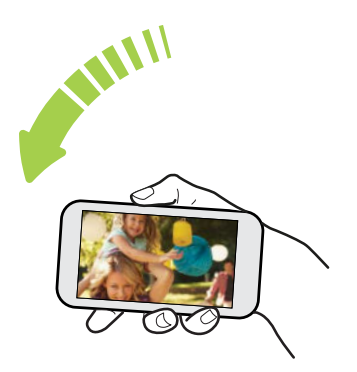

Pour de nombreux écrans, vous pouvez automatiquement changer l'orientation de l'écran de portrait en paysage en tournant le HTC U11 sur le côté.

Lorsque vous entrez du texte, vous pouvez tourner le HTC U11 sur le côté pour faire apparaître un clavier plus grand.

### Gestes tactiles

Utilisez les gestes tactiles pour parcourir l'écran d'accueil, ouvrir des applis, faire défiler les listes, et plus encore.

#### Appuyez sur

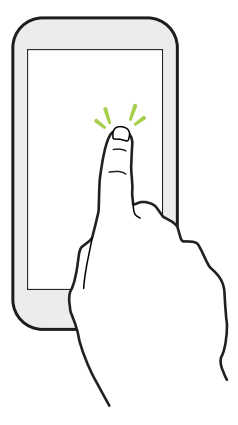

Appuyez sur l'écran avec votre doigt quand vous voulez sélectionner des éléments à l'écran (tels que des applications et des icônes de paramètres) ou appuyer sur des boutons à l'écran.

#### Appuyer et maintenir

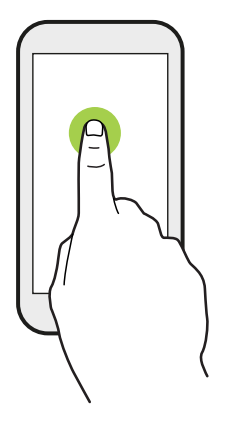

Pour ouvrir les options disponibles pour un élément (par exemple, un contact ou un lien dans une page Web), il suffit d'appuyer et de maintenir l'élément.

#### Glisser

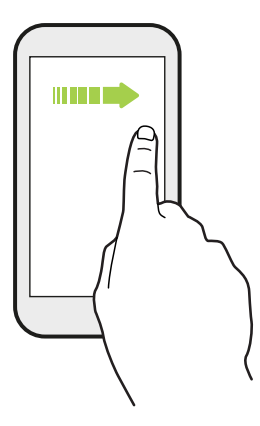

Glissez rapidement votre doigt horizontalement sur l'écran pour aller à d'autres panneaux d'écran d'accueil. Glissez verticalement pour faire défiler une liste, un document, et plus encore.

#### Faire glisser

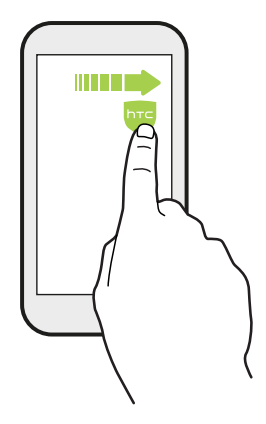

Appuyez et maintenez votre doigt appuyé en exerçant une très légère pression avant de commencer le glissement. Lorsque vous faites glisser un élément, ne relâchez votre doigt que lorsque vous avez atteint la position souhaitée.

#### Effleurer

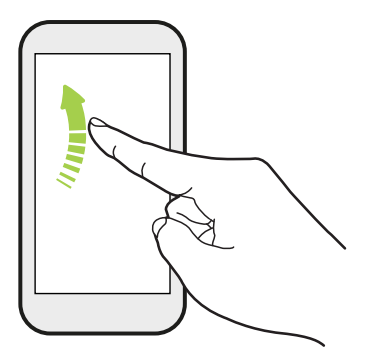

Effleurer l'écran est similaire à faire glisser, sauf que vous passez votre doigt avec des coups légers et rapides, comme lors du déplacement à droite et à gauche sur l'écran d'accueil, ou que vous feuilletez une liste de contacts ou de messages.

#### Appuyer et effleurer

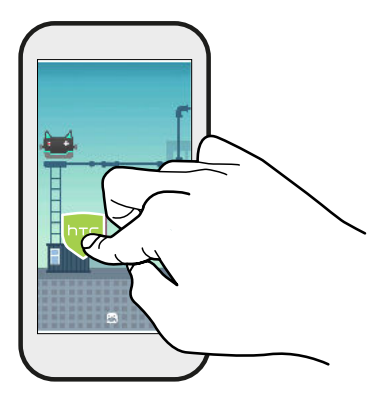

Sur l'écran d'accueil, vous pouvez facilement déplacer un widget ou une icône d'un écran à l'autre.

Appuyez et maintenez le doigt sur le widget ou l'icône voulu avec un doigt, puis effleurez l'écran avec un autre doigt pour le déplacer jusqu'à un nouvel emplacement.

#### Glisser avec deux doigts

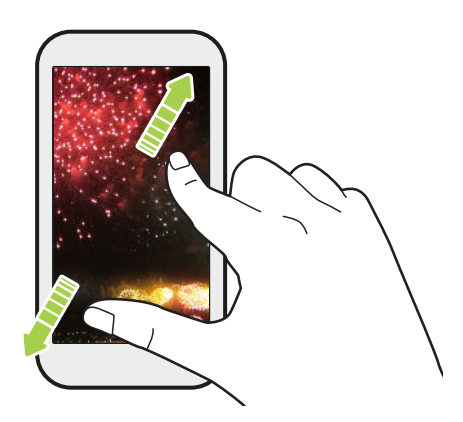

Dans certaines applis, séparez deux doigts en les faisant glisser pour zoomer lorsque vous regardez une photo ou du texte.

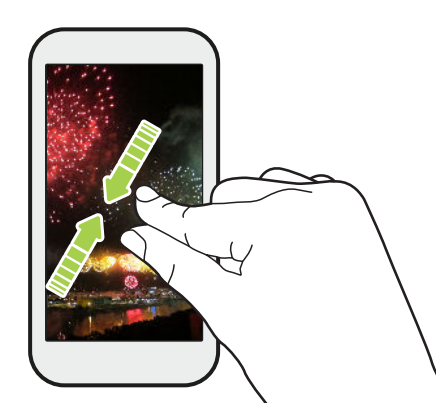

Ramenez deux doigts l'un vers l'autre en les faisant glisser pour dézoomer d'une photo ou de texte.

#### Effleurer avec deux doigts

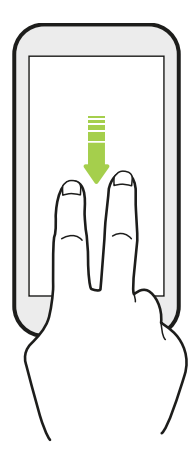

Glissez vers le bas à partir de la barre d'état à l'aide de deux doigts pour accéder à Paramètres rapides.

#### Glisser avec trois doigts

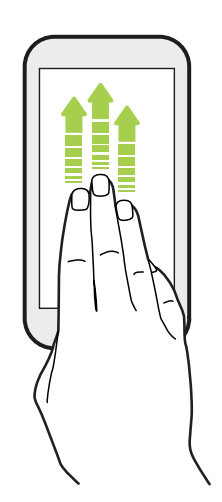

- § Glissez vers le haut avec trois doigts et HTC Connect™ diffusera de la musique ou des vidéos du HTC U11 vers vos haut-parleurs ou votre télévision respectivement. Vous pouvez également partager des médias en continu à partir d'applis telles que YouTube®.
- § Glissez vers le bas pour déconnecter de vos haut-parleurs ou de votre téléviseur.

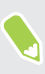

Gestes média est activé par défaut dans Paramètres, ce qui rend le geste à trois doigts utilisable pour partager le média.

### Vous familiariser avec vos paramètres

Vous voulez changer la sonnerie, mettre en place une connexion Wi-Fi, ou ajouter vos comptes ? Faites tout cela et plus encore dans le menu des Paramètres.

- 1. Ouvrez les Paramètres depuis l'écran Applis, le panneau Notifications.
	- Depuis l'écran d'accueil, appuyez sur **:::** pour passer à l'écran Applis, puis appuyez sur Paramètres.
	- § Glissez vers le bas depuis le haut de l'écran pour ouvrir le panneau Notifications, puis appuyez sur  $\boldsymbol{\mathcal{D}}$ .
- 2. Voici quelques-uns des paramètres de base que vous pouvez changer :
	- § Appuyez sur la touche Activé/Désactivé à côté d'un élément comme Wi-Fi pour l'activer ou le désactiver. Appuyez sur l'élément lui-même pour en configurer les paramètres.
	- § Appuyez sur Son et notification pour définir une sonnerie, choisir un profil sonore, et configurer les paramètres des notifications.
	- § Appuyez sur Personnaliser pour changer le fond d'écran, le thème, la sonnerie, et plus encore.
	- Appuyez sur Comptes et synchronisation pour ajouter et vous connecter à vos différents comptes tels que vos comptes de messagerie, vos réseaux sociaux et plus encore.
	- Appuyez sur Sécurité pour aider à sécuriser le HTC U11, par exemple avec un verrouillage de l'écran.
	- § Appuyez sur un élément dans la liste Suggestions pour vérifier les paramètres nouveaux ou recommandés pour personnaliser.
- 3. Vous pouvez également faire glisser à droite sur l'écran Paramètres pour voir la liste des paramètres principaux et sauter rapidement d'un endroit à l'autre. Ou, appuyez sur  $\mathsf Q$  dans Paramètres pour trouver facilement des options et des paramètres.

# <span id="page-42-0"></span>Utiliser les Paramètres rapides

Dans le panneau Paramètres rapides, activez ou désactivez facilement les paramètres tels que Wi-Fi et Bluetooth®.

1. Glissez vers le bas depuis le haut de l'écran pour ouvrir le panneau Notifications.

Juste en dessous du bouton Paramètres, vous verrez les six premières vignettes des Paramètres rapides.

- 2. Pour voir toutes les vignettes des Paramètres rapides, faites l'une des choses suivantes :
	- § Avec deux doigts, balayez vers le bas à partir de la barre d'état.

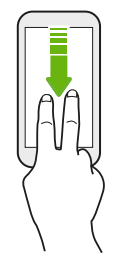

- § Glissez deux fois vers le bas à partir de la barre d'état.
- 3. Glissez vers la gauche ou la droite pour voir plus de vignettes.
- 4. Pour activer ou désactiver un paramètre, appuyez simplement sur son carreau.

#### Personnaliser Paramètres rapides

Vous pouvez retirer, remplacer ou réorganiser les vignettes dans Paramètres rapides.

1. Avec deux doigts, balayez vers le bas à partir du haut de l'écran pour ouvrir Paramètres rapides.

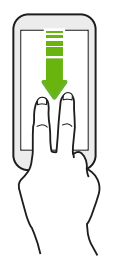

- 2. Appuyez sur  $\bigcdot$  et faites l'une des choses suivantes :
	- § Appuyez et maintenez une vignette, puis déplacez-la vers l'emplacement désiré.
	- § Appuyez et maintenez une vignette, puis déplacez-la vers le bas sous la section Faire glisser pour ajouter des vignettes pour la masquer du panneau de Paramètres rapides.
	- § Sous la section Faire glisser pour ajouter des vignettes, faites glisser une vignette vers le haut pour l'afficher dans le panneau de Paramètres rapides.
- 3. Appuyez  $\triangleleft$ .

Il y a une limite au nombre de vignettes pouvant être affichées dans le premier panneau des Paramètres rapides. Il peut être nécessaire de faire glisser à gauche sur le panneau de Paramètres rapides pour voir plus de vignettes des Paramètres rapides.

## Effectuer une capture de l'écran de votre téléphone

Vous voulez montrer votre score élevé, écrire un billet de blog sur les fonctions du HTC U11 ? Il est facile de prendre une photo de l'écran pour la partager.

- 1. Appuyez et maintenez ALIMENTATION et VOLUME simultanément.
- 2. Ouvrez le panneau Notifications, puis écartez deux doigts l'un de l'autre sur la notification Écran capturé.
- 3. Appuyez sur Partager.

## Mode voyage

Voyagez-vous souvent à travers les fuseaux horaires ? Activez le Mode voyage dans les paramètres pour voir une double horloge sur l'écran d'accueil et l'écran de verrouillage qui montre à la fois vos fuseaux horaires, actuel et du domicile.

- $\frac{1}{2}$  Vérifiez que vous avez activé les services de localisation dans les paramètres de votre téléphone.
	- Définissez votre fuseau horaire d'abord dans l'appli Horloge.
	- 1. Depuis l'écran d'accueil, appuyez sur  $\dddot{H} >$  Paramètres > Date et heure.
	- 2. Appuyez sur le commutateur Activer/Désactiver du Mode voyage pour l'activer ou le désactiver.

Vous verrez une double horloge de vos localisations, actuelle et du domicile, une fois que votre téléphone détecte un fuseau horaire différent du fuseau horaire du domicile que vous avez défini.

# Redémarrer le HTC U11 (Réinitialisation logicielle)

Si le HTC U11 fonctionne plus lentement que d'habitude, ne répond pas, ou a une application qui ne fonctionne pas correctement, essayez de redémarrer et voir si cela permet de résoudre le problème.

- 1. Si l'écran est éteint, appuyez le bouton ALIMENTATION pour le rallumer.
- 2. Appuyez et maintenez le bouton ALIMENTATION, puis appuyez sur Redémarrer.

#### Le HTC U11 ne répond pas ?

Si le HTC U11 ne répond pas lorsque vous touchez l'écran ou appuyez sur les boutons, vous pouvez toujours le redémarrer.

Appuyez et maintenez ALIMENTATION et VOLUME - jusqu'à ce que le téléphone vibre, puis relâchez les boutons.

Il peut être nécessaire d'appuyer sur les boutons pendant 12 à 15 secondes avant que le téléphone ne vibre.

## Notifications

#### Notification LED

(M)

Code des couleurs de la diode de notification :

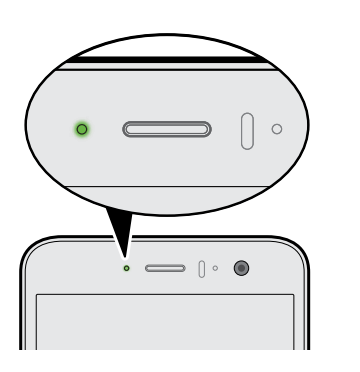

 $\mathbb{M}$ 

- § Vert fixe : le HTC U11 est branché à l'adaptateur secteur ou connecté à un ordinateur et la batterie est complètement chargée.
- Vert clignotant : une notification est en attente.
- Orange fixe : la batterie est en charge.
- § Orange clignotant : le niveau de la batterie est très faible.

#### Choisir quand faire clignoter la Notification LED

Vous pouvez changer le moment et l'application pour faire clignoter la LED lors de nouvelles notifications.

- 1. Depuis l'écran d'accueil, appuyez sur  $\cdots$  > Paramètres > Son et notification.
- 2. Dans Notifications, appuyez sur Diode clignotante pour les notifications. Choisissez de toujours faire clignoter le LED ou de la faire clignoter uniquement lorsque l'écran est éteint.
- 3. Appuyez sur Gérer les notifications par diode. Choisissez les notifications d'applis pour lesquelles vous souhaitez que la LED clignote.

Dans les autres applications, vérifiez leurs paramètres pour savoir si elles ont une option pour faire clignoter la LED.

#### Panneau Notifications

Des icônes de notification vous informent de la réception de nouveaux messages, événements d'agenda, alarmes et activités en cours, p. ex. des téléchargements de fichiers.

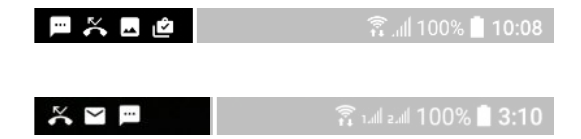

Quand vous voyez des icônes de notification, ouvrez le panneau Notifications pour voir les détails des notifications que vous avez reçues.

Pour ouvrir le panneau Notifications, glissez votre doigt du haut vers le bas de l'écran.

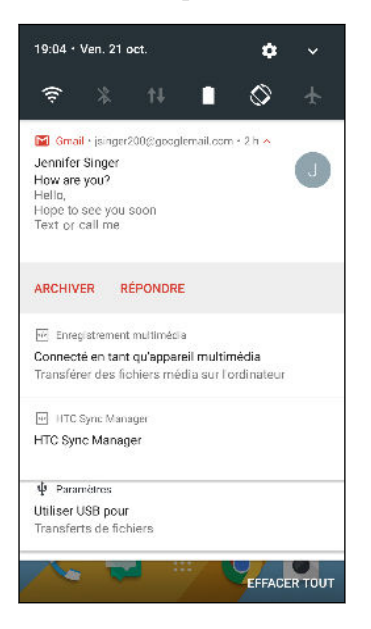

- Appuyez sur la notification pour ouvrir l'appli correspondante.
- § Pour ignorer une seule notification dans la liste, faites-la glisser vers la gauche ou la droite.
- Écartez deux doigts l'un de l'autre sur la notification pour la développer et voir plus de détails ou voir si plus de notifications sont groupées à l'intérieur. Rapprochez deux doigts sur la notification pour la réduire à nouveau.
- Certaines notifications vous permettent d'effectuer des actions immédiates. Par exemple, appuyez sur une notification d'appel manqué pour retourner l'appel ou répondre à un message texte.
- § S'il y a plusieurs notifications, faites défiler l'écran de la liste pour toutes les voir.
- Pour ignorer toutes les notifications non persistantes, appuyez sur **Effacer tout**.
- § Appuyez et maintenez une notification pour personnaliser les paramètres de notification de l'appli correspondante. Vous pouvez modifier les notifications d'applis que vous voulez recevoir. Voir [Gérer les notifications des applis à la page 48.](#page-47-0)

#### <span id="page-47-0"></span>Gérer les notifications des applis

Vous pouvez choisir les types de notifications d'applis pour désactiver, bloquer ou ignorer vos paramètres Ne pas déranger.

- 1. Depuis l'écran d'accueil, appuyez sur  $\cdots$  > Paramètres > Son et notification.
- 2. Appuyez sur Notifications, puis appuyez sur l'appli à définir.

Vous pouvez également appuyer et maintenir une notification dans le panneau Notifications ou l'écran verrouillé pour voir les paramètres de notification que vous pouvez personnaliser.

3. Appuyez sur le commutateur Activé/Désactivé à côté de l'option que vous voulez permuter.

Les paramètres des notifications d'applis sont appliqués sur les notifications dans le panneau Notifications et sur l'écran verrouillé.

### Motion Launch

Motion Launch est une combinaison de gestes de mouvement suivi d'un geste du doigt. Vous pouvez réveiller votre appareil à l'écran d'accueil, au HTC BlinkFeed et plus encore, avec une combinaison de gestes simples.

Voir les articles suivants :

- § Réveil à l'écran verrouillé à la page 48
- § [Réveiller et déverrouiller à la page 49](#page-48-0)
- [Réveil au panneau du widget d'accueil à la page 49](#page-48-0)
- § [Réveiller sur HTC BlinkFeed à la page 50](#page-49-0)
- § [Lancer l'appareil photo à la page 51](#page-50-0)

Activer et désactiver les gestes Motion Launch

1. Depuis l'écran d'accueil, appuyez sur ::: > Paramètres > Affichage et gestes ou Affichage, gestes et boutons.

- 2. Appuyez sur Gestes Motion Launch.
- 3. Sélectionnez les gestes Motion Launch désirés.

#### Réveil à l'écran verrouillé

Passez du mode veille à l'écran verrouillé sans appuyer le bouton ALIMENTATION.

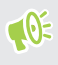

Si vous avez configuré un verrouillage de l'écran, vous devrez entrer vos identifiants pour que le HTC U11 se déverrouille.

- <span id="page-48-0"></span>49 Votre première semaine avec votre nouveau téléphone
	- 1. Soulevez le téléphone en position portrait.
	- 2. Appuyez immédiatement deux fois sur l'écran.

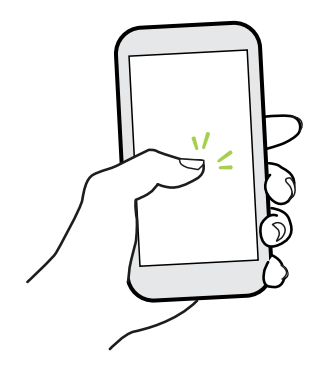

#### Réveiller et déverrouiller

À partir du mode veille, déverrouillez le HTC U11 vers le dernier écran que vous avez utilisé, sans avoir à appuyer le bouton ALIMENTATION.

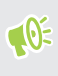

Si vous avez configuré un verrouillage de l'écran, vous devrez entrer vos identifiants pour que le HTC U11 se déverrouille.

- 1. Soulevez le téléphone en position portrait.
- 2. Glissez immédiatement votre doigt vers le haut à partir de la moitié inférieure de l'écran.

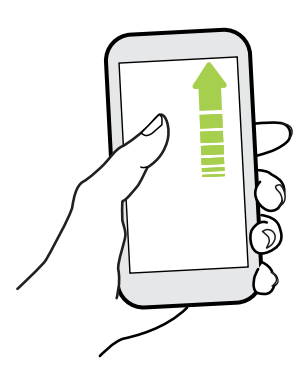

Réveil au panneau du widget d'accueil

Passez du mode veille au panneau du widget d'accueil sans appuyer le bouton ALIMENTATION.

Si vous avez configuré un verrouillage de l'écran, vous devrez entrer vos identifiants pour que le  $\Phi$ HTC U11 se déverrouille.

- <span id="page-49-0"></span>1. Soulevez le téléphone en position portrait.
- 2. Glissez immédiatement votre doigt vers la gauche à partir du bord droit de l'écran.

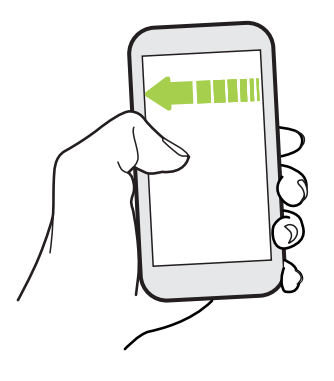

#### Réveiller sur HTC BlinkFeed

Passez du mode veille au HTC BlinkFeed sans appuyer le bouton ALIMENTATION.

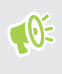

Si vous avez configuré un verrouillage de l'écran, vous devrez entrer vos identifiants pour que le HTC U11 se déverrouille.

- 1. Soulevez le téléphone en position portrait.
- 2. Glissez immédiatement votre doigt vers la droite à partir du bord gauche de l'écran.

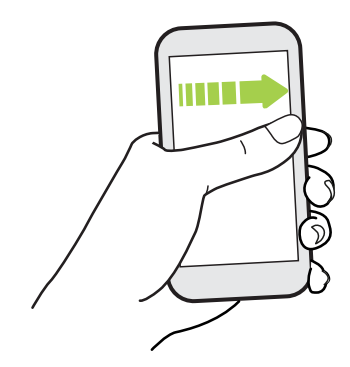

#### <span id="page-50-0"></span>Lancer l'appareil photo

Passez du mode veille à l'appli Appareil photo sans appuyer le bouton ALIMENTATION.

- 1. Soulevez le téléphone en position portrait.
- 2. Balayez deux fois vers le bas immédiatement sur l'écran.

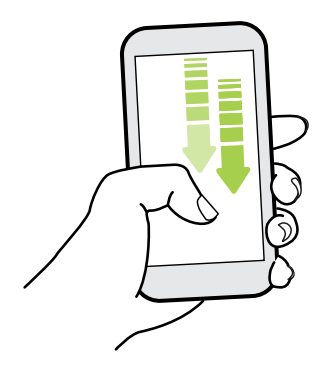

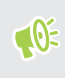

Si vous avez configuré un verrouillage d'écran avec identifiants, vous devrez entrer vos identifiants avant de quitter l'appli Appareil photo.

### Sélectionner, copier et coller du texte

- 1. Appuyez et maintenez le doigt sur un mot.
- 2. Faites glisser les ancres de début et de fin pour mettre en surbrillance le texte à sélectionner.
- 3. Appuyez sur  $\overline{\bigcap}$  ou Copier.
- 4. Dans un champ de saisie de texte (ex : lors de la rédaction d'un e-mail), appuyez et maintenez la pression sur l'emplacement où vous souhaitez coller le texte.
- 5. Appuyez sur  $\Box$  ou Coller.

#### Partager du texte

- 1. Après avoir sélectionné le texte à partager, appuyez sur  $\leq$  ou  $\mathcal{V}$  ou Partager.
- 2. Choisissez où partager le texte sélectionné.

### Saisie de texte

Le clavier à l'écran devient disponible lorsque vous appuyez sur un champ de texte dans une appli.

- § Appuyez sur les touches du clavier à l'écran pour saisir des lettres et des chiffres, ainsi que des signes de ponctuation et des symboles.
- **•** Appuyez sur  $\triangle$  pour saisir une lettre majuscule. Appuyez deux fois pour activer Verr. maj.
- § Appuyez et maintenez les touches avec des caractères gris au-dessus ou au-dessous pour saisir des chiffres, des symboles, ou accentuer des lettres. Certaines touches ont plusieurs caractères ou accents qui leurs sont associés.
- Appuyez sur  $12\#$  pour afficher les touches numériques et de symboles. Appuyez sur  $abc$ pour retourner au clavier principal.
- Appuyez sur  $\odot$  pour choisir parmi une grande sélection d'émoticônes.
- Appuyez sur  $\psi$  pour voir plus de fonctions, options et paramètres. Vous pouvez redimensionner l'espace du clavier, changer la disposition et le design, télécharger des dictionnaires, et plus encore.
- Appuyez sur  $\triangleleft$  pour fermer le clavier à l'écran.

#### Saisie de texte en parlant

- 1. Appuyez sur l'endroit où vous voulez entrer du texte.
- 2. Sur le clavier à l'écran, appuyez et maintenez sur  $Q$ .
- 3. Quand vous voyez le bouton du microphone et les mots "Parlez maintenant", dites les mots que vous voulez entrer.

4. Entrez les signes de ponctuation en prononçant le nom. Par exemple, dites "virgule".

#### Activer les options du clavier intelligent

Activez les fonctions avancées du clavier pour vous aider à taper plus vite, comme la prévision contextuelle, la correction automatique, et plus encore.

- 1. Depuis l'écran d'accueil, appuyez sur :::, puis trouvez et appuyez sur Paramètres.
- 2. Appuyez sur Langue et clavier.
- 3. Appuyez sur Clavier virtuel > TouchPal Version HTC Sense > Saisie intelligente.
- 4. Sélectionnez les options à activer.

## Comment puis-je taper plus vite ?

Le clavier à l'écran de votre téléphone est hautement personnalisable. Vous pouvez modifier ses paramètres et options pour améliorer votre expérience de frappe.

Voici quelques conseils que vous pourriez essayer :

- § Affichez les touches numériques de la rangée supérieure du clavier. Allez à Paramètres, puis appuyez sur Langue et clavier. Appuyez sur Clavier virtuel > TouchPal - Version HTC Sense Paramètres généraux. Sélectionnez Rangée des nombres.
- Activez la prévision contextuelle. Allez à Paramètres, puis appuyez sur Langue et clavier. Appuyez sur Clavier virtuel > TouchPal - Version HTC Sense > Saisie intelligente, puis assurez-vous que Prévision contextuelle est sélectionné. Cette option active la prédiction du mot suivant et permettra également au clavier d'apprendre des modèles de mots habituels que vous tapez pour de meilleurs mots suggérés.

§ Basculez en mode paysage.Avec deux doigts, glissez vers le bas depuis la barre d'état et vérifiez si Rotation auto est activée. Ouvrez l'appli dont vous avez besoin, puis appuyez sur un champ de texte pour afficher le clavier. Tournez votre téléphone sur le côté pour faire apparaître un clavier plus grand.

| ك                | ¢                                                                               | <b>Control</b> | ☺                                                                                                    |
|------------------|---------------------------------------------------------------------------------|----------------|----------------------------------------------------------------------------------------------------|
| $W_{2}$<br>Q     | $\mathsf{E}_{_{\mathrm{3}}}$<br>$R_{\rm A}$<br>$T_{\rm sh}$                     |                | $\mathbf{O}_{_{\mathrm{S}}}$<br>P<br>Y<br>$\left\Vert \mathbf{U}_{\gamma}\right\Vert _{2}$<br>$\mathbf{L}$<br>$\mathbf{8}$<br>h. |
| S<br>A<br>$\sim$ | $\overline{G}$<br>F<br>$\mathbb{D}$<br>$\mathcal{L}_{\mathrm{eff}}$<br>K.<br>٠. |                | H.<br>Κ<br>J<br>L<br>$\approx$<br>$-8$<br>$\rightarrow$                                                                          |
| Z<br>$-60$       | $X \mid C$<br>$\mathbf{V}$                                                      |                | M<br>B<br>N.<br>$\left\langle \overline{\chi}\right\rangle$<br>$\rightarrow$<br>$\sim$ 11                                        |
| 12#              | ą                                                                               |                | Q.<br>$\hookleftarrow$<br>٠                                                                                                    |

Vous pouvez ensuite appuyer sur  $\mathbf{U}$  > Fractionner.

■ Redimensionnez ou repositionnez le clavier.

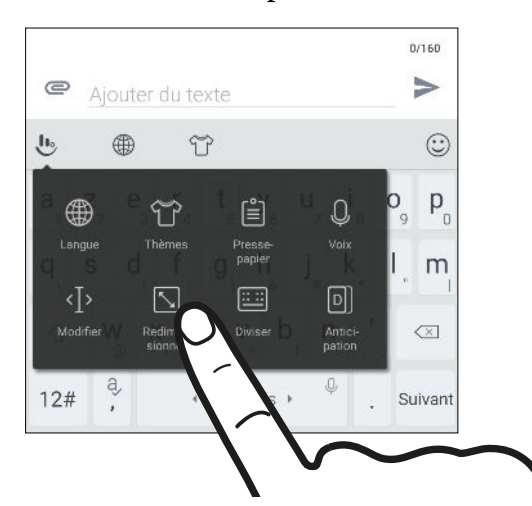

Ouvrez l'appli dont vous avez besoin, puis appuyez sur un champ de texte pour afficher le clavier. Appuyez sur , puis appuyez sur Redimensionner. Faites glisser une des flèches de bordure pour redimensionner votre clavier.

Pour déplacer le clavier vers le haut, faites glisser le bouton central vers le haut.

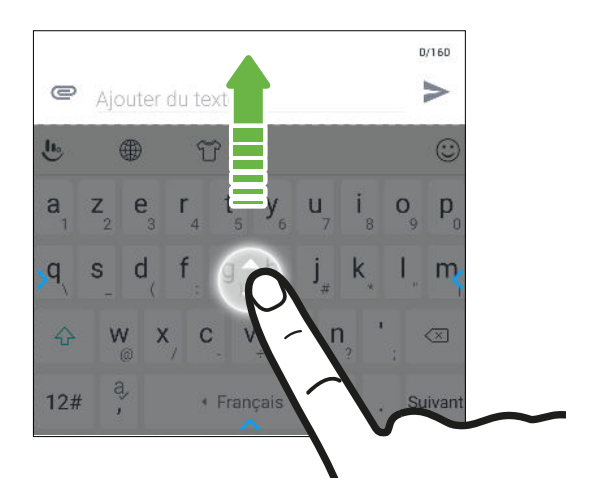

# Obtenir de l'aide et dépannage

#### Vous voulez des conseils pratiques sur la façon d'utiliser votre téléphone?

Consultez les nombreux tutoriels et la FAQ dans l'appli Aide pour apprendre comment utiliser votre téléphone.

- Lorsque vous apercevez une vignette Aide dans HTC BlinkFeed, appuyez simplement sur la vignette pour en apprendre davantage sur le conseil.
- Depuis l'écran d'accueil, appuyez sur **:::**, puis cherchez et appuyez sur Aide.

Vous pouvez alors appuyer sur Rechercher les articles et vidéos d'aide et saisir ce que vous cherchez. Ou vous pouvez appuyer sur  $\equiv$  pour parcourir les tutoriels, les FAQ et plus encore.

Si Aide HTC n'est pas préinstallée sur votre téléphone, vous pouvez la télécharger depuis Google Play™.

#### Vous avez des problèmes matériels ou de connexion ?

Avant d'appeler le soutien technique, vous pouvez tout d'abord utiliser l'application Aide pour dépanner votre appareil ou effectuer un diagnostic. Cela vous aidera à trouver la cause du problème et à déterminer si vous pouvez résoudre le problème ou si vous devez appeler le soutien technique.

- 1. Depuis l'écran d'accueil, appuyez sur ::: , puis cherchez et appuyez sur Aide.
- 2. Sur l'écran Aide, appuyez sur  $\equiv$  puis appuyez sur Dépannage ou Outils de diagnostic pour utiliser un assistant de dépannage et vérifier les fonctions de base du matériel.
- 3. Vous pouvez également appuyer sur Mises à jour logicielles pour vérifier si de nouvelles mises à jour logicielles sont disponibles.Les mises à jour logicielles peuvent contenir des corrections de bogues et des améliorations des fonctionnalités.

# **Edge Sense**

# Qu'est-ce que Edge Sense ?

Le contenu d'aide ici est basé sur la version suivante de l'appli : 1.01.9x.

Edge Sense fournit une manière intuitive d'interagir avec le HTC U11 en serrant simplement ses côtés. Personnalisez Edge Sense pour accéder rapidement à votre appli ou raccourci préféré, comme lancer l'appli Appareil photo, saisir avec votre voix, capturer l'écran et plus encore.

#### Configurer Edge Sense

Si vous n'avez pas configuré Edge Sense lors de la première configuration du téléphone, vous pouvez le faire dans Paramètres.

1. Depuis l'écran d'accueil, appuyez sur  $\mathbb{R}^3$  > Paramètres > Edge Sense.

L'écran de configuration de Edge Sense apparaît également automatiquement quand vous serrez les côtés inférieurs de votre téléphone pour la première fois.

2. Suivez les instructions à l'écran pour terminer le processus.

Une fois terminée la configuration de Edge Sense, il fonctionne en mode de base qui, par défaut, vous permet de lancer l'appli Appareil photo et de prendre des photos avec une pression sur votre téléphone. Voir [Prendre des photos en utilisant Edge Sense à la page 56](#page-55-0). Si vous voulez affecter une autre action ou une autre appli au geste de pression, voir [Changer l'action à prendre lorsque](#page-55-0) [vous serrez le téléphone à la page 56](#page-55-0).

Edge Sense a également un Mode avancé qui vous donne deux types de gestes de pression : courte pression et pression et maintien. Pour des détails, voir [Activer le mode avancé à la page 57](#page-56-0).

#### Activer/désactiver Edge Sense

Vous pouvez activer/désactiver Edge Sense dans les Paramètres.

- 1. Depuis l'écran d'accueil, appuyez sur :::, puis trouvez et appuyez sur Paramètres.
- 2. Appuyez sur le commutateur Activé/Désactivé de Edge Sense pour l'activer ou le désactiver.

Vous pouvez également activer/désactiver Edge Sense dans les Paramètres rapides. Pour des détails, voir [Utiliser les Paramètres rapides à la page 43.](#page-42-0)

 $\Phi$ 

# <span id="page-55-0"></span>Prendre des photos en utilisant Edge Sense

Lancez instantanément l'appareil photo et commencez à prendre des photos avec une pression sur votre téléphone.

Vérifiez et assurez-vous de télécharger les dernières versions de HTC Edge Sense et l'appli Appareil photo sur Google Play.

Serrez les côtés inférieurs du HTC U11 pour ouvrir l'appli Appareil photo, puis serrez de nouveau pour prendre une photo.

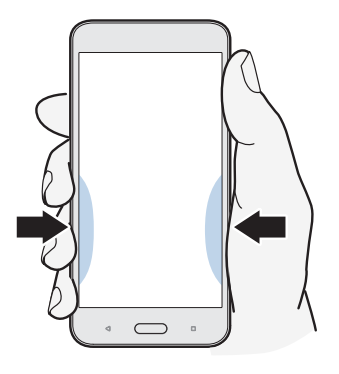

Serrer votre téléphone ouvrira l'appli Appareil photo dans le dernier mode de capture que vous utilisiez. Quand vous serrez à nouveau, l'appareil prend une photo, une vidéo ou un autoportrait, en fonction du mode de capture.

Si vous activez le Mode avancé dans les paramètres de Edge Sense, vous pouvez presser et maintenir les côtés inférieurs de votre téléphone pour basculer entre l'appareil photo principal et avant pendant que vous êtes dans l'appli Appareil photo. Pour des détails, voir [Activer le mode](#page-56-0) [avancé à la page 57](#page-56-0).

# Changer l'action à prendre lorsque vous serrez le téléphone

Par défaut, l'appli Appareil photo s'ouvre lorsque vous serrez votre téléphone. Vous pouvez affecter le geste de pression pour effectuer une action différente ou lancer une appli différente.

- 1. Depuis l'écran d'accueil, appuyez sur  $\dddot{H}$  > Paramètres > Edge Sense.
- 2. Appuyez sur Personnaliser l'action de pression, puis choisissez votre option préférée.

Si vous voulez que votre téléphone détecte votre pression uniquement lorsque l'affichage est allumé, désactivez l'option Activer le geste quand l'écran est éteint.

3. Appuyez  $\triangleleft$  pour enregistrer votre paramètre.

Vous pouvez également affecter une action de plus pour Edge Sense. Pour des détails, voir [Activer le](#page-56-0) [mode avancé à la page 57](#page-56-0).

### <span id="page-56-0"></span>Activer le mode avancé

Activer le Mode avancé, active le geste de pression et maintien. Dans ce mode, vous pourrez effectuer ce qui suit avec Edge Sense :

- Pendant que vous utilisez HTC Appareil photo, serrez et maintenez les côtés inférieurs de votre téléphone pour basculer entre l'appareil photo principal et avant. Vous ne pouvez le faire que si le geste de pression, que ce soit courte pression ou pression et maintien, est défini sur Lancer l'appli Appareil photo.
- Faites deux actions différentes lors de la pression, selon la durée de pression. Par défaut, une courte pression ouvre l'appli Appareil photo. Pression et maintien lance l'assistant vocal par défaut qui est Google Assistant. Vous pouvez affecter ces deux gestes de pression à d'autres actions.
- 1. Depuis l'écran d'accueil, appuyez sur  $\mathbb{N}$  > Paramètres > Edge Sense.
- 2. Cochez la case Activer le mode avancé.
- 3. Suivez les instructions à l'écran pour définir les niveaux de force de la pression.
- 4. Pour changer l'action effectuée par téléphone lorsque vous le serrez, appuyez sur Personnaliser l'action de courte pression, puis choisissez votre option préférée.
- 5. Pour changer l'action du téléphone quand vous le serrez et maintenez, appuyez sur Personnaliser l'action de pression et maintien, puis choisissez votre option préférée.
- 6. Appuyez sur  $\triangleleft$  pour enregistrer vos paramètres.

### Saisir avec votre voix avec Edge Sense

Saisissez en utilisant votre voix au lieu du clavier à l'écran. Pour utiliser la fonction de Saisie Vocale avec Edge Sense, l'assistant vocal par défaut qui est Google Assistant doit être affecté à un geste de pression. En Mode avancé, l'assistant vocal est affecté au geste de pression et maintien par défaut. Voir [Activer le mode avancé à la page 57.](#page-56-0)

 $\leq 0$ Vérifiez et assurez-vous de télécharger la dernière version de HTC Edge Sense sur Google Play.

- 1. Ouvrez une appli dans laquelle vous voulez entrer du texte.
- 2. Le clavier à l'écran étant affiché, serrez les côtés inférieurs de votre téléphone, puis prononcez les mots que vous voulez saisir.

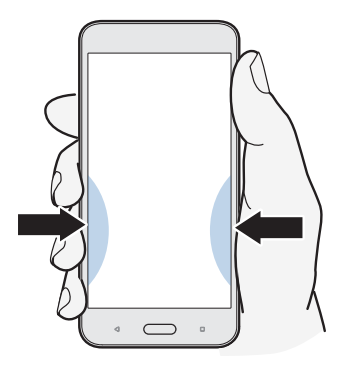

Si vous avez fait une pause, vous devrez peut-être appuyer sur l'icône du microphone sur l'écran pour reprendre la saisie vocale.

Avec Edge Sense, vous pouvez également lancer Google Assistant pour effectuer une recherche sur le Web, poser des questions sur la météo et plus encore. Pour ce faire, serrez et maintenez les côtés inférieurs de votre téléphone lorsque vous n'êtes pas dans l'appli Appareil photo ni sur le clavier à l'écran.

# Ajuster le niveau de force de la pression

S'il vous arrive de lancer accidentellement Appareil photo ou un raccourci affecté lorsque vous tenez les côtés de votre téléphone, ajustez Edge Sense pour qu'il détecte la force de votre pression plus efficacement.

- 1. Depuis l'écran d'accueil, appuyez sur  $\frac{11!}{1!}$  > Paramètres > Edge Sense.
- 2. Appuyez sur Ajustez votre niveau de force de la pression.
- 3. Appuyez sur Testez votre force de pression.
- 4. Suivez les instructions à l'écran pour terminer le processus.

# **HTC Sense Companion**

# Qu'est-ce que HTC Sense Companion ?

Le contenu d'aide ici est basé sur la version suivante de l'appli : 2.00.9x.

HTC Sense Companion est un compagnon personnel qui apprend toujours de vous et des choses que vous faites tous les jours. Il vous rappelle quand vous avez des engagements le soir dans votre agenda et que l'autonomie de la batterie peut ne pas être suffisante, fournit des prévisions météo pour votre position, vous informe des mauvaises conditions météo qui pourraient affecter vos projets du weekend, suit vos pas pour vous fournir des rapports d'activité physique quotidienne et hebdomadaire avec des détails comme le nombre de pas et la distance parcourue, et plus. Encore mieux, il est fait pour évoluer et vous connaître mieux au fil du temps.

- $\frac{1}{2}$  HTC Sense Companion récupère des informations provenant de sites Web et de bases de données tiers. HTC n'est pas responsable de l'exactitude de ce contenu tiers.
	- § Pour recevoir régulièrement des suggestions et des rappels dans HTC Sense Companion, votre téléphone doit être connecté à Internet. Il est recommandé de garder vos données mobiles ou votre connexion Wi-Fi toujours activée.
	- § Plus de fonctions seront ajoutées via une mise à jour du système HTC ou une mise à jour de l'appli.

# Configurer HTC Sense Companion

Quand vous configurez HTC Sense Companion pour la première fois, connectez-vous à votre compte HTC afin que HTC Sense Companion puisse lier toutes les applis et services HTC. Cela vous permet d'obtenir de meilleures recommandations et informations adaptées à vos besoins.

- 1. Depuis l'écran d'accueil, appuyez sur  $\mathbf{1}$ ; puis trouvez et appuyez sur HTC Sense Companion.
- 2. Appuyez sur Continuer.
- 3. Quand vous êtes invité à choisir les autorisations, sélectionnez toutes les options pour obtenir de meilleures recommandations, puis appuyez sur Suivant.
- 4. Appuyez sur Connexion ou Oui pour lier HTC Sense Companion à votre compte HTC.
- 5. Quand vous avez tout défini, appuyez sur Continuer.

Pour changer les paramètres HTC Sense Companion, ouvrez l'appli à nouveau, puis appuyez sur : .

### Afficher les cartes des détails

Après avoir configuré HTC Sense Companion, il lui faut un peu de temps pour apprendre votre utilisation quotidienne du téléphone et vos activités avant de pouvoir fournir des suggestions et des informations. Quand il commence à les afficher en tant que cartes des détails, voici des façons d'afficher les cartes.

§ Appuyez sur la bulle du bord quand vous la voyez sur le côté droit de l'écran. Elle ne s'affiche que quelques secondes.

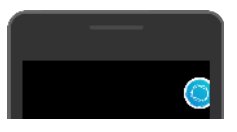

- § Faites glisser le panneau des notifications, puis appuyez sur la notification HTC Sense Companion. Vous devrez peut-être faire défiler le panneau pour la voir, si vous avez plusieurs notifications d'appli.
- § Ouvrez l'appli HTC Sense Companion pour afficher toutes les cartes des détails.

Assurez-vous de répondre aux cartes des détails afin que HTC Sense Companion puisse apprendre continuellement de vous et fournisse des suggestions et des informations.

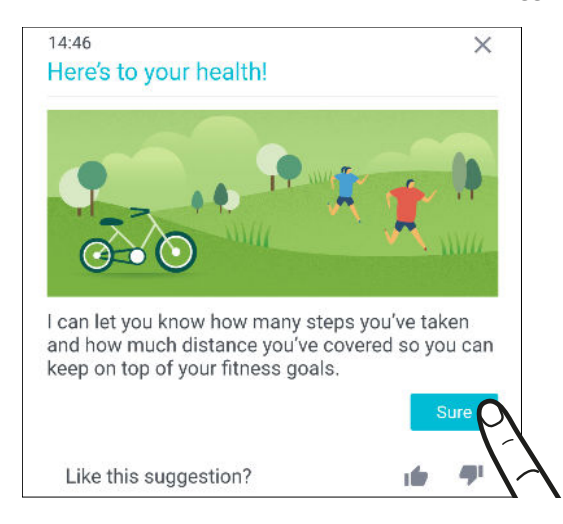

- § HTC Sense Companion vérifie les données de votre agenda, comme les événements du soir et du weekend, pour afficher des rappels. Vous devrez entrer vos événements avec leurs dates et lieux respectifs d'abord dans votre agenda.
	- § Pour que HTC Sense Companion puisse apprendre et fournir des informations utiles en fonction de votre position et de vos activités, appuyez sur  $\mathbf{i}$  > Autorisations et accordez à l'appli l'accès à vos données si vous ne l'avez pas encore fait. Assurez-vous également que les services de localisation sont activés. Voir [Activer ou désactiver les services de localisation à la](#page-187-0) [page 188](#page-187-0).
- § Pour que l'appli fournisse des conseils ou des suggestions encore meilleurs, vous pouvez saisir vos informations personnelles, comme le domicile et le lieu de travail. Appuyez sur  $\cdot$  > Infos personnelles.

# **Mises à jour**

# Mises à jour du logiciel et des applis

Téléchargez et installez des mises à jour logicielles pour les dernières améliorations de la performance, des correctifs de bogues et des améliorations de la sécurité. Le HTC U11 peut vérifier et vous avertir quand une nouvelle mise à jour est disponible.

Certaines mises à jour d'applis sont disponibles depuis HTC ou votre opérateur de téléphonie mobile, et vous recevrez des notifications sur votre téléphone quand il y a des nouvelles mises à jour. Ou vous pouvez installer les mises à jour d'applis depuis Google Play. Certaines applis HTC qui ne sont pas préchargées dans certains téléphones peuvent également être téléchargés depuis Google Play.

Les informations contenues dans ce guide peuvent ne pas être les plus à jour, si des mises à jour du logiciel et des applis plus récentes sont disponibles.

#### Vérification de la version de votre logiciel système

Avant d'installer une mise à jour du logiciel système, vous pouvez d'abord vérifier quelle est la version de Android installée sur votre téléphone.

- 1. Depuis l'écran d'accueil, appuyez sur  $\cdots$  > Paramètres > À propos de.
- 2. Appuyez sur Informations logicielles.

#### Activer les mises à jour automatiques

Vous pouvez choisir de télécharger et installer automatiquement les mises à jour logicielles pour HTC ou les applications des opérateurs mobiles.

- 1. Depuis l'écran d'accueil, appuyez sur :::, puis trouvez et appuyez sur Paramètres.
- 2. Appuyez sur  $\hat{A}$  propos de > Mises à jour logicielles.
- 3. Pour économiser l'utilisation des données, vous pouvez choisir de mettre à jour par Wi-Fi uniquement.
- 4. Choisissez les mises à jour du système par auto-téléchargement, les mises à jour d'applications, ou les deux.

Les mises à jour d'applications sont installées automatiquement. Vous devrez tout de même confirmer quand installer les mises à jour du logiciel du système.

#### Rechercher les mises à jour manuellement

Activez les données mobiles ou connectez le HTC U11 à un réseau Wi-Fi avant de rechercher les mises à jour.

- 1. Depuis l'écran d'accueil, appuyez sur :::, puis trouvez et appuyez sur Paramètres.
- 2. Appuyez sur  $\dot{A}$  propos de > Mises à jour logicielles. Le HTC U11 vérifie si des mises à jour sont disponibles.

### Installation d'une mise à jour logicielle

Lorsque HTC U11 est connecté à Internet et qu'une nouvelle mise à jour logicielle est disponible, l'icône de notification de mise à jour  $\Box$  apparaît dans la barre d'état.

- 1. Ouvrez le panneau Notifications, et appuyez sur la notification de mise à jour du système.
- 2. Si vous ne souhaitez pas télécharger la mise à jour en utilisant votre connexion de données, sélectionnez Mise à jour par Wi-Fi uniquement.
- 3. Appuyez sur Télécharger.
- 4. Lorsque le téléchargement est terminé, sélectionnez Installer maintenant, et appuyez sur OK.

Après la mise à jour, HTC U11 redémarrera.

### Installer la mise à jour d'une application

Lorsque la connexion Internet est active et qu'une nouvelle mise à jour est disponible pour l'une des applications de votre HTC ou de votre opérateur mobile, l'icône de notification de mise à jour  $\mathbf F$ apparaît dans la barre d'état.

1. Ouvrez le panneau Notifications, et appuyez sur la notification de mise à jour.

L'écran Mises à jour s'ouvre avec la liste des mises à jour d'applications à installer.

- 2. Appuyez sur un élément pour voir ses détails, et appuyez sur  $\triangleleft$ .
- 3. Quand vous avez terminé de vérifier les mises à jour, appuyez sur Installer. Vous serez invité à redémarrer HTC U11 le cas échéant.

# Installation des mises à jour d'applications de Google Play

Certaines applis HTC et applis tierces sont mises à jour avec des améliorations et correctifs de bogues via Google Play. Vous pouvez mettre à jour manuellement les applis ou configurer votre téléphone pour télécharger et installer automatiquement les mises à jour des applis lorsqu'elles sont disponibles.

- 1. Depuis l'écran d'accueil, appuyez sur  $\ldots$ , puis cherchez et appuyez sur Play Store.
- 2. Appuyez sur  $\equiv$  pour ouvrir le menu coulissant.
- 3. Appuyez sur Mes applis et jeux.

Vous verrez une liste des applis installées sur votre téléphone.

- 4. Dans Mises à jour, appuyez sur une appli.
- 5. Appuyez sur Mise à jour.

 $\mathsf{W}$ 

6. Si vous y êtes invité, appuyez sur Accepté.

Dans Play Store, appuyez sur  $\equiv$  > Paramètres > Mise à jour automatique des applis pour choisir comment Google Play mettra à jour vos applis.

# **Polices et disposition de l'écran d'accueil**

# Ajouter ou supprimer un panneau de widgets

- $\mathbb{Q}^2$  Vous ne pourrez pas ajouter de nouveau panneau de widgets si vous avez déjà atteint la limite maximum.
	- § HTC BlinkFeed apparaît toujours comme premier panneau (s'il n'a pas été enlevé). Vous ne pouvez pas ajouter un panneau de widgets avant HTC BlinkFeed.
	- 1. Appuyez et maintenez un espace vide sur un panneau de widgets.
	- 2. Appuyez sur Modifier la page.
	- 3. Pour ajouter un nouveau panneau de widgets, glissez vers la gauche jusqu'à ce que vous aperceviez l'icône  $\blacktriangleright$ , puis appuyez dessus.
	- 4. Pour supprimer un panneau de widgets, glissez vers la gauche ou la droite jusqu'à ce que vous aperceviez le panneau, puis appuyez sur Supprimer.
	- 5. Une fois terminé, appuyez sur  $\triangleleft$ .

#### Organiser les panneaux de widgets

 $\blacksquare$ Un panneau de widgets ne peut pas être déplacé ou inséré avant HTC BlinkFeed.

- 1. Sur HTC BlinkFeed ou n'importe quel panneau de widgets, glissez deux doigts ensemble pour personnaliser l'écran d'accueil.
- 2. Appuyez et maintenez un widget, puis faites-le glisser vers la gauche ou la droite à la position désirée.
- 3. Quand vous avez terminé d'organiser les panneaux de widgets, appuyez sur  $\triangleleft$ .

# Changer votre écran d'accueil principal

Définissez HTC BlinkFeed ou un panneau de widgets comme votre écran d'accueil.

- 1. Appuyez et maintenez un espace vide sur un panneau de widgets.
- 2. Appuyez sur Modifier la page.
- 66 Polices et disposition de l'écran d'accueil
	- 3. Glissez vers la gauche ou la droite jusqu'à ce que vous aperceviez le panneau que vous voulez utiliser pour votre écran d'accueil principal.
	- 4. Appuyez sur Définir écran d'accueil.
	- 5. Appuyez  $\triangleleft$ .

Le fait d'appuyer sur ACCUEIL depuis une appli vous permet de retourner d'abord au dernier panneau où vous vous trouviez. Appuyez simplement de nouveau sur ACCUEIL pour retourner à votre écran d'accueil principal.

# Définir votre fond d'écran d'accueil

Choisissez parmi les fonds d'écran disponibles, ou utilisez n'importe quelle photo prise avec l'appareil photo.

 $\mathbb{C}$ Vous ne pouvez changer le fond d'écran que dans la disposition de l'écran d'accueil Classique.

- 1. Depuis l'écran d'accueil, appuyez sur  $\cdots$  > Paramètres > Personnaliser.
- 2. Appuyez sur Changer le fond d'écran.
- 3. Choisissez de quel endroit vous voulez sélectionner un fond d'écran.
- 4. Appuyez sur Appliquer ou Configuration du fond d'écran.
- 5. Appuyez sur Écran d'accueil. Ou, si vous voulez utiliser le même fond d'écran pour l'écran de verrouillage, appuyez sur Écran d'accueil et écran verrouillé.

## Changer la taille de la police

- 1. Depuis l'écran d'accueil, appuyez sur  $\cdots$  > Paramètres > Personnaliser.
- 2. Appuyez sur Taille de police, puis sélectionnez la taillée désirée.

# **Widgets et raccourcis**

### Barre de lancement

La barre de lancement vous donne un accès instantané aux applis couramment utilisées et à d'autres raccourcis. Vous pouvez remplacer les applis de la barre de lancement par celles que vous utilisez souvent.

- $\frac{1}{2}$  vous ne pouvez personnaliser la barre de lancement que vous êtes en disposition Classique.
	- § Si vous utilisez la disposition Libre, vous ne verrez la barre de lancement que sur l'écran verrouillé. Les icônes affichées seront les mêmes que celles que vous avez dans la disposition Classique.
	- 1. Appuyez et maintenez l'appli à remplacer, puis faites-la glisser sur  $\blacksquare$ .

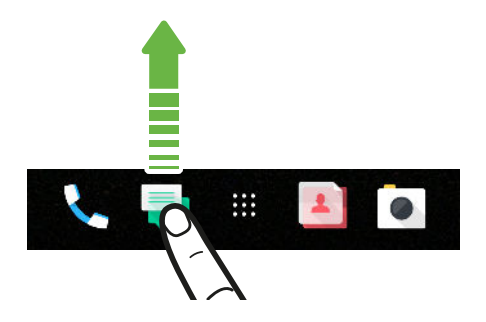

- 2. Appuyez sur ::: pour aller à l'écran Applis.
- 3. Appuyez et maintenez une appli, puis faites-la glisser à l'emplacement vide sur la barre de lancement.
- § Vous pouvez également regrouper les applis de la barre de lancement dans un dossier. Voir [Regrouper des applications sur le panneau de widgets et la barre de lancement à la page 69](#page-68-0).
- Les applis ou autres raccourcis sur l'écran verrouillé sont les mêmes que ceux de la barre de lancement.

# Ajouter des widgets d'écran d'accueil

Les widgets vous permettent de consulter les informations importantes et le contenu multimédia d'un simple coup d'œil.

- 1. Appuyez et maintenez un espace vide sur un panneau de widgets.
- 2. Dans le menu contextuel, appuyez sur Ajouter des applis et widgets.
- 3. Appuyez sur  $\bullet$  > Widgets.
- 4. Faites défiler les widgets, ou appuyez sur  $\mathsf Q$  pour rechercher des widgets spécifiques.
- 5. Appuyez et maintenez un widget, puis faites le glisser sur un panneau de widgets auquel vous souhaitez l'ajouter.

#### Changer les paramètres du widget

Vous pouvez modifier les principaux paramètres de certains widgets.

- 1. Appuyez et maintenez un widget sur votre écran d'accueil, puis faites-le glisser vers  $\boldsymbol{\mathcal{Q}}$ .
- 2. Personnalisez les paramètres du widget.

#### Redimensionner un widget

Certains widgets peuvent être redimensionnés après avoir été ajoutés à votre écran d'accueil.

- 1. Appuyez et maintenez un widget sur l'écran d'accueil, puis relâchez votre doigt. Si une bordure apparaît, cela signifie que le widget est redimensionnable.
- 2. Faites glisser les côtés de la bordure pour agrandir ou réduire la taille du widget.

### Ajouter des raccourcis d'écran d'accueil

Placez des applis que vous utilisez souvent sur un panneau de widgets de votre écran d'accueil. Vous pouvez également ajouter des raccourcis vers les paramètres fréquemment utilisés, les contacts favoris, et plus encore.

- 1. Appuyez et maintenez un espace vide sur un panneau de widgets.
- 2. Dans le menu contextuel, appuyez sur Ajouter des applis et widgets.
- 3. Appuyez sur  $\bullet$  > Applis ou Raccourcis.
- 4. Faites défiler les applis ou les raccourcis, ou appuyez sur  $\mathsf Q$  pour en rechercher un.
- 5. Appuyez et maintenez une appli ou un raccourci, puis faites glisser sur un panneau de widgets auquel vous souhaitez l'ajouter.

Pour ajouter une appli depuis l'écran Applis, appuyez et maintenez l'appli, puis faites-la glisser jusqu'à un panneau de widgets.

# <span id="page-68-0"></span>Regrouper des applications sur le panneau de widgets et la barre de lancement

1. Appuyez et maintenez une application, puis faites-la glisser sur une autre application pour créer automatiquement un dossier.

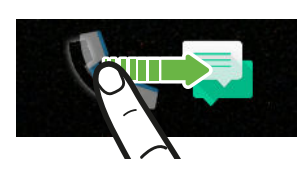

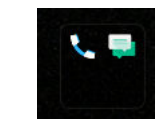

- 2. Appuyez sur le dossier pour l'ouvrir.
- 3. Appuyez sur la barre de titre de la fenêtre du dossier, puis saisissez un nouveau nom de dossier.
- 4. Ajoutez d'autres applications dans le dossier. Appuyez sur  $\bigarrow$ , sélectionnez vos applications, puis appuyez sur OK.

Vous pouvez également ajouter des raccourcis vers des paramètres ou des informations, à un dossier. Ajoutez d'abord un raccourci au panneau de widgets, puis faites-le glisser sur le dossier.

Supprimer des éléments d'un dossier

- 1. Sur la barre de lancement ou le panneau de widgets, appuyez sur un dossier pour l'ouvrir.
- 2. Appuyez et maintenez une application ou un raccourci dans le dossier, puis faites-la (le) glisser sur  $\blacksquare$ .

# Déplacer un élément de l'écran d'accueil

Vous pouvez facilement déplacer un widget, une icône ou un autocollant d'un panneau de widgets à l'autre.

- 1. Appuyez et maintenez un élément de l'écran d'accueil d'un doigt.
- 2. Avec un autre doigt, effleurez vers la gauche ou la droite pour faire pivoter l'écran sur un autre panneau de widgets.

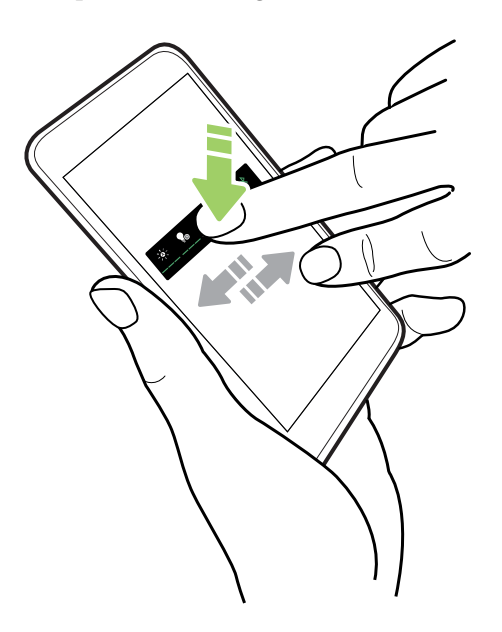

3. Relâchez l'élément où vous souhaitez le déplacer.

## Supprimer un élément de l'écran d'accueil

- 1. Appuyez et maintenez le widget, l'icône ou l'autocollant à supprimer, puis faites glisser sur Ī.
- 2. Quand l'élément devient rouge, soulevez votre doigt.

# **Préférences sonores**

## Changer votre sonnerie

 $\mathbb{Q}$ Assurez-vous que le volume est activé.

- 1. Depuis l'écran d'accueil, appuyez sur  $\dddot{H}$  > Paramètres > Son et notification.
- 2. Appuyez Sonnerie.

Ou dans les modèles à deux SIM, appuyez sur Sonnerie Ligne 1 ou Sonnerie Ligne 2.

- 3. Sélectionnez une sonnerie dans la liste.
- 4. Si vous voulez ajouter une sonnerie, appuyez sur  $\bigarrow$ , puis choisissez depuis où vous voulez ajouter la sonnerie.
- 5. Quand vous avez fini de sélectionner votre sonnerie, appuyez sur Appliquer.

#### Changer votre son de notification

Assurez-vous que le volume est activé.

- 1. Depuis l'écran d'accueil, appuyez sur  $\dddot{H}$  > Paramètres > Son et notification.
- 2. Appuyez sur Son de notification, puis sélectionnez en un dans la liste.
- 3. Quand vous avez fini de sélectionner votre sonnerie, appuyez sur Appliquer.

#### Définir le volume par défaut

- 1. Depuis l'écran d'accueil, appuyez sur  $\cdots$  > Paramètres > Son et notification.
- 2. Appuyez sur Volumes.
- 3. Faites glisser les barres de volume pour chaque type de source sonore.
- 4. Appuyez sur OK.

# HTC BoomSound pour haut-parleurs

Plongez-vous dans un son surround que vous écoutiez de la musique ou profitiez des films et des jeux.

- 1. Depuis l'écran d'accueil, appuyez sur  $\ldots$ , puis trouvez et appuyez sur Paramètres.
- 2. Appuyez sur HTC BoomSound pour haut-parleurs intégrés pour basculer entre le mode Cinéma et le mode Musique.

HTC BoomSound pour haut-parleurs n'est pas disponible par HDMI, Bluetooth, Miracast™ou la sortie audio USB.

## Régler vos écouteurs HTC USonic

Faites l'expérience de la musique adaptée à vos oreilles quand vous utilisez vos écouteurs HTC USonic avec le HTC U11. Les écouteurs analyseront vos oreilles pour déterminer le niveau de sortie qui vous convient le mieux.

 $\bigoplus_{i=1}^n$ 

Les écouteurs HTC USonic ne peuvent être utilisés qu'avec le HTC U11 et autres téléphones HTC compatibles prenant en charge HTC USonic.

- 1. Branchez vos écouteurs HTC USonic dans le téléphone, puis placez les écouteurs dans vos oreilles.
- 2. Si vous branchez des écouteurs pour la première fois et vous êtes invité à configurer un profil audio personnel, appuyez sur Démarrer.

Ou allez à Paramètres, puis appuyez sur HTC U Sonic avec Annulation de Bruit.

- 3. Appuyez sur Démarrez l'analyse maintenant et attendez que le téléphone termine la configuration de votre profil audio.
- 4. Appuyez sur OK.
- § Vous pouvez ajouter un autre profil pour les mêmes écouteurs ou d'autres écouteurs HTC USonic. Appuyez simplement sur HTC USonic avec suppression active du bruit  $\rightarrow \rightarrow$ .
- § HTC USonic n'est pas disponible par HDMI, Bluetooth, Miracast, ou la sortie audio USB.
#### Activer ou désactiver la suppression active du bruit

La suppression active du bruit élimine les bruits de fond perturbateurs et gênants. Elle est activée par défaut après avoir créé votre profil audio personnel pour la première fois. Avec les écouteurs HTC USonic branchés, écoutez de la musique, des vidéos ou des jeux clairement sans avoir besoin d'augmenter le volume dans des environnements bruyants. Lorsque vous n'avez pas besoin de la suppression active du bruit, vous pouvez la désactiver.

Dans certaines régions, Il peut être nécessaire de télécharger et installer la dernière mise à jour  $\mathbb{Q}$ du système pour activer ou désactiver la suppression active du bruit séparément de votre profil audio personnel.

- Pour désactiver puis réactiver la suppression active du bruit, ouvrez le panneau Notifications, puis appuyez sur  $\mathcal D$  sur la notification HTC USonic avec suppression active du bruit.
- Désactiver votre profil audio personnel désactive également la suppression active du bruit. Pendant l'utilisation d'une appli qui lit l'audio, ouvrez le panneau Notifications, puis appuyez sur Désactiver HTC USonic. Ou allez à Paramètres, puis appuyez sur le commutateur Activé/Désactivé de HTC USonic avec suppression active du bruit.

Lorsque vous réactivez votre profil audio HTC USonic personnel, la suppression active du bruit s'active ou désactive en fonction de son état précédent.

# **Prendre des photos et des vidéos**

# HTC Appareil photo

Prenez des photos et vidéos grandioses avec l'appareil photo. Pour vous faciliter la tâche, il y a plus d'une façon de lancer l'appli Appareil photo.

§ Si vous avez configuré Edge Sense, serrez simplement les côtés inférieurs du téléphone à tout moment, que l'affichage soit activé ou désactivé.

Pour des détails, voir [Qu'est-ce que Edge Sense ? à la page 55](#page-54-0) et [Prendre des photos en](#page-55-0) [utilisant Edge Sense à la page 56.](#page-55-0)

- § Sur l'écran d'accueil, appuyez sur l'icône de l'appareil photo pour ouvrir l'appli Appareil photo.
- Appuyez ALIMENTATION deux fois pendant que l'affichage est éteint.

Assurez-vous que Appui bouton alim. 2 fois pour ap.photo est sélectionné dans Paramètres Affichage, gestes et boutons.

Vous verrez le mode Photo, qui est le mode de capture par défaut.

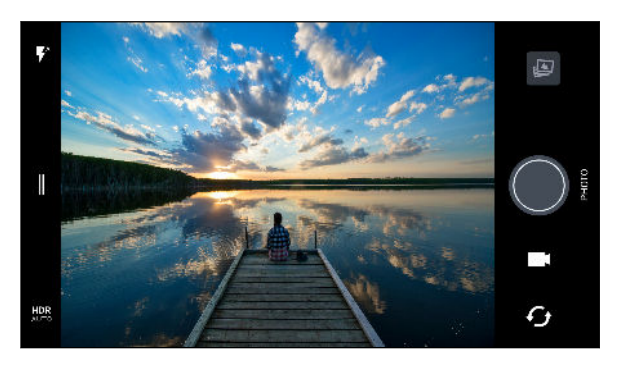

 $\blacksquare$ <sup>A</sup> Basculez entre les modes flash.

Ouvrez le menu coulissant pour sélectionner un mode de capture et choisissez les paramètres de l'appareil photo.

Basculez entre les modes HDR photo. **HDR** 

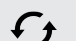

 $\mathbf{I}$ 

 $(M)$ 

Basculez entre l'appareil photo avant et l'appareil photo principal.

Basculez entre les modes Vidéo et Photo.

Capturez une photo.

Affichez la dernière photo ou vidéo prise. Û

#### Zoom

Avant de prendre une photo normale ou une vidéo, écartez deux doigts l'un de l'autre sur l'écran pour faire un zoom avant ou rapprochez vos doigts pour faire un zoom arrière. Vous pouvez également effectuer un zoom vers l'avant/arrière à votre guise pendant l'enregistrement.

#### Activer ou désactiver le flash de l'appareil photo

Appuyez sur l'icône du flash pour choisir un paramètre de flash.

Lorsque vous utilisez  $\bar{P}$  ou  $\bar{V}$ , l'appareil photo règle intelligemment la meilleure luminosité pour votre photo.

En mode Photo Autoportrait, vous pouvez également appuyer sur l'icône du flash pour activer ou désactiver le flash.

### Utiliser les boutons du volume pour capturer

Dans l'appli Appareil photo, vous pouvez régler les boutons VOLUME pour les utiliser comme déclencheur ou contrôles du zoom.

- 1. Sur l'écran d'accueil, appuyez sur l'icône de l'appareil photo pour ouvrir l'appli Appareil photo.
- 2. Appuyez sur  $\parallel$  pour ouvrir le menu coulissant.
- 3. Appuyez sur Paramètres > Options du bouton de volume.
- 4. Choisissez comment vous voulez utiliser les boutons du volume quand vous utilisez l'appli Appareil photo.

# <span id="page-75-0"></span>Choisir un mode de capture

Basculer sur un mode de capture à utiliser pour prendre des photos ou des vidéos. L'appareil photo sur HTC U11 sépare les modes de capture en catégories afin que vous puissiez trouver rapidement le mode souhaité.

1. Appuyez sur  $\parallel$  pour ouvrir le menu coulissant.

Vous pouvez glisser vers la droite depuis le bord gauche en orientation paysage ou glisser vers le bas depuis le bord supérieur en orientation portrait.

2. Faites défiler le menu pour voir les modes de capture disponibles.

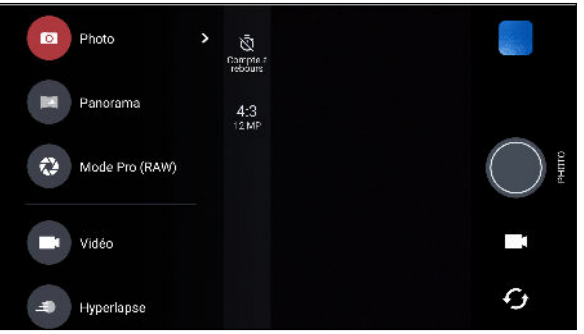

- 3. Appuyez sur le mode de capture que vous voulez utiliser.
- 4. Pour basculer rapidement entre appareil photo avant et principal, appuyez sur  $\bm{\mathcal{G}}$  sur l'écran du viseur.
- 5. Vous pouvez basculer rapidement vers le mode Photo ou Vidéo quand vous êtes dans d'autres modes de capture sans ouvrir le menu coulissant.Directement au-dessous du déclencheur, appuyez simplement sur  $\bullet$  pour revenir au mode Photo ou  $\bullet$  pour revenir au mode Vidéo.

#### Paramètres du mode de capture

Vous pouvez changer les paramètres de certains des modes de capture comme le mode Photo ou Vidéo. Pour changer les paramètres, sélectionnez un mode, puis appuyez sur  $\parallel$  pour afficher et choisir les paramètres disponibles pour le mode.

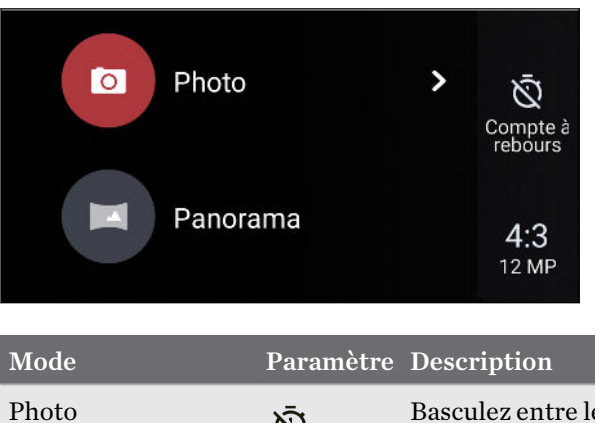

 $\bar{\mathcal{D}}$ 

Basculez entre les paramètres d'heure pour définir le retardateur ou désactiver le retardateur. Voir [Prendre des](#page-83-0) [photos avec le retardateur à la page 84](#page-83-0) pour des détails.

Mode Pro (RAW)

Photo Autoportrait

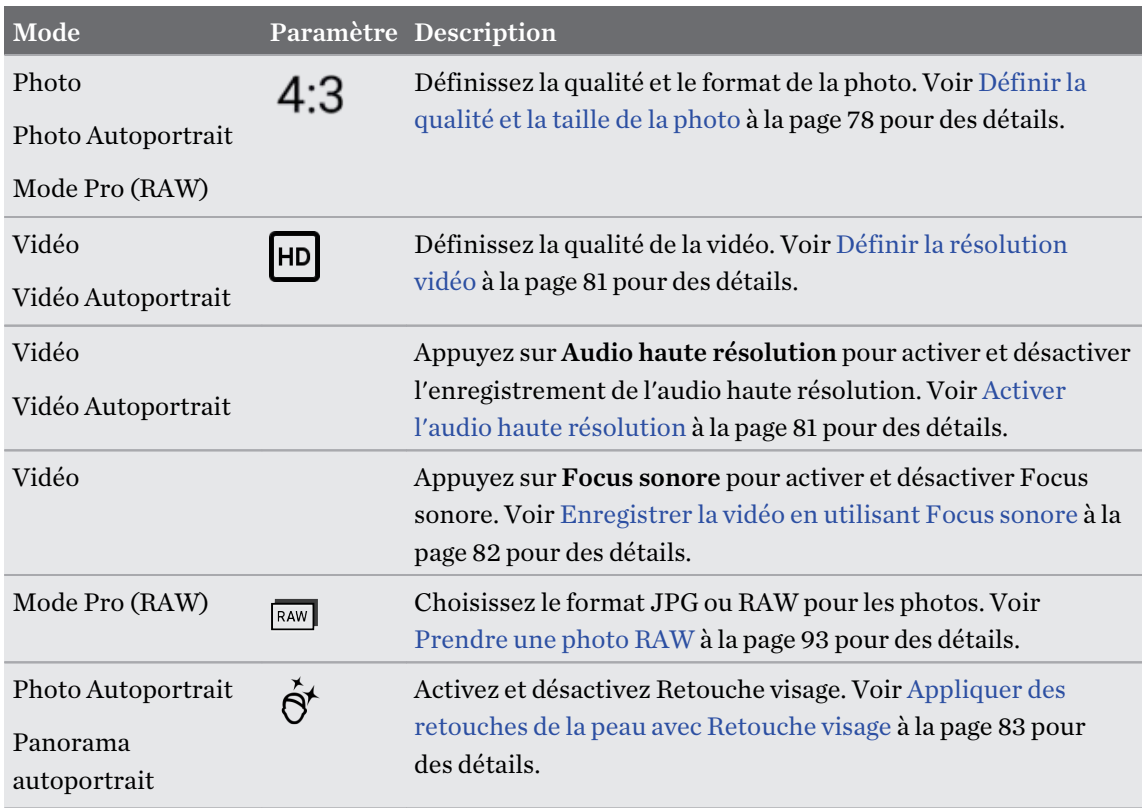

# Prendre une photo

- 1. Sur l'écran d'accueil, appuyez sur l'icône de l'appareil photo pour ouvrir l'appli Appareil photo.
- 2. Passez au mode Photo, si vous n'y êtes pas déjà. Voir [Choisir un mode de capture à la page 76](#page-75-0) pour des détails.

#### <span id="page-77-0"></span>78 Prendre des photos et des vidéos

- 3. Pointez l'appareil photo en direction de ce que vous voulez capturer. L'appareil photo règle automatiquement la mise au point lorsque vous le déplacez. Vous pouvez également appuyer sur l'écran pour changer la mise au point sur un autre sujet.
- 4. Pour ajuster manuellement l'exposition, appuyez sur l'écran, puis faites glisser votre doigt vers le haut et vers le bas.

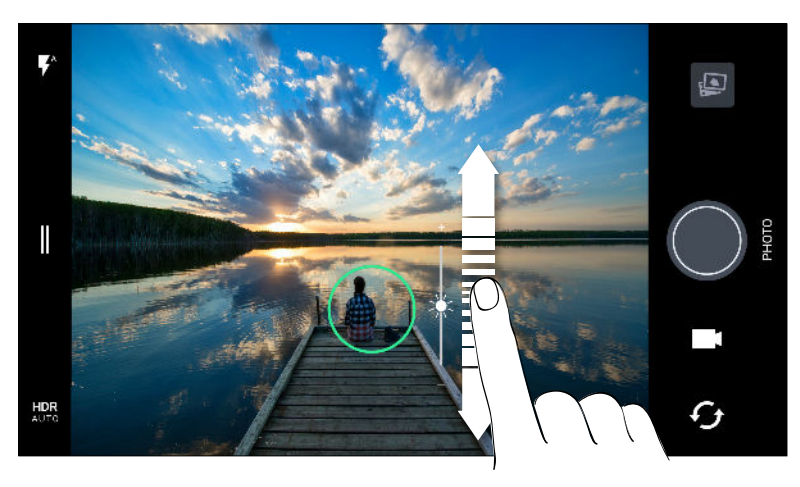

Ou activez Exposition auto tactile afin de pouvoir éclaircir ou assombrir instantanément un sujet d'un seul coup. Voir [Ajuster rapidement l'exposition de vos photos à la page 85.](#page-84-0)

5. Quand vous êtes prêt à prendre la photo, appuyez sur  $\bigcirc$ .

Dans les paramètres du mode Photo, appuyez sur Options de l'appareil photo, puis activez (M) Capture auto du sourire pour configurer l'appareil photo pour prendre automatiquement une photo quand votre sujet sourit.

## Définir la qualité et la taille de la photo

- 1. Basculez en mode Photo ou Photo Autoportrait. Ou, sélectionnez le mode Pro (RAW).
- 2. Appuyez sur  $\parallel$  pour ouvrir le menu coulissant.
- 3. Appuyez sur le paramètre actuel, par exemple 16:9, pour changer la qualité et la taille de la photo, ou le format.

### Conseils pour prendre de meilleures photos

Pour obtenir de meilleures captures avec l'appli Appareil photo, voici quelques conseils sur la manière de procéder lorsque vous prenez vos photos.

#### Avant la capture

- § Assurez-vous que les lentilles de l'appareil photo et du flash sont propres et sans traces de doigts. Utilisez un chiffon en microfibre doux et propre pour les essuyer.
- § Tenez le téléphone afin que vos doigts ne bloquent pas les lentilles de l'appareil photo et du flash.

#### Pour des photos claires et nettes

- § Appuyez sur l'écran pour mettre au point et réajustez le contraste de l'image, ce qui est parfois souhaitable si vous souhaitez prendre une macro pour obtenir un effet bokeh décentré ou prendre des photos pendant que vous vous déplacez. Ajustez l'exposition pour rendre le sujet plus lumineux ou rendre l'objet plus sombre et plus riche. Pour des détails, voir [Ajuster rapidement l'exposition de vos photos à la page 85](#page-84-0).
- § Si le sujet est en mouvement, sur l'écran du viseur, appuyez et maintenez le doigt sur le sujet pour verrouiller la mise au point.
- § Si des parties de l'image sont dans l'ombre et que d'autres sont très éclairées, utilisez HDR pour capturer plusieurs prises à différentes expositions et combinez-les en une seule photo. Maintenez le HTC U11 stable ou placez-le sur une surface plane lorsque vous utilisez HDR. Voir [Utilisation de Boost HDR à la page 86](#page-85-0) pour des détails.
- § Lorsque vous prenez des photos panoramiques, examinez l'ensemble du paysage et effectuez une mise au point sur un objet de ton neutre pour aider à équilibrer l'exposition dans l'image composite.
- § Assurez-vous de ne pas bouger l'appareil photo lorsque vous prenez une photo, en particulier dans des conditions de lumière faible. Tenez le téléphone de manière stable et ne bougez pas l'appareil photo lorsque vous prenez des photos RAW en mode Pro (RAW).
- § Vous pouvez contrôler le bruit de l'image en ajustant les paramètres d'ISO, d'obturateur et d'exposition de votre appareil photo. Utilisez le mode Pro pour les ajuster, et enregistrez jusqu'à trois paramètres de photographie manuelle différents. Voir [Réglage manuel des](#page-91-0) [paramètres de l'appareil photo à la page 92](#page-91-0).

Il capture également en format RAW, ce qui convient pour le post-traitement des photos. Voir [Prendre une photo RAW à la page 93](#page-92-0).

#### Autres conseils

- Dans les paramètres de l'appli Appareil photo, appuyez sur Grille afin d'aider à mieux cadrer le sujet ou améliorer la composition.
- § Après avoir capturé, vous pouvez améliorer la photo dans l'appli Google Photos.

# <span id="page-79-0"></span>Enregistrer la vidéo en 3D Audio ou en audio haute résolution

Choisissez d'enregistrer les vidéos, y compris les autoportraits vidéo, avec audio haute résolution ou 3D Audio.

- $Q_{\mathcal{E}}$ § L'audio haute résolution est disponible uniquement quand la qualité vidéo est définie sur HD (720p) ou plus.
	- § Vous ne pouvez pas faire une pause de l'enregistrement vidéo lors de l'utilisation de l'audio haute résolution.
	- 1. Sur l'écran d'accueil, appuyez sur l'icône de l'appareil photo pour ouvrir l'appli Appareil photo.
	- 2. Basculez en mode Vidéo.
	- 3. Par défaut, la vidéo est enregistrée en utilisant 3D Audio. Vous verrez  $\binom{(•)}{3D}$  sur le Viseur.
	- 4. Pour enregistrer en audio haute résolution, appuyez sur  $\parallel$  pour ouvrir le menu coulissant, puis appuyez sur Audio Hi-Res.
	- 5. Lorsque vous êtes prêt à commencer l'enregistrement, appuyez sur  $\Box$  Quand vous enregistrez en utilisant 3D Audio, assurez-vous de ne pas couvrir les microphones en tenant le téléphone.

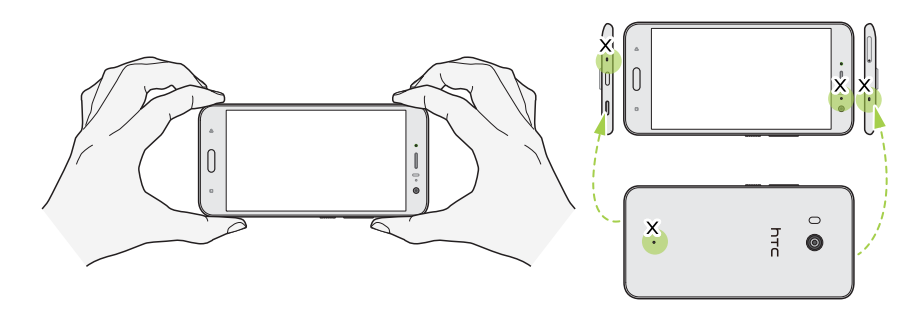

- 6. Faites la mise au point sur un autre sujet ou une autre zone en appuyant dessus directement sur l'écran du viseur. Vous pouvez également changer l'exposition après avoir appuyé en faisant glisser vers le haut et vers le bas sur l'écran.
- 7. Appuyez sur  $\blacksquare$  pour suspendre l'enregistrement, puis appuyez sur  $\blacksquare$  pour reprendre.
- 8. Pour arrêter l'enregistrement, appuyez sur  $\bullet$ .

Les vidéos enregistrées en 3D Audio sont marquées avec <sup>((•)</sup>) dans Google Photos. Utilisez des écouteurs lors de la lecture de la vidéo pour profiter d'un son immersif.

Les vidéos enregistrées avec un audio haute résolution sont sauvegardées au format de fichier MKV (MatrosKa Video).

#### <span id="page-80-0"></span>81 Prendre des photos et des vidéos

#### Définir la résolution vidéo

- 1. Basculez en mode Vidéo.
- 2. Appuyez sur  $\parallel$  pour ouvrir le menu coulissant.
- 3. Appuyez sur Qualité pour changer la résolution de la vidéo.

#### Activer l'audio haute résolution

Enregistrer les vidéos, y compris les autoportraits vidéo, avec audio haute résolution.

 $\Phi$ § L'audio haute résolution est disponible uniquement quand la qualité vidéo est définie sur HD (720p ) ou plus.

- § Vous ne pouvez pas faire une pause de l'enregistrement vidéo lors de l'utilisation de l'audio haute résolution.
- 1. Basculez en mode Vidéo.
- 2. Appuyez sur  $\parallel$  pour ouvrir le menu coulissant.
- 3. Appuyez sur Audio haute résolution pour activer l'audio haute résolution.
- 4. Lorsque vous êtes prêt à commencer l'enregistrement, appuyez sur  $\bullet$ .
- 5. Pour arrêter l'enregistrement, appuyez sur  $\bigcirc$ .

Les vidéos enregistrées avec un audio haute résolution sont sauvegardées au format de fichier MKV (MatrosKa Video).

#### Prendre une photo pendant l'enregistrement d'une vidéo—VideoPic

- 1. Sur l'écran d'accueil, appuyez sur l'icône de l'appareil photo pour ouvrir l'appli Appareil photo.
- 2. Basculez en mode Vidéo. Voir [Choisir un mode de capture à la page 76](#page-75-0) pour des détails.
- 3. Appuyez sur **O** pour démarrer l'enregistrement.
- 4. Lorsque vous filmez, appuyez sur  $\bullet$  si vous désirez prendre une photo.
- 5. Appuyez sur  $\bullet$  pour arrêter l'enregistrement.

# <span id="page-81-0"></span>Enregistrer la vidéo en utilisant Focus sonore

Lors de l'enregistrement de la vidéo, vous pouvez faire un zoom avant pour vous concentrer sur votre sujet et capturer son audio clair et net en utilisant Focus sonore.

- $\Phi$ ■ Cette fonction n'est disponible que lorsque vous êtes en mode de capture vidéo.
	- § Focus sonore est uniquement disponible lors de l'enregistrement en utilisant l'appareil photo principal et 3D Audio. Voir [Enregistrer la vidéo en 3D Audio ou en audio haute résolution à la](#page-79-0) [page 80](#page-79-0) pour des détails.
	- 1. Sur l'écran d'accueil, appuyez sur l'icône de l'appareil photo pour ouvrir l'appli Appareil photo.
	- 2. Basculez en mode Vidéo. Voir [Choisir un mode de capture à la page 76](#page-75-0) pour des détails.
	- 3. Par défaut, Focus sonore est déjà activé. Si vous devez l'activer, appuyez sur  $\|\cdot\|$  pour ouvrir le menu coulissant, puis appuyez sur Focus sonore.
	- 4. Cadrez la photo puis appuyez sur pour démarrer l'enregistrement.
	- 5. Pendant l'enregistrement, vous pouvez écarter deux doigts l'un de l'autre pour un zoom avant sur votre sujet. Le niveau de micro vert indique l'amplification de l'audio de votre sujet lorsque vous faites un zoom.

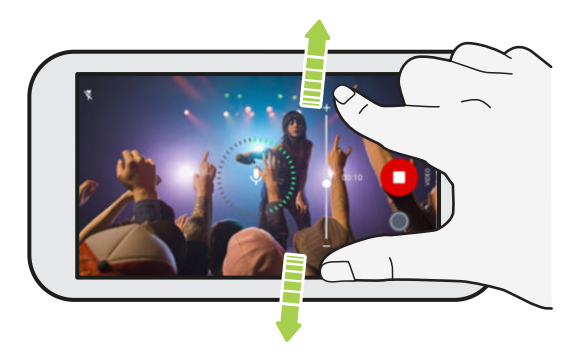

Quand vous enregistrez, assurez-vous de ne pas couvrir les microphones en tenant le téléphone.

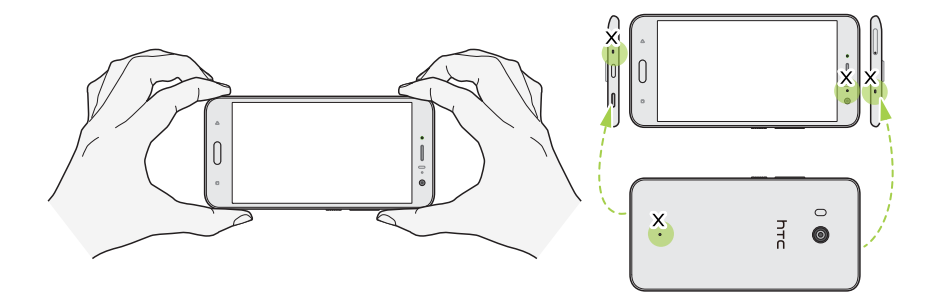

- <span id="page-82-0"></span>6. Appuyez sur  $\Box$  pour suspendre l'enregistrement, puis appuyez sur  $\Box$  pour reprendre.
- 7. Pour arrêter l'enregistrement, appuyez sur  $\Box$ .

Les vidéos enregistrées en 3D Audio sont marquées avec <sup>((•)</sup>) dans Google Photos. Utilisez des écouteurs lors de la lecture de la vidéo pour profiter d'un son immersif.

### Autoportraits

Appliquer des retouches de la peau avec Retouche visage

Retouchez votre peau avant de prendre votre autoportrait. Retouche visage lisse votre peau en temps réel.

 $\triangle$ Retouche visage est désactivé quand HDR auto est activé.

- 1. Sur l'écran d'accueil, appuyez sur l'icône de l'appareil photo pour ouvrir l'appli Appareil photo.
- 2. Basculez en mode Photo Autoportrait. Voir [Choisir un mode de capture à la page 76](#page-75-0) pour des détails.
- 3. Si vous ne voyez pas la barre d'ajustement Retouche visage sur l'écran du viseur, appuyez sur pour ouvrir le menu coulissant, puis appuyez sur  $\mathcal{B}$ .
- 4. Pour changer le niveau de lissage de la peau, faites glisser le curseur de la barre de réglage.

La prochaine fois que vous voulez prendre autoportrait sans utiliser Retouche visage, appuyez sur  $\parallel$  pour ouvrir le menu coulissant, puis appuyez sur  $\dot{\mathcal{S}}^{\dagger}$  pour désactiver Retouche visage.

#### Faire des autoportraits automatiquement

Restez immobile pour prendre une capture automatique, ou souriez simplement ! Il vous suffit d'activer cette fonction dans les réglages de l'appareil photo.

- 1. Sur l'écran d'accueil, appuyez sur l'icône de l'appareil photo pour ouvrir l'appli Appareil photo.
- 2. Basculez en mode Photo Autoportrait. Voir [Choisir un mode de capture à la page 76](#page-75-0) pour des détails.
- 3. Appuyez sur  $\parallel$  pour ouvrir le menu coulissant.
- 4. Appuyez sur Paramètres > Options de l'appareil photo.
- 5. Sélectionnez l'option Capture auto du selfie, puis appuyez en dehors du menu coulissant pour le fermer.
- <span id="page-83-0"></span>6. Prenez la pose et cadrez-vous vous-même sur l'écran du viseur.
- 7. Pour prendre votre autoportrait automatiquement, regardez l'appareil photo avant, puis :
	- Restez immobile jusqu'à ce que la boîte blanche devienne verte sur l'écran du viseur.
	- § Ou souriez à l'appareil photo. Gardez votre sourire pendant quelques secondes jusqu'à ce que votre photo soit prise.

Prendre des autoportraits avec les commandes vocales

Vous pouvez prendre facilement des autoportraits photo ou vidéo en utilisant des commandes vocales simples. Il vous suffit d'activer cette fonction dans les réglages de l'appareil photo.

Cette fonction n'est peut-être pas disponible dans toutes les langues.

- 1. Sur l'écran d'accueil, appuyez sur l'icône de l'appareil photo pour ouvrir l'appli Appareil photo.
- 2. Basculez en mode Photo Autoportrait ou Vidéo Autoportrait. Voir [Choisir un mode de](#page-75-0) [capture à la page 76](#page-75-0) pour des détails.
- 3. Appuyez sur  $\parallel$  pour ouvrir le menu coulissant.
- 4. Appuyez sur Paramètres > Options de l'appareil photo.
- 5. Sélectionnez l'option Commande vocale, puis appuyez en dehors du menu coulissant pour le fermer.
- 6. Prenez la pose et cadrez-vous vous-même sur l'écran du viseur.
- 7. Regardez l'appareil photo avant, puis :
	- Dites Cheese ou Capture pour prendre un autoportrait photo.
	- Dites Action ou Ça tourne pour enregistrer un autoportrait vidéo.
- Vous pouvez également utiliser les commandes vocales avec l'appareil photo principal. Basculez vers le mode Photo, puis sélectionnez l'option Commande vocale dans les paramètres de l'appareil photo.

### Prendre des photos avec le retardateur

Lorsque vous utilisez le retardateur, l'appli Appareil photo affiche un compte à rebours avant de prendre la photo. Vous pouvez régler la durée du compte à rebours.

- 1. Sur l'écran d'accueil, appuyez sur l'icône de l'appareil photo pour ouvrir l'appli Appareil photo.
- 2. Choisissez le mode de capture que vous voulez utiliser. Voir [Choisir un mode de capture à la](#page-75-0) [page 76](#page-75-0) pour des détails.
- 3. Appuyez sur  $\parallel$  pour ouvrir le menu coulissant.
- 4. Appuyez sur Minuteur pour régler la durée du compte à rebours.
- 5. Pour démarrer le minuteur, appuyez sur  $\bigcirc$ . L'appareil photo prend la photo après le décompte.

#### <span id="page-84-0"></span>Changer l'angle des autoportraits

Aimeriez-vous que l'angle de vos prises soit exactement le même que celui apparaissant sur l'écran du Viseur ?

- 1. Basculez en mode Photo Autoportrait. Pour savoir comment basculer entre les modes de capture, voir [Choisir un mode de capture à la page 76](#page-75-0).
- 2. Appuyez sur  $\parallel$  pour ouvrir le menu coulissant.
- 3. Appuyez sur Paramètres > Options de l'appareil photo.
- 4. Assurez-vous que l'option Enregistrer selfies miroirs est sélectionnée.

## Ajuster rapidement l'exposition de vos photos

Le HTC U11 dispose d'une manière rapide pour ajuster le niveau d'exposition ou de la luminosité en temps réel. Activez Exposition auto tactile si vous voulez que l'appareil photo ajuste automatiquement l'exposition lorsque vous appuyez sur une zone plus sombre ou suresposée sur l'écran du viseur.

- 1. Sur l'écran d'accueil, appuyez sur l'icône de l'appareil photo pour ouvrir l'appli Appareil photo.
- 2. Passez au mode de capture Photo ou Panorama. Voir [Choisir un mode de capture à la page 76](#page-75-0) pour des détails.
- 3. Appuyez sur  $\parallel$  pour ouvrir le menu coulissant.
- 4. Appuyez sur Paramètres.
- 5. Sélectionnez l'option Exposition auto tactile.
- 6. Appuyez sur la zone sombre pour l'éclaircir ou appuyez sur la zone surexposée pour la rendre plus sombre.

Pour peaufiner encore plus, vous pouvez ajuster manuellement l'exposition en faisant glisser votre doigt vers le haut et vers le bas.

7. Quand vous êtes prêt à prendre la photo, appuyez sur  $\bigcirc$ .

### Prendre des photos en rafale

Voulez-vous prendre des photos de sujets en mouvement ? Qu'il s'agisse du match de football de votre enfant ou d'une course automobile, vous pouvez capturer l'action.

- 1. Sur l'écran d'accueil, appuyez sur l'icône de l'appareil photo pour ouvrir l'appli Appareil photo.
- 2. Basculez en mode Photo. Voir [Choisir un mode de capture à la page 76](#page-75-0) pour des détails.
- 3. Appuyez et maintenez le doigt sur  $\bigcirc$ .

L'appareil prend des photos consécutives de votre sujet.

### <span id="page-85-0"></span>Utilisation de Boost HDR

Quand vous prenez des portraits sur un arrière-plan clair, utilisez Boost HDR pour prendre des photos claires de vos sujets. Boost HDR fonctionne également dans des situations de faible luminosité, vous donnant des photos plus claires avec moins de bruit.

 $\mathbb{Q}$ 

Boost HDR fonctionne mieux lorsque le sujet est stable. L'appareil photo prend plusieurs photos de niveaux d'exposition différents et combine celles-ci en une seule photo améliorée.

- 1. Sur l'écran d'accueil, appuyez sur l'icône de l'appareil photo pour ouvrir l'appli Appareil photo.
- 2. Basculez en mode Photo. Voir [Choisir un mode de capture à la page 76](#page-75-0) pour des détails.
- 3. Assurez-vous que  $HDR$  ou  $_{AUTO}^{HDR}$  est sélectionné. Si ce n'est pas le cas, appuyez sur  $AR$  pour le changer.

HDR auto est également disponible en mode Autoportrait, et est activé par défaut.

- 4. Cadrez la scène ou le sujet que vous voulez capturer.
- 5. Appuyez sur  $\bigcirc$ .

### Prendre un panorama autoportrait

Avec le mode Panorama autoportrait, vous pouvez inviter plus de personnes à prendre un autoportrait avec vous.

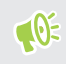

Certaines fonctions de l'appareil photo, telles que le zoom, ne sont pas disponibles quand vous utilisez le mode Panorama autoportrait.

- 1. Sur l'écran d'accueil, appuyez sur l'icône de l'appareil photo pour ouvrir l'appli Appareil photo.
- 2. Passez au mode Panorama autoportrait. Voir [Choisir un mode de capture à la page 76](#page-75-0) pour des détails.
- 3. Appuyez sur  $\parallel$  pour ouvrir le menu coulissant.
- 4. Assurez-vous que  $\Box$  est sélectionné.
- 5. Tenez le téléphone au niveau du visage et en orientation portrait.
- 6. Quand vous êtes prêt à prendre la photo centrale, appuyez sur  $\bigcirc$ .

#### 87 Prendre des photos et des vidéos

7. Tout en tenant votre téléphone stable, pivotez lentement à gauche ou à droite sur l'axe du téléphone jusqu'à ce que vous voyez la boîte blanche de capture passer au panneau latéral de la superposition de panorama.

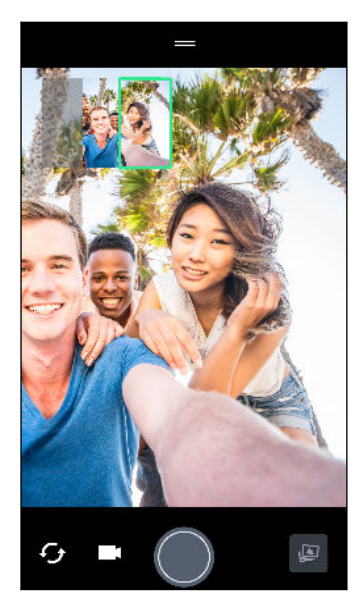

La boîte de capture devient verte et vous entendrez un son d'obturation quand la photo est prise.

8. Puis, pivotez lentement vers le côté opposé jusqu'à ce que vous voyez la boîte blanche de capture passer de l'autre côté de la superposition de panorama.

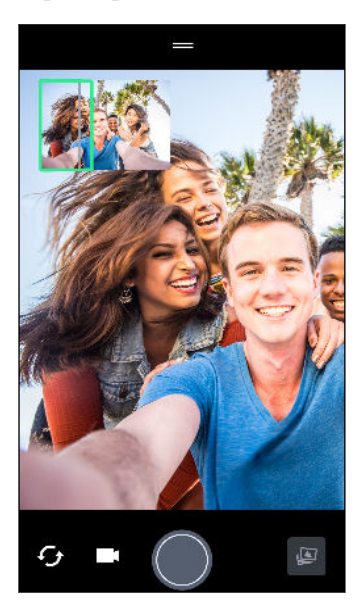

W)

La boîte de capture devient verte et vous entendrez un son d'obturation quand la photo est prise.

L'appareil photo assemble les images en une seule photo.

Pour de meilleurs résultats, suivez aussi près que possible le droit chemin et linéaire de la zone de capture sur la superposition de panorama. Essayez de ne pas incliner le téléphone vers le haut ou vers le bas ou de déplacer la zone de capture de sa trajectoire.

## Prendre un autoportrait panoramique avec très grand angle

Si vous avez plus d'amis ou de paysages à capturer, définissez le mode Panorama autoportrait sur Plus large pour agrafer cinq photos au lieu de trois.

 $\Phi$ 

Certaines fonctions de l'appareil photo, telles que le zoom, ne sont pas disponibles quand vous utilisez le mode Panorama autoportrait.

- 1. Sur l'écran d'accueil, appuyez sur l'icône de l'appareil photo pour ouvrir l'appli Appareil photo.
- 2. Passez au mode Panorama autoportrait. Voir [Choisir un mode de capture à la page 76](#page-75-0) pour des détails.
- 3. Appuyez sur  $\parallel$  pour ouvrir le menu coulissant.
- 4. Appuyez sur  $\Box$  pour passer à  $\Box$ .
- 5. Tenez le téléphone au niveau du visage et en orientation portrait.
- 6. Quand vous êtes prêt à prendre la photo centrale, appuyez sur  $\bigcirc$ .

7. Tout en tenant votre téléphone stable, pivotez lentement à gauche ou à droite sur l'axe du téléphone jusqu'à ce que vous voyez la boîte blanche de capture passer au panneau latéral de la superposition de panorama.

La boîte de capture devient verte et vous entendrez un son d'obturation quand la photo est prise. Quand la deuxième photo est prise, vous verrez que la superposition de panorama devient plus large.

8. Continuez à pivoter lentement votre téléphone à gauche et à droite pour remplir toute la superposition de panorama avec vos photos.

Pour les meilleurs résultats, suivez la séquence de capture indiquée dans l'illustration cidessous.

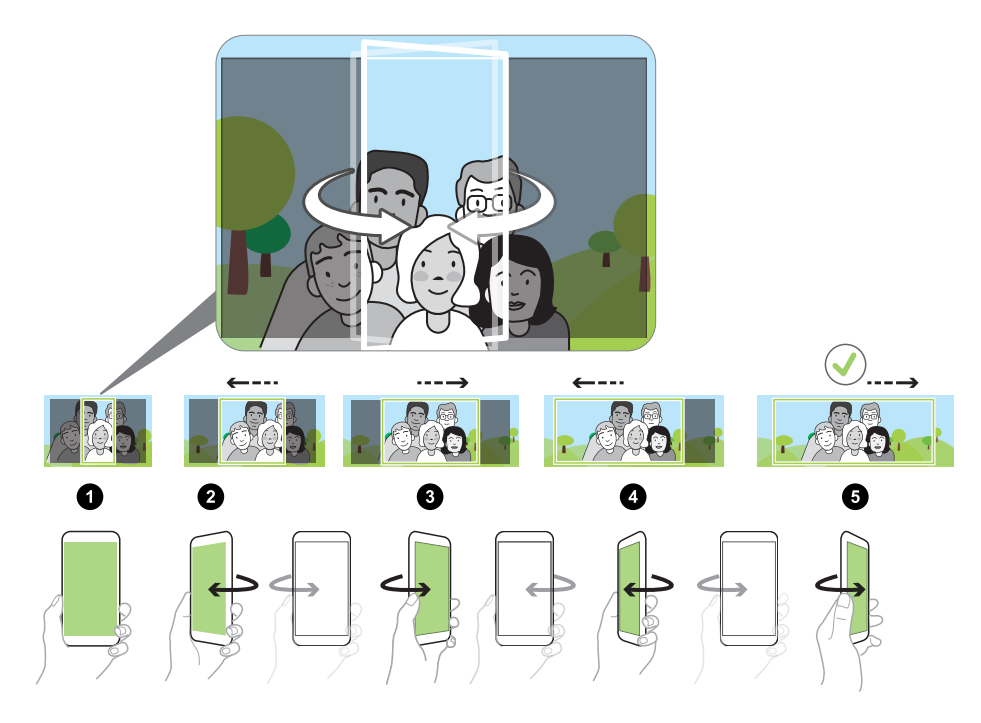

L'appareil photo assemble les images en une seule photo.

## Prendre une photo panoramique

Prenez un plan plus large des paysages d'un seul balayage.

 $\Phi$ 

Certaines fonctions de l'appareil photo, telles que le zoom, ne sont pas disponibles quand vous utilisez le mode Panorama balayé.

- 1. Sur l'écran d'accueil, appuyez sur l'icône de l'appareil photo pour ouvrir l'appli Appareil photo.
- 2. Basculez en mode Panorama. Voir [Choisir un mode de capture à la page 76](#page-75-0) pour des détails.

#### 90 Prendre des photos et des vidéos

- 3. Quand vous êtes prêt à prendre le cliché, appuyez sur  $\bigcirc$ .
- 4. Panoramique gauche ou droite en mode paysage ou portrait. Tenez le HTC U11 aussi régulièrement que possible pour capturer automatiquement les images.

Vous pouvez également appuyer sur **v** pour arrêter la capture à tout moment.

L'appareil photo assemble les images en une seule photo.

# **Fonctions avancées de l'appareil photo**

### Enregistrer des vidéos au ralenti

Saisissez de l'action haute vitesse au ralenti et ajoutez une touche de suspense à vos vidéos.

Le son est enregistré lorsque vous vous trouvez dans ce mode, mais ne sera disponible que  $\mathbb{Q}$ lorsque la vidéo est en lecture à vitesse normale.

- 1. Sur l'écran d'accueil, appuyez sur l'icône de l'appareil photo pour ouvrir l'appli Appareil photo.
- 2. Basculez en mode Ralenti. Voir [Choisir un mode de capture à la page 76](#page-75-0) pour des détails.
- 3. Appuyez sur  $\bullet$  pour démarrer l'enregistrement.
- 4. Pour arrêter l'enregistrement, appuyez sur  $\Box$ .

### Enregistrer une vidéo Hyperlapse

Vous voulez avoir un effet accéléré dans votre vidéo ? Utilisez le mode Hyperlapse pour accélérer les vidéos jusqu'à 12 fois.

- 1. Sur l'écran d'accueil, appuyez sur l'icône de l'appareil photo pour ouvrir l'appli Appareil photo.
- 2. Basculez en mode Hyperlapse. Voir [Choisir un mode de capture à la page 76](#page-75-0) pour des détails.
- 3. Lorsque vous êtes prêt à commencer l'enregistrement, appuyez sur  $\bigcirc$ .
- 4. Changez la mise au point sur un autre sujet ou une autre zone en appuyant dessus sur l'écran du viseur.
- 5. Appuyer sur l'icône de flash pour activer ou désactiver le flash.
- 6. Pour arrêter l'enregistrement, appuyez sur  $\Box$ .

# <span id="page-91-0"></span>Choisir une thème

Au lieu d'ajuster manuellement les paramètres de l'appareil photo, vous pouvez sélectionner un thème avec des paramètres prédéfinis qui correspondent le mieux à l'environnement que vous capturez.

- 1. Sur l'écran d'accueil, appuyez sur l'icône de l'appareil photo pour ouvrir l'appli Appareil photo.
- 2. Basculez en mode Pro (RAW). Voir [Choisir un mode de capture à la page 76](#page-75-0) pour des détails.
- 3. Appuyez sur  $\boxed{A}$ , puis choisissez un thème prédéfini. Sélectionnez :
	- $\mathsf{C}\star$  quand vous capturez un paysage nocturne comme la silhouette nocturne d'une ville ou une rue avec les lumières de la ville. Maintenez l'appareil immobile lors la prise de vue pour obtenir les meilleurs résultats.
	- $\hat{\mathbf{\Lambda}}$  quand vous capturez un sujet en mouvement rapide, comme votre enfant faisant du sport ou une voiture en mouvement.
	- § quand vous capturez un sujet en gros plan, comme une fleur ou un insecte.
- 4. Quand vous êtes prêt à prendre la photo, appuyez sur  $\bigcirc$ .

Si vous devez ajuster manuellement un thème et l'enregistrer comme nouveau prédéfini, voir Réglage manuel des paramètres de l'appareil photo à la page 92.

# Réglage manuel des paramètres de l'appareil photo

Vous souhaitez maîtriser les paramètres de votre appareil photo en fonction des différents environnements ou conditions d'éclairage ? Utilisez le mode Mode Pro (RAW) pour ajuster manuellement les valeurs des paramètres comme la balance des blancs, l'exposition, ISO, et plus encore. Vous pouvez ensuite enregistrer les ajustements pour les réutiliser.

- 1. Sur l'écran d'accueil, appuyez sur l'icône de l'appareil photo pour ouvrir l'appli Appareil photo.
- 2. Basculez en mode Pro (RAW). Voir [Choisir un mode de capture à la page 76](#page-75-0) pour des détails.
- 3. Appuyez sur un paramètre, puis faites glisser son curseur pour effectuer les ajustements.

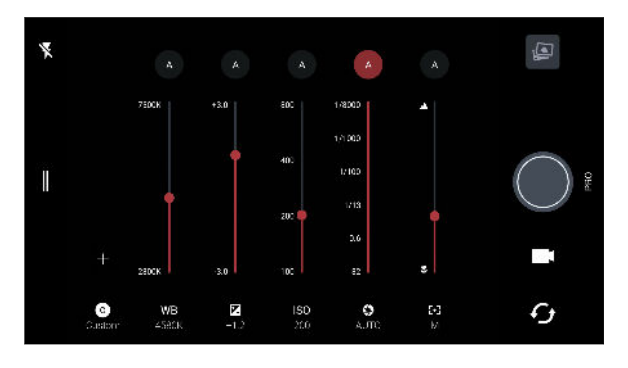

Appuyez de nouveau sur un paramètre pour masquer le curseur.

<span id="page-92-0"></span>4. Pour enregistrer les ajustement dans un réglage personnalisé, appuyez sur  $\bigoplus$ , sélectionnez Personnalisé1, 2 ou 3, puis appuyez sur Enregistrer.

Pour utiliser votre réglage personnalisé, appuyez sur  $\overline{A}$  ou  $\overline{O}$ , puis sélectionnez le réglage personnalisé ( $\bigcirc$ ,  $\bigcirc$  ou  $\bigcirc$ ) à utiliser.

- 5. Pour retourner un réglage à auto, appuyez sur  $\left( A \right)$ .
- 6. Quand vous êtes prêt à prendre la photo, appuyez sur  $\bigcirc$ .

### Prendre une photo RAW

Vous voulez garder plus de détails dans vos prises de vue, ou corriger l'éclairage dans le posttraitement ? Avec le mode Mode Pro (RAW), vous pouvez prendre des photos qui seront enregistrées en tant que fichiers image RAW au format DNG, avec une version compressée JPG.

Les fichiers d'image RAW prennent beaucoup d'espace mémoire. Il est recommandé d'utiliser une carte mémoire comme mémoire par défaut pour les photos et vidéos.

- 1. Sur l'écran d'accueil, appuyez sur l'icône de l'appareil photo pour ouvrir l'appli Appareil photo.
- 2. Basculez en mode Pro (RAW). Voir [Choisir un mode de capture à la page 76](#page-75-0) pour des détails.
- 3. Appuyez sur  $\parallel$  pour ouvrir le menu coulissant.
- 4. Assurez-vous que  $\overline{\mathbb{R}^{\mathbb{N}}}$  est sélectionné. Si ce n'est pas le cas, appuyez sur  $\overline{\mathbb{P}^{\mathbb{G}}}$  pour le changer.

Ou appuyez sur  $\sqrt{P(x)}$  pour passer à  $\sqrt{P(x)}$  si vous voulez uniquement enregistrer une version compressée JPG.

5. Appuyez sur  $\bigcirc$ .

# Comment l'appli Appareil photo capture-t-elle les photos RAW ?

L'appli Appareil photo capture une photo à la fois au format RAW DNG et au format JPG.

Digital Negative (DNG) est un format d'image RAW sans perte standard ouvert. Un fichier RAW étant généralement de 2 à 6 fois plus volumineux qu'un fichier JPEG et n'est pas visible dans la plupart des applis visionneuses de photo, une photo est capturée dans les deux formats DNG et JPG. Quand vous utilisez l'appli Google Photos, vous verrez une icône  $\frac{f(x,y)}{g(y)}$  pour indiquer qu'il y a une version au format RAW DNG de ce fichier.

Les photos RAW ne sont pas traitées lors de la capture pour préserver plus des données de l'image originale, comme la plage dynamique, vous pouvez donc ajuster l'éclairage ou de faire des ajustements professionnels en utilisant des outils d'édition avancés. Après avoir effectué des ajustements, enregistrez la photo RAW dans un fichier JPG si vous souhaitez l'imprimer ou la partager.

# **Appels**

# Effectuer un appel avec Numérotation intelligente

Vous pouvez composer un numéro directement ou utiliser la fonction Numérotation intelligente pour effectuer rapidement un appel. Numérotation intelligente recherche et appelle un contact ou un numéro stocké/synchronisé à partir de votre historique d'appels.

- 1. Sur l'écran d'accueil, appuyez sur l'icône du téléphone pour ouvrir l'appli Téléphone.
- 2. Entrez le numéro de téléphone ou les premières lettres du nom du contact pour voir les contacts correspondants.
- 3. Pour voir tous les numéros et contacts qui correspondent, appuyez sur le nombre (par exemple, 8 correspondances).
- 4. Appuyez sur le contact à appeler.

Si le numéro de téléphone a une extension, appuyez sur  $\oplus$  après le raccordement à la ligne principale, puis composez le numéro du poste.

5. Si vous utilisez un modèle de téléphone à deux cartes SIM, appuyez sur le bouton d'appel correspondant à la carte que vous souhaitez utiliser.

#### Appeler avec votre voix

Appelez un contact en mains-libres en utilisant votre voix.

- 1. Sur l'écran d'accueil, appuyez sur l'icône du téléphone pour ouvrir l'appli Téléphone.
- 2. Appuyez sur  $\ddot{\bullet}$ .
- 3. Dites le nom du contact que vous voulez appeler. Par exemple, dites « Appeler [nom de la personne dans l'annuaire] »
- 4. Suivez les instructions à l'écran pour effectuer l'appel.

# Composer un numéro d'extension

Pour passer les messages vocaux en composant un numéro d'extension, procédez comme suit :

- Après avoir composé le numéro de téléphone principal, appuyez et maintenez \*. Une virgule (,) est ajoutée au numéro que vous composez. Saisissez le numéro d'extension, puis appuyez sur le bouton d'appel. Vous serez connecté à la ligne principale, puis au numéro d'extension.
- § Après avoir composé le numéro principal, appuyez et maintenez #, pour ajouter un pointvirgule (;). Saisissez le numéro d'extension après le point-virgule, puis appuyez sur le bouton d'appel. Après la connexion à la ligne principale, appuyez sur Envoyer pour composer le numéro d'extension.

Vous pouvez enregistrer les numéros de téléphone avec une extension dans l'application Contacts.

## Numérotation rapide

Utilisez la numérotation rapide pour composer un numéro de téléphone en appuyant sur une seule touche.

- 1. Sur l'écran d'accueil, appuyez sur l'icône du téléphone pour ouvrir l'appli Téléphone.
- 2. Appuyez sur  $\mathbf{R}$  > Numérotation rapide >  $\frac{1}{\epsilon}$ . Vous pouvez également appuyer et maintenir une touche non attribuée sur le clavier, puis appuyez sur Oui.
- 3. Sélectionnez un contact dans la liste.
- 4. Dans l'écran Numérotation rapide, choisissez un numéro de téléphone et une touche de numérotation rapide pour lui affecter le numéro.
- 5. Appuyez sur Enregistrer.

Pour utiliser Numérotation rapide, appuyez et maintenez enfoncé la numérotation rapide que vous souhaitez appeler. Si vous utilisez un modèle de téléphone à deux cartes SIM, appuyez sur le bouton d'appel correspondant à la carte que vous souhaitez utiliser.

# Appeler un numéro depuis un message, un email ou un événement de l'agenda

Lorsque vous recevez un message texte, un e-mail, ou un événement de l'agenda qui comporte un numéro de téléphone, il vous suffit d'appuyer sur le numéro pour passer un appel.

# Réception des appels

Quand vous recevez un appel téléphonique d'un contact, l'écran Appel entrant apparaît.

HTC U11 ajustera automatiquement le volume de la sonnerie si Sonnerie faible à la prise et Mode poche sont sélectionnés dans Paramètres > Son et notification.

#### Répondre ou rejeter un appel

Procédez d'une des manières suivantes :

- Appuyez sur Répondre ou Refuser.
- Si vous avez configuré un écran de verrouillage, faites glisser  $\cup$  ou  $\sim$  vers le haut.

Désactiver la sonnerie sans refuser l'appel

Procédez d'une des manières suivantes :

§ Appuyez sur la touche VOLUME - ou VOLUME +.

- Appuyez sur le bouton ALIMENTATION.
- Posez votre HTC U11 face vers le bas sur une surface plane.

Si l'option Retourner pour désactiver le son dans les paramètres de Son et notification est réglée à Muet une fois, le HTC U11 sonnera quand même lorsqu'il y aura des appels entrants subséquents.

Rappeler un appel manqué

L'icône  $\sum$  apparaît sur la barre d'état lorsque vous manquez un appel.

- 1. Ouvrez le panneau Notifications pour identifier l'appelant.
- 2. Pour retourner l'appel, appuyez sur Rappeler.

Si vous avez plusieurs appels manqués, appuyez sur la notification des appels manqués pour ouvrir l'onglet Historique des appels.

### Appel d'urgence

Dans certaines régions, vous pouvez effectuer des appels d'urgence à partir du HTC U11 même si la carte nano SIM a été bloquée ou si vous n'en avez pas installé.

 $\mathbb{Q}$ Si vous n'avez pas de signal de réseau, vous ne serez pas en mesure de faire un appel d'urgence.

- 1. Sur l'écran d'accueil, appuyez sur l'icône du téléphone pour ouvrir l'appli Téléphone.
- 2. Composez le numéro d'urgence de votre localité, puis appuyez sur Appeler.

Si vous avez activé et oublié votre code de verrouillage ou schéma de verrouillage, vous pouvez toujours effectuer des appels d'urgence en appuyant sur Urgence sur l'écran.

## Que puis-je faire pendant un appel ?

Quand un appel est en cours, vous pouvez activer le haut-parleur, mettre l'appel en attente, etc.

#### Mettre un appel en attente

Pour mettre l'appel en attente, appuyez sur  $\mathbf{F}$  > En attente. La barre d'état affiche alors l'icône de mise en attente  $\mathbf{U}$ .

Pour reprendre l'appel, appuyez sur  $\mathcal{F}$  > Reprendre.

Basculer entre des appels

Si vous êtes déjà en ligne et que vous acceptez un autre appel, vous pouvez basculer entre les deux appels.

- 1. Si vous recevez un autre appel, appuyez sur Répondre pour accepter le second appel et mettre le premier appel en attente.
- 2. Pour basculer entre les interlocuteurs, appuyez sur celui avec lequel vous souhaitez parler.

Allumer ou éteindre le haut-parleur pendant un appel

Pour éviter d'endommager votre ouïe, ne tenez pas le HTC U11 contre votre oreille lorsque le haut-parleur est activé.

- Sur l'écran d'accueil, appuyez sur  $\blacklozenge$ . Une icône de haut-parleur  $\mathcal{L}$  apparaît dans la barre d'état.
- Pour désactiver le haut-parleur, appuyez sur  $\blacklozenge$ .

Désactiver le microphone pendant un appel

Sur l'écran d'appel, appuyez sur  $\mathcal{R}$  pour activer ou désactiver le microphone. Quand le microphone est désactivé, l'icône  $\mathcal{S}_s$  s'affiche dans la barre d'état.

#### Terminer un appel

Faites l'une des choses suivantes pour terminer l'appel :

- Sur l'écran d'appel, appuyez sur Raccrocher.
- Ouvrez le panneau Notifications, puis appuyez sur Raccrocher.

## Configurer une conférence téléphonique

Organiser une conférence téléphonique avec vos amis, votre famille ou vos collègues est très facile. Effectuez ou acceptez un appel, puis composez chaque appel suivant pour l'ajouter à la conférence.

 $\mathbb{Q}$ Assurez-vous que vous avez un service de conférence téléphonique activé. Contactez votre opérateur mobile pour plus de détails.

- 1. Appelez le premier participant à la conférence téléphonique.
- 2. Une fois la connexion établie, appuyez sur  $\mathcal{C}^+$ , puis composez le numéro du second participant. Le premier participant est mis en attente.
- 3. Une fois connecté au second participant, appuyez sur  $\lambda$ .
- 4. Pour ajouter un autre participant, appuyez sur  $\mathbf{t}$ , puis composez le numéro du contact.
- 5. Une fois la connexion établie, appuyez sur  $\lambda$  pour ajouter le participant à la conférence téléphonique. Appuyez sur " pour accéder à des options telles que la fin de l'appel avec un participant.
- 6. Pour terminer la conférence téléphonique, appuyez sur Raccrocher.

### Historique des appels

Utilisez l'Historique des appels pour consulter les appels manqués, les numéros appelés et les appels reçus.

- 1. Sur l'écran d'accueil, appuyez sur l'icône du téléphone pour ouvrir l'appli Téléphone.
- 2. Glissez à droite pour aller l'onglet Historique des appels.
- 3. Procédez d'une des manières suivantes :
	- § Appuyez sur le nom ou numéro dans la liste pour appeler.
	- § Appuyer et maintenir un nom ou un numéro dans la liste pour afficher le menu des options.
	- Appuyez sur  $\bullet$  pour n'afficher qu'un seul type d'appel comme les appels manqués ou les appels sortants.

#### Ajouter un nouveau numéro de téléphone à partir d'Historique des appels

- 1. Sur l'onglet Historiq, appels, appuyez sur  $\frac{1}{\sqrt{2}}$  à côté du nouveau numéro de téléphone.
- 2. Vous pouvez créer un nouveau contact ou enregistrer le numéro dans un contact existant.

#### Effacer la liste de l'Historique des appels

- 1. Dans l'onglet Historiq. appels, appuyez sur  $\mathbf{i}$  > Supprimer l'historique.
- 2. Sélectionnez les éléments à supprimer, ou appuyez sur  $\mathcal{I}$  > Tout sélectionner.
- 3. Appuyez sur Supprimer.

#### Bloquer un appelant

Quand vous bloquez un numéro de téléphone ou un contact, tous les appels venant de ce numéro de téléphone ou contact seront automatiquement refusés.

Sur l'onglet Historique des appels, appuyez et maintenez le contact ou le numéro de téléphone que vous souhaitez bloquer, puis appuyez sur Bloquer le contact.

(M)

Vous pouvez toujours retirer un appelant de votre liste de contacts bloqués. Dans l'onglet Historique des appels, appuyez sur  $\colon$  > Contacts bloqués. Sur l'onglet Tous, appuyez et maintenez le doigt sur le contact, puis appuyez sur Débloquer les contacts.

### Basculer entre les modes silencieux, vibreur et normal

Effectuez une des opérations suivantes :

- Pour passer du mode silencieux au mode normal, appuyez deux fois sur le bouton VOLUME +.
- § Pour passer du mode vibreur au mode normal, appuyez sur le bouton VOLUME +.
- Allez à Paramètres, puis appuyez sur Son et notification > Profil sonore.

### Appel maison

Quand vous êtes à l'étranger, il est très facile d'appeler vos amis et votre famille dans votre pays.

Le code de votre pays est ajouté automatiquement si vous appelez vos contacts lorsque vous êtes en itinérance. Mais lorsque vous saisissez manuellement un numéro de téléphone à appeler, vous devez entrer un signe plus (+) et le code du pays avant le numéro.

L'utilisation d'un service d'itinérance peut entraîner des frais supplémentaires. Renseignez-vous sur les coûts d'itinérance auprès de votre opérateur mobile avant d'utiliser ce service.

#### Modifier le code de pays par défaut pour Appel maison

- 1. Depuis l'écran d'accueil, appuyez sur ::: , puis appuyez sur Paramètres > Appel.
- 2. Appuyez sur Paramètres d'appel maison.
- 3. Sélectionnez un pays, et appuyez sur OK.

. . . . . . .

### Désactiver l'appel maison

Si vous préférez entrer les numéros de téléphone manuellement lorsque vous êtes en itinérance, vous pouvez désactiver Appel maison.

- 1. Depuis l'écran d'accueil, appuyez sur  $\ldots$ , puis appuyez sur Paramètres > Appel.
- 2. Décochez l'option Appel maison.

# **SMS et MMS**

### Envoyer un message texte (SMS)

- 1. Depuis l'écran d'accueil, appuyez sur  $\ldots$ , puis trouvez et appuyez sur Messages.
- 2. Appuyez sur  $\blacktriangleright$ .
- 3. Entrez un nom de contact ou un numéro de portable dans le champ  $\mathring{A}$ .
- 4. Appuyez sur la zone qui indique Ajouter du texte ou votre signature si vous l'avez configurée.
- 5. Saisir votre message.
- 6. Appuyez sur  $\triangleright$  pour envoyer le message.

Ou dans les modèles à deux SIM, appuyez sur  $\blacktriangleright$  Ligne 1 ou  $\blacktriangleright$  Ligne 2 pour envoyer le message.

- Appuyez sur  $\leftarrow$  pour enregistrer le message comme brouillon.
	- E Le nombre de caractères est limité pour un message texte (affiché au-dessus de  $\geq$ ). Si vous dépassez la limite, votre message texte sera délivré en un seul message mais plusieurs messages seront facturés.
	- § Votre SMS devient automatiquement un MMS si vous saisissez une adresse e-mail de destinataire, joignez un élément ou rédigez un très long message.

#### Répondre à un message

- 1. Depuis l'écran d'accueil, appuyez sur :::, puis trouvez et appuyez sur Messages.
- 2. Appuyez sur un contact (ou un numéro de téléphone) pour afficher l'échange des messages avec ce contact.
- 3. Appuyez sur la zone qui indique Ajouter du texte ou votre signature si vous l'avez configurée.
- 4. Saisissez votre message.
- 5. Appuyez sur  $\blacktriangleright$ .

Ou dans les modèles à deux SIM, appuyez sur  $\blacktriangleright$  Ligne 1 ou  $\blacktriangleright$  Ligne 2.

#### Répondre à un autre numéro de téléphone d'un contact

Si plusieurs numéros de téléphone sont stockés dans votre HTC U11 pour un même contact, vous pouvez sélectionner le numéro de téléphone auquel répondre.

Gardez à l'esprit que si vous ne sélectionnez pas un autre numéro, votre réponse sera envoyée au numéro de téléphone que votre contact a utilisé pour envoyer le dernier message.

- 1. Pendant l'affichage de l'échange des messages avec un contact, appuyez sur  $\mathbb{R}$  > Numéro de téléphone du destinataire et sélectionnez le numéro de téléphone auquel vous souhaitez répondre.
- 2. Appuyez sur la zone Ajouter du texte, puis rédigez votre message de réponse.
- 3. Appuyez sur  $\blacktriangleright$ .

Reprendre un brouillon de message

Si vous passez à une autre application ou si vous recevez un appel pendant la rédaction d'un message texte, le message est automatiquement enregistré comme brouillon.

- 1. Depuis l'écran d'accueil, appuyez sur  $\ldots$ , puis trouvez et appuyez sur Messages.
- 2. Appuyez sur un brouillon de message, puis modifiez le message.

Pour voir tous les brouillons de messages dans un seul endroit, appuyez sur : , et appuyez sur Filtre > Brouillons.

3. Appuyez sur  $\blacktriangleright$ .

Ou dans les modèles à deux SIM, appuyez sur  $\sum$  Ligne 1 ou  $\sum$  Ligne 2.

### Comment ajouter une signature dans mes messages texte ?

Si vous utilisez l'application HTC Messages, voici comment ajouter une signature.

- 1. Depuis l'écran d'accueil, appuyez sur  $\ldots$ , puis trouvez et appuyez sur Messages.
- 2. Appuyez sur  $\mathbf{P}$  > Paramètres > Général.
- 3. Sélectionnez l'option Utiliser la signature, puis appuyez sur Signature.
- 4. Saisissez le texte que vous souhaitez utiliser comme signature, puis appuyez sur OK.

La signature sera prise en compte pour la limite de caractères du message texte.

 $\bigcup_{i=1}^n$ 

### Envoyer un message multimédia (MMS)

Avant de joindre et d'envoyer une vidéo haute résolution, compressez-la d'abord afin que la taille du fichier ne dépasse pas la limite de taille de message.

- 1. Depuis l'écran d'accueil, appuyez sur :::, puis trouvez et appuyez sur Messages.
- 2. Appuyez sur  $\blacktriangleright$ .
- 3. Entrez un nom de contact, un numéro de portable ou une adresse e-mail dans le champ  $\hat{A}$ .
- 4. Appuyez sur la zone qui indique Ajouter du texte ou votre signature si vous l'avez configurée.
- 5. Saisir votre message.
- 6. Appuyez sur  $\equiv$ , puis choisissez un type de pièce jointe.
- 7. Sélectionnez ou recherchez l'élément à joindre.
- 8. Après avoir ajouté une pièce jointe, appuyez sur " pour voir les options de remplacement, d'affichage ou de suppression de la pièce jointe.
- 9. Appuyez sur  $\triangleright$  pour envoyer le message.

Ou dans les modèles à deux SIM, appuyez sur Ligne 1 ou Ligne 2 pour envoyer le message.

Appuyez sur  $\leftarrow$  pour enregistrer le message comme brouillon.

## Envoi d'un message groupé

La messagerie de groupe permet d'envoyer facilement un message à plusieurs contacts à la fois. Vous pouvez choisir d'envoyer un SMS de groupe ou un MMS de groupe.

Les MMS de groupe peuvent entraîner des frais de données supplémentaires.

- 1. Depuis l'écran d'accueil, appuyez sur :::, puis trouvez et appuyez sur Messages.
- 2. Appuyez sur  $\blacktriangleright$ .
- 3. Appuyez sur  $\bullet$ , puis sélectionner plusieurs destinataires.
- 4. Appuyez sur OK.
- 5. Pour envoyer un SMS de groupe, appuyez sur  $\colon$ , puis sélectionnez Envoyer individuellement. Désactivez cette option pour envoyer votre message en MMS de groupe.

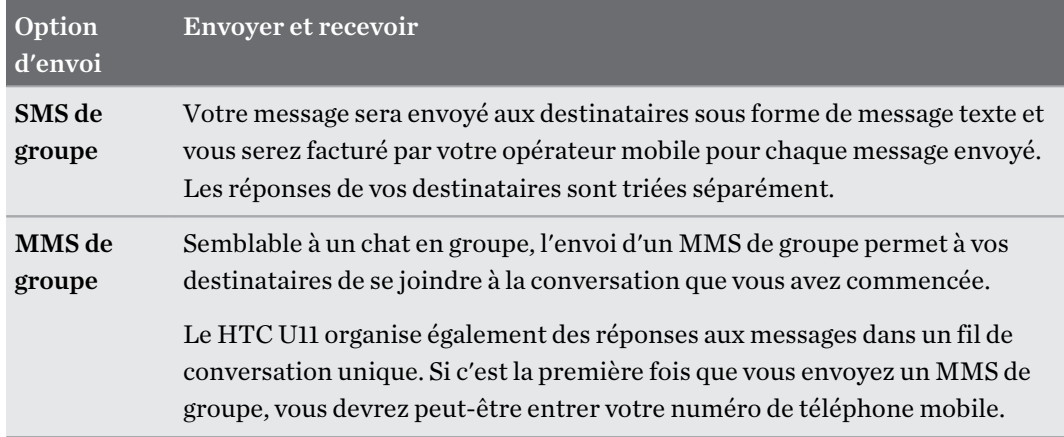

- 6. Appuyez sur la zone qui indique Ajouter du texte ou votre signature si vous l'avez configurée.
- 7. Saisir votre message.
- 8. Appuyez sur pour envoyer le message.

Ou dans les modèles à deux SIM, appuyez sur  $\blacktriangleright$  Ligne 1 ou  $\blacktriangleright$  Ligne 2 pour envoyer le message.

### Transférer un message

- 1. Depuis l'écran d'accueil, appuyez sur :::, puis trouvez et appuyez sur Messages.
- 2. Appuyez sur un contact (ou un numéro de téléphone) pour voir les échanges de messages avec ce contact.
- 3. Saisissez un message, puis appuyez sur Suivant.

## Déplacer les messages vers la boîte sécurisée

Vous pouvez déplacer des messages privés vers la boîte sécurisée. Vous devrez entrer un mot de passe pour lire ces messages.

- § La boîte sécurisée ne crypte pas les messages.
	- Les messages stockés sur une carte nano SIM ne peuvent pas être déplacés vers la boîte sécurisée.
	- 1. Depuis l'écran d'accueil, appuyez sur  $\ldots$ , puis trouvez et appuyez sur Messages.
	- 2. Appuyez sur un contact (ou un numéro de téléphone) pour afficher l'échange des messages avec ce contact.

 $\binom{M}{2}$ 

- 3. Appuyez sur  $\mathbf{I} > \mathbf{D}$ éplacer vers la boîte sécurisée.
- 4. Sélectionnez les messages, puis appuyez sur Déplacer.

Pour déplacer l'ensemble des messages d'un contact, sur l'écran Messages, appuyez et maintenez le contact et appuyez sur Déplacer vers la boîte sécurisée.

- Pour lire les messages dans la boîte sécurisée, sur l'écran Messages, appuyez sur  $\bullet$ Sécurisé. Si c'est la première fois que vous utilisez la boîte sécurisée, définissez un mot de passe.
- Pour supprimer des messages ou des contacts de la boîte sécurisée, appuyez et maintenez le contact (ou le numéro de téléphone), puis appuyez sur Déplacer vers la boîte générale.

### Bloquer les messages indésirables

Désencombrez votre écran Messages en déplaçant les messages de spam depuis les contacts dans la boîte de rejet. Si vous avez bloqué un contact, les messages texte ou photos de ce contact seront également dans la boîte de rejet.

- Dans l'application Messages, appuyez et maintenez un contact (ou un numéro de téléphone), puis appuyez sur Bloquer le contact.
- Pour bloquer plusieurs contacts, appuyez sur **Bloquer les contacts**, sélectionnez les contacts, et appuyez sur Bloquer.

Lorsque le contact vous envoie des messages, vous ne les verrez pas dans l'écran Messages ou recevrez des notifications et des appels.

Pour lire les messages dans la boîte bloquée, sur l'écran Messages, appuyez sur  $\bullet$  > Bloquer.

- § Pour retirer des messages ou des contacts de la boîte bloquée, appuyez et maintenez le contact (ou le numéro de téléphone), puis appuyez sur Débloquer.
- Pour rejeter complètement les futurs messages provenant des contacts bloqués, appuyez sur : > Paramètres > Général, puis décochez l'option Enregistrer le message de rejet.

### Copier un SMS sur la carte nano SIM

- 1. Depuis l'écran d'accueil, appuyez sur :::, puis trouvez et appuyez sur Messages.
- 2. Appuyez sur un contact ou un numéro de téléphone pour afficher l'échange des messages avec ce contact.
- 3. Selon le modèle de téléphone, procédez comme suit :
	- Modèle à une SIM : Appuyez et maintenez un message, puis appuyez sur Copier en SIM.
	- Modèle à deux SIM : Appuyez sur le message, puis sélectionnez la carte sur laquelle vous souhaitez le copier.

L'icône de carte nano SIM s'affiche.

## Suppression de messages et de conversations

Pour supprimer Suivez ces étapes Message Ouvrez le fil de conversation avec un contact, appuyez sur le message, puis appuyez sur Supprimer le message. Pour supprimer plusieurs messages dans une conversation, appuyez sur  $\div$ Supprimer les messages > Supprimer par sélection, et sélectionnez les messages à supprimer. Conversation Appuyez et maintenez un contact (ou un numéro de téléphone), puis appuyez sur Supprimer. Pour supprimer plusieurs conversations, appuyez sur  $\mathcal{S}$  > Supprimer les fils, puis sélectionnez les conversations à supprimer.

Ouvrez l'application Messages et faites l'une des choses suivantes :

Dans les paramètres de Messages, appuyez sur Général > Supprimer les anciens messages pour supprimer automatiquement les anciens messages.

#### Empêcher la suppression d'un message

Verrouillez un message pour éviter qu'il soit effacé même si vous supprimez les autres messages du fil.

- 1. Ouvrez l'appli Messages.
- 2. Appuyez sur un contact (ou un numéro de téléphone) pour afficher l'échange des messages avec ce contact.
- 3. Appuyez sur le message à verrouiller.
- 4. Appuyez sur Verrouiller le message dans le menu des options. Vous verrez alors une icône de verrouillage pour les messages verrouillés.

# **Contacts**

### Votre liste de contacts

L'application Contacts affiche tous les contacts enregistrés sur votre HTC U11 et des comptes en ligne auxquels vous êtes connecté. Utilisez l'application Contacts pour gérer facilement les communications avec les gens qui comptent pour vous.

1. Depuis l'écran d'accueil, appuyez sur :::, puis trouvez et appuyez sur Contacts.

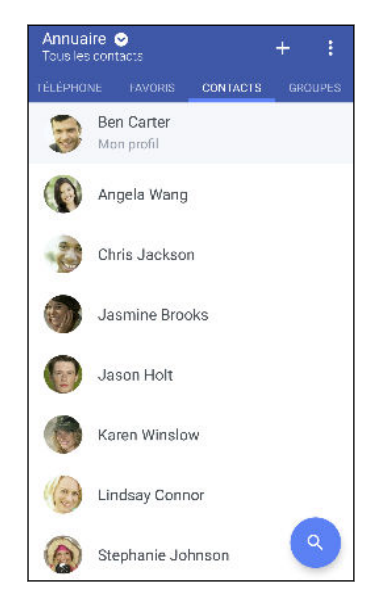

- 2. Sur votre liste de contacts, vous pouvez :
	- § Afficher votre profil et modifier vos informations de contact.
	- § Créer, modifier, trouver ou envoyer des contacts.
	- § Appuyez sur la photo d'un contact pour trouver des façons de se connecter rapidement au contact.
	- Voir lorsqu'un contact vous a envoyé de nouveaux messages.

Pour classer vos contacts par leur nom ou prénom, appuyez sur  $\mathbb{R}$  > Paramètres > Trier les contacts par.

#### Configurer votre profil

Stockez vos informations personnelles pour pouvoir les envoyer facilement à d'autres personnes.

- 1. Depuis l'écran d'accueil, appuyez sur :::, puis trouvez et appuyez sur Contacts.
- 2. Appuyez sur Mon profil.
- 3. Appuyez sur Modifier ma carte de visite.
- 4. Entrez votre nom et vos informations de contact.
- 5. Appuyez sur  $\Box$ , ou la photo actuelle; pour changer votre photo de contact.
- 6. Appuyez sur  $\checkmark$ .

#### Filtrer votre liste de contacts

Lorsque votre liste de contacts devient longue, vous pouvez choisir les comptes des contacts à afficher.

- 1. Sur l'onglet Contacts, appuyez sur Annuaire.
- 2. Choisissez les comptes qui contiennent les contacts que vous souhaitez afficher.
- 3. Appuyez  $\triangleleft$ .

#### Trouver des contacts

Recherchez des contacts enregistrés sur HTC U11, l'annuaire de votre entreprise si vous avez un compte Exchange ActiveSync, ou sur les réseaux sociaux auxquels vous êtes inscrit.

- 1. Depuis l'écran d'accueil, appuyez sur :::, puis trouvez et appuyez sur Contacts.
- 2. Dans l'onglet Contacts, vous pouvez :
	- Trouver des contacts dans votre liste de contacts. Appuyez sur  $\mathsf Q$  , puis saisissez les premières lettres du nom du contact dans le champ Rechercher les contacts.
	- **•** Trouver des contacts sur votre annuaire d'entreprise. Appuyez sur  $\mathsf{Q}$ , saisissez les premières lettres du nom du contact dans le champ Rechercher les contacts, puis appuyez sur Rechercher des contacts dans votre annuaire de l'entreprise.

Hormis la recherche d'un contact par nom, vous pouvez effectuer une recherche en utilisant l'adresse e-mail d'un contact ou le nom d'une entreprise. Sur l'onglet Contacts, appuyez sur  $\colon \cdot$ Paramètres > Rechercher les contacts par, puis choisir un critère de recherche.

### Ajouter un nouveau contact

- 1. Depuis l'écran d'accueil, appuyez sur :::, puis trouvez et appuyez sur Contacts.
- 2. Sur l'onglet Contacts, appuyez sur  $\pm$ .
- 3. Appuyez sur le champ Nom, puis saisissez le nom du contact. Appuyez sur  $\triangle$  pour entrer séparément le prénom, deuxième prénom ou le nom de famille du contact et le suffixe de nom, tel que Jr.
- 4. Sélectionnez le Type de contact. Ceci détermine le type de compte avec lequel contact se synchronisera.
- 5. Entrez les informations du contact dans les champs prévus.
- 6. Appuyez sur  $\checkmark$ .

Lorsque vous appuyez sur le contact supplémentaire dans votre liste de contacts, vous voyez les informations du contact et votre échange de messages et d'appels.
#### Comment ajouter un numéro d'extension au numéro d'un contact ?

Lorsque vous créez un nouveau contact ou que vous modifiez les détails d'un contact dans Contacts, vous pouvez ajouter un numéro de poste à leur numéro de téléphone pour ignorer le message vocal lorsque vous appelez.

- 1. Après avoir entré le numéro de la ligne principale, effectuez l'une des actions suivantes :
	- Appuyez sur P pour insérer une pause avant que le téléphone ne compose le numéro du poste. Pour insérer une pause plus longue, entrez P plusieurs fois.
	- Appuyez sur W pour être invité à confirmer le numéro de poste.
- 2. Entrez le numéro de poste.

### Pourquoi ne puis-je pas voir les contacts nouvellement ajoutés dans l'appli Contacts ?

Vérifiez si vous avez créé le contact sous un type de compte spécifique. Sur l'appli Contacts, appuyez sur Annuaire, puis sélectionnez les comptes ou les sources à partir desquels vous souhaitez afficher vos contacts.

### Modifier les informations d'un contact

Les contacts des réseaux sociaux ne peuvent pas être modifiés.  $\exists \theta$ 

- 1. Depuis l'écran d'accueil, appuyez sur  $\ldots$ , puis trouvez et appuyez sur Contacts.
- 2. Sur l'onglet Contacts, appuyez et maintenez le contact, puis appuyez sur Modifier le contact.
- 3. Saisissez les nouvelles informations.
- 4. Appuyez sur  $\checkmark$ .

### Rester en contact

- 1. Depuis l'écran d'accueil, appuyez sur :::, puis trouvez et appuyez sur Contacts.
- 2. Appuyez sur la photo d'un contact (pas le nom), puis choisissez comment vous voulez joindre ce contact.

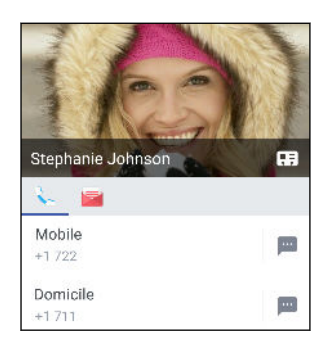

Pour en savoir plus sur les façons de joindre votre contact, appuyez sur l'icône sous la photo du contact.

### Importer ou copier des contacts

### Importer des contacts à partir de votre carte nano SIM

- 1. Depuis l'écran d'accueil, appuyez sur :::, puis trouvez et appuyez sur Contacts.
- 2. Sur l'onglet Contacts, appuyez sur  $\mathbf{\therefore}$  > Gérer les contacts.
- 3. Selon le modèle de téléphone, procédez comme suit :
	- Modèle à une SIM : Appuyez sur Importer/Exporter les contacts > Importer depuis la carte SIM.
	- § Modèle à deux SIM : Appuyez sur Importer/Exporter les contacts et puis choisissez la carte à partir de laquelle importer.
- 4. Si vous y êtes invité, sélectionnez le compte sur lequel vous souhaitez importer vos contacts.
- 5. Sélectionnez les contacts que vous souhaitez importer.
- 6. Appuyez sur Enregistrer.

#### Importer un contact d'un compte Exchange ActiveSync

- 1. Dans l'onglet Contacts, appuyez sur  $\mathsf Q$  et saisissez le nom ou l'adresse e-mail du contact dans le champ de recherche.
- 2. Appuyez sur Rechercher des contacts dans votre annuaire de l'entreprise.
- 3. Appuyez sur le nom du contact que vous souhaitez copier sur HTC U11.
- 4. Appuyez sur  $\rightarrow$  pour importer le contact.

#### Copier des contacts d'un compte à l'autre

 $\mathbb{C} \mathbb{C}$ Il est possible que les contacts des comptes de réseaux sociaux ne puissent pas être copiés.

- 1. Sur l'onglet Contacts, appuyez sur  $\mathbf{i} > \mathbf{G}$ érer les contacts.
- 2. Appuyez sur Copier les contacts, puis choisissez un type de contact ou de compte en ligne dont vous voulez copier des contacts.
- 3. Sélectionnez un type de contact ou de compte sous lequel vous voulez enregistrer le contact.

### Fusionner les informations de contact

Éviter la duplication des entrées en fusionnant les informations de contact provenant de différentes sources, telles que vos comptes de réseaux sociaux, dans un seul contact.

#### Accepter les suggestions de liens de contact

Lorsque le HTC U11 trouve des contacts qui peuvent être fusionnés, une notification de lien apparaît quand vous ouvrez l'application Contacts.

- 1. Depuis l'écran d'accueil, appuyez sur  $\ldots$ , puis trouvez et appuyez sur Contacts.
- 2. Sur l'onglet Contacts, appuyez sur la notification Suggestion de lien de contact lorsque disponible. Vous verrez alors une liste de contacts suggérés à fusionner.
- 3. Appuyez sur  $\epsilon$  à côté du contact que vous souhaitez fusionner. Sinon, appuyez sur  $\varnothing$  pour rejeter la suggestion de lien.

Si vous ne voulez pas recevoir de suggestions de liens de contact, sur l'onglet Contacts, appuyez sur  $\mathbf{P}$  > Paramètres. Décochez l'option Suggérer des liens de contact.

Fusionner manuellement les informations de contact

- 1. Sur l'onglet Contacts, appuyez sur le nom du contact (pas sur l'icône ou la photo) que vous souhaitez lier.
- 2. Appuyez sur  $\mathbf{i} > \mathbf{Lien}$ .
- 3. Vous pouvez :
	- Sous Liens suggérés, liez le contact à un compte.
	- Sous Ajouter un contact, appuyer sur l'une des options pour ajouter un lien vers un autre contact.

#### Briser le lien

- 1. Sur l'onglet Contacts, appuyez sur le nom du contact (pas sur l'icône ou la photo) dont vous voulez briser le lien.
- 2. Appuyez sur  $\mathbf{i} > \mathbf{Lien}$ .
- 3. Dans la section Contacts liés, appuyez sur  $\epsilon$  à côté d'un compte pour briser le lien.
- 4. Appuyez sur OK.

### Envoyer des informations de contact

- 1. Depuis l'écran d'accueil, appuyez sur  $\cdots$ , puis trouvez et appuyez sur Contacts.
- 2. Sur l'onglet Contacts, faites l'une des choses suivantes :

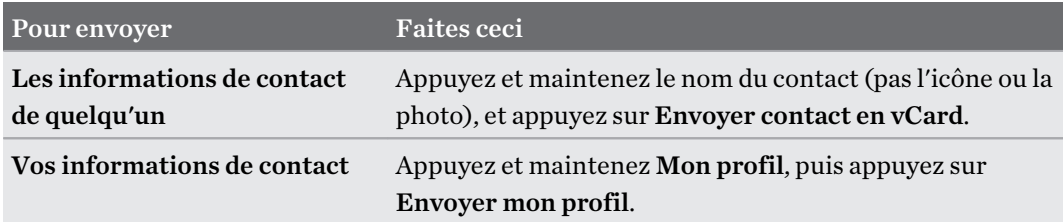

- 3. Choisissez la façon dont vous voulez envoyer la vCard.
- 4. Sélectionnez le type d'informations à envoyer.
- 5. Appuyez sur Envoyer.

### Envoyer plusieurs cartes de contact

- 1. Sur l'onglet Contacts, appuyez sur  $\mathbf{F}$  > Envoyer les contacts.
- 2. Sélectionnez les contacts dont vous souhaitez partager les informations de contact.
- 3. Appuyez sur Envoyer.
- 4. Choisissez la méthode de partage des cartes de contact.

### Groupes de contacts

Organisez vos amis, votre famille et vos collègues en groupes de sorte que vous pouvez rapidement envoyer un message ou un e-mail à tout le monde dans le groupe. Nous avons également configuré le groupe Fréquent pour ajouter automatiquement les contacts auxquels vous avez téléphoné ou desquels vous avez reçu des appels le plus fréquemment.

HTC U11 se synchronise également avec les groupes que vous avez créés dans votre compte Google.

#### Créer un groupe

- 1. Depuis l'écran d'accueil, appuyez sur ::: , puis trouvez et appuyez sur Contacts.
- 2. Dans l'onglet Groupes, appuyez sur  $\biguparrow$  :
- 3. Entrez un nom pour le groupe, puis appuyez sur  $\mathbf{\therefore}$  > Ajouter le contact au groupe.
- 4. Sélectionnez les contacts à ajouter, puis appuyez sur Enregistrer.
- 5. Lorsque votre groupe est complet, appuyez sur Enregistrer.

#### Envoyer un message ou un e-mail à un groupe

Vous serez facturé pour chaque SMS envoyé. Par exemple, si vous envoyez un message à un groupe de cinq contacts, cinq messages seront facturés.

- 1. Sur l'onglet Groupes, appuyez sur le groupe auquel vous souhaitez envoyer un message ou un e-mail.
- 2. Allez à l'onglet Action du groupe.
- 3. Choisissez si vous voulez envoyer un message groupé SMS ou un e-mail groupé.

# Modifier un groupe

- 1. Sur l'onglet Groupes, appuyez et maintenez le groupe puis appuyez sur Modifier le groupe.
- 2. Vous pouvez :
	- § Changer le nom du groupe. Vous pouvez uniquement modifier le nom des groupes que vous avez créés.
	- **•** Ajouter d'autres contacts au groupe. Appuyez sur  $\mathbf{i} >$  Ajouter le contact au groupe.
	- § Supprimer des contacts du groupe.
	- Réorganiser les membres du groupe. Faites glisser  $\equiv$  à la fin du nom du contact pour le déplacer vers sa nouvelle position.

3. Appuyez sur Enregistrer.

#### Supprimer des groupes de contact

- 1. Sur l'onglet Groupes, appuyez sur  $\colon$  > Modifier les groupes.
- 2. Sélectionner les groupes de contacts que vous voulez supprimer. Vous pouvez uniquement supprimer les groupes que vous avez créés.
- 3. Appuyez sur Enregistrer.

 $\mathbb{R}$ 

## Contacts privés

Si vous ne souhaitez pas afficher le nom et la photo d'un contact sur l'écran verrouillé lorsque vous recevez un appel, ajoutez le contact à votre liste de contacts privés.

#### Ajouter un contact à la liste de contacts privés

Les contacts doivent avoir un numéro de téléphone avant de pouvoir être ajoutés à la liste des contacts privés.

- 1. Depuis l'écran d'accueil, appuyez sur  $\cdots$ , puis trouvez et appuyez sur Contacts.
- 2. Sur l'onglet Contacts, appuyez et maintenez le doigt sur le contact, puis appuyez sur Ajouter aux contacts privés.

Pour afficher votre liste de contacts privés, sur l'onglet Contacts, appuyez sur  $\mathbf{i} > \mathbf{G}$ érer les contacts Contacts privés.

#### Organiser vos contacts privés

- 1. Sur l'onglet Contacts, appuyez sur  $\mathcal{I} > \mathbb{G}$ érer les contacts  $>$  Contacts privés.
- 2. Pour ajouter des contacts à la liste des contacts privés, appuyez sur  $\biguparrow$ , sélectionnez les contacts à ajouter, puis appuyez sur Enregistrer.
- 3. Pour supprimer les contacts privés de la liste, appuyez sur  $\mathbf{\therefore}$  > Supprimer le contact privé, sélectionnez les contacts à supprimer, puis appuyez sur Supprimer.

# **Batterie**

# Conseils pour prolonger l'autonomie de la batterie

L'autonomie de la batterie dépend de la manière dont vous utilisez le HTC U11. Essayez certains de ces conseils pour aider à prolonger l'autonomie de la batterie.

#### Utiliser les fonctionnalités de gestion de l'alimentation

- Activez le mode Éco d'énergie et le mode Éco d'énergie extrême dans les Paramètres.
- § Faire le suivi de votre utilisation de la batterie aide à identifier ce qui utilise le plus d'énergie afin de prendre des actions en conséquence. Pour plus de détails, voir [Vérifier l'utilisation de](#page-117-0) [la batterie à la page 118](#page-117-0).

#### Gérer vos connexions

- Désactivez les connexions sans fil telles que les données mobiles, Wi-Fi, ou Bluetooth lorsque vous n'en avez pas besoin.
- § Activez le GPS seulement lorsque vous avez besoin d'une position précise, p. ex. lorsque vous utilisez la navigation ou des applis basées sur la localisation. Voir [Activer ou désactiver les](#page-187-0) [services de localisation à la page 188.](#page-187-0)
- Activez le mode Avion quand vous n'avez pas besoin de vos connexions sans fil ou quand vous ne voulez pas recevoir de message ou d'appel.

#### Gérez votre affichage

Diminuer la luminosité de l'écran, laissez l'écran en mode veille quand vous ne l'utilisez pas et utiliser des paramètres minimums vous aide à économiser l'énergie de la batterie.

- § Réduisez la luminosité de l'écran lorsque vous n'en avez pas besoin. Voir [Luminosité de](#page-188-0) [l'écran à la page 189](#page-188-0).
- § Réglez un délai de mise en veille de l'écran plus court. Voir [Configurer le moment](#page-188-0) [d'extinction de l'écran à la page 189.](#page-188-0)
- § N'utilisez pas de fond d'écran animé pour votre écran d'accueil. Les effets d'animation sont chics, mais ils demandent beaucoup d'énergie de votre batterie.

Changer votre fond d'écran pour un fond statique et noir peut également aider. Moins l'écran affiche de couleur, moins la batterie est utilisée. Voir [Définir votre fond d'écran d'accueil à la](#page-65-0) [page 66](#page-65-0).

#### Gérer vos applis

- § L'optimisation de la batterie aide à prolonger le temps de veille de la batterie. Voir [Optimisation de la batterie pour les applis à la page 119.](#page-118-0)
- § Installez les dernières versions du logiciel et mises à jour des applications. Les mises à jour comprennent parfois des améliorations des performances de la batterie.
- Désinstallez ou désactivez des applis que vous n'utilisez jamais.

Plusieurs applis exécutent des processus ou synchronisent des données en arrière-plan même si vous ne les utilisez pas. S'il y a des applis dont vous n'avez plus besoin, désinstallezles.

Si une appli a été préinstallée et ne peut pas être désinstallée, vous pouvez tout de même empêcher qu'elle tourne en arrière-plan et synchronise des données en la désactivant. Voir [Désactiver une appli à la page 143.](#page-142-0)

### Limitez les données et la synchronisation en arrière-plan

Les données et synchronisations en arrière-plan demandent beaucoup d'énergie de la batterie si vous avez plusieurs applis qui synchronisent des données en arrière-plan. Il est recommandé de ne pas laisser les applis synchroniser trop souvent des données. Déterminez quelles applis peuvent être configurées pour avoir des temps de synchronisation plus longs ou pour être synchronisées manuellement.

- § Dans les paramètres, appuyez sur Comptes et synchronisation et vérifiez quels types de données sont synchronisés sur vos comptes en ligne. Lorsque la batterie est faible, désactivez temporairement la synchronisation de certaines données.
- § Si vous avez plusieurs comptes de messagerie, pensez à rallonger le délai de synchronisation de certains comptes.

Si vous utilisez l'appli HTC E-mail, sélectionnez un compte, appuyez sur  $\mathbb{R}$  > **Paramètres** Synchroniser, Envoyer et Recevoir, puis réglez les paramètres sous la section Fréquence de synchro.

- Lorsque vous n'êtes pas en voyage, synchronisez les mises à jour météo de votre localisation actuelle uniquement, plutôt que dans l'ensemble des villes nommées. Ouvrez l'appli Météo, puis appuyez sur  $\colon$  pour modifier et supprimer les villes dont vous n'avez pas besoin.
- Choisissez soigneusement vos widgets.

Certains widgets synchronisent constamment des données. Pensez à supprimer ceux qui ne sont pas importants de votre écran d'accueil.

**• Dans Play Store, tapez sur**  $\equiv$  **> Paramètres, puis désélectionnez Ajouter l'icône à l'écran** d'accueil pour éviter d'ajouter automatiquement les raccourcis des applis de l'écran d'accueil lorsque vous installez de nouvelles applis. Appuyez également sur Mise à jour automatique des applis > Ne pas mettre automatiquement à jour les applis si cela vous convient de mettre à jour les applis à partir de Play Store manuellement.

### Autres conseils

Pour économiser un peu plus d'énergie de la batterie, essayez les conseils suivants :

- 117 Batterie
	- § Diminuez le volume de la sonnerie et des contenus multimédias.
	- Utilisez le moins possible la vibration ou le retour sonore. Dans Paramètres, appuyez sur Son et notification et choisissez ceux dont vous n'avez pas besoin et que vous pouvez désactiver.
	- § Vérifiez les paramètres de vos applis car vous pouvez trouver plus d'options pour optimiser la batterie.

### Utilisation du mode éco d'énergie

Le mode éco d'énergie contribue à augmenter l'autonomie de la batterie. Il réduit l'utilisation de fonctions téléphoniques qui déchargent la batterie, comme les services de localisation et les données mobiles.

- 1. Depuis l'écran d'accueil, appuyez sur :::, puis trouvez et appuyez sur Paramètres.
- 2. Appuyez sur Alimentation.
- 3. Appuyez sur le commutateur Activé/Désactivé d'Éco d'énergie pour activer ou désactiver le mode éco d'énergie.

Pour définir quand activer automatiquement ce mode, appuyez sur Éco d'énergie, sélectionnez l'option Activer automatiquement l'énergie extrême et sélectionnez un niveau de batterie.

### Mode éco d'énergie extrême

Dans des moments où vous n'avez pas besoin d'utiliser trop votre téléphone, mettez-le en mode éco d'énergie extrême pour prolonger davantage la vie de la batterie. Dans ce mode, la durée de veille peut durer plus longtemps que d'habitude, et vous ne pouvez utiliser que les fonctions les plus élémentaires tels que les appels téléphoniques, la messagerie texte et l'e-mail.

- 1. Depuis l'écran d'accueil, appuyez sur :::, puis trouvez et appuyez sur Paramètres.
- 2. Appuyez sur Alimentation.
- 3. Appuyez sur le commutateur du mode Économiseur d'énergie extrême Activé/Désactivé pour activer ou désactiver le mode d'économiseur d'énergie extrême.

Si vous souhaitez définir quand activer automatiquement ce mode, appuyez sur Mode éco d'énergie extrême, sélectionnez l'option Activer automatiquement le mode éco d'énergie extrême et sélectionnez un niveau de batterie.

Sous Plus d'informations, appuyez sur En savoir plus pour des détails sur comment le Mode éco d'énergie extrême optimise l'autonomie de la batterie.

# <span id="page-117-0"></span>Afficher le pourcentage de la batterie

Vous pouvez vérifier le pourcentage restant d'énergie de la batterie directement à côté de la barre d'état.

- 1. Depuis l'écran d'accueil, appuyez sur  $\ldots$ , puis trouvez et appuyez sur Paramètres.
- 2. Appuyez sur Alimentation.
- 3. Sélectionnez Afficher le pourcentage batterie.

### Vérifier l'utilisation de la batterie

Voyez comment le système et les applis utilisent la batterie et combien d'énergie ils consomment.

- 1. Depuis l'écran d'accueil, appuyez sur :::, puis trouvez et appuyez sur Paramètres.
- 2. Appuyez sur Alimentation.
- 3. Appuyez sur Utilisation de la batterie, puis appuyez sur un élément pour vérifier son utilisation de la batterie.
- 4. Si vous voyez la section Ajuster la consommation lors de l'affichage des détails l'utilisation de la batterie, vous pouvez appuyer sur l'option au-dessous pour ajuster les paramètres qui affectent l'utilisation de la batterie.

Un autre moyen de vérifier l'utilisation de la batterie par appli est d'aller à Paramètres, puis d'appuyer sur Applis. Appuyez sur l'appli que vous voulez vérifier, puis appuyez sur Batterie.

Si l'option Batterie sur l'écran Infos sur l'appli est grisée, cela signifie que l'appli n'utilise pas actuellement la batterie.

## Vérifier l'historique de la batterie

Vérifiez combien de temps vous avez utilisé HTC U11 depuis la dernière charge. Vous pouvez également voir un graphique qui montre combien de temps l'écran a été allumé, et combien de temps vous avez utilisé les connexions telles que le réseau mobile ou Wi-Fi.

- 1. Depuis l'écran d'accueil, appuyez sur :::, puis trouvez et appuyez sur Paramètres.
- 2. Appuyez sur Alimentation.
- 3. Appuyez sur Historique pour afficher l'usage de la batterie dans le temps.

# <span id="page-118-0"></span>Optimisation de la batterie pour les applis

Lorsque vous avez des connexions activées telle que le Wi-Fi pendant que le téléphone est en mode veille, certaines applis peuvent continuer à utiliser la batterie. À partir de Android 6.0, l'optimisation de la batterie est activées pour les applis par défaut ce qui contribue à prolonger le temps de veille de la batterie lorsque vous n'utilisez pas le téléphone.

Le téléphone doit rester inactif pendant une longue période de temps avant que l'optimisation de la batterie prenne effet.

### Désactiver l'optimisation de la batterie dans les applis

Si vous ne voulez pas activer l'optimisation de la batterie pour certaines applis, vous pouvez désactiver la fonction dans ces applis.

- 1. Depuis l'écran d'accueil, appuyez sur :::, puis trouvez et appuyez sur Paramètres.
- 2. Appuyez sur Alimentation.
- 3. Appuyez sur Optimisation de la batterie.
- 4. Appuyez sur Non optimisée > Toutes les applis pour voir la liste complète des applis.
- 5. Pour désactiver l'optimisation de la batterie dans une appli, appuyez sur le nom de la batterie, puis appuyez sur Ne pas optimiser > OK.

Répétez ce processus pour désactiver l'optimisation dans d'autres applis.

Pour filtrer la liste et voir pour quelles applis l'optimisation de la batterie est désactivée, appuyez sur Toutes les applis > Non optimisée.

# **Mémoire**

# Libérer de l'espace mémoire

Lors de l'utilisation de HTC U11, au fil du temps vous accumulerez des données et remplirez sa mémoire. Voici quelques conseils sur la façon de libérer de l'espace mémoire dans le téléphone.

### Gérer vos photos et vidéos

- § Après avoir pris des prises continues avec votre appareil photo, conservez uniquement les meilleurs clichés. Supprimez le reste si vous n'en avez pas besoin.
- Quand vous modifiez une photo ou découpez une vidéo, le fichier original est toujours conservé. Supprimez les fichiers originaux ou déplacez-les ailleurs, p. ex. sur votre ordinateur.
- § Si vous envoyez uniquement des vidéos par MMS, utilisez une basse résolution. Les vidéos à haute résolution prennent plus d'espace.
- Les fichiers d'image RAW prennent beaucoup d'espace mémoire. Il est recommandé d'utiliser une carte mémoire comme mémoire par défaut pour les photos et vidéos. Si l'espace de votre carte mémoire est faible, envisagez de déplacer des fichiers d'image RAW sur votre ordinateur.

### Supprimer les thèmes qui ne sont pas utilisés

Les thèmes peuvent prendre beaucoup d'espace puisqu'ils contiennent des images, des sons et des icônes. Supprimez les thèmes que vous n'utilisez pas. Voir [Supprimer un thème à la page 151](#page-150-0).

### Sauvegarder les données et les fichiers

Ne gardez que les données les plus récentes dans vos applis et les fichiers que vous utilisez le plus souvent. Vous pouvez sauvegarder vos autres données et fichiers. Pour des conseils, voir [Moyens de](#page-125-0) [sauvegarder vos fichiers, données et paramètres à la page 126.](#page-125-0)

### Supprimer ou désactiver les applis

Désinstallez les applis que vous avez téléchargées si vous n'en avez plus besoin. Voir [Désinstaller](#page-137-0) [une application à la page 138.](#page-137-0)

Les applis préinstallées peuvent être désactivées lorsque vous ne les utilisez pas. Voir [Désactiver](#page-142-0) [une appli à la page 143.](#page-142-0)

### Déplacer les applis vers la carte mémoire

Les applis tierces que vous avez téléchargées et installées peuvent être déplacées vers la carte mémoire si vous avez configuré la carte comme mémoire interne. Voir [Déplacer les applis et](#page-122-0)

<span id="page-120-0"></span>[données entre la mémoire du téléphone et une carte mémoire à la page 123](#page-122-0) et [Déplacer une](#page-122-0) [application vers/de la carte mémoire à la page 123](#page-122-0).

## Types de mémoire

À partir de Android 6.0, il ya eu des changements sur comment et où les applis téléchargées et leurs données peuvent être stockées.

### Mémoire du téléphone

Ceci est la mémoire interne qui contient le système Android, les applis préinstallées, les e-mails, les SMS et les données mises en cache des applis. Vous pouvez également installer les applis que vous avez téléchargées et les photos capturées, les vidéos et captures d'écran dans cette mémoire.

### Carte mémoire

Utilisez votre carte mémoire en tant que mémoire amovible pour stocker et accéder à votre contenu média et autres fichiers sur le HTC U11 ou tout téléphone Android, ou configurez-la comme extension de la mémoire interne. Voir Dois-je utiliser la carte mémoire comme mémoire amovible ou interne ? à la page 121.

### Mémoire USB

Vous pouvez brancher un périphérique de stockage USB externe comme un lecteur flash USB ou un lecteur de carte SD. Vous avez besoin d'un câble spécial pour connecter votre HTC U11 et un périphérique de stockage USB.

# Dois-je utiliser la carte mémoire comme mémoire amovible ou interne ?

Utilisez votre carte mémoire comme mémoire amovible quand elle contient déjà du contenu votre contenu média et autres fichiers, afin que de ne pas perdre ce contenu. Si vous avez une toute nouvelle carte mémoire, choisissez de l'utiliser comme mémoire amovible ou configurez-la comme extension de la mémoire interne.

### Mémoire amovible

Utilisez une nouvelle carte mémoire comme mémoire amovible pour pouvoir insérer et utiliser la carte sur le HTC U11 et autres téléphones Android.

### Mémoire interne

Configurez une nouvelle carte mémoire comme mémoire interne pour plus de confidentialité et une utilisation sécurisée. Cela crypte et formate la carte mémoire pour fonctionner exactement comme la mémoire interne.

Cela élargit également l'espace mémoire interne puisque :

- 122 Mémoire
	- Les captures d'écran, les photos de l'appareil photo, le contenu média et autres fichiers seront stockés sur la carte mémoire.
	- Les applis tierces que vous avec installées et leurs données peuvent être déplacées entre la mémoire du téléphone et la carte mémoire.

Après avoir configuré la carte mémoire comme mémoire interne, la carte ne peut être utilisée que sur le HTC U11 où elle a été formatée.

### Configurer votre carte mémoire comme mémoire interne

Lorsque vous insérez une carte mémoire qui n'a pas été utilisée sur le HTC U11 avant, la carte sera montée comme mémoire amovible par défaut.

Si la carte mémoire est neuve ou n'a pas de contenu que vous souhaitez conserver, vous pouvez formater la carte mémoire pour l'utiliser comme mémoire interne pour le HTC U11.

- $\blacksquare$ § Voir [Dois-je utiliser la carte mémoire comme mémoire amovible ou interne ? à la page 121](#page-120-0) pour découvrir les différences entre utiliser la carte mémoire comme mémoire amovible ou mémoire interne.
	- § Si il y a toujours des fichiers sur la carte mémoire, sauvegardez les fichiers avant de formater la carte.
	- 1. Depuis l'écran d'accueil, appuyez sur  $\frac{11}{11}$  > Paramètres > Mémoire.
	- 2. Sous Mémoire amovible, appuyez sur  $\bullet$  à côté du nom de la carte mémoire.
	- 3. Appuyez sur Formater en interne > Effacer et formater > Formater.
	- 4. Suivez les instructions à l'écran pour déplacer vos applis installées et leurs données depuis la mémoire du téléphone vers la carte mémoire.

Si vous ne voulez plus utiliser votre carte mémoire comme mémoire interne, vous pouvez reformater la carte comme mémoire amovible. Avant de le faire, assurez-vous de redéplacer toutes les applis et les données de la carte vers la mémoire du téléphone. Voir [Déplacer les applis](#page-122-0) [et données entre la mémoire du téléphone et une carte mémoire à la page 123](#page-122-0).

# <span id="page-122-0"></span>Déplacer les applis et données entre la mémoire du téléphone et une carte mémoire

Si vous avez configuré votre carte mémoire comme mémoire interne, vous pouvez déplacer les applis tierces que vous avez installées et leurs données comme les photos, le contenu média et les fichiers téléchargés vers la carte mémoire pour libérer l'espace mémoire du téléphone.

Si vous voulez plus utiliser votre carte mémoire comme mémoire interne, assurez-vous de redéplacer toutes les applis et les données de la carte vers la mémoire du téléphone.

- 1. Depuis l'écran d'accueil, appuyez sur  $\dddot{H}$  > Paramètres > Mémoire.
- 2. Appuyez sur le nom de votre carte mémoire si vous vous déplacez les données des applis depuis la mémoire du téléphone vers la carte, ou appuyez sur Mémoire du téléphone si vous vous déplacez les données de la carte mémoire vers la mémoire du téléphone.
- 3. Appuyez sur  $\mathbf{\ddot{i}} >$  Migrer les données.
- 4. Appuyez sur Déplacer.
- Les captures d'écran migreront aussi.
- § Lorsque vous prenez de nouvelles photos ou vidéos, capturez de nouvelles captures d'écran, ou téléchargez de nouveaux fichiers après la migration, ils seront enregistrés dans le nouvel emplacement de mémoire.

### Déplacer une application vers/de la carte mémoire

Quand la mémoire du téléphone devient pleine, vous pouvez déplacer une appli téléchargée et ses données sur la carte mémoire si la carte a été configurée comme mémoire interne.

Si vous devez reformater votre carte mémoire, assurez-vous de redéplacer chaque appli et ses données vers la mémoire du téléphone avant de formater la carte.

Les applis préinstallées ne peuvent pas être déplacées. Certaines applis tierces que vous avez téléchargées et installées sur la mémoire du téléphone peuvent également ne pas vous permettre de les déplacer vers la carte mémoire.

- 1. Depuis l'écran d'accueil, appuyez sur  $\cdots$  > Paramètres > Mémoire.
- 2. Appuyez sur Mémoire du téléphone > Applis si vous voulez déplacer une appli depuis la mémoire du téléphone vers la carte mémoire.

Ou appuyez sur le nom de votre carte mémoire, puis appuyez sur Applis si vous devez déplacer une appli de la carte mémoire vers la mémoire du téléphone.

- 3. Appuyez sur une appli que vous souhaitez déplacer.
- 4. Appuyez sur Changer, puis appuyez sur l'endroit vers lequel vous voulez la déplacer.
- 5. Appuyez sur Déplacer.

# <span id="page-123-0"></span>Copier ou déplacer les fichiers entre la mémoire du téléphone et une carte mémoire

Allez dans les Paramètres pour afficher et gérer les fichiers sur la mémoire du téléphone et la carte mémoire. Si vous utilisez votre carte mémoire comme mémoire amovible, vous pouvez copier ou déplacer vos fichiers entre la mémoire du téléphone et la carte de mémoire. Vous pouvez également copier ou déplacer les fichiers de et vers un périphérique de stockage USB externe lorsqu'il est connecté au HTC U11.

- 1. Depuis l'écran d'accueil, appuyez sur  $\ldots$  > Paramètres > Mémoire.
- 2. Appuyez sur Mémoire du téléphone > Explorer, ou appuyez sur le nom de la carte mémoire.

Ou appuyez sur le périphérique de stockage USB externe si un est connecté.

- 3. Ouvrez le dossier contenant les fichiers que vous voulez copier ou déplacer.
- 4. Pour sélectionner ou désélectionner les fichiers :
	- § Appuyez et maintenez un fichier pour le sélectionner. Pour sélectionner plusieurs fichiers, appuyez sur chaque fichier.
	- Appuyez sur un fichier pour le désélectionner.
	- Pour sélectionner tous les fichiers, appuyez et maintenez d'abord un fichier, puis appuyez sur  $\mathbf{C}$  > Tout sélectionner.
- 5. Appuyez sur : , puis appuyez sur Copier vers ou Déplacer vers.
- 6. Dans le menu coulissant qui s'ouvre, choisissez le type de mémoire vers laquelle copier ou déplacer, puis ouvrez le dossier de destination.
- 7. Appuyez sur Copier ou Déplacer vers.

## Copier des fichiers entre le HTC U11 et votre ordinateur

Vous pouvez copier votre musique, vos photos et autres fichiers sur le HTC U11.

- $\Phi$ § Enregistrez et fermez vos fichiers avant de les copier depuis votre ordinateur vers le HTC U11, ou vice versa.
	- § Si vous utilisez votre carte mémoire comme mémoire interne, votre ordinateur affichera uniquement le contenu de la carte mémoire.
	- 1. Connectez le HTC U11 à l'ordinateur avec le câble USB de Type-C fourni.
	- 2. Sur le HTC U11, déverrouillez l'écran s'il est verrouillé.

3. Dans le message auto qui vous demande si vous souhaitez utiliser USB pour les transferts de fichiers, cliquez sur Oui.

Si vous ne voyez pas ce message, ouvrez le panneau Notifications, appuyez sur la notification Utiliser USB pour, puis appuyez sur Transférer des fichiers.

Vous verrez alors d'autres options d'affichage ou d'importation de fichier sur l'écran de l'ordinateur.

- 4. Choisissez les fichiers à copier.
- 5. Copiez les fichiers de votre ordinateur vers le HTC U11, ou vice versa.
- 6. Après avoir copié les fichiers, déconnectez le HTC U11 de l'ordinateur.

### Démonter la carte mémoire

Si vous devez retirer la carte mémoire alors que le HTC U11 est allumé, démontez d'abord la carte pour éviter toute corruption ou endommagement des fichiers.

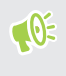

Si votre carte mémoire est utilisée comme mémoire interne et des applis ont été déplacées vers la carte, vous ne pourrez pas ouvrir ces applis après avoir démonté la carte.

- 1. Depuis l'écran d'accueil, appuyez sur  $\mathbb{N}$  > Paramètres > Mémoire.
- 2. Procédez d'une des manières suivantes :
	- Si votre carte mémoire apparaît sous Mémoire amovible, appuyez sur <sup>←</sup> à côté du nom de la carte, puis appuyez sur Éjecter.
	- § Si votre carte mémoire apparaît sous Mémoire interne, appuyez sur le nom de la carte, puis appuyez sur  $\mathbf{E} > \mathbf{E}$ jecter.

# <span id="page-125-0"></span>**Sauvegarder et réinitialiser**

# Moyens de sauvegarder vos fichiers, données et paramètres

Vous craignez de perdre des choses importantes sur le HTC U11 ? Sauvegardez les données du HTC U11 avant de supprimer du contenu de la mémoire, d'effectuer une réinitialisation aux paramètres d'usine ou de changer à un nouveau téléphone.

### Android Backup Service

Utilisez votre compte Google pour sauvegarder automatiquement les paramètres et les données des applis y compris les mots de passe Wi-Fi et les fichiers stockés par certaines applis.

### HTC Sync Manager

Utilisez HTC Sync Manager pour importer de la musique, des photos et des vidéos à partir du HTC U11 sur votre ordinateur. Vous pouvez également synchroniser les contacts, événements de l'agenda et playlists entre le HTC U11 et votre ordinateur.

De la même façon, HTC Sync Manager est une bonne alternative si vous ne voulez pas sauvegarder vos comptes, paramètres et autres contenus personnels sur le cloud. Vous pouvez l'utiliser pour créer des sauvegardes du HTC U11 sur votre ordinateur.

### Autres options de sauvegarde

Si vous voulez, vous pouvez sauvegarder vos données ou fichiers séparément.

Certaines applis vous permettent de sauvegarder des données dans la carte mémoire, si elle est utilisée comme mémoire amovible, pour pouvoir les restaurer facilement après une réinitialisation aux paramètres d'usine. Assurez-vous seulement de ne pas effacer la mémoire du téléphone lorsque vous effectuez une réinitialisation aux paramètres d'usine.

Dans certaines applis, il peut être possible d'utiliser la mémoire du téléphone pour sauvegarder et la restaurer les données de l'appli. Si une appli est à l'origine d'un problème et vous devez effacer ses données pour essayer de résoudre le problème, sauvegardez d'abord les données de l'appli dans la mémoire du téléphone.

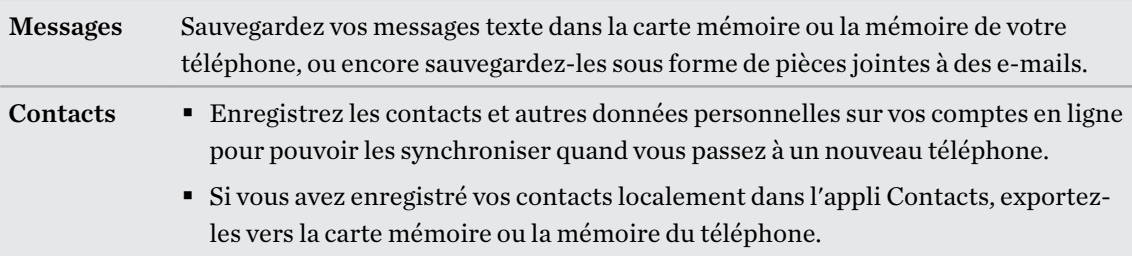

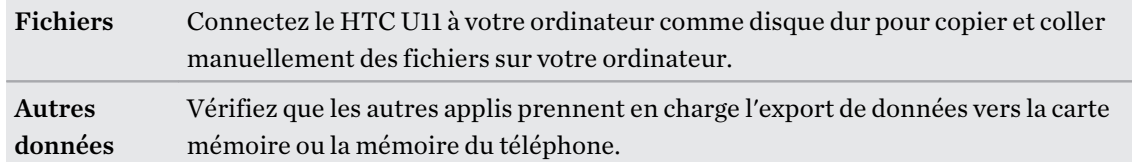

### Utiliser Android Backup Service

À partir de Android 6.0, utilisez Android Backup Service pour sauvegarder votre téléphone HTC sur Google Drive™.

Ce service peut sauvegarder et restaurer ce qui suit :

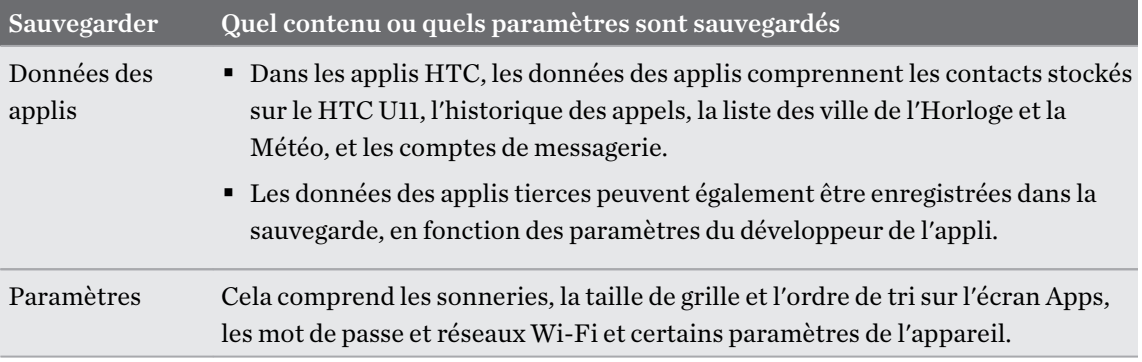

Quand la sauvegarde auto est activée, Android Backup Service sauvegarde périodiquement votre téléphone dans un dossier privé dans Google Drive. La sauvegarde automatique se produit toutes les 24 heures lorsque le téléphone est en veille, en charge, et connecté à un réseau Wi-Fi.

Les données de sauvegarde ne seront pas prises en compte dans votre quota d'espace mémoire Google Drive. Les fichiers volumineux ou les fichiers que les développeurs d'applis ont choisi d'exclure du service ne seront pas sauvegardés.

Restaurer votre fond d'écran de votre ancien téléphone peut dépendre de la compatibilité de la résolution d'écran de votre ancien téléphone et du HTC U11.

### Sauvegarder le HTC U11

Sauvegardez automatiquement le HTC U11 vers Google Drive pour pouvoir restaurer le contenu comme les paramètres et les données des applis en cas de besoin.

- 1. Depuis l'écran d'accueil, appuyez sur ::: > Paramètres > Sauvegarder et réinitialiser.
- 2. Appuyez sur Sauvegarder mes données.
- 3. Appuyez sur le commutateur Activer/Désactiver pour l'activer, puis appuyez  $\triangleleft$ .
- 4. Assurez-vous que Restaurer automatiquement est activé.

Cela permet aux données et paramètres d'une appli enregistrés via Android Backup Service d'être restaurés quand vous réinstallez l'appli sur le HTC U11.

Pour sélectionner un compte de sauvegarde autre que votre compte Google principal, appuyez sur Compte de sauvegarde, puis sélectionnez un autre compte Google. Vous pouvez également appuyer sur Ajouter un compte pour ajouter un nouveau compte Google pour votre sauvegarde.

### Restaurer depuis votre précédent téléphone HTC

Si vous utilisiez HTC Backup sur votre précédent téléphone HTC, vous devez télécharger et utiliser l'appli HTC Restore sur le HTC U11 pour restaurer votre sauvegarde.

 $\mathbb{C}$ 

En fonction de la quantité du contenu, il est possible que la restauration de votre sauvegarde sur votre HTC U11 via une connexion de données entraîne des frais supplémentaires et prenne beaucoup de temps. Il est recommandé d'utiliser une connexion Wi-Fi.

1. Après avoir fini de configurer le HTC U11, ouvrez le panneau Notifications, puis appuyez sur la notification Transférez ou restaurez votre contenu.

Si vous ne voyez pas cette notification, allez dans Paramètres, puis appuyez sur Sauvegarder et réinitialiser.

2. Appuyez sur Restaurer depuis HTC Backup.

Si l'appli HTC Restore n'est pas installée sur le téléphone, vous serez invité à télécharger et installer HTC Restore.

- 3. Appuyez sur Restaurer depuis HTC Backup.
- 4. Connectez-vous avec le compte que vous avez utilisé pour sauvegarder votre ancien téléphone.
- 5. Choisissez la sauvegarde à restaurer vers le HTC U11.
- 6. Si on vous le demande, choisissez si vous voulez utiliser les données mobiles ou une connexion Wi-Fi pour restaurer votre sauvegarde.
- 7. Suivez les instructions à l'écran pour restaurer votre sauvegarde.
- 8. Ouvrez le panneau Notifications et vérifiez si une notification vous invite à finir de restaurer votre sauvegarde.

Les applis gratuites de Google Play seront restaurées en arrière-plan, et vous pourrez suivre la progression via une notification dans la barre d'état. Pour restaurer les applis payantes, vous devez télécharger et installer celles-ci depuis Google Play.

Vos applications apparaîtront dans l'écran Applications au fur et à mesure de leur installation. Les raccourcis de l'écran Applications et de l'écran d'accueil seront réorganisés comme dans votre sauvegarde une fois que toutes vos applications auront été installées. Vous pouvez continuer à utiliser le HTC U11 pendant la restauration des applis.

### Sauvegarder les contacts les messages

Si vous souhaitez sauvegarder séparément les contacts et des messages texte sur le HTC U11, voici quelques conseils sur comment exporter ou importer vos données.

#### Sauvegarder vos contacts

- 1. Depuis l'écran d'accueil, appuyez sur :::, puis trouvez et appuyez sur Contacts.
- 2. Sur l'onglet Contacts, appuyez sur  $\mathbf{\therefore}$  > Gérer les contacts.
- 3. Appuyez sur Importer/Exporter les contacts > Exporter vers mémoire du téléphone ou Exporter vers la carte SD.
- 4. Sélectionnez un compte ou un type de contacts à exporter.
- 5. Pour aider à protéger vos données, appuyez sur Oui, puis définissez un mot de passe pour cette sauvegarde. Faites attention à ne pas oublier ce mot de passe. Vous aurez besoin de le saisir à nouveau lors de l'importation des contacts.

Si vous n'avez pas besoin d'un mot de passe, appuyez sur Non.

6. Appuyez sur OK.

#### Restauration des contacts

- 1. Sur l'onglet Contacts, appuyez sur  $\mathbf{\mathcal{I}} > \mathbf{G}$ érer les contacts.
- 2. Appuyez sur Importer/Exporter les contacts > Importer depuis mémoire du téléphone ou Importer à partir de la carte SD.
- 3. Si vous avez plus d'un compte déjà configuré, appuyez sur le type pour les contacts importés.

- 4. Si vous avez plusieurs sauvegardes disponibles, sélectionnez la sauvegarde que vous souhaitez importer, puis appuyez sur OK.
- 5. Entrez le mot de passe que vous avez défini pour cette sauvegarde, et appuyez sur OK.

#### Sauvegarder vos SMS

Conservez les SMS importants en les sauvegardant pour pouvoir les restaurer vers l'appli HTC Messages, si nécessaire. L'appli Messages sauvegarde soit dans la mémoire du téléphone ou sur votre carte mémoire si vous avez inséré une.

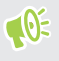

Les messages texte de la boîte sécurisé et les messages bloqués ne seront pas sauvegardés. Pour inclure ces messages dans votre copie de sauvegarde, déplacez-les tout d'abord dans la boîte de messagerie générale.

- 1. Depuis l'écran d'accueil, appuyez sur  $\ldots$ , puis trouvez et appuyez sur Messages.
- 2. Appuyez sur  $\mathbb{R}$  > Sauvegarder/Restaurer les SMS > Sauvegarder > Sauvegarder les SMS.

3. Pour aider à protéger vos données, définissez un mot de passe pour votre copie de sauvegarde. Assurez-vous de ne pas oublier votre mot de passe. Vous devrez l'entrer à nouveau pour récupérer vos messages.

Si vous n'avez pas besoin de mot de passe, sélectionnez Ne pas protéger cette sauvegarde par mot de passe.

4. Entrez un nom pour votre fichier de sauvegarde, puis appuyez sur OK.

Sauvegarder les messages texte par e-mail

- $\frac{1}{2}$  vous devez configurer votre compte de messagerie dans l'appli HTC E-mail.
	- Les messages texte de la boîte sécurisé et les messages bloqués ne seront pas sauvegardés. Pour inclure ces messages dans votre copie de sauvegarde, déplacez-les tout d'abord dans la boîte de messagerie générale.
	- 1. Depuis l'écran d'accueil, appuyez sur  $\ldots$ , puis trouvez et appuyez sur Messages.
	- 2. Appuyez sur  $\mathbf{R}$  > Sauvegarder/Restaurer les SMS.
	- 3. Appuyez sur Sauvegarder > Sauvegarder les SMS via e-mail.
	- 4. Pour aider à protéger vos données, définissez un mot de passe pour votre copie de sauvegarde. Assurez-vous de ne pas oublier votre mot de passe. Vous devrez l'entrer à nouveau pour récupérer vos messages.

Si vous n'avez pas besoin de mot de passe, sélectionnez Ne pas protéger cette sauvegarde par mot de passe.

- 5. Saisissez votre adresse e-mail.
- 6. Rédigez votre e-mail, puis envoyez-le.

#### Restaurer des SMS

- 1. Depuis l'écran d'accueil, appuyez sur  $\ldots$ , puis trouvez et appuyez sur Messages.
- 2. Appuyez sur  $\mathbf{R}$  > Sauvegarder/Restaurer SMS > Restaurer.
- 3. Choisissez comment vous souhaitez restaurer les messages, puis appuyez sur Suivant.
- 4. Appuyez sur la sauvegarde à importer.
- 5. Entrez le mot de passe que vous avez défini pour cette sauvegarde. Si vous n'avez pas défini un mot de passe, sélectionnez Ce fichier de sauvegarde n'est pas protégé par mot.
- 6. Appuyez sur OK.

Pour restaurer les SMS que vous avez sauvegardés via e-mail, ouvrez le message e-mail avec le fichier de sauvegarde en pièce jointe depuis l'application E-mail. Appuyez sur la pièce jointe pour d'abord la télécharger, puis appuyez dessus à nouveau pour ouvrir le fichier de sauvegarde à importer. Entrez le mot de passe que vous avez défini pour cette sauvegarde ou sélectionnez Ce fichier de sauvegarde n'est pas protégé par mot.

# Réinitialiser les paramètres réseau

Réinitialisez les paramètres réseau lorsque vous avez des problèmes pour connecter le HTC U11 aux données mobiles ou un réseau Wi-Fi et des appareils Bluetooth.

- 1. Depuis l'écran d'accueil, appuyez sur  $\cdots$  > Paramètres > Sauvegarder et réinitialiser.
- 2. Appuyez sur Réinitialisation des paramètres réseau.
- 3. Appuyez sur Réinitialiser les paramètres.
- 4. Appuyez sur Réinitialiser les paramètres.

# Réinitialiser le HTC U11 (Réinitialisation matérielle)

Si le HTC U11 a un problème persistant, vous pouvez effectuer une réinitialisation aux valeurs d'usine (réinitialisation matérielle). Une réinitialisation aux valeurs d'usine rétablit le téléphone à son état initial, l'état qu'il avait avant la première mise sous tension.

La réinitialisation d'usine supprimera toutes les données de votre téléphone, ce qui inclut les  $\mathbb{C}$ applications téléchargées et installées, vos comptes, vos fichiers, ainsi que les données du système et des applications et les paramètres. N'oubliez pas de sauvegarder vos données et fichiers avant de procéder à la réinitialisation.

- 1. Depuis l'écran d'accueil, appuyez sur  $\dddot{\mathbf{H}}$  > Paramètres > Sauvegarder et réinitialiser.
- 2. Appuyez sur Restaurer valeurs d'usine.

Pour éviter de supprimer les fichiers multimédias et autres données de votre carte mémoire, assurez-vous de ne pas sélectionner l'option Effacer la carte SD.

- 3. Appuyez sur Réinitialiser le téléphone.
- 4. Appuyez sur OK.

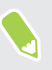

Une réinitialisation d'usine peut ne pas effacer définitivement toutes les données de votre téléphone, y compris des renseignements personnels.

# **Transfert**

# Méthodes pour transférer le contenu depuis votre précédent téléphone

Selon le système d'exploitation dans votre ancien téléphone, choisissez la bonne méthode de transfert du contenu vers le HTC U11.

### Depuis un téléphone Android

Sur votre ancien téléphone HTC ou autre téléphone Android, téléchargez l'Outil de transfert HTC et utilisez-le pour transférer votre contenu vers le HTC U11. Voir Transférer du contenu depuis un téléphone Android à la page 132.

### Depuis un iPhone

Sauvegardez le contenu iPhone vers votre mémoire iCloud, puis transférez le contenu vers le HTC U11. Voir [Transférer le contenu d'un iPhone via iCloud à la page 133](#page-132-0).

### Transférer du contenu depuis un téléphone Android

Sur votre ancien téléphone Android, téléchargez l'Outil de transfert HTC et utilisez-le pour transférer votre contenu sur le HTC U11.

Les types de contenus enregistrés localement sur votre ancien téléphone qu'Outil de transfert HTC peut transférer comprennent les contacts, messages, événements d'agenda, la musique, les photos, les vidéos et certains paramètres. D'autres types de données, comme les historiques des appels, les comptes de messagerie et certaines configurations d'applis HTC, peuvent être transférés à partir des téléphones HTC qui ont HTC Sense™ 5.5 ou plus récent.

### $\mathbb{Q}$

Vous devez avoir la version 2.2 ou ultérieure d'Android pour utiliser l'Outil de transfert HTC sur votre ancien téléphone.

- 1. Depuis l'écran d'accueil, appuyez sur ::: > Paramètres > Obtenir le contenu d'un autre téléphone.
- 2. Choisissez si vous voulez transférer d'un téléphone HTC Android ou d'un autre téléphone Android.
- 3. Sur l'écran Obtenir le contenu d'un autre téléphone, appuyez sur Suivant.
- 4. Suivez les étapes figurant sur le HTC U11 pour télécharger et installer l'Outil de transfert HTC depuis Google Play sur votre ancien téléphone, installez-le, et ouvrez l'outil.

<span id="page-132-0"></span>5. Quand vous voyez un code PIN sur votre ancien téléphone, assurez-vous que le même code PIN apparaît également sur le HTC U11 avant de continuer.

Si le PIN n'apparaît pas, appuyez sur Réessayer sur votre ancien téléphone. S'il n'apparaît toujours pas, cela signifie que votre ancien téléphone ne peut pas se connecter au HTC U11. Lorsque cela survient, essayez une autre méthode de transfert.

- 6. Appuyez sur Confirmer sur votre ancien téléphone.
- 7. Sur votre ancien téléphone, choisissez les types de contenus que vous voulez transférer, appuyez sur Transfert, puis sur Oui.
- 8. Attendez que le transfert soit terminé.
- 9. Appuyez sur OK sur les deux téléphones.

### Transférer le contenu d'un iPhone via iCloud

Si vous avez un compte iCloud, synchronisez le contenu iPhone vers votre mémoire iCloud, puis transférez le contenu comme les contacts ou les photos vers le HTC U11.

- 1. Depuis l'écran d'accueil, appuyez sur  $\frac{1}{n}$  > Paramètres > Obtenir le contenu d'un autre téléphone.
- 2. Appuyez sur iPhone > Importer de la sauvegarde d'iCloud.
- 3. Suivez les étapes indiquées à l'écran pour sauvegarder le contenu de votre iPhone sur votre mémoire iCloud.
- 4. Saisissez votre adresse e-mail et votre mot de passe iCloud, puis appuyez sur Se connecter.
- 5. Choisissez la sauvegarde iPhone que vous voulez transférer sur le HTC U11, et appuyez sur Suivant.
- 6. Choisissez les types de contenu que vous souhaitez transférer, puis appuyez sur Importer.
- 7. Attendez que le transfert soit terminé, puis appuyez sur OK.

Seuls quelques informations du contact peuvent être transférées, telles que le nom, la photo, l'adresse postale, l'adresse e-mail, la date de naissance, la date d'anniversaire, et les notes.

# Autres façons d'obtenir des contacts et d'autres contenus

Il y a différentes façons d'ajouter individuellement des contacts et d'autres contenus sur le HTC U11.

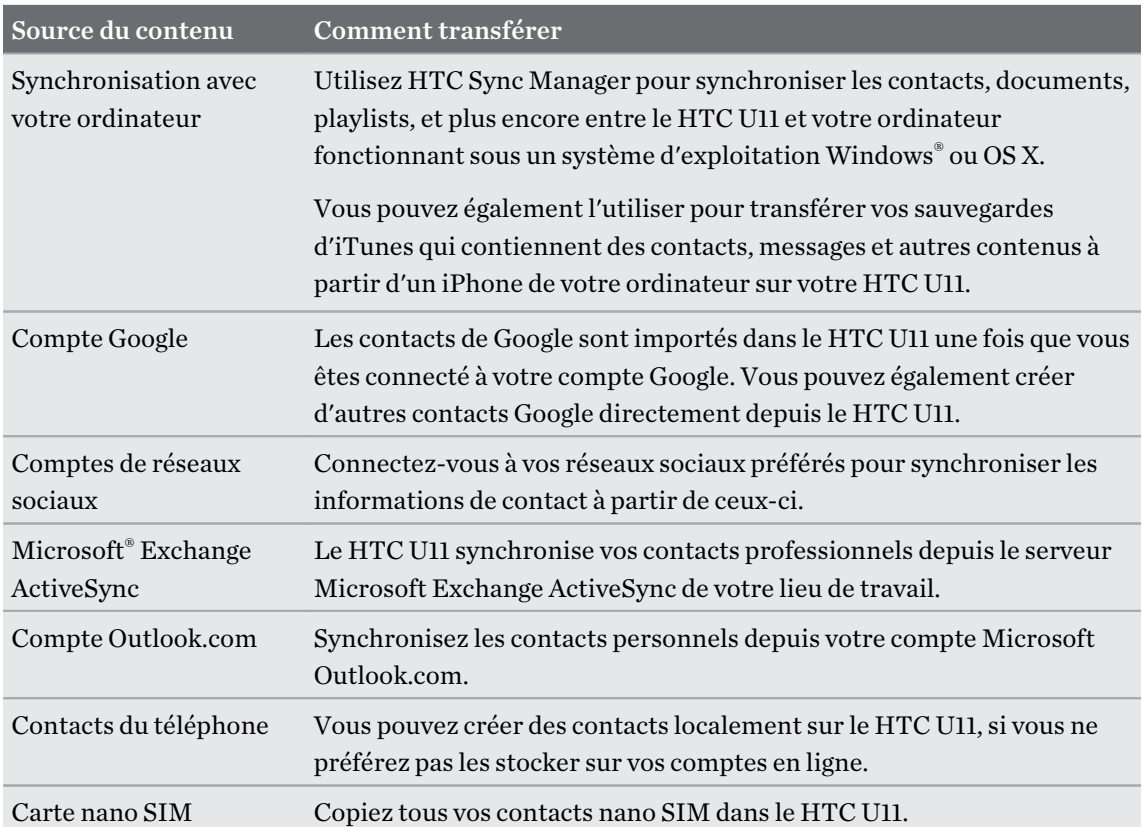

# Transférer des photos, des vidéos et de la musique entre votre téléphone et votre ordinateur.

Voici les moyens de transférer vos fichiers multimédia depuis ou vers votre ordinateur.

- § Connectez votre HTC U11 à votre ordinateur. Votre ordinateur reconnaîtra votre appareil comme n'importe quel lecteur USB, et vous pourrez copier vos fichiers entre l'ordinateur et votre appareil. Voir [Copier des fichiers entre le HTC U11 et votre ordinateur à la page 124](#page-123-0).
- § Téléchargez et utilisez le logiciel HTC Sync Manager sur votre ordinateur. Vous pouvez le configurer pour obtenir automatiquement de la musique, des photos et des vidéos depuis le HTC U11 sur votre ordinateur. Vous pouvez également synchroniser des playlists depuis votre ordinateur vers votre téléphone.

Si vous avez un iPhone, vous pouvez également connecter celui-ci et transférer des photos de la pellicule vers votre ordinateur avec HTC Sync Manager. Puis reconnectez HTC U11 et recopiez-les.

Voir l'aide de HTC Sync Manager ou le guide de l'utilisateur pour des détails.

§ Utilisez les services de mémoire sur le cloud pour enregistrer vos fichiers multimédia en un même endroit afin de pouvoir les gérer de partout, sur votre ordinateur, votre HTC U11 et d'autres appareils mobiles.

# **Installer ou supprimer des applis**

# Obtenir des applis depuis Google Play

Google Play est l'endroit idéal pour trouver de nouvelles applis pour le HTC U11. Choisissez parmi une grande variété d'applis gratuites et payantes par catégorie d'applis de productivité, de divertissement, ou de jeux.

- § Pour acheter des applis et autres contenus sur Google Play, vous pouvez utiliser les méthodes de paiement de votre compte Google. Quand vous effectuez votre premier achat, votre méthode de paiement sera ajoutée à votre compte Google. Pour en savoir plus sur les méthodes de paiement acceptées, voir [support.google.com.](https://support.google.com/googleplay/answer/2651410?hl=en)
- Les méthodes de paiement disponibles varient selon les pays.
- Le nom de l'appli Play Store peut varier en fonction de votre région.

### Rechercher et installer une appli

Lorsque vous installez et utilisez des applis sur votre HTC U11, cela nécessite peut-être un accès à certaines de vos informations personnelles, ou fonctions, ou paramètres. Téléchargez et installez uniquement les applis sécurisées.

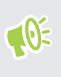

Faites attention lorsque vous téléchargez des applis qui ont accès à des fonctions ou à une quantité significative de données sur le HTC U11. Vous êtes responsable des conséquences de l'utilisation des applis téléchargées.

- 1. Depuis l'écran d'accueil, appuyez sur  $\ldots$ , puis cherchez et appuyez sur Play Store.
- 2. Consultez la liste des applis disponibles ou recherchez une appli.
- 3. Lorsque vous avez trouvé une appli qui vous plaît, appuyez dessus pour afficher sa description et les commentaires d'utilisateurs.
- 4. Pour installer une appli gratuite, appuyez sur Installer. Pour installer une appli payante, appuyez sur le bouton du prix, puis appuyez sur Acheter. Si vous n'avez pas ajouté de méthode de paiement à votre compte Google, appuyez sur  $\vee$  pour sélectionner la méthode de paiement, puis appuyez sur Continuer.

Les applis sont parfois mises à jour avec l'ajout d'améliorations ou de solutions à des problèmes. Pour télécharger automatiquement les mises à jour, après l'installation de l'appli, appuyez sur  $\mathbf{N}$  > Mise à jour automatique.

Pour ouvrir l'appli, appuyez sur Ouvrir après l'installation ou accédez à l'écran Applis et appuyez sur l'appli.

Récupérer des applis depuis Google Play

Vous avez acheté un nouveau téléphone, remplacé un téléphone perdu ou réinitialisé votre appareil aux paramètres d'usine? Récupérez des applis que vous avez précédemment téléchargées.

- 1. Depuis l'écran d'accueil, appuyez sur :::, puis cherchez et appuyez sur Play Store.
- 2. Appuyez sur  $\equiv$  pour ouvrir le menu coulissant.
- 3. Appuyez sur Mes applis et jeux et glissez vers l'onglet Bibliothèque.
- 4. Appuyez sur Installer à côté de l'appli que vous voulez restaurer.

Pour en savoir plus, consultez Google Play l'aide.

### Télécharger des applis à partir du web

Vous pouvez télécharger des applis directement depuis des sites Web.

Les applis téléchargées depuis des sites Web peuvent être de sources inconnues. Pour aider à  $\bigcirc$ protéger le HTC U11 et vos données personnelles, nous vous recommandons vivement de télécharger uniquement à partir de sites Web dont vous êtes sûr.

- 1. Ouvrez votre navigateur, puis allez sur le site Web où vous pourrez télécharger l'appli souhaitée.
- 2. Si vous y êtes invité, modifiez les paramètres de sécurité pour permettre l'installation depuis des "Sources inconnues".
- 3. Suivez les instructions de téléchargement du site pour l'appli.
- 4. Après avoir installé l'appli, pensez à revenir à Paramètres > Sécurité et décochez l'option Sources inconnues.

# <span id="page-137-0"></span>Désinstaller une application

Si vous n'avez plus besoin d'une application que vous avez téléchargée et installée, vous pouvez la désinstaller.

 $\Phi$ La plupart des applications préchargées ne peuvent pas être désinstallées.

Dans l'écran Applications, appuyez et maintenez l'application que vous souhaitez supprimer, puis faites-la glisser sur Désinstaller.

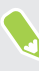

Si vous avez acheté une application dans Play Store, vous pouvez la désinstaller et être remboursé dans un délai limité. Pour en savoir plus sur la politique de remboursement pour les applications payantes, consultez l'aide de Google Play.

# **Travailler avec les applis**

# Organiser les applis

Vous pouvez organiser et réorganiser les applis sur l'écran Applis.

- 1. Depuis HTC BlinkFeed ou n'importe quel panneau de widget, appuyez sur ....
- 2. Appuyez sur  $\bullet$ , puis choisissez comment organiser les applis, en ordre alphabétique par exemple.
- 3. Sélectionnez Personnalisé si vous souhaitez réorganiser ou grouper les applis dans des dossiers.

Afficher ou masquer les applis sur l'écran Applis

- 1. Sur l'écran Applis, appuyez sur  $\mathcal{N}$  Masquer/Afficher les applis.
- 2. Sélectionnez les applis que vous voulez masquer, ou décochez leurs cases pour les afficher.
- 3. Appuyez sur OK.

Regrouper des applis dans un dossier

- 1. Sur l'écran Applis, appuyez sur  $\bullet$  > Personnalisée.
- 2. Appuyez sur  $\mathbf{R}$  > Réorganiser les applis.
- 3. Appuyez et maintenez le doigt sur une appli, puis faites-la glisser sur une autre appli pour créer automatiquement un dossier.
- 4. Pour ajouter des applis, faites glisser chaque appli dans le dossier.
- 5. Pour nommer le dossier, ouvrez le dossier, appuyez sur la barre de titre, puis entrez un nom de dossier.

6. Une fois terminé, appuyez sur  $\checkmark$ .

#### Déplacer des applis et des dossiers

- 1. Sur l'écran Applis, appuyez sur  $\bullet$  > Personnalisée.
- 2. Appuyez sur  $\mathbf{\mathbf{\dot{i}}} >$  Réorganiser les applis.
- 3. Appuyez sur une appli ou un dossier, puis effectuez l'une des opérations suivantes :
	- Faites glisser l'appli ou le dossier vers un autre emplacement sur la même page. Attendez que l'appli qui s'y trouvait soit déplacée avant de relâcher votre doigt.
	- Faites glisser l'appli ou le dossier vers le  $\vee$  ou  $\wedge$  la flèche pour le déplacer sur une autre page.

4. Une fois terminé, appuyez sur  $\checkmark$ .

Supprimer des applis d'un dossier

- 1. Sur l'écran Applis, appuyez sur  $\bullet$  > Personnalisée.
- 2. Appuyez sur  $\mathbf{i} >$  Réorganiser les applis.
- 3. Appuyez sur le dossier pour l'ouvrir.
- 4. Appuyez sur une appli, puis faites-la glisser vers l'écran Applis. Attendez que l'appli qui s'y trouvait soit déplacée avant de relâcher votre doigt.
- 5. Une fois terminé, appuyez sur  $\checkmark$ .

### Raccourcis de l'appli

À partir de Android 7.1, appuyez et maintenez l'icône d'une appli sur un panneau de widgets ou sur l'écran Applis pour afficher un menu qui vous permet d'accéder rapidement aux fonctions communes de l'appli.

Toutes les applis ne prennent pas en charge la fonction des raccourcis de l'appli.

- 1. Appuyez et maintenez l'icône d'une appli, par exemple Horloge.
- 2. Depuis le menu affiché, appuyez sur la fonction que vous souhaitez lancer dans l'appli.

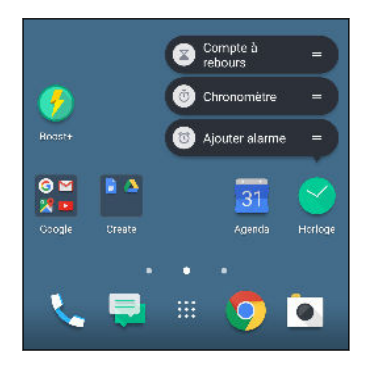

# Multi-tâch

### Travailler avec deux applis en même temps

 $\leq 0$ Certaines applis peuvent ne pas prendre en charge cette fonctionnalité.

- 1. Ouvrez la première appli que vous voulez utiliser, puis appuyez et maintenez  $\Box$ . Un diviseur d'écran apparaîtra à l'écran.
- 2. Procédez d'une des manières suivantes :
	- Si l'appli que vous voulez utiliser est dans la liste des applis récentes, appuyez dessus pour en faire la deuxième appli active.
	- § Appuyez sur ACCUEIL, puis ouvrez l'appli que vous voulez utiliser comme deuxième application active.

Pour désactiver la vue écran fractionné, faites glisser la poignée du diviseur de l'écran vers le bord de l'écran. Ou appuyez et maintenez  $\Box$ .

Basculer entre les applis ouvertes récemment

Quand vous utilisez différentes applis sur votre téléphone, vous pouvez facilement basculer entre les applis que vous avez récemment ouvertes.

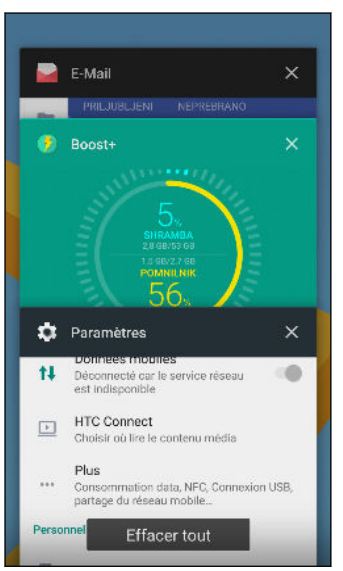

- Appuyez sur  $\Box$  pour voir les applis ouvertes récemment.
	- Pour retourner à une appli, parcourez les cartes pour trouver l'appli et tapez dessus.
	- Pour supprimer une appli, faites-la glisser vers la gauche ou la droite.
	- Pour supprimer toutes les applis en même temps, appuyez sur Effacer tout.

Ou, appuyez  $\Box$  deux fois pour basculer rapidement entre les deux applis les plus récemment utilisées.

## Contrôler les autorisations des applis

Lorsque vous ouvrez les applis la première fois, vous serez invité à leur accorder des autorisations pour accéder à certaines données ou fonction, comme les contacts ou le microphone. Cela vous donne plus de contrôle sur quelles applis ont un accès autorisé.

- § Si vous soupçonnez qu'une certaine appli est malveillante ou demande des autorisations inutiles, choisissez Refuser pour protéger votre téléphone.
- § Si vous choisissez Refuser dans une appli de confiance, il est possible que vous ne puissiez pas utiliser l'appli ou accéder à sa fonctionnalité complète. Lorsque cela se produit, allez dans Paramètres pour changer les autorisations de l'appli.
- 1. Depuis l'écran d'accueil, appuyez sur  $\ldots$ , puis trouvez et appuyez sur **Paramètres**.
- 2. Appuyez sur Applis.
- 3. Appuyez sur l'application que vous voulez configurer, puis appuyez sur Autorisations.
- 4. Choisissez quelles autorisations vous voulez activer.

# Définir les applis par défaut

Dans Paramètres, vous pouvez choisir les applis par défaut pour la navigation Web, les SMS, et plus encore.

- 1. Depuis l'écran d'accueil, appuyez sur  $\ldots$ , puis trouvez et appuyez sur Paramètres.
- 2. Appuyez sur Applis.
- 3. Appuyez sur  $\mathcal{L}$  > Configurer les applis.
- 4. Sous Par défaut, choisissez votre lanceur, navigateur web, téléphone, vos applis de messagerie texte par défaut, et plus encore.

# Configurer les liens des applis

Si plus d'une appli peut être ouverte lorsque vous appuyez sur un lien, comme une publication sociale partagée ou lien média, vous pouvez être invité à choisir l'appli que vous souhaitez utiliser. Lorsque vous êtes invité après avoir appuyé sur un lien, sélectionnez une appli, puis appuyez sur Toujours pour définir cette appli comme l'appli par défaut à utiliser.

Vous pouvez aussi aller dans les Paramètres pour voir comment les liens d'applis ont été configurés pour différentes applis et les changer.

- 1. Depuis l'écran d'accueil, appuyez sur :::, puis trouvez et appuyez sur Paramètres.
- 2. Appuyez sur Applis.
- 3. Appuyez sur  $\mathcal{L}$  > Configurer les applis > Ouverture des liens.
- <span id="page-142-0"></span>4. Appuyez sur l'appli que vous voulez configurer, puis appuyez sur Ouvrir les liens pris en charge.
- 5. Sélectionnez Ouvrir dans cette appli pour toujours ouvrir l'appli sans être invité lorsque vous appuyez sur un lien.

Vous pouvez également choisir d'être toujours invité à choisir l'appli ou ne jamais utiliser l'appli pour ouvrir les liens.

# Désactiver une appli

Certaines applis, même si vous ne les utilisez pas fréquemment, peuvent être exécutées en arrièreplan et télécharger des données. Si une appli ne peut pas être supprimée, vous pouvez la désactiver.

- 1. Depuis l'écran d'accueil, appuyez sur  $\ldots$ , puis trouvez et appuyez sur Paramètres.
- 2. Appuyez sur Applis.
- 3. Appuyez sur l'appli, puis appuyez sur OFF.

# **HTC BlinkFeed**

# Qu'est-ce que HTC BlinkFeed ?

Obtenez les dernières actualités sur vos intérêts ou mises à jour de vos amis directement sur HTC BlinkFeed. Définissez quels réseaux sociaux, sources d'actualités et autres contenus apparaîtront.

- § Glissez vers le haut ou le bas pour parcourir les histoires sur HTC BlinkFeed.
- § Appuyez sur une vignette pour voir le contenu. Si c'est la vignette d'une vidéo, vous pouvez regarder la vidéo en plein écran, entendre l'audio et contrôler la lecture.
- Tout en regardant un article sur l'actualité, glissez à gauche ou à droite pour voir d'autres histoires.
- **•** Dans HTC BlinkFeed, vous pouvez appuyer sur ACCUEIL ou  $\triangleleft$  pour faire défiler vers le haut.
- § Glissez à droite sur HTC BlinkFeed pour ouvrir le menu coulissant où vous pouvez choisir le type de flux ou ajouter vos sujets personnalisés à afficher.
- § Vous verrez le widget horloge sur HTC BlinkFeed si vous avez configuré HTC BlinkFeed comme écran d'accueil principal.
- § HTC BlinkFeed est une partie de l'appli HTC Sense Home. Pour obtenir les dernières fonctionnalités de HTC BlinkFeed, assurez-vous d'avoir téléchargé la dernière version de HTC Sense Home.
## Activer/désactiver HTC BlinkFeed

1. Sur l'écran d'accueil, glissez deux doigts ensemble.

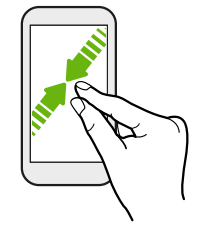

- 2. Procédez d'une des manières suivantes :
	- Pour activer HTC BlinkFeed, glissez à droite sur les miniatures jusqu'à  $+$ , puis appuyez dessus.

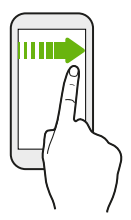

■ Pour désactiver HTC BlinkFeed, appuyez sur la miniature pour le sélectionner, appuyez et maintenez la miniature et faites-le glisser vers Supprimer.

### Restaurants recommandés

Vous ne savez pas quoi manger? HTC BlinkFeed saura vous suggérer des restaurants à proximité.

Assurez-vous d'avoir personnalisé le contenu dans HTC BlinkFeed. Voir [Moyens pour ajouter du](#page-145-0)  $\Phi$ [contenu sur HTC BlinkFeed à la page 146.](#page-145-0)

- 1. Sur HTC BlinkFeed, glissez vers la droite pour ouvrir le menu contextuel.
- 2. Appuyez sur  $+$  et assurez-vous que Recommandations pour les repas est sélectionné. Si vous y êtes invité, donnez à HTC Sense Home l'autorisation d'accéder à votre position et vos données d'utilisation personnelles.

Pour obtenir des suggestions de restaurants, vous devez activement et quotidiennement utiliser HTC BlinkFeed. Les restaurants recommandés s'afficheront sous forme de vignette dans HTC BlinkFeed et peuvent également s'afficher sur votre écran verrouillé.

#### <span id="page-145-0"></span>146 HTC BlinkFeed

### Afficher les restaurants recommandés

Afficher les photos du restaurant, obtenez les itinéraires vers le restaurant, et plus encore.

- 1. Quand vous voyez une vignette de recommandation de restaurant, appuyez dessus pour afficher plus d'informations.
- 2. Vous pouvez faire ce qui suit:
	- § Appuyez sur la vignette de la photo ou sur Afficher les photos pour parcourir les photos du restaurant.
	- § Appuyez sur l'icône de la carte ou sur l'adresse pour voir l'emplacement et obtenir des directions vers le restaurant.
	- § Si vous voyez un numéro de téléphone, appuyez sur le numéro de téléphone pour appeler le restaurant.
	- § Si disponibles, appuyez sur les points en bas ou glissez à gauche pour voir plus d'options.

### Moyens pour ajouter du contenu sur HTC BlinkFeed

Personnalisez votre HTC BlinkFeed pour afficher des articles et des mises à jour d'état depuis vos sources d'actualités et applis favorites.

### Ajouter des sources à HTC BlinkFeed

Ajoutez des sources d'actualités comme News Republic™ pour sélectionner parmi une large variété de services d'actualités.

- 1. Sur HTC BlinkFeed, glissez vers la droite pour ouvrir le menu contextuel.
- 2. Appuyez sur  $+$ , puis sélectionnez les sources que vous souhaitez ajouter.

### Sélectionner des flux

Découvrez des histoires et des articles sur HTC BlinkFeed.

Vous devez ajouter une source d'actualités avant de pouvoir sélectionner les flux.

- 1. Sur HTC BlinkFeed, glissez vers la droite pour ouvrir le menu contextuel.
- 2. À côté de News Republic, appuyez sur  $\vee$  >  $\bigcirc$ .
- 3. Glissez à travers l'écran pour parcourir les catégories.
- 4. Appuyez sur Suivre à côté du flux.

#### 147 HTC BlinkFeed

### Afficher le contenu depuis vos applis et vos réseaux sociaux

Voyez tous les messages de vos amis dans les réseaux sociaux ou affichez le contenu de vos applis HTC directement sur HTC BlinkFeed.

- **♦ √** vous devez vous connecter à vos réseaux sociaux avant de pouvoir publier une mise à jour de statut depuis HTC BlinkFeed.
	- § Quand vous ajoutez un réseau social à HTC BlinkFeed, vous devez donner l'autorisation à HTC Sense à y accéder.
	- 1. Sur HTC BlinkFeed, glissez vers la droite pour ouvrir le menu contextuel.
	- 2. Appuyer sur  $+$ , puis sélectionnez les applis et les réseaux sociaux que vous aimez.

### Rechercher et ajouter un sujet d'intérêt

Vous recherchez un sujet spécifique ? Recherchez et sélectionnez des sujets d'intérêt pour les afficher sur HTC BlinkFeed.

- 1. Sur HTC BlinkFeed, glissez vers la droite pour ouvrir le menu contextuel.
- 2. À côté de News Republic, appuyez sur  $\vee$  >  $\bigcirc$ .
- 3. Appuyez sur  $\mathsf Q$ , puis appuyez sur Rechercher des actualités et entrez les mots-clés que vous recherchez. Puis appuyez sur la touche Recherche sur le clavier.
- 4. Appuyez sur  $\Theta$  pour l'ajouter à l'onglet Suivre dans l'appli News Republic.

### Personnaliser le flux Sélection

Le flux Sélection affiche une variété d'articles d'actualité et des mises à jour d'état de sources de flux d'actualités que vous avez ajoutés. Vous pouvez configurer le flux Sélection afin d'afficher seulement les articles de vos sources et applis d'actualités favorites.

- 1. Sur HTC BlinkFeed, glissez vers la droite pour ouvrir le menu contextuel.
- 2. Appuyez sur  $\mathbf{P}$  > Paramètres > Choisir les titres, catégories et applis : A la Une.
- 3. Sélectionner les sources de flux d'actualités que vous souhaitez voir dans Sélection.

## Lire les vidéos sur HTC BlinkFeed

Si vous êtes connecté à Wi-Fi et il y a une actualité ou une publication social de média social qui contient une vidéo, la vidéo est lue automatiquement sur la vignette.

- § Appuyez sur la vignette d'une vidéo pour la lire en plein écran. Appuyez sur le titre de la vignette de la vidéo pour ouvrir sa page d'article.
- § Pendant la lecture de la vidéo, appuyez sur l'écran pour voir les commandes de lecture.
- Pour désactiver la lecture automatique ou si vous voulez lire automatiquement des vidéos quand en données mobiles, appuyez sur  $\equiv$  pour ouvrir le menu coulissant, puis appuyez sur Paramètres Vidéos lues automatiquement. Appuyez sur l'option souhaitée.

### Publier sur vos réseaux sociaux

Vous pouvez facilement publier une mise à jour de statut depuis HTC BlinkFeed.

- $\frac{1}{2}$  Vous devez vous connecter à vos réseaux sociaux avant de pouvoir publier une mise à jour de statut depuis HTC BlinkFeed.
	- § Quand vous ajoutez un réseau social à HTC BlinkFeed, vous devez donner l'autorisation à HTC Sense à y accéder.
	- 1. Sur HTC BlinkFeed, glissez vers la droite pour ouvrir le menu contextuel.
	- 2. Appuyez sur  $\mathbf{R}$  > Nouveau message, puis choisissez un réseau social.
	- 3. Rédigez votre mise à jour et postez-la sur votre réseau social.

### Supprimer du contenu de HTC BlinkFeed

Que ce soit une vignette ou un flux entier, vous pouvez supprimer le contenu que vous ne souhaitez pas voir sur HTC BlinkFeed.

- Pour supprimer une vignette, appuyez sur la vignette que vous souhaitez supprimer, puis appuyez sur Supprimer.
- § Pour supprimer une catégorie de sujet ou une source de flux, dans le menu coulissant, à côté de News Republic appuyez sur  $\vee$  >  $\bullet$ . Puis appuyez sur **Suivant** à côté de la catégorie ou la source.
- § Pour supprimer des réseaux sociaux ou des applis de HTC BlinkFeed, dans le menu coulissant, appuyez sur  $+$ . Puis désélectionnez les réseaux sociaux ou les applis que vous voulez masquer dans HTC BlinkFeed.

# **Thèmes**

## Qu'est-ce que HTC Thèmes ?

Thèmes vous offre un moyen rapide et facile de personnaliser votre téléphone avec des éléments comme les fonds d'écran, sons et icônes.

Vous devez vous connecter avec votre compte préféré pour télécharger les thèmes, icônes, polices, et plus depuis le magasin Thèmes.

Thèmes est une partie de l'appli HTC Sense Home. Pour obtenir les dernières fonctionnalités de Thèmes, assurez-vous d'avoir téléchargé la dernière version de HTC Sense Home.

### Télécharger des thèmes ou éléments individuels

Trouvez et téléchargez des thèmes et éléments qui faciliteront la personnalisation de votre téléphone.

- 1. Appuyez et maintenez le doigt sur un espace libre de votre écran d'accueil.
- 2. Appuyez sur Thème.
- 3. Si vous utilisez les Thèmes pour la première fois, appuyez sur Premiers pas, puis connectezvous avec votre compte préféré.
- 4. Sur l'écran Recommandé, balayez vers le haut et le bas pour voir différents thèmes et éléments de thème, et appuyez sur  $\cdots$  à côté de chaque catégorie pour parcourir les éléments recommandés.
- 5. Appuyez sur une miniature pour voir l'écran des détails.
- 6. Appuyez sur Télécharger.

 $\mathsf{M}$ 

Si vous ne voulez pas télécharger le thème ou l'élément immédiatement, vous pouvez appuyer sur  $\bullet$  pour créer d'abord un favori.

Pour appliquer le thème téléchargé, appuyez sur Appliquer. Si le thème que vous avez choisi comprend des sons, votre sonnerie, votre notification sonore, et votre alerte sonore changeront aussi.

### Créer votre propre thème

Vous pouvez créer et personnaliser votre propre thème et même le partager pour que d'autres puissent le télécharger.

- 1. Appuyez et maintenez le doigt sur un espace libre de votre écran d'accueil.
- 2. Appuyez sur Thème.
- 3. Appuyez sur  $\bullet$  > Changer de fond d'écran pour définir le fond d'écran principal de votre thème.
- 4. Sélectionnez une image de votre téléphone ou prenez une photo avec Appareil photo.
- 5. Déplacez ou agrandissez la zone de rognage à la partie de l'image que vous voulez inclure.
- 6. Rognez et enregistrez l'image.
- 7. Appuyez sur Suivant.
- 8. Glissez vers le haut ou le bas pour sélectionner un style pour votre thème.
- 9. Appuyez sur Modifier pour personnaliser les éléments de style comme les couleurs et les icônes.

Ou appuyez sur Suivant si vous ne voulez pas personnaliser votre thème.

- 10. Lorsque vous avez terminé de personnaliser votre thème, appuyez sur Aperçu pour avoir une idée de l'apparence de votre thème.
- 11. Appuyez sur Terminer, nommez votre thème, puis appuyez sur OK pour l'enregistrer.

Pour appliquer le thème après l'avoir enregistré, assurez-vous de sélectionner l'option Appliquer ce thème maintenant.

### Trouver vos thèmes

Les thèmes que vous avez téléchargés, mis en favoris ou créés se trouvent dans votre collection de thèmes.

- 1. Appuyez et maintenez le doigt sur un espace libre de votre écran d'accueil.
- 2. Appuyez sur Thème.
- 3. Appuyez sur  $\equiv$  > Mes thèmes ou Mes designs.

## Modifier votre thème

Après avoir créé et appliqué un thème, vous pouvez mélanger et assortir des parties d'autres thèmes telles que les sons, icônes, fonds d'écran.

Pour mélanger et assortir les thèmes, vous devez d'abord télécharger les éléments des thèmes  $\mathbb{Q}$ depuis la boutique Thèmes.

- 1. Appuyez et maintenez le doigt sur un espace libre de votre écran d'accueil.
- 2. Appuyez sur Thème.
- 3. Appuyez sur  $\equiv$  > Modifier le thème actuel.
- 4. Appuyez sur un des éléments de thème que vous voulez changer. Si la liste des éléments de thème est vide, appuyez sur  $\bullet$  à côté du nom de l'élément de thème, puis choisissez une des collections à partir de laquelle vous voulez faire la sélection.
- 5. Procédez d'une des manières suivantes :
	- § Appuyez sur un élément dans la liste des éléments de thème pour appliquer le changement directement.
	- § Appuyez sur Télécharger pour obtenir le contenu si nécessaire, puis appuyez sur Appliquer pour appliquer le changement à votre thème actuel.
- 6. Appuyez  $\triangleleft$  jusqu'à voir l'écran Modifier le thème actuel. Continuez d'apporter des changements jusqu'à ce que vous soyez satisfait du résultat.
- 7. Appuyez sur Enregistrer une copie pour enregistrer votre nouveau thème, sinon, si vous modifiez un thème que vous avez copié, appuyez sur Enregistrer pour enregistrer les modifications.

### Supprimer un thème

Vous pouvez supprimer un thème que vous ne désirez plus conserver sur votre téléphone.

- 1. Appuyez et maintenez le doigt sur un espace libre de votre écran d'accueil.
- 2. Appuyez sur Thème.
- 3. Appuyez sur  $\equiv$  > Mes thèmes ou Mes designs.
- 4. Trouvez et appuyez sur un élément à supprimer.
- 5. Appuyez sur  $\mathbf{S}$  > Supprimer.

Si le thème est actuellement appliqué, il sera toujours appliqué à votre téléphone jusqu'à ce qu'un autre thème soit appliqué.

## Choisir une disposition de l'écran d'accueil

Vous pouvez choisir entre deux dispositions de l'écran d'accueil.

La disposition Classique vous permet d'ajouter des icônes et des widgets d'appli traditionnels sur votre écran d'accueil. De par sa conception, cette disposition suivra et s'adaptera à ce que vous avez ajouté à l'écran d'accueil selon une grille invisible.

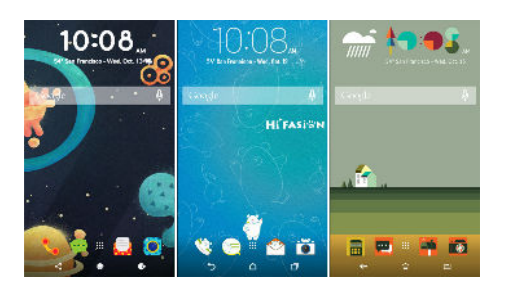

La disposition de l'écran d'accueil Libre vous libère des contraintes de la grille et vous permet de placer vos icônes et widgets partout où vous le souhaitez sur l'écran d'accueil. Vous pouvez également utiliser des autocollants personnalisés comme icônes des applis !

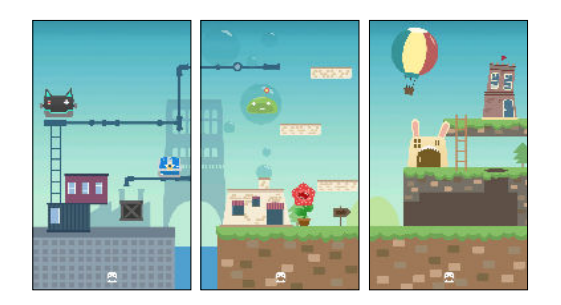

- 1. Appuyez et maintenez le doigt sur un espace libre de votre écran d'accueil.
- 2. Appuyez sur Thème.
- 3. Appuyez sur  $\equiv$  > Thème de disposition classique ou Thème de disposition libre.

## Utiliser les autocollants comme icônes des applis

Remplacez les icônes d'applis habituelles avec des autocollants pour se fondre avec la conception de votre fond d'écran d'accueil. Vous pouvez lier des autocollants individuels à différentes applis.

1. Passez à la disposition Libre.

Pour plus de détails, voir Choisir une disposition de l'écran d'accueil à la page 152.

- 2. Appuyez et maintenez le doigt sur un espace libre de votre écran d'accueil.
- 3. Appuyez sur Ajouter des autocollants.
- 4. Faites défiler les autocollants, puis faites glisser un autocollant sur un panneau de widgets auquel vous souhaitez l'ajouter.
- 153 Thèmes
	- 5. Appuyez sur l'autocollant nouvellement ajouté, puis appuyez sur une appli pour la lier à l'autocollant.

Si vous devez lier l'autocollant à une autre appli, appuyez et maintenez le panneau de widgets, puis faites le glisser vers Refaire le lien.

6. Pour afficher ou masquer le nom de l'appli à laquelle il est lié, appuyez et maintenez l'autocollant sur le panneau des widgets, puis faites-le glisser sur Afficher le libellé ou Masquer le libellé.

Vous pouvez choisir d'afficher ou de masquer les libellés pour tous les autocollants sur l'écran d'accueil. Appuyez et maintenez sur un espace vide sur un panneau de widgets, puis appuyez sur Afficher/masquer le libellé.

### Fonds d'écran multiples

Vous pouvez diviser une photo panoramique en trois parties afin qu'elle s'étende sur trois panneaux de l'écran d'accueil comme une seule photo. Ou, vous pouvez choisir de définir trois fonds d'écran différents pour chaque panneau de widgets.

- $\Phi$ § Vous ne pouvez appliquer Fonds d'écran multiples que dans la disposition de l'écran d'accueil Classique.
	- § Vous ne pouvez définir Fonds d'écran multiples que pour trois fonds d'écran. Le photo la plus à droite sera utilisée comme fond d'écran pour les panneaux supplémentaires éventuels.
	- 1. Appuyez et maintenez le doigt sur un espace libre de votre écran d'accueil.
	- 2. Appuyez sur Thème.
	- 3. Appuyez sur  $\equiv$  > Modifier le thème actuel.
	- 4. Appuyez sur Fond de l'écran d'accueil.
	- 5. Appuyez sur  $\bullet$  > Multiple. Vous verrez alors trois miniatures de page.
	- 6. Appuyez sur Changer de fond d'écran sous la première miniature de page.
	- 7. Sélectionnez un des fonds d'écran prédéfinis ou appuyez sur  $\Box$  pour choisir parmi vos photos.

Si vous avez sélectionné une photo de panorama, vous devez la rogner à partir de la zone qui remplira le panneau de widgets de gauche de l'écran d'accueil.

- 8. Répétez les étapes 4 et 5 pour changer le fond d'écran pour le deuxième et le troisième panneaux de widget.
- 9. Appuyez sur  $\checkmark$ .

 $\mathbb{Q}$ 

### Fond d'écran basé sur l'heure

Définissez votre fond d'écran d'accueil pour changer automatiquement pendant la journée et la nuit.

Vous ne pouvez utiliser un fond d'écran Basé sur l'heure que dans la disposition de l'écran d'accueil Classique.

- 1. Appuyez et maintenez le doigt sur un espace libre de votre écran d'accueil.
- 2. Appuyez sur Thème.
- 3. Appuyez sur  $\equiv$  > Modifier le thème actuel.
- 4. Appuyez sur Fond de l'écran d'accueil.
- 5. Appuyez sur  $\bullet$  > Basé sur l'heure. Vous verrez alors deux miniatures de page.
- 6. Appuyez sur Changer le fond d'écran sous la miniature Jour pour choisir le fond d'écran que vous souhaitez afficher pendant la journée.
- 7. Sélectionnez un des fonds d'écran prédéfinis ou appuyez sur  $[4]$  pour choisir parmi vos photos.
- 8. Appuyez sur Changer le fond d'écran sous la miniature Nuit pour choisir le fond d'écran que vous souhaitez afficher pendant la nuit.
- 9. Appuyez sur  $\checkmark$ .

## Écran de verrouillage

Au lieu d'utiliser le fond d'écran d'accueil, vous pouvez définir un fond d'écran différent pour votre écran verrouillé.

- 1. Appuyez et maintenez le doigt sur un espace libre de votre écran d'accueil.
- 2. Appuyez sur Thème.
- 3. Appuyez sur  $\equiv$  > Modifier le thème actuel.
- 4. Appuyez sur Écran de verrouillage.
- 5. Sélectionnez une des miniatures ou appuyez sur  $\mathfrak{L}$  pour choisir parmi vos photos.
- 6. Appuyez sur Appliquer ou Enregistrer.

## **Boost+**

## À propos de Boost+

Voici quelques-unes des choses que vous pouvez faire en utilisant l'appli Boost+.

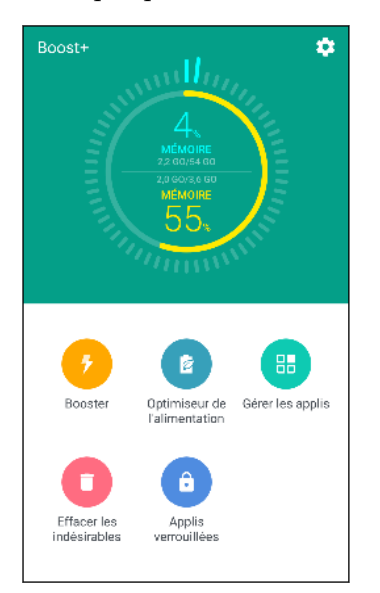

- § Surveillez l'espace mémoire de votre téléphone et l'utilisation de la mémoire.
- § Supprimez le cache, les installateurs d'appli et les fichiers temporaires sur votre téléphone.
- Optimisez les ressources du système pour prolonger l'autonomie de la batterie pendant que vous utilisez les applis et jouez à vos jeux préférés.
- § Gérez les activités d'applis irrégulières, arrêtez les applis inutilisées qui sont exécutées en arrière-plan, verrouillez les applis avec du contenu sensible ou désinstallez les applis que vous n'utilisez pas.

## Activer ou désactiver Booster intelligent

La fonction Booster intelligent permet à l'appli Boost+ de libérer automatiquement de l'espace mémoire sur votre téléphone.

- 1. Depuis l'écran d'accueil, appuyez :::, puis trouvez et appuyez sur Boost+.
- 2. Appuyez sur  $\bullet$ , puis cochez ou décochez l'option Booster intelligent.
- 3. Si vous êtes invité à configurer l'autorisation du système pour Boost+, appuyez sur Continuer > Boost+, puis appuyez sur le commutateur Activé/Désactivé de Permettre l'accès à l'utilisation.

### Ajouter des applis à la liste d'exception de Booster intelligent

Vous pouvez choisir de configurer l'appli Boost+ pour ignorer certaines applis quand elle exécute ses vérifications de Booster intelligent.

- 1. Depuis l'écran d'accueil, appuyez :::, puis trouvez et appuyez sur Boost+.
- 2. Appuyez sur Booster intelligent.
- 3. Appuyez sur  $\mathbf{\mathbf{\dot{i}}} > \mathbf{G}$ érer les applis ignorées.
- <span id="page-155-0"></span>4. Appuyez sur  $+$ , puis sélectionnez les applis à ignorer.
- 5. Appuyez sur Ajouter.

### Effacer manuellement les fichiers indésirables

Supprimez régulièrement les fichiers indésirables qui encombrent votre espace mémoire ou ralentissent les performances du téléphone.

- 1. Depuis l'écran d'accueil, appuyez :::, puis trouvez et appuyez sur Boost+.
- 2. Appuyez sur Effacer les indésirables.

L'appli Boost+ indiquera combien d'espace mémoire est utilisé par différents fichiers indésirables, comme les fichiers de cache, les fichiers de pub, les fichiers temporaires, les installateurs d'appli.

3. Cochez ou décochez les types de fichiers indésirables que vous voulez supprimer.

Vous pouvez appuyer sur  $\vee$  à côté d'une catégorie pour afficher les fichiers en dessous.

4. Appuyez sur  $\triangle$  pour effacer les fichiers indésirables.

Dans les paramètres de l'appli Boost+, vous pouvez également choisir d'être averti quand vos fichiers indésirables dépassent une limite fixée ou quand une appli est inutilisée pendant un certain temps.

### Utiliser l'Optimiseur de l'alimentation pour vos applis

Optimisez les performances des applis installées et augmentez la puissance de votre téléphone en utilisant l'Optimiseur de l'alimentation.

- 1. Depuis l'écran d'accueil, appuyez :::, puis trouvez et appuyez sur Boost+.
- 2. Appuyez sur Optimiseur de l'alimentation.
- 3. Sur l'écran Optimiseur de l'alimentation, appuyez sur une appli sous Non optimisée pour voir les options d'optimisation disponibles :
	- § Appuyez sur Optimiseur en arrière-plan pour empêcher l'appli de s'exécuter en arrière-plan lorsqu'elle n'est pas utilisée.
	- § Appuyez sur Optimiseur au premier plan pour optimiser la résolution de l'écran de votre téléphone lors de l'utilisation de l'appli.
	- § Appuyez sur Optimiseur du cloud pour optimiser l'utilisation de l'UC et du GPU par votre appli en fonction de ses données disponibles dans le cloud.

Les optimiseurs disponibles peuvent varier selon l'appli.

### Gérer les applis en utilisant l'Optimiseur en arrière-plan

Après avoir activé l'Optimiseur en arrière-plan sur une appli, vous pouvez configurer l'appli Boost+ pour empêcher automatiquement les applis inutilisées de s'exécuter en arrière-plan. Pour activer cela, voir [Utiliser l'Optimiseur de l'alimentation pour vos applis à la page 156.](#page-155-0)

- 1. Sous Optimiser, appuyez sur l'appli dans laquelle l'Optimiseur en arrière-plan est appliqué, puis appuyez sur  $\blacktriangledown$ .
- 2. Choisissez une des options suivantes :
	- § Appuyez sur Toujours arrêter pour toujours empêcher l'appli de s'exécuter en arrièreplan lorsqu'elle n'est pas utilisée.
	- Par défaut, vous pouvez appuyer sur Arrêter après 3 jours de non utilisation pour empêcher l'appli de s'exécuter en arrière-plan lorsqu'elle n'est pas utilisée pendant une certaine période de temps.
- 3. Pour change la période d'arrêt automatique pour l'Optimiseur en arrière-plan, appuyez sur  $\mathbf{P}$  > Planifier l'arrêt auto, puis choisissez pendant combien de temps une appli peut être inutilisée avant qu'elle ne soit empêchée automatiquement de s'exécuter en arrière-plan.

## Gérer les activités irrégulières des applis téléchargées

L'appli Boost+ peut rechercher les activités irrégulières d'une appli téléchargée qui peuvent affecter les performances de votre téléphone. Quand une activité irrégulière est détectée, vous pouvez choisir d'arrêter l'activité. Ou, vous pouvez également désinstaller l'appli téléchargée via l'appli Boost+.

 $\mathbb{Q}$ Vous ne pouvez désinstaller que les applis que vous avez téléchargées.

- 1. Depuis l'écran d'accueil, appuyez :::, puis trouvez et appuyez sur Boost+.
- 2. Appuyez sur Gérer les applis.
- 3. Faites une des choses suivantes :
	- Pour désinstaller les applis dont vous n'avez pas besoin, sélectionnez une ou plusieurs applis sous l'onglet Applis, puis appuyez sur le  $\blacksquare$ .
	- § Allez à l'onglet Activités irrégulières pour voir si des activités irrégulières sont détectées. S'il y en a une, appuyez dessus et choisissez une action

## Créer un schéma de déverrouillage pour certaines applis

Ajoutez un schéma de sécurité pour certaines applis installées que vous traitez comme privées. Verrouillez ces applis pour exiger un schéma de déverrouillage chaque fois que l'appli est ouverte, évitant à d'autres d'y accéder sans votre permission.

- 1. Depuis l'écran d'accueil, appuyez :::, puis trouvez et appuyez sur Boost+.
- 2. Appuyez sur Applis verrouillées.
- 3. Dessinez votre schéma de déverrouillage souhaité.
- 4. Vous pouvez vous connecter à votre compte Google ou répondre à une question de sécurité. Cela servira uniquement comme méthode d'authentification pour réinitialiser le schéma de déverrouillage.
- 5. Appuyez sur le commutateur Activé/Désactivé à côté d'une appli pour exiger un schéma de déverrouillage pour l'ouvrir.
- 6. Appuyez  $\triangleleft$ .

W

- § Pour changer le schéma de déverrouillage d'appli, appuyez sur Applis verrouillées, puis dessinez votre schéma de déverrouillage. Appuyez sur  $\mathbf{\mathcal{P}} > \mathbf{Change}$  le schéma.
- Pour utiliser votre empreinte pour déverrouiller les applis, appuyez sur Applis verrouillées. Quand vous êtes invité à dessiner le schéma de déverrouillage, appuyez sur  $\colon$ , puis sélectionnez l'option Utiliser l'empreinte pour déverrouiller.

# **Météo et horloge**

## Consulter la Météo

Utilisez l'appli et le widget Météo pour consulter la météo du jour et les prévisions des jours suivants. En plus de votre position actuelle, vous pouvez consulter les prévisions météo d'autres villes du monde entier.

- 1. Depuis l'écran d'accueil, appuyez sur :::, puis trouvez et appuyez sur Météo. Vous verrez la météo pour différentes villes, y compris pour l'endroit où vous vous trouvez.
- 2. Appuyez sur une ville pour afficher les prévisions météo.
- 3. Faites glisser sur les onglets Horaire et Prévision pour afficher les prévisions dans l'emplacement que vous avez sélectionné.
- 4. Pour consulter la météo des autres villes, appuyez sur  $\bullet$ , puis sélectionnez la ville désirée.
- 5. Pour ajouter d'autres villes, appuyez sur  $+$  puis entrez l'emplacement.
- 6. Pour changer l'échelle de température, la fréquence de mise à jour, en plus, appuyez sur  $\mathbf{i} >$ Paramètres.

Vos paramètres dans l'appli Météo contrôlent également les informations météo qui s'affichent dans l'Horloge.

### Changer la ville sur l'horloge météo

Changez la ville sur l'horloge météo directement depuis le widget.

- 1. Sur le widget horloge météo, appuyez sur le nom de la ville actuellement affiché.
- 2. Appuyez sur  $+$ .
- 3. Entrez le nom de la ville que vous voulez rechercher. Lorsque vous tapez, des suggestions seront listées sur l'écran.
- 4. Appuyez sur la ville à ajouter.
- 5. Appuyez sur la ville pour la sélectionner comme la ville à afficher sur l'horloge météo.

S'il vous est demandé de confirmer votre choix, appuyez sur OK.

## Activer les services de localisation de l'horloge météo

Si vous avez oublié d'activer les services de localisation, vous pouvez facilement le faire depuis le widget horloge météo.

- 1. Sur le widget horloge météo, appuyez sur Activer les services de localisation pour obtenir la météo > OK.
- 2. Si vous y êtes invité, appuyez sur le bouton sur la barre de titre Localisation pour activer les services de localisation.

## Utiliser l'Horloge

Obtenez plus de votre application Horloge que simplement la date et l'heure. Utilisez votre téléphone comme une horloge mondiale pour consulter la date et l'heure dans des villes à travers le monde. Vous pouvez également définir des alarmes ou suivre votre temps en utilisant le chronomètre ou la minuterie.

## Configurer la date et l'heure manuellement

- 1. Depuis l'écran d'accueil, appuyez sur  $\ddots$ , puis trouvez et appuyez sur Horloge.
- 2. Sur l'onglet Horloge mondiale, appuyez sur  $\mathbf{P}$  > **Définir date et heure.**
- 3. Décochez Date/Heure automatique et Fuseau horaire automatique, puis configurez le fuseau horaire, la date, et l'heure.

Pour afficher l'heure militaire, choisissez l'option Utiliser format sur 24 h.

## Configuration de l'alarme

Vous pouvez configurer une ou plusieurs alarmes.

- 1. Depuis l'écran d'accueil, appuyez sur :::, puis trouvez et appuyez sur Horloge.
- 2. Sur l'onglet Alarmes, cochez la case d'une alarme puis appuyez sur cette alarme.
- 3. Dans Définir l'alarme, utilisez les molettes pour régler l'heure de l'alarme.
- 4. Si vous souhaitez garder l'alarme plusieurs jours, appuyez sur Répéter.
- 5. Appuyez sur OK.

 $\mathbb{M}$ 

W

- Pour désactiver une alarme, décochez la case correspondante.
- Si vous devez définir plus de trois alarmes, appuyez sur  $+$ .

 $\mathbb{Q}$ 

# **Google Photos**

## Ce que vous pouvez faire sur Google Photos

Voici quelques-unes des choses que vous pouvez faire en utilisant Google Photos sur votre téléphone.

- § Affichez, modifiez et partagez les photos et vidéos que vous avez prises sur votre téléphone. Vous pouvez également accéder aux fichiers multimédia précédemment sauvegardés sur votre compte Google.
- § Pour sélectionner des photos et des vidéos, appuyez et maintenez une miniature pour en sélectionner une. Appuyez sur une date pour sélectionner tous les fichiers multimédia audessous. Ou, appuyez et maintenez une miniature comme votre première sélection, puis glissez votre doigt vers le dernier élément que vous souhaitez sélectionner.
- Améliorez les photos RAW prises en utilisant l'appli HTC Appareil photo.
- Ajoutez un effet Hyperlapse à vos vidéos.
- § Changez la vitesse de vos vidéos au ralenti.

Pour en savoir plus sur Google Photos, appuyez sur  $\equiv$  >Aide. Ou, vous pouvez visiter [support.google.com/photos.](https://support.google.com/photos/)

### Regarder des photos et des vidéos

Quand vous ouvrez Google Photos pour la première fois, connectez-vous à votre compte Google, si vous y êtes invité, et choisissez d'activer ou désactiver la sauvegarde et la synchronisation.

1. Depuis l'écran d'accueil, appuyez sur  $\ldots$ , puis trouvez et appuyez sur Photos.

Vous verrez vos photos et vidéos locales et synchronisées organisées par date.

- 2. Pour passer à une autre vue, appuyez sur  $\mathbf{P}$  > Disposition, puis choisissez comment vous voulez afficher vos fichiers multimédia.
- 3. Appuyez sur une miniature pour l'afficher en plein écran.

Les vidéos enregistrées en 3D Audio sont marquées avec  $\binom{(4)}{3D}$ . Utilisez des écouteurs lors de la lecture de la vidéo pour profiter d'un son immersif.

4. Pour afficher uniquement les photos et vidéos enregistrées sur la mémoire du téléphone et la carte mémoire, appuyez sur  $\equiv$  pour ouvrir le menu coulissant, puis appuyez sur Dossiers de l'appareil.

## Modifier vos photos

- 1. Depuis l'écran d'accueil, appuyez sur :::, puis trouvez et appuyez sur Photos.
- 2. Appuyez sur la miniature d'une photo pour l'afficher en plein écran.
- 3. Appuyez sur  $\sum$ , puis faites une des choses suivantes :
	- Appuyez sur  $\vec{f}$  pour ajuster la luminosité, la couleur et plus encore.
	- Appuyez sur  $\mathbf{F}$  pour appliquer un filtre à la photo.
	- Appuyez sur  $\langle \vec{P} \rangle$  pour faire pivoter ou rogner la photo.
- 4. Pendant que vous éditez, appuyez et maintenez la photo pour comparer les modifications apportées à l'original.
- 5. Après avoir apporté vos ajustements, appuyez sur Enregistrer.

## Améliorer les photos RAW

Après avoir capturé des photos RAW, vous pouvez améliorer leur contraste et leur détail depuis l'appli Photos.

- 1. Depuis l'écran d'accueil, appuyez sur :::, puis trouvez et appuyez sur Photos.
- 2. Trouvez et appuyez sur la photo RAW que vous voulez améliorer. Les vidéos RAW sont marquées avec l'icône **RAW** sur la miniature.
- 3. Appuyez sur  $\sum$ , puis appuyez sur Amélioration RAW.
- 4. Appuyez sur  $\mathcal{F}_{\mathsf{new}}$  pour basculer entre les photos avant et après.
- 5. Appuyez sur  $\checkmark$  lorsque vous avez terminé.

## Découper une vidéo

- 1. Depuis l'écran d'accueil, appuyez sur  $\cdots$ , puis trouvez et appuyez sur Photos.
- 2. Appuyez sur la miniature d'une vidéo pour l'afficher en plein écran.

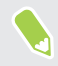

Les vidéos capturées à l'aide de l'audio haute résolution ne peuvent pas être découpées. Voir [Enregistrer la vidéo en 3D Audio ou en audio haute résolution à la page 80](#page-79-0).

- 3. Appuyez sur  $\sum$ , puis déplacez les curseurs pour définir le début et la fin de la vidéo.
- 4. Appuyez sur  $\triangleright$  pour obtenir un aperçu de votre vidéo découpée.
- 5. Appuyez sur Enregistrer.

La vidéo découpée est sauvegardée sous forme de copie. La vidéo d'origine demeure non éditée.

## Changer la vitesse de lecture d'une vidéo au ralenti

Ajustez la vitesse de lecture d'une section sélectionnée d'une vidéo au ralenti.

Vous pouvez uniquement changer la vitesse de lecture vidéo de vidéos enregistrées au moyen du  $\Phi$ ralenti de l'appli Appareil photo.

- 1. Depuis l'écran d'accueil, appuyez sur  $\cdots$ , puis trouvez et appuyez sur Photos.
- 2. Trouvez et appuyez sur la miniature d'une vidéo au ralenti pour l'afficher en plein écran. Les vidéos au ralenti sont marquées avec l'icône  $\Theta$  sur la miniature.
- 3. Appuyez sur l'écran pour voir les contrôles à l'écran.
- 4. Définissez la séquence que vous voulez ralentir en déplaçant les curseurs de gauche et de droite.
- 5. Appuyez sur pour regarder le résultat.

Vous pouvez toujours ajuster la vitesse de lecture pendant l'aperçu.

## Modifier une vidéo Hyperlapse

Si vous avez capturé une vidéo en mode Hyperlapse, vous pouvez appliquer des vitesses variables à différentes sections de la vidéo.

- 1. Depuis l'écran d'accueil, appuyez sur :::, puis trouvez et appuyez sur Photos.
- 2. Trouvez et appuyez sur la vidéo Hyperlapse pour l'afficher en plein écran.

Hyperlapse Les vidéos Hyperlapse sont marquées avec l'icône sur la miniature.

- 3. Appuyez sur  $\triangle$ .
- 4. Déplacez les curseurs de gauche et de droite pour diviser votre vidéo en sections.

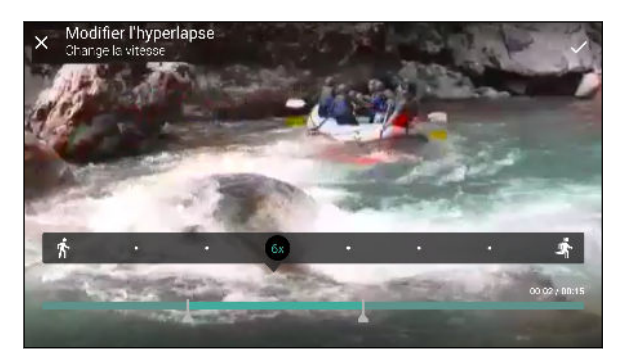

- 5. Appuyez sur une section que vous voulez ajuster, puis appuyez sur un point qui correspond à la vitesse de lecture particulière pour modifier la section sélectionnée.
- 6. Répétez l'étape précédente pour les sections restantes.
- 7. Appuyez sur  $\checkmark$ .

La vidéo modifiée est enregistrée comme copie. La vidéo d'origine demeure non éditée.

### Ajouter un effet Hyperlapse sur une vidéo normale

- 1. Depuis l'écran d'accueil, appuyez sur  $\cdots$ , puis trouvez et appuyez sur Photos.
- 2. Trouvez et appuyez sur la miniature d'une vidéo pour l'afficher en plein écran.

Vous ne pouvez pas ajouter un effet Hyperlapse sur une vidéo qui a été capturée en utilisant l'audio haute résolution. Voir [Enregistrer la vidéo en 3D Audio ou en audio haute résolution à la](#page-79-0) [page 80](#page-79-0).

- 3. Appuyez sur  $\mathbf{i}$  > Modifier dans Éditeur vidéo Zoe.
- 4. Appuyez sur Créer une vidéo hyperlapse.
- 5. Déplacez les curseurs de gauche et de droite pour diviser votre vidéo en sections.
- 6. Appuyez sur une section que vous voulez ajuster, puis appuyez sur un point qui correspond à la vitesse de lecture particulière pour modifier la section sélectionnée.
- 7. Répétez l'étape précédente pour les sections restantes.
- 8. Appuyez sur  $\checkmark$ .

La vidéo modifiée est enregistrée comme copie. La vidéo d'origine demeure non éditée.

## **E-mail**

## Consulter votre boîte E-mail

L'application E-mail est l'endroit où vous lisez, envoyez et organisez les e-mails à partir d'un ou plusieurs comptes de messagerie que vous avez configurés sur votre téléphone.

- 1. Depuis l'écran d'accueil, appuyez sur :::, puis trouvez et appuyez sur E-mail. La boîte de réception de l'un de vos comptes de messagerie apparaît.
- 2. Faites une des choses suivantes :
	- § Appuyez sur un e-mail à lire.
	- Pour afficher les e-mails dans un autre dossier de courrier, appuyez sur  $\mathbf{P}$  > Dossier, puis appuyez sur le dossier que vous souhaitez afficher.
	- § Pour basculer entre les comptes de messagerie ou afficher les messages e-mail de tous vos comptes, appuyez sur  $\equiv$ .

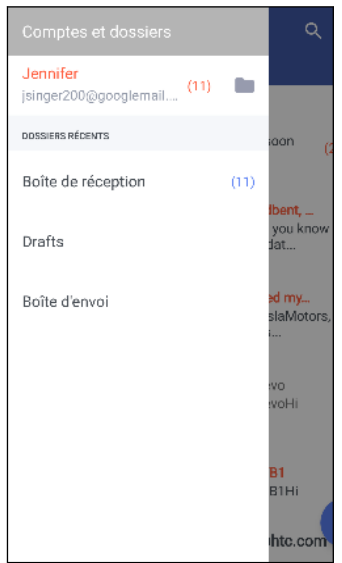

■ Pour changer les paramètres d'un compte de messagerie, sélectionnez d'abord le compte, puis appuyez sur  $\mathbf{P}$  > Paramètres.

Organisation de votre boîte de réception

Avez-vous un gros tas d'e-mails dans votre boîte de réception ? Organisez vos e-mails en onglets et trouvez rapidement les messages désirés.

- 1. Basculez sur le compte de messagerie que vous voulez utiliser.
- 2. Dans la boîte de réception, appuyez sur  $\mathbf{i}$  > **Modifier les onglets**.
- 3. Sélectionner les onglets que vous voulez ajouter à la boîte de réception.
- 4. Pour organiser les onglets, faites glisser  $\equiv$ , puis déplacez l'onglet vers son nouvel emplacement.
- 5. Appuyez sur OK.
- 6. Faites glisser sur l'onglet ajouté pour vérifier vos e-mails.

### Envoyer un e-mail

- 1. Depuis l'écran d'accueil, appuyez sur :::, puis trouvez et appuyez sur E-mail.
- 2. Basculez sur le compte de messagerie que vous voulez utiliser.
- 3. Appuyez sur  $+$ .
- 4. Insérez un ou plusieurs destinataires.

Vous voulez inclure plusieurs destinataires dans une copie carbone (Cc) ou copie carbone invisible (Cci) du message e-mail ? Appuyez sur  $\mathbf{\hat{i}} >$  Afficher Cc/Cci.

- 5. Entrez l'objet, puis composez votre message.
- 6. Faites une des choses suivantes :
	- Ajoutez une pièce jointe. Appuyez sur  $\bullet$  puis choisissez ce que vous voulez joindre.
	- Définissez la priorité pour un message important. Appuyez sur  $\mathbf{\hat{i}} > \mathbf{D}$ éfinir la priorité.
- 7. Appuyez sur  $\blacktriangleright$ .

Pour enregistrer l'e-mail comme brouillon et l'envoyer ultérieurement, appuyez sur  $\mathbf{P}$  > **Enregistrer.** Ou appuyez sur  $\triangleleft$ .

### Reprendre un brouillon

- 1. Dans une boîte de réception, appuyez sur  $\mathbf{\hat{i}} > \mathbf{D}$ ossier > Brouillons.
- 2. Appuyez sur le message.
- 3. Une fois la modification terminée, appuyez sur  $\blacktriangleright$ .

### Lire et répondre à un courriel

- 1. Depuis l'écran d'accueil, appuyez sur ::: , puis trouvez et appuyez sur E-mail.
- 2. Passez à la boîte de réception du compte que vous voulez utiliser.

#### 167 E-mail

3. Dans la boîte de réception du compte de messagerie, appuyez sur le courriel ou la conversation que vous voulez lire.

Si vous voulez lire un message particulier à l'intérieur d'une conversation e-mail, appuyez sur  $\vee$ pour développer la conversation, puis appuyez sur l'e-mail.

- 4. Appuyez sur Répondre ou Rép. à tous.
- Appuyez sur  $\vdots$  pour plus d'actions pour l'e-mail.

### Répondre rapidement à un email

Vous pouvez répondre rapidement à un nouvel e-mail à partir de l'écran d'accueil ou de l'écran verrouillé.

- 1. Lorsque vous recevez une nouvelle notification d'e-mail, faites glisser le panneau Notifications vers le bas.
- 2. Sur l'aperçu de l'e-mail, appuyez sur Rép. à tous.

Si vous avez plusieurs notifications et que vous ne voyez pas les options de messagerie, développez l'aperçu d'e-mail en faisant glisser deux doigts en les écartant sur la notification.

3. Rédigez votre message de réponse et appuyez sur  $\blacktriangleright$ .

### Gérer les e-mails

L'application E-mail fournit des moyens faciles de trier, déplacer ou supprimer vos e-mails.

### Trier les emails

Personnaliser la façon dont vous triez vos e-mails.

Dans une boîte de réception, appuyez sur  $\mathbf{I}$  > Trier, et sélectionnez parmi les options de tri.

Déplacer des e-mails vers un autre dossier

- 1. Passez à la boîte de réception du compte que vous voulez utiliser.
- 2. Sélectionnez l'e-mail à déplacer.

Pour tout sélectionner, sélectionnez d'abord un e-mail, puis appuyez sur  $\mathbf{P}$  > Tout sélectionner.

3. Appuyez sur Déplacer vers, puis sélectionnez un dossier.

### Supprimer des e-mails

- 1. Passez à la boîte de réception du compte que vous voulez utiliser.
- 2. Sélectionnez les e-mails à supprimer.

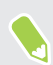

Pour tout sélectionner, sélectionnez d'abord un e-mail, puis appuyez sur  $\mathbf{X}$  > Tout sélectionner.

3. Appuyez sur Supprimer.

### Rechercher des e-mails

- 1. Depuis l'écran d'accueil, appuyez sur :::, puis trouvez et appuyez sur E-mail.
- 2. Appuyez sur  $Q$ .
- 3. Si vous voulez réduire le champ de votre recherche, appuyez sur  $\clubsuit$ , cochez les options de recherche, puis appuyez sur OK.

- 4. Dans la boîte de recherche, saisissez les mots de votre recherche.
- 5. Appuyez sur un résultat pour ouvrir l'e-mail.

### Rechercher des e-mails à partir d'un contact

Vous vous souvenez de l'expéditeur, mais n'arrivez pas retrouver un e-mail particulier de ce contact ?

- 1. Basculez vers la boîte de réception du compte que vous voulez utiliser.
- 2. Appuyez et maintenez un e-mail d'un contact.
- 3. Appuyez sur Afficher tous les messages de l'expéditeur. Une liste d'e-mails de ce contact apparaît.

### Travailler avec le compte Exchange ActiveSync

Avec votre compte Microsoft Exchange ActiveSync, vous pouvez marquer les e-mails importants or configurer votre réponse en cas d'absence du bureau directement sur votre téléphone.

### Définir l'indicateur d'un email

- 1. Depuis l'écran d'accueil, appuyez sur  $\ldots$ , puis trouvez et appuyez sur E-mail.
- 2. Basculez vers votre compte Exchange ActiveSync.
- 3. Lorsque vous affichez la boîte de réception, appuyez sur l'icône du drapeau qui apparaît à côté d'un e-mail ou d'une conversation.

Pour marquer un e-mail à l'intérieur d'une conversation, appuyez sur  $\vee$  pour étendre la conversation, puis appuyez sur l'icône du drapeau de l'e-mail.

### Configurer votre état Absent du bureau

- 1. Basculez vers votre compte Exchange ActiveSync.
- 2. Appuyez sur  $\mathbf{R}$  > Absent du bureau.
- 3. Appuyez sur votre état actuel de présence au bureau, puis sélectionnez Absent du bureau.
- 4. Configurez les dates et les horaires.
- 5. Saisissez le message de réponse automatique.
- 6. Si vous voulez un message de réponse automatique différent pour les destinataires hors de votre organisation, appuyez sur l'option Envoyez les réponses aux expéditeurs externes, puis entrez le message de réponse automatique dans la boîte.
- 7. Appuyez sur Enregistrer.

### Ajout d'un compte de messagerie

Configurer des comptes de messagerie supplémentaires tels qu'un autre compte Microsoft Exchange ActiveSync ou un compte d'un service de messagerie en ligne ou d'un autre fournisseur de messagerie.

Si vous ajoutez un compte de messagerie Microsoft Exchange ActiveSync ou POP3/IMAP,  $\bigcirc$ demandez à votre administrateur réseau ou fournisseur de service de messagerie les paramètres supplémentaires dont vous pourriez avoir besoin.

- 1. Depuis l'écran d'accueil, appuyez sur :::, puis trouvez et appuyez sur E-mail.
- 2. Appuyez sur  $\mathbf{i} >$ Ajouter un compte.
- 3. Sélectionnez un type de compte de messagerie dans la liste des fournisseurs de messagerie. Sinon, appuyez sur Autre (POP3/IMAP).
- 4. Saisissez l'adresse de messagerie et le mot de passe du compte, puis appuyez sur Suivant.

Certains comptes de messagerie vous permettent de configurer l'horaire de synchronisation.

5. Saisissez un nom pour votre compte de messagerie, puis appuyez sur Finir la configuration.

### Qu'est-ce que Synchro intelligente ?

Synchro intelligente étend automatiquement le temps de synchronisation proportionnellement à la durée d'inactivité de l'application E-mail. Configurez votre compte de messagerie sur Synchro intelligente lorsque vous n'avez pas besoin de consulter fréquemment les nouveaux e-mails. Synchro intelligente permet d'économiser la batterie.

Si vous souhaitez recevoir les e-mails dès qu'ils arrivent, sélectionnez une autre fréquence de Synchro période de pointe et Synchro hors pointe dans les paramètres Synchroniser, envoyer et recevoir du compte de messagerie.

# **Magnétophone**

### Enregistrer des clips vocaux

Utilisez Magnétophone pour capturer des informations au cours des conférences, des interviews, ou même pour créer votre propre journal audio.

- 1. Depuis l'écran d'accueil, appuyez :::, puis trouvez et appuyez sur Magnétophone.
- 2. Tenez le microphone près de la source sonore.
- 3. Appuyez sur pour commencer l'enregistrement d'un clip vocal.

Le Magnétophone peut s'exécuter en arrière-plan pendant que vous faites autre chose sur votre HTC U11, sauf si vous ouvrez d'autres applications qui utilisent les fonctions audio.

4. Appuyez sur pour arrêter l'enregistrement.

Pour lire le clip vocal, appuyez sur  $\blacktriangleright$ .

**W** 

Pour voir vos clips vocaux enregistrés, appuyez sur  $\leftarrow$ . Appuyez et maintenez un clip vocal pour voir les options pour le partager, le définir comme sonnerie, etc.

### Activer l'enregistrement audio haute résolution

Vous voulez des enregistrements d'une pureté cristalline ? Enregistrez les sons en haute résolution audio.

- 1. Depuis l'écran d'accueil, appuyez :::, puis trouvez et appuyez sur Magnétophone.
- 2. Appuyez sur  $\mathbf{P}$  > Paramètres > Format de codage, et sélectionnez Qualité haute rés (FLAC).

# **Connexions Internet**

### Activer ou désactiver la connexion de données

La désactivation de votre connexion de données permet d'économiser l'énergie de la batterie et votre argent.

Vous avez besoin d'un forfait 4G/LTE pour utiliser le réseau 4G/LTE de votre opérateur pour les appels vocaux et les services de données. Consultez votre opérateur pour des détails.

- 1. Depuis l'écran d'accueil, appuyez sur  $\ldots$ , puis trouvez et appuyez sur Paramètres.
- 2. Appuyez sur le commutateur Données mobiles Activé/Désactivé pour activer et désactiver la connexion de données.

Si la connexion de données n'est pas active et que vous n'êtes pas connecté à un réseau Wi-Fi, vous ne recevrez pas les mises à jour automatiques de vos comptes de messagerie, de réseaux sociaux, et autres informations synchronisées.

### Gérer votre utilisation de données

Si vous avez une limite de données, il est important de faire le suivi des activités et applis qui envoient ou reçoivent des données, par exemple la navigation Web, la synchronisation de comptes en ligne et l'envoi d'e-mails ou le partage de mises à jour de statut.

Voici quelques exemples supplémentaires :

- § Diffuser des vidéos et de la musique depuis le Web
- Jouer à des jeux en ligne
- § Télécharger des applis, des cartes et des fichiers
- Réactualiser des applis pour mettre à jour les informations et les flux
- Transférer et sauvegarder vos fichiers sur un compte de mémoire en ligne
- § Utiliser HTC U11 comme point d'accès Wi-Fi
- Partager votre connexion de données mobile via USB

Pour vous aider à économiser sur l'utilisation des données, si possible connectez-vous à un réseau Wi-Fi et paramétrez vos comptes en ligne et vos e-mails pour qu'ils se synchronisent moins fréquemment.

### 172 Connexions Internet

### Éco de données

Éco de données vous aide à limiter les coûts de données cellulaires en limitant l'utilisation des données en arrière-plan. Vous pouvez également définir des applications qui auront toujours accès à une connexion de données, comme votre appli de messagerie, et seront ignorées par Éco de données.

- 1. Depuis l'écran d'accueil, appuyez sur :::, puis trouvez et appuyez sur Paramètres.
- 2. Sous Sans fil et réseaux, appuyez sur Plus > Utilisation des données.
- 3. Appuyez sur Éco de données, puis appuyez sur le commutateur Activé/Désactivé pour l'activer ou le désactiver.
- 4. Appuyez sur Accès aux données illimitées, puis appuyez sur le commutateur Activé/ Désactivé à côté de ces applis pour lesquelles vous voulez avoir encore accès à la connexion de données, même si Éco de données est activé.

### Activer ou désactiver l'itinérance de données

Connectez-vous aux réseaux partenaires de votre opérateur mobile et accédez aux services de données quand vous êtes hors de la zone de couverture de votre opérateur.

L'utilisation des services de données en itinérance peut avoir un coût supplémentaire. Demandez les coûts d'itinérance de données à votre opérateur mobile avant d'utiliser cette fonction.

- 1. Depuis l'écran d'accueil, appuyez sur  $\ldots$ , puis trouvez et appuyez sur Paramètres.
- 2. Appuyez sur Données mobiles.
- 3. Cochez/décochez l'option Itinérance des données.

### Faire le suivi de votre utilisation de données

Surveillez votre consommation de données afin de ne pas dépasser votre allocation mensuelle de données.

L'utilisation des données mesurée par le HTC U11 peut être différente et inférieure à votre utilisation réelle de données.

- 1. Depuis l'écran d'accueil, appuyez sur :::, puis trouvez et appuyez sur Paramètres.
- 2. Sous Sans fil et réseaux, appuyez sur Plus > Utilisation des données.

En haut, vous verrez une barre qui affiche l'utilisation des données à ce jour, et le cycle, l'alerte, l'avertissement et la limite d'utilisation des données, si cela a été défini.

- 3. Dans les modèles de téléphone à deux cartes SIM, appuyez sur  $\bigcirc$  pour sélectionner un logement de carte.
- 4. Les données mobiles étant activées, appuyez sur Utilisation des données mobiles  $\mathfrak{P}$ .
- 5. Appuyez sur Réinitialiser le cycle d'utilisation des données, puis définissez le jour du mois où votre cycle d'utilisation se réinitialise. Cette date est généralement le début de votre cycle de facturation mensuelle.
- <span id="page-172-0"></span>6. Appuyez sur Avertissement de données et entrez la quantité d'utilisation de données à laquelle vous serez alerté avant d'atteindre votre limite mensuelle de données. Appuyez sur pour changer l'unité.
- 7. Activez Définir la limite des données pour désactiver automatiquement votre connexion de données lorsque vous atteignez la limite fixée.
- 8. Appuyez sur Limite de données et entrez l'utilisation des données définie à laquelle votre connexion de données sera automatiquement désactivée. Appuyez sur  $\blacktriangledown$  pour changer l'unité.

### Vérifier l'utilisation de données des applications

- 1. Depuis l'écran d'accueil, appuyez sur :::, puis trouvez et appuyez sur Paramètres.
- 2. Sous Sans fil et réseaux, appuyez sur Plus > Utilisation des données.
- 3. Dans les modèles de téléphone à deux cartes SIM, appuyez sur  $\bullet$  pour sélectionner un logement de carte.
- 4. Appuyez sur Utilisation des données mobiles.
- 5. Faites glisser les marqueurs verticaux de début et de fin pour afficher l'utilisation pendant une durée spécifique dans votre cycle d'utilisation.
- 6. Faites défiler l'écran vers le bas pour voir une liste d'applications et les détails de leur utilisation de données.
- 7. Appuyez sur une application pour voir plus de détails.

### Wi-Fi connexion

Pour utiliser Wi-Fi, vous devez avoir accès à un point d'accès sans fil (hotspot).

La disponibilité et la force d'un signal Wi-Fi dépendent des obstacles que le signal Wi-Fi doit traverser (comme des bâtiments ou un mur entre les pièces).

### Activer/désactiver Wi-Fi

W

- 1. Depuis l'écran d'accueil, appuyez sur :::, puis trouvez et appuyez sur Paramètres.
- 2. Appuyez sur le commutateur Wi-Fi Activé/Désactivé pour activer ou désactiver Wi-Fi.
- 3. Appuyez sur Wi-Fi pour voir une liste des réseaux sans fil détectés.
- **Pour rechercher manuellement les réseaux Wi-Fi, appuyez sur**  $\mathbf{\hat{i}} > \text{Rechercher.}$ 
	- Appuyez sur  $\clubsuit$  pour afficher les réseaux enregistrés, activer une notification lorsque le Wi-Fi public est disponible, et définir Wi-Fi l'état en mode veille.

### Connexion à un réseau Wi-Fi

1. Activez Wi-Fi et consultez la liste des réseaux Wi-Fi.

Voir [Activer/désactiver Wi-Fi à la page 173.](#page-172-0)

- 2. Appuyez sur un réseau Wi-Fi auquel vous voulez vous connecter.
- 3. Si vous sélectionnez un réseau sécurisé, entrez la clé ou le mot de passe réseau.
- 4. Appuyez sur Se connecter. L'icône Wi-Fi  $\widehat{P}_t$  apparaîtra dans la barre d'état lorsque vous serez connecté.

### Se connecter à un réseau Wi-Fi via WPS

Si vous utilisez un routeur Wi-Fi avec Configuration protégée Wi-Fi (WPS), vous pouvez facilement connecter HTC U11.

1. Activez Wi-Fi et consultez la liste des réseaux Wi-Fi.

Voir [Activer/désactiver Wi-Fi à la page 173.](#page-172-0)

2. Appuyez sur  $\colon \cdot$  > WPS Push, et appuyez sur le bouton WPS sur votre routeur Wi-Fi.

Pour utiliser la métode de code PIN de Configuration protégée Wi-Fi (WPS), appuyez sur Saisie code PIN WPS.

### Connexion automatique à un réseau Wi-Fi public (WISPr)

Vous pouvez configurer le HTC U11 pour vous connecter automatiquement aux réseaux Wi-Fi publics que vous utilisez régulièrement. Cela vous évite de passer par l'authentification web du fournisseur Wi-Fi chaque fois que vous vous connectez à son réseau Wi-Fi. Il suffit d'ajouter vos informations de connexion aux paramètres WISPr (Wireless Internet Service Provider roaming fournisseur de services Internet sans fil d'itinérance).

 $\Phi$ 

Le point d'accès du réseau Wi-Fi doit prendre en charge le portail web WISPr. Consultez le fournisseur Wi-Fi pour plus d'informations.

- 1. Depuis l'écran d'accueil, appuyez sur :::, puis trouvez et appuyez sur Paramètres.
- 2. Si la connexion Wi-Fi est désactivée, appuyez sur le commutateur Wi-Fi Activé/Désactivé pour l'activer.
- 3. Appuyez sur Wi-Fi.
- 4. Appuyez sur  $\mathbf{i} > \mathbf{A}$ vancés.
- 5. Dans Paramètres WISPr, sélectionnez Connexion automatique puis appuyez sur Paramètres de compte WISPr > Ajouter un nouveau compte.
- 6. Entrez le nom du fournisseur de services, votre nom d'utilisateur (le nom de domaine complet), et le mot de passe.
- 7. Appuyez sur  $\mathbb{R}$  > Enregistrer. Si vous avez accès à plusieurs réseaux Wi-Fi publics, vous pouvez ajouter plus de comptes.
- 8. Connectez-vous au réseau Wi-Fi public.

Dans la liste des comptes WISPr, appuyez et maintenez un compte pour le supprimer ou le modifier.

### Connexion à VPN

Ajoutez des réseaux privés virtuels (VPN) pour pouvoir vous connecter et accéder aux ressources d'un réseau local, tel que votre réseau d'entreprise ou domestique.

Avant de vous connecter le HTC U11 à votre réseau local, vous pouvez être invité à :

- § Installer des certificats de sécurité.
- Entrer vos informations de connexion.
- Télécharger et installer une appli VPN requise, si vous vous connectez à un réseau d'entreprise sécurisé. Contactez votre administrateur réseau pour plus de détails.

D'autre part, votre HTC U11 doit d'abord établir une connexion Wi-Fi ou de données avant de pouvoir démarrer une connexion VPN.

Ajouter une connexion VPN

 $\Phi$ 

Vous devez d'abord définir un code PIN, un mot de passe ou un schéma d'écran verrouillé avant de vous pouvoir utiliser la mémoire des informations d'identification et configurer le VPN.

- 1. Depuis l'écran d'accueil, appuyez sur :::, puis trouvez et appuyez sur Paramètres.
- 2. Sous Sans fil et réseaux, appuyez sur Plus.
- 3. Appuyez sur VPN >  $\biguparrow$ .
- 4. Saisissez les paramètres de VPN et configurez-les en utilisant les informations de sécurité fournies par votre administrateur réseau.

5. Appuyez sur Enregistrer.

### Connexion à un VPN

- 1. Depuis l'écran d'accueil, appuyez sur :::, puis trouvez et appuyez sur Paramètres.
- 2. Sous Sans fil et réseaux, appuyez sur Plus.
- 3. Appuyez sur VPN.
- 4. Appuyez sur le VPN auquel vous voulez vous connecter.
- 5. Entrez vos identifiants de connexion, puis appuyez sur Se connecter. Quand vous êtes connecté, l'icône VPN connecté  $\bullet$  s'affiche dans la zone de notification de la barre d'état.

Ouvrez le navigateur Web pour accéder aux ressources telles que l'intranet du réseau d'entreprise.

## Installer un certificat numérique

Utilisez les certificats numériques du client et de l'autorité de certification (CA) pour permettre au HTC U11 d'accéder à des réseaux VPN ou Wi-Fi sécurisés, et aussi de fournir l'authentification aux serveurs sécurisés en ligne. Vous pouvez obtenir un certificat de votre administrateur système ou en télécharger un depuis des sites qui nécessitent de l'authentification.

- $\frac{1}{2}$  ► Vous devez définir un code PIN ou un mot de passe de l'écran verrouillé avant d'installer un certificat numérique.
	- § Certaines applis telles que votre navigateur ou client de messagerie vous permettent d'installer des certificats directement dans l'appli. Consultez l'aide de l'appli pour des détails.
	- 1. Enregistrez le fichier de certificat dans le dossier racine du HTC U11 ou de votre carte mémoire.
	- 2. Depuis l'écran d'accueil, appuyez sur  $\cdots$  > Paramètres > Sécurité.
	- 3. Appuyez sur Installer depuis la carte SD.
	- 4. Recherchez le certificat et sélectionnez-le.
	- 5. Saisissez un nom pour le certificat et sélectionnez la façon dont il sera utilisé.
	- 6. Appuyez sur OK.

## Utiliser le HTC U11 comme point d'accès Wi-Fi

Partagez votre connexion de données avec d'autres appareils en transformant votre HTC U11 en point d'accès Wi-Fi.

- 
- **◆** Assurez-vous que la connexion de données est activée.
	- § Vous devez avoir un forfait de données approuvé associé à votre compte auprès de votre fournisseur de service mobile pour utiliser ce service. Les appareils connectés à votre point d'accès Wi-Fi utilisent les données du forfait de données auquel vous avez souscrit.
	- 1. Depuis l'écran d'accueil, appuyez sur :::, puis trouvez et appuyez sur Paramètres.
	- 2. Dans Sans fil et réseaux, appuyez sur Plus.
	- 3. Appuyez sur Partage du réseau mobile > Point d'accès Wi-Fi portable.

La première fois que vous activez le point d'accès Wi-Fi, vous devez le configurer.

- 4. Saisissez un nom de point d'accès Wi-Fi ou utiliser le nom par défaut.
- 5. Saisissez un mot de passe ou utiliser le mot de passe par défaut.

Le mot de passe est la clé que les autres doivent entrer sur leur appareil pour se connecter et utiliser votre HTC U11 comme routeur sans fil.

 $\Phi$ 

- 6. Pour aider à mieux sécuriser votre point d'accès Wi-Fi, appuyez sur  $\mathbf{i} >$ Avancés. Choisissez parmi les paramètres disponibles, puis appuyez sur  $\triangleleft$ .
- 7. Appuyez sur le commutateur Activé/Désactivé du Point d'accès Wi-Fi portable pour l'activer.

HTC U11 est prêt à être utilisé comme point d'accès Wi-Fi dès que vous voyez  $\bigcirc$  sur la barre d'état.

Afin de diminuer les risques, utilisez les paramètres de sécurité par défaut et entrez un mot de passe fiable et unique.

## Partager la connexion Internet de votre téléphone par partage de connexion USB

Pas de connexion Internet disponible pour votre ordinateur ? Pas de problème. Utilisez la connexion de données du HTC U11 pour vous connecter à Internet.

- $\blacksquare$ ■ Pour assurer que les pilotes USB pour le HTC U11 sont à jour, installez la dernière version de HTC Sync Manager sur votre ordinateur.
	- § Vous devrez peut-être faire ajouter le partage de connexion USB à votre forfait, et cela peut occasionner des coûts supplémentaires. Contactez votre opérateur pour des détails.
	- § Assurez-vous que les données mobiles sont activées.
	- 1. Connectez le HTC U11 à votre ordinateur avec le câble USB de Type-C fourni.
	- 2. Depuis l'écran d'accueil, appuyez sur :::, puis trouvez et appuyez sur Paramètres.
	- 3. Sous Sans fil et réseaux, appuyez sur Plus > Partage du réseau mobile > Partage de connexion USB.

# **Partage sans fil**

## Qu'est-ce que HTC Connect ?

Avec HTC Connect, diffusez sans fil la musique ou les vidéos depuis votre téléphone sur vos hautparleurs ou téléviseur simplement en glissant 3 doigts vers le haut de l'écran.

Vous pouvez diffuser du contenu média vers n'importe lequel de ces appareils :

- § AirPlay haut-parleurs ou Apple TV
- Haut-parleurs pour plusieurs pièces compatibles Blackfire®
- Haut-parleurs pour plusieurs pièces qui prennent en charge la plateforme média intelligente Qualcomm<sup>®</sup> AllPlay<sup>™</sup>
- Haut-parleurs et téléviseur compatibles DLNA®
- § Appareils d'affichage compatibles Miracast
- § Appareils d'affichage compatibles Chromecast™.
- § Haut-parleurs Bluetooth
- § Appareils ou accessoires électroniques destinés aux consommateurs avec certification HTC qui ont le logo HTC Connect :

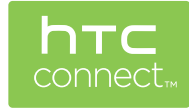

Certains appareils devront être associés avant de pouvoir partager sur ceux-ci.

## Utiliser HTC Connect pour partager vos médias

Avant de commencer, assurez-vous que vos haut-parleurs, télévision ou appareils ménagers soient configurés pour se connecter à votre réseau Wi-Fi. Référez-vous à son guide pour savoir comment le configurer.

- 1. Ouvrez et lisez de la musique ou tout autre contenu multimédia que vous voulez partager depuis votre téléphone.
- 2. Effleurez l'écran vers le haut avec trois doigts.

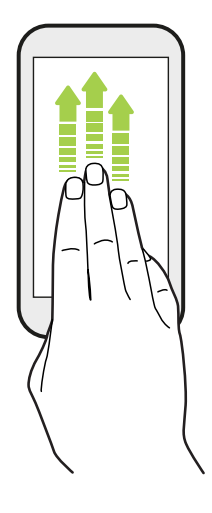

3. Choisissez l'appareil auquel vous voulez vous connecter.

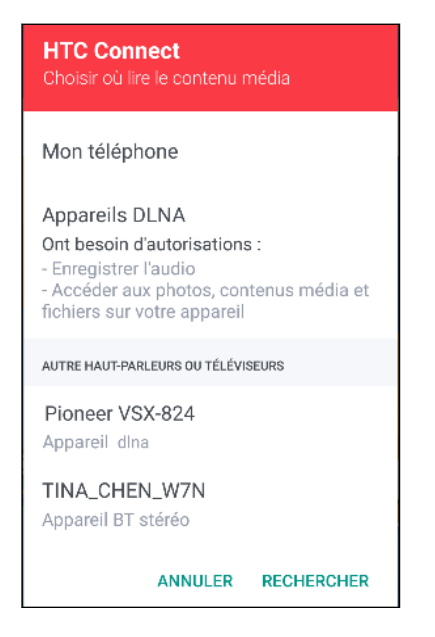

- 4. Une fois connecté, utilisez votre téléphone pour contrôler le volume, mettre en pause, continuer la lecture et plus encore.
- 5. Pour arrêter le partage multimédia sans fil et déconnecter l'autre appareil, glissez trois doigts du haut vers le bas sur l'écran.

## Diffuser de la musique sur haut-parleurs AirPlay ou Apple TV

Avant de commencer, assurez-vous que votre appareil est connecté à votre réseau Wi-Fi. Consulter la documentation fournie avec vos haut-parleurs AirPlay ou votre Apple TV pour des détails.

- 1. Après avoir connecté vos haut-parleurs AirPlay ou votre Apple TV à votre réseau Wi-Fi, ouvrez une application musicale sur votre téléphone.
- 2. Effleurez l'écran vers le haut avec trois doigts.

Votre téléphone active Wi-Fi automatiquement et recherche des appareils multimédias sur votre réseau Wi-Fi. Vous verrez alors la liste des appareils disponibles.

- 3. Appuyez sur l'appareil auquel vous voulez vous connecter.
- 4. Dans l'application musicale que vous utilisez, commencez à écouter de la musique. Vous entendrez alors la musique sur l'appareil que vous avez sélectionné.

## Diffuser de la musique sur haut-parleurs compatibles **Blackfire**

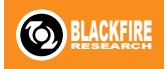

Lisez la musique simultanément sur plusieurs haut-parleurs compatibles Blackfire depuis votre téléphone.

Avant de commencer, assurez-vous que vos haut-parleurs sont connectés à votre réseau Wi-Fi. Reportez-vous à la documentation fournie avec vos haut-parleurs pour les installer et les connecter à votre réseau Wi-Fi.

- 1. Après avoir connecté vos haut-parleurs à votre réseau Wi-Fi, ouvrez une application musicale sur votre téléphone.
- 2. Effleurez l'écran vers le haut avec trois doigts.

Votre téléphone active alors Wi-Fi automatiquement et recherche des appareils multimédias sur votre réseau Wi-Fi. Vous verrez la liste des haut-parleurs disponibles.

- 3. Appuyez sur le haut-parleur auquel vous voulez vous connecter.
- 4. Dans l'appli musicale, commencez à lire la musique. Vous entendrez alors la musique sur le haut-parleur que vous avez sélectionné.
- 5. Pour basculer entre les haut-parleurs ou pour grouper des haut-parleurs, glissez à nouveau vers le haut sur l'écran avec trois doigts.
	- Pour diffuser de la musique sur un autre haut-parleur, appuyez simplement dessus.
	- Pour grouper les haut-parleurs pour que la musique soit diffusée à travers ceux-ci simultanément, appuyez sur le bouton Grouper en regard du nom d'un haut-parleur, sélectionnez les autres haut-parleurs que vous souhaitez grouper, puis appuyez sur OK.
#### <span id="page-180-0"></span>Renommer les haut-parleurs

Vous pouvez renommer vos haut-parleurs compatibles Blackfire dans les Paramètres.

- 1. Assurez-vous que les haut-parleurs sont connectés à votre réseau Wi-Fi.
- 2. Depuis l'écran d'accueil, appuyez sur  $\frac{111}{112}$  > Paramètres > HTC Connect.

Votre téléphone active alors Wi-Fi automatiquement et recherche des appareils multimédias sur votre réseau Wi-Fi. Vous verrez alors la liste des haut-parleurs Blackfire disponibles.

- 3. Appuyez sur : à côté du nom du haut-parleur.
- 4. Saisissez le nom du nouveau haut-parleur, puis appuyez sur OK.

### Diffuser la musique à des haut-parleurs optimisés par la plateforme multimédia intelligente Qualcomm AllPlay

Avant de commencer, assurez-vous que vos haut-parleurs sont connectés à votre réseau Wi-Fi. Reportez-vous à la documentation fournie avec vos haut-parleurs pour les installer et les connecter à votre réseau Wi-Fi.

- 1. Après avoir connecté vos haut-parleurs à votre réseau Wi-Fi, ouvrez une application musicale sur votre téléphone.
- 2. Effleurez l'écran vers le haut avec trois doigts.

Votre téléphone active alors Wi-Fi automatiquement et recherche des appareils multimédias sur votre réseau Wi-Fi. Vous verrez alors la liste des haut-parleurs disponibles.

- 3. Appuyez sur le haut-parleur auquel vous voulez vous connecter.
- 4. Dans l'application musicale que vous utilisez, commencez à écouter de la musique. Vous entendrez alors la musique sur le haut-parleur que vous avez sélectionné.
- 5. Pour basculer entre les haut-parleurs ou pour grouper des haut-parleurs, glissez à nouveau vers le haut sur l'écran avec trois doigts.
	- § Il suffit d'appuyer sur un autre haut-parleur pour diffuser de la musique sur celui-ci.
	- § Pour grouper les haut-parleurs pour que la musique soit diffusée à travers ceux-ci simultanément, appuyez sur le bouton Grouper en regard du nom d'un haut-parleur, sélectionnez les autres haut-parleurs que vous souhaitez grouper, puis appuyez sur OK.

 $\mathbb{Q}$ 

### <span id="page-181-0"></span>Activer ou désactiver Bluetooth

- 1. Depuis l'écran d'accueil, appuyez sur :::, puis trouvez et appuyez sur Paramètres.
- 2. Appuyez sur le commutateur Bluetooth Activé/Désactivé pour activer ou désactiver la connexion Bluetooth.
- 3. Appuyez sur Bluetooth pour voir une liste d'appareils disponibles.

Désactiver Bluetooth quand vous ne l'utilisez pas pour économiser l'énergie de la batterie ou dans les endroits où l'utilisation d'appareils sans fil est interdite (par exemple, à bord d'un avion et dans les hôpitaux).

### Connecter un casque Bluetooth

Vous pouvez écouter de la musique avec un casque stéréo A2DP Bluetooth ou avoir des conversations mains-libres en utilisant un casque Bluetooth .

Avant de connecter votre casque, configurez-le comme identifiable pour que votre HTC U11 puisse le détecter. Consultez le manuel de votre casque pour plus de détails.

1. Activez Bluetooth et vérifiez la liste des périphériques disponibles.

Voir Activer ou désactiver Bluetooth à la page 182.

- 2. Si votre casque n'apparaît pas dans la liste, appuyez sur Recherche d'appareils pour actualiser la liste.
- 3. Appuyez sur le nom de votre casque dans la section Appareils. HTC U11 s'associe avec le casque et l'état de la connexion du casque s'affiche dans la section Périphériques associés.
- 4. Un code d'authentification vous est demandé, essayez 0000 ou 1234, ou consultez la documentation du casque pour trouver le code d'authentification.

Une fois le casque Bluetooth connecté, vous verrez apparaître  $\mathcal{F}$  dans la barre d'état.

#### <span id="page-182-0"></span>Reconnecter un casque Bluetooth

Généralement, pour reconnecter votre casque, basculez d'abord sur Bluetooth sur le HTC U11, puis allumez le casque.

Cependant, une connexion manuelle peut être nécessaire si votre casque a été utilisé avec un autre appareil Bluetooth.

1. Activez Bluetooth et consultez la liste des périphériques associés.

Voir [Activer ou désactiver Bluetooth à la page 182](#page-181-0).

- 2. Appuyez sur le nom du casque dans la section Périphériques associés.
- 3. Un code d'authentification vous est demandé, essayez 0000 ou 1234, ou consultez la documentation du casque pour trouver le code d'authentification.

Si vous n'arrivez pas à reconnecter le casque, suivez les instructions dans Dissocier un appareil Bluetooth à la page 183, puis suivez les étapes sous [Connecter un casque Bluetooth à la page 182](#page-181-0).

### Dissocier un appareil Bluetooth

1. Activez Bluetooth et consultez la liste des périphériques associés.

Voir [Activer ou désactiver Bluetooth à la page 182](#page-181-0).

- 2. Dans la section Périphériques associés, appuyez sur  $\blacktriangleright$  à côté du périphérique à dissocier.
- 3. Appuyez sur Dissocier.

### Recevoir des fichiers à l'aide de Bluetooth

Le HTC U11 vous permet de recevoir des fichiers via Bluetooth, incluant des photos, de la musique, et des documents tels que des documents PDF.

 $\leq 0$ Concernant l'envoi d'informations par Bluetooth, référez-vous à la documentation de l'appareil.

1. Allumez Bluetooth.

Voir [Activer ou désactiver Bluetooth à la page 182](#page-181-0).

- 2. Sur l'appareil d'envoi, envoyez un ou plusieurs fichiers vers le HTC U11.
- 3. Si vous y êtes invité, acceptez la demande d'association sur le HTC U11.et sur l'appareil d'envoi. Vous serez peut-être également invité à saisir le même code d'authentification ou à confirmer le code généré automatiquement sur les deux appareils.

Vous recevrez alors une demande d'autorisation Bluetooth.

- 4. Appuyez sur Lier.
- 5. Lorsque le HTC U11 reçoit une notification de demande de transfert de fichier, ouvrez le panneau Notifications, appuyez sur la notification de fichier entrant, puis appuyez sur Accepter.
- <span id="page-183-0"></span>6. Lorsqu'un fichier est transféré, une notification s'affiche. Ouvrez le panneau Notifications, puis appuyez sur la notification correspondante.
- 7. Appuyez sur le message reçu pour l'afficher.

### Utiliser la fonction NFC

Avec NFC (near field communication) intégré sur le HTC U11, vous pouvez partager du contenu avec un autre appareil mobile compatible NFC en un instant.

La disponibilité de la technologie NFC varie selon le modèle de téléphone, la région et le pays.

Partagez des pages Web, des photos, des informations de contact, et plus encore en maintenant le HTC U11 et l'autre appareil dos à dos.

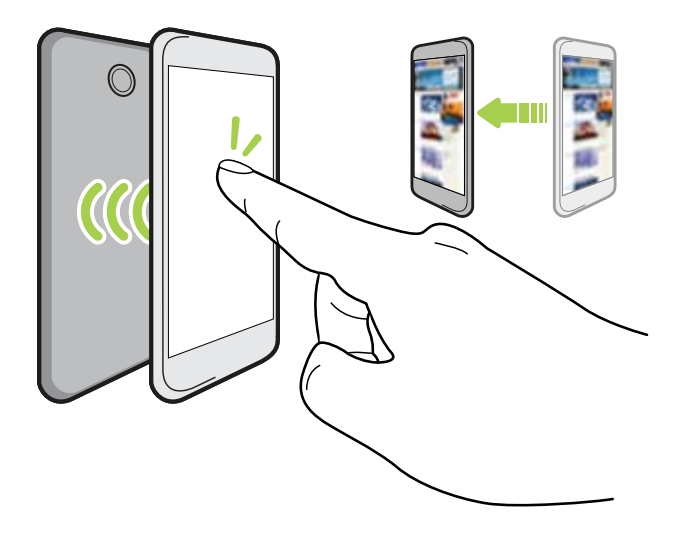

Vous pouvez également utiliser NFC pour le paiement sans contact. Les paiements NFC sont uniquement disponibles si votre fournisseur de service a lancé ce service. Contactez votre opérateur mobile pour plus de détails.

#### Activer ou désactiver le NFC

- 1. Depuis l'écran d'accueil, appuyez sur  $\ldots$ , puis trouvez et appuyez sur Paramètres.
- 2. Appuyez sur Plus, puis appuyez sur le commutateur Activé/Désactivé de NFC pour l'activer ou la désactiver.

#### Partager du contenu

Assurez-vous que les deux appareils sont déverrouillés et activez NFC. Si l'autre appareil dispose  $-40<sup>2</sup>$ d'une option Android Beam™, assurez-vous qu'elle est également activée.

1. Lors de l'affichage du contenu que vous souhaitez partager, maintenez le HTC U11 et l'autre téléphone dos à dos.

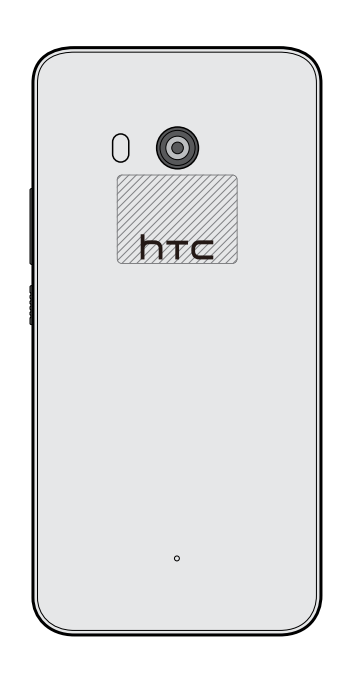

Assurez-vous que la zone NFC (partie hachurée) du HTC U11 et la zone NFC de l'autre téléphone sont proches l'une de l'autre. Faites des essais en déplaçant légèrement les téléphones jusqu'à ce qu'une connexion soit établie.

2. Quand le HTC U11 vibre, appuyez sur l'écran pour envoyer le contenu à l'autre appareil.

Le contenu partagé apparaît sur l'autre écran. Pour certains éléments que vous avez partagés (tels que des informations de contact), des instructions supplémentaires sur la façon d'enregistrer l'élément s'affichent sur l'appareil de réception.

## **Paramètres communs**

### Mode Ne pas déranger

Utilisez le mode Ne pas déranger pour refuser des appels et rendre muettes des alertes et notifications audibles sans couper la connexion de données.

1. Avec deux doigts, balayez vers le bas à partir du haut de l'écran pour ouvrir Paramètres rapides.

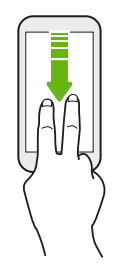

(M)

- 2. Appuyez sur  $\sum$ . Si nécessaire, faites glisser vers l'écran suivant.
- 3. Appuyez sur Total silence, Alarmes seulement ou Priorité seulement selon si vous souhaiter autoriser des exceptions. Quand Priorité seulement est sélectionné, vous pouvez recevoir des messages ou des appels provenant des contacts de votre liste d'exceptions.
- 4. Appuyez sur Jusqu'à sa désactivation si vous voulez désactiver Ne pas déranger vous-même ou appuyez sur  $\biguparrow$  ou  $\biguparrow$  pour définir le nombre d'heures avant que Ne pas déranger se désactive automatiquement.
- 5. Appuyez sur OK pour l'activer.

L'icône Ne pas déranger  $\bigcirc$  apparaîtra dans la barre d'état.

Vous pouvez également appuyer sur Plus de paramètres puis sélectionnez Rejeter automatiquement les appels entrants pour refuser les appels entrants et les faire envoyer à la messagerie vocale.

- Quand l'écran est allumé, appuyez VOLUME, puis appuyez sur Terminer maintenant pour désactiver le Mode Ne pas déranger rapidement.
- § Quand vous appuyez VOLUME vers le bas jusqu'à atteindre le mode silencieux, le mode Ne pas déranger, Alarmes seulement est activé.

Quand Ne pas déranger est activé, la diode de notification ne clignote pas.

#### Bloquer les dérangements visuels

Vous pouvez définir le mode Ne pas déranger pour bloquer les dérangements visuels tels que les notifications contextuelles.

- 1. Depuis l'écran d'accueil, appuyez sur  $\frac{11}{11}$  > Paramètres > Son et notification.
- 2. Appuyez sur Ne pas déranger > Bloquer dérangements visuels.
- 3. Appuyez sur les commutateurs Activé/Désactivé pour choisir si vous voulez bloquer les dérangements visuels lorsque l'écran est allumé et éteint.

Permettre aux notifications et contacts d'ignorer le mode Ne pas déranger

Ajoutez les contacts importants à une liste d'exceptions afin de pouvoir recevoir leurs appels et messages même si vous êtes en mode Ne pas déranger.

- 1. Depuis l'écran d'accueil, appuyez sur  $\cdots$  > Paramètres > Son et notification.
- 2. Appuyez sur Ne pas déranger > Priorité seulement permet.
- 3. Appuyez sur le commutateur Activé/Désactivé à coté des éléments que vous voulez autoriser.
- 4. Appuyez sur Messages de ou Appels de pour sélectionner qui peut vous contacter.
- 5. Appuyez sur Gérer les contacts approuvés, puis appuyez sur  $\rightarrow$  pour ajouter les contacts à votre liste d'exceptions.

Pour supprimer des contacts ou des numéros de la liste, appuyez sur  $\mathbf{\hat{i}} >$ Supprimer les contacts.

### Configurer une planification Ne pas déranger

Planifiez Ne pas déranger pour s'activer automatiquement et combien de temps elle va durer. Par exemple, vous pouvez la configurer pour qu'elle s'active lors d'une réunion hebdomadaire.

- 1. Depuis l'écran d'accueil, appuyez sur  $\cdots$  > Paramètres > Son et notification.
- 2. Appuyez sur Ne pas déranger > Règles automatiques.
- 3. Appuyez sur Ajouter une règle.
- 4. Sélectionnez si la règle sera basée sur l'heure ou un événement, entrez un nom pour la règle, puis appuyez sur OK.
- 5. Définissez les paramètres de la règle

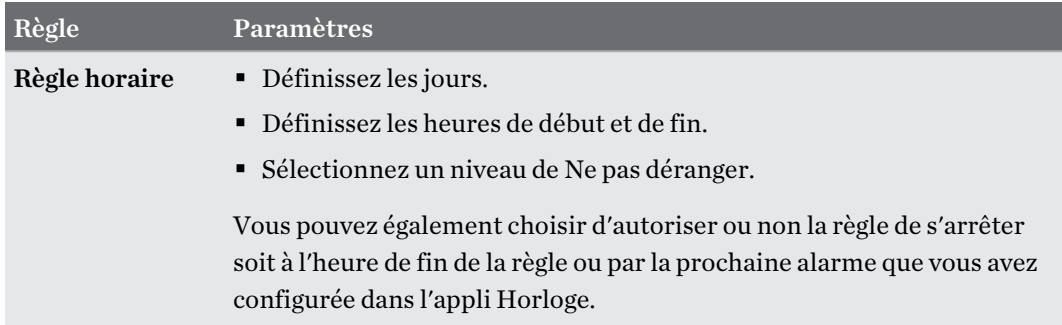

.<br>۳۱

<span id="page-187-0"></span>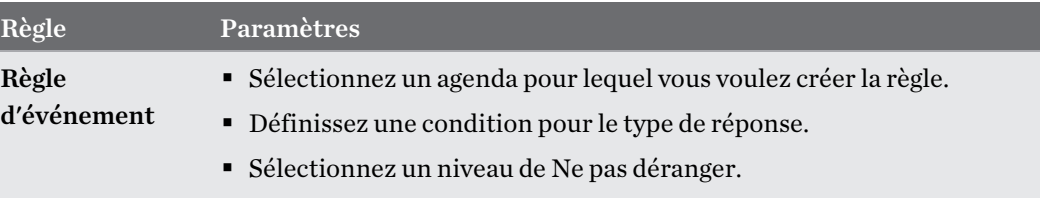

Vous pouvez activer ou désactiver une règle automatique en appuyant sur le commutateur Activé/Désactivé lors de l'affichage des détails de la règle.

### Activer ou désactiver les services de localisation

Pour trouver votre position sur votre HTC U11, vous devez activer les sources de localisation.

- 1. Depuis l'écran d'accueil, appuyez sur  $\cdots$  > Paramètres > Localisation.
- 2. Appuyez sur la touche Activé/Désactivé pour activer ou désactiver les services de localisation.
- 3. Dans Sources de localisation, sélectionnez le mode de localisation désiré. Par exemple, pour une meilleure estimation de votre emplacement, choisissez Haute précision. Pour économiser l'énergie de la batterie, choisissez Économie de la batterie.

La désactivation d'une source de localisation (par exemple GPS) signifie qu'aucune application sur HTC U11 ne recueillera vos données de localisation via cette source de localisation. Cependant, les applications de tiers peuvent collecter, et HTC U11 peut continuer à fournir des données de localisation par d'autres sources, notamment par Wi-Fi et la triangulation de signal.

### Mode avion

Lorsque vous activez le mode Avion (Vol), toutes les radios sans fil sur HTC U11 sont désactivées, y compris la fonction d'appel, les services de données, Bluetooth, et Wi-Fi.

Lorsque vous désactivez le mode avion, la fonction d'appel est réactivée et l'état précédent de Bluetooth et Wi-Fi est restauré.

- § Vous pouvez réactiver manuellement Bluetooth et Wi-Fi après l'activation du mode Avion.
- § Si Partage de connexion USB est activé, l'activation du mode Avion le désactive. Vous devez activer manuellement Partage de connexion USB après avoir désactivé le mode Avion.

Effectuez l'une des actions suivantes pour activer ou désactiver le mode Avion :

- § Appuyez et maintenez le bouton ALIMENTATION, puis appuyez sur Mode avion.
- § Avec deux doigts, glissez vers le bas à partir de la barre d'état pour ouvrir le panneau de Paramètres rapides. Appuyez sur le carreau Mode avion pour activer ou désactiver le mode avion.

Quand le mode avion activé, l'icône  $\triangle$  s'affiche dans la barre d'état.

## <span id="page-188-0"></span>Rotation automatique de l'écran

La rotation automatique n'est pas prise en charge dans toutes les applications.

- 1. Depuis l'écran d'accueil, appuyez sur ::: > Paramètres > Affichage et gestes ou Affichage, gestes et boutons.
- 2. Cochez ou décochez l'option Rotation auto écran pour l'activer ou la désactiver.

### Configurer le moment d'extinction de l'écran

Après une période d'inactivité, l'écran s'éteint pour économiser l'énergie de la batterie. Vous pouvez définir la durée d'inactivité avant que l'écran ne s'éteigne.

- 1. Depuis l'écran d'accueil, appuyez sur ::: > Paramètres > Affichage et gestes ou Affichage, gestes et boutons.
- 2. Appuyez sur Mise en veille de l'écran, et saisissez la durée avant que l'écran ne s'éteigne.

### Luminosité de l'écran

- 1. Depuis l'écran d'accueil, appuyez sur ::: > Paramètres > Affichage et gestes ou Affichage, gestes et boutons.
- 2. Appuyez sur Niveau de luminosité.
- 3. Avec l'option Ajuster automatiquement la luminosité sélectionnée, faites glisser le curseur pour régler le niveau de luminosité maximum. Ceci définit une limite de luminosité de l'écran quand Ajuster automatiquement la luminosité est sélectionné.
- 4. Pour définir manuellement la luminosité, décochez l'option Ajuster automatiquement la luminosité, puis faites glisser le curseur de luminosité vers la gauche pour diminuer ou vers la droite pour augmenter la luminosité de l'écran.

### Mode nuit

Activer le Mode nuit dans la soirée décale les couleurs de l'affichage de bleu à des couleurs plus chaudes, ce qui aide à réduire la fatigue oculaire.

- 1. Depuis l'écran d'accueil, appuyez sur  $\dddot{H}$  > Paramètres > Affichage et gestes ou Affichage, gestes et boutons.
- 2. Appuyez sur Mode nuit, puis appuyez sur le commutateur Activé/Désactivé pour l'activer ou le désactiver.
- 3. Faites glisser le curseur pour ajuster la température de couleur. Faire glisser le curseur vers Plus chaude filtre et supprime plus de lumière bleue
- 4. Appuyez sur Activer le mode nuit automatiquement pour planifier quand le Mode nuit sera activé.

### <span id="page-189-0"></span>Ajuster la taille d'affichage

Redimensionnez les éléments et les polices à l'écran pour les rendre plus faciles à voir.

- 1. Depuis l'écran d'accueil, appuyez sur ::: > Paramètres > Affichage et gestes ou Affichage, gestes et boutons.
- 2. Appuyez sur Taille d'affichage.
- 3. Faites glisser les curseurs pour augmenter ou diminuer la taille des polices ou des éléments à l'écran.

### Sons des touches et vibration

Certaines personnes aiment avoir un son ou une vibration lorsqu'elles touchent l'écran, et d'autres pas. Vous pouvez activer ou désactiver différents types de sons des touches et de vibrations sur le HTC U11.

- Tonalités des touches lorsque vous appuyez sur le clavier du téléphone
- Sons de toucher en appuyant sur des éléments à l'écran
- Sons de verrouillage de l'écran
- Sons lorsqu'on tire pour mettre à jour
- Vibration lorsque vous appuyez sur les boutons physiques
- Son de touche et vibration lorsque vous appuyez sur le clavier

#### Activer et désactiver les sons des touches et les vibrations

- 1. Depuis l'écran d'accueil, appuyez sur  $\mathbf{C}$  > Paramètres > Son et notification.
- 2. Dans Système, sélectionnez l'option que vous souhaitez activer ou désactiver.

#### Désactivation des sons du clavier et de la vibration

- 1. Depuis l'écran d'accueil, appuyez sur :::, puis trouvez et appuyez sur Paramètres.
- 2. Appuyez sur Langue et clavie > Clavier virtuel > TouchPal Version HTC Sense > Paramètres généraux.
- 3. Dans l'écran Paramètres généraux, faites une des choses suivantes :
	- § Appuyez sur Son des touches, désélectionnez Volume du système, puis faites glisser le curseur entièrement vers la gauche pour désactiver les sons du clavier.

- § Appuyez sur Vibration des touches, désélectionnez Valeur par défaut du système, puis faites glisser le curseur entièrement vers la gauche pour désactiver la vibration du clavier.
- 4. Appuyez sur OK.

### <span id="page-190-0"></span>Changer la langue de l'affichage

La modification de la langue règle la disposition du clavier, le formatage de la date et de l'heure, etc.

Vous pouvez choisir plusieurs langues et dialectes spécifiques afin que les applis avec un contenu localisé s'affichent correctement.

- 1. Depuis l'écran d'accueil, appuyez sur  $\cdots$  > Paramètres > Langue et clavier.
- 2. Appuyez sur Langues. La première langue dans la liste est la langue d'affichage par défaut.
- 3. Appuyez sur Ajouter une langue pour ajouter une autre langue à la liste, puis sélectionnez la variante régionale de la langue.
- 4. Appuyez sur OK pour définir la langue ajoutée comme nouvelle langue d'affichage par défaut, ou NON (seulement ajouter à la liste).
- 5. Pour supprimer des langues dans la liste, appuyez sur  $\mathbf{\dot{i}} >$ Supprimer puis sélectionnez les langues que vous souhaitez supprimer.

Vous pouvez également appuyer et maintenir  $=$  à côté de la langue souhaité, et faites la glisser au début de la liste pour la définir comme votre langue d'affichage.

### Mode gant

.<br>س

Activez le Mode gant pour que l'écran réponde mieux à votre toucher lorsque vous portez des gants.

- 1. Depuis l'écran d'accueil, appuyez sur ::: > Paramètres > Affichage et gestes ou Affichage, gestes et boutons.
- 2. Sélectionnez l'option Mode gant.

Lorsque le Mode gant est activé, vous pourrez voir où vous avez touché l'écran tactile.

# <span id="page-191-0"></span>**Paramètres de sécurité**

### Attribuer un code PIN à la carte nano SIM

Vous pouvez aider à protéger votre carte nano SIM en attribuant un code PIN (Personal Identification Number).

Vérifiez que le code PIN par défaut est fourni par l'opérateur mobile avant de continuer.

- 1. Depuis l'écran d'accueil, appuyez sur  $\ldots$  > Paramètres > Sécurité.
- 2. Selon le modèle de téléphone, procédez comme suit :
	- § Modèle à une SIM : Appuyez sur Configurer blocage SIM.
	- § Modèle à deux SIM : Sélectionnez la carte à laquelle vous souhaitez attribuer un nouveau code PIN.
- 3. Choisissez de bloquer la carte, entrez le code PIN par défaut de la carte, puis appuyez sur OK.

4. Pour changer le code PIN de la carte, appuyez sur Modifier le code PIN de la carte SIM.

#### Restaurer une carte nano SIM bloquée

Si vous entrez plusieurs fois un code PIN incorrect, une fois le nombre de tentatives autorisé atteint, la carte sera verrouillée (PUK).

Un code PUK (Pin Unlock Key) est nécessaire pour débloquer le HTC U11. Contactez votre opérateur mobile pour obtenir ce code.

- 1. Dans l'écran du numéroteur téléphonique, entrez le code PUK, puis appuyez sur Suivant.
- 2. Saisissez le nouveau code PIN, puis appuyez sur Suivant.
- 3. Confirmez le nouveau code PIN, puis appuyez sur OK.

### <span id="page-192-0"></span>Configurer un verrouillage d'écran

Aidez à protéger vos informations personnelles et à empêcher d'autres personnes d'utiliser votre HTC U11 sans votre permission.

Choisissez de configurer un motif de verrouillage d'écran, un PIN ou un autre moyen de verrouiller votre ordinateur. Vous serez invité à déverrouiller l'écran chaque fois que vous allumerez le HTC U11 ou lorsqu'il restera inactif pendant un certain temps.

- 1. Depuis l'écran d'accueil, appuyez sur  $\cdots$  > Paramètres > Sécurité.
- 2. Appuyez sur Verrouillage de l'écran.
- 3. Sélectionnez l'option verrouillage d'écran et configurez un verrouillage d'écran.
- 4. Sur l'écran Sécurité, appuyez sur  $\blacktriangleright$  > Verrouiller automatiquement le téléphone, puis spécifiez la durée d'inactivité avant que l'écran se verrouille.

Appuyez sur  $\clubsuit$  et désélectionnez Faire apparaître le schéma si vous ne voulez pas que votre schéma de verrouillage s'affiche quand vous le dessinez sur l'écran.

### Configurer Smart Lock

Utilisez Smart Lock comme un moyen alternatif pour déverrouiller votre téléphone, dans le cas où vous avez oublié votre mot de passe, PIN ou schéma. Configurez Smart Lock pour déverrouiller votre téléphone lorsque le téléphone reconnaît votre visage ou voix.

Vous pouvez également le configurer pour garder votre téléphone déverrouillé dans certaines situations, par exemple lorsque le téléphone est avec vous et vous êtes dans un lieu de confiance.

- 1. Depuis l'écran d'accueil, appuyez sur  $\cdots$  > Paramètres > Sécurité.
- 2. Appuyez sur Verrouillage de l'écran, puis sélectionnez et configurez un verrouillage de l'écran.

Ce sera votre méthode alternative de verrouillage de l'écran.

- 3. Sur l'écran Sécurité, appuyez sur Smart Lock.
- 4. Confirmez votre verrouillage de l'écran.
- 5. Choisissez si vous souhaitez déverrouiller votre téléphone par la reconnaissance vocale ou faciale, ou maintenir le téléphone déverrouillé quand :
	- § Vous portez le téléphone
	- § Vous êtes dans un lieu de confiance, par exemple au sein de votre réseau Wi-Fi domestique
	- Le téléphone est connecté à un appareil de confiance comme votre propre appareil Bluetooth
- 6. Suivez les instructions à l'écran, puis appuyez  $\triangleleft$  pour retourner à l'écran Sécurité.
- 7. Sur l'écran Sécurité, appuyez sur  $\blacklozenge$  > Verrouiller automatiquement le téléphone, puis spécifiez la durée d'inactivité avant que l'écran se verrouille.

Pour aider à rendre Smart Lock plus fiable et plus sécurisé lors de l'utilisation de la reconnaissance faciale, vous pouvez entraîner le HTC U11 à reconnaître votre visage dans des situations différentes, par exemple lorsque vous portez des lunettes ou une barbe.

Appuyez sur Smart Lock, confirmez votre verrouillage de l'écran, puis appuyez sur Visage de confiance Améliorer la correspondance faciale. Suivez les instructions à l'écran.

### Désactiver l'écran verrouillé

Ne pas avoir à déverrouiller votre téléphone chaque fois que vous le réveillez? Vous pouvez désactiver l'écran verrouillé dans Paramètres.

- 1. Depuis l'écran d'accueil, appuyez sur ::: > Paramètres > Sécurité.
- 2. Appuyez sur Verrouillage de l'écran > Aucun.

Pour réactiver l'écran de verrouillage, dans les paramètres de Sécurité, appuyez sur Verrouillage de l'écran > Glissement.

# **Paramètres d'accessibilité**

### Fonctionnalités d'accessibilité

HTC U11 est doté de fonctionnalités et les paramètres qui permettent un accès et une utilisation faciles des applis et fonctions.

### Amélioration de la lisibilité de l'écran

Si vous avez une mauvaise vue, profitez de ces fonctionnalités pour aider à améliorer la lisibilité de l'écran.

- § Augmentez la taille de la police et de l'affichage, utilisez l'inversion des couleurs et la correction des couleurs, ou activez le texte à contraste élevé en utilisant les Paramètres d'accessibilité. Vous pouvez également activer HTC U11 pour prononcer les mots de passe que vous entrez. Voir [Paramètres d'accessibilité à la page 196.](#page-195-0)
- § Activez les Gestes d'agrandissement. Voir [Activer ou désactiver les gestes d'agrandissement à](#page-195-0) [la page 196.](#page-195-0)
- § Activez la rotation automatique de l'écran. Voir [Rotation automatique de l'écran à la page](#page-188-0) [189](#page-188-0).

### Améliorer l'audio

Si vous êtes dur d'oreille, ces fonctionnalités liés à l'audio rendent l'écoute du HTC U11 plus claire et plus compréhensible.

- § Utilisez TalkBack pour entendre un signal sonore sur ce que vous faites sur votre téléphone. Voir [TalkBack à la page 196.](#page-195-0)
- § Lorsque vous utilisez un casque, vous pouvez contrôler l'équilibre du son ou activer l'audio mono lorsque vous utilisez un casque simple. Voir [Paramètres d'accessibilité à la page 196](#page-195-0).

#### Utiliser votre voix

Vous pouvez utiliser votre voix pour effectuer une action sur le HTC U11.

- Recherchez des informations sur le Web en utilisant Google Voice Search.
- Entrer du texte avec votre voix. Voir [Saisie de texte en parlant à la page 52.](#page-51-0)

### Utilisez Motion Launch

Motion Launch combine un mouvement et un geste du doigt pour effectuer une action comme réveiller le HTC U11 depuis le mode veille ou lancer l'appareil photo. Pour des détails, voir [Motion Launch à la page 48](#page-47-0).

### <span id="page-195-0"></span>Paramètres d'accessibilité

Utilisez ces paramètres pour activer ou désactiver les fonctions ou les services d'accessibilité. Quand vous avez téléchargé et installé un outil d'accessibilité, comme un lecteur d'écran qui fournit un retour vocal, vous pouvez également le contrôler en utilisant ces paramètres.

- 1. Dans l'écran d'accueil, appuyez sur  $\cdots$  > Paramètres > Accessibilité.
- 2. Appuyez ou sélectionnez les paramètres désirés.

### Activer ou désactiver les gestes d'agrandissement

Si vous avez une mauvaise vue ou si vous désirez avoir une vue rapprochée de ce qui se trouve à l'écran, utilisez les gestes des doigts pour agrandir des portions de l'écran de votre téléphone.

- 1. Dans l'écran d'accueil, appuyez sur  $\cdots$  > Paramètres > Accessibilité.
- 2. Appuyez sur Geste d'agrandissement et lisez les instructions sur l'utilisation.
- 3. Appuyez sur le commutateur Activé/Désactivé pour activer ou désactiver les gestes d'agrandissement.

### TalkBack

Utilisez TalkBack si vous avez besoin de naviguer sur HTC U11 par informations vocales. Lorsque vous touchez l'écran, HTC U11 vibre et vous donne une réponse audible et vous savez ainsi ce que vous touchez.

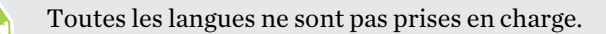

### Activer TalkBack

- 1. Dans l'écran d'accueil, appuyez sur  $\dddot{H} >$  Paramètres > Accessibilité.
- 2. Appuyez sur TalkBack, puis appuyez sur le commutateur Activé/Désactivé.
- 3. Lisez la clause de non-responsabilité de TalkBack et appuyez sur OK.

Un court tutoriel expliquant comment utiliser TalkBack va commencer à jouer après avoir activé TalkBack.

TalkBack fonctionne mieux si vous désactivez la rotation automatique de l'écran.

### Activer ou désactiver Explorer par le toucher

Explorer par le toucher permet au HTC U11 de répondre aux gestes de raccourci et touchers sur l'écran avec signal sonore. Explorer par le toucher est activé quand vous activez TalkBack.

- 1. Dans l'écran d'accueil, appuyez sur  $\cdots$  > Paramètres > Accessibilité.
- 2. Appuyez sur TalkBack, puis appuyez sur  $\mathbf{P}$  > Paramètres.
- 3. Sous Exploration, appuyez sur le commutateur Activé/Désactivé à côté d'Explorer par le toucher pour activer ou désactiver la fonctionnalité.

Quand Explorer par le toucher est désactivé, le HTC U11 ne pourra plus répondre aux gestes de raccourci ou éléments parlés quand vous touchez l'écran.

#### Utiliser les gestes de TalkBack

Quand TalkBack et Explorer par le toucher sont activés, les gestes tactiles normaux sont remplacés par les gestes de TalkBack.

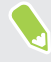

Les gestes Média tels que le glisser à 3 doigts peuvent ne pas être disponibles lorsque les gestes de TalkBack sont activés.

Procédez d'une des manières suivantes :

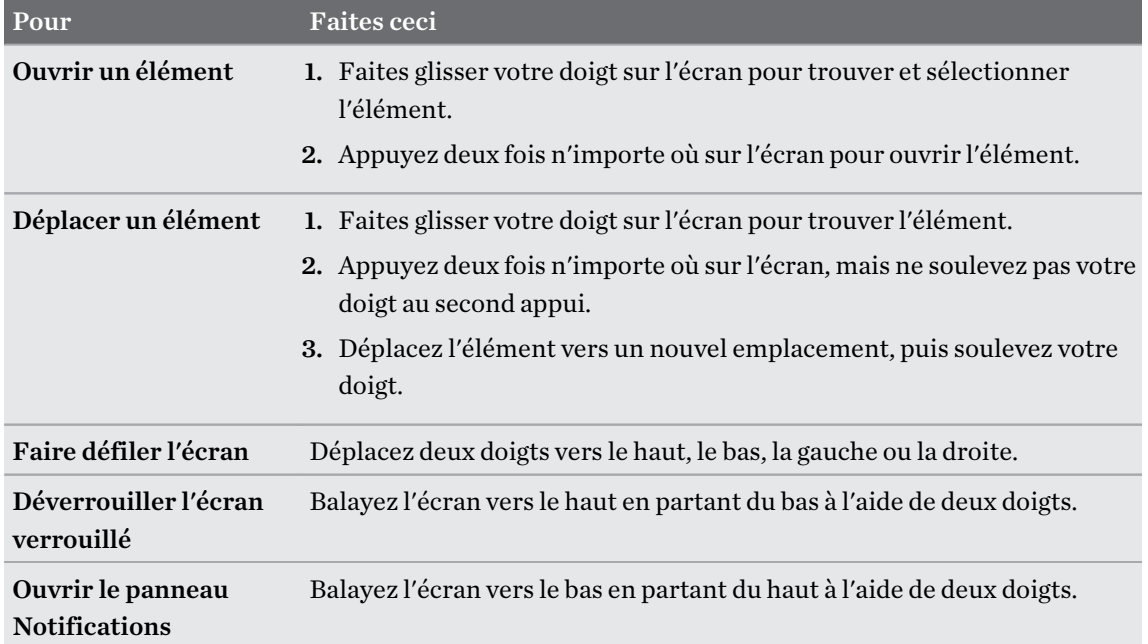

#### Affecter des raccourcis TalkBack

TalkBack comporte des gestes personnalisables qui peuvent être utilisés pour ouvrir le panneau Notifications, visualiser les applications récentes, accéder aux commandes TalkBack, et plus encore.

Les étapes suivantes sont décrites en utilisant les gestes normaux. Utilisez les gestes TalkBack  $\leq 0$ correspondants si vous avez déjà activé TalkBack.

- 1. Dans l'écran d'accueil, appuyez sur  $\cdots$  > Paramètres > Accessibilité.
- 2. Appuyez sur TalkBack, puis appuyez sur  $\mathbf{P}$  > Paramètres > Gérer les gestes.
- 3. Appuyez sur l'un des gestes de raccourci, puis sélectionnez une action.

#### Utilisation des menus contextuels de TalkBack

TalkBack a un menu contextuel global pour contrôler la lecture en continu et les contrôles TalkBack et un menu de contexte local pour contrôler le texte ou l'élément sélectionné à l'écran. Ces menus sont accessibles en utilisant les gestes de raccourci de TalkBack.

- 1. Activez TalkBack.
- 2. Procédez d'une des manières suivantes :
	- § Pour ouvrir le menu contextuel global, faites glisser vers le bas et à droite à l'aide d'un doigt dans un mouvement continu.
	- Pour ouvrir le menu contextuel local, faites glisser vers le bas et à droite à l'aide d'un doigt dans un mouvement continu.

Si vous avez déjà modifié les gestes de raccourci de TalkBack, consultez vos paramètres de TalkBack pour trouver le geste approprié.

3. Appuyez deux fois sur un élément sur le menu pour sélectionner.

#### Changer le ton et la cadence de TalkBack

Les étapes suivantes sont décrites en utilisant les gestes normaux. Utilisez les gestes TalkBack  $\triangle$ correspondants si vous avez déjà activé TalkBack.

- 1. Dans l'écran d'accueil, appuyez sur  $\cdots$  > Paramètres > Accessibilité.
- 2. Appuyez sur Sortie de la synthèse vocale.
- 3. Faites glisser les curseurs Cadence et Ton à droite pour augmenter ou à gauche pour diminuer.
- 4. Appuyez sur Écouter un échantillon pour entendre le ton et la cadence que vous avez définis.

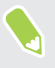

Appuyez sur Réinitialiser la cadence ou Réinitialiser le ton parlé pour retourner les paramètres à leurs valeurs par défaut.

### Paramètres de langue de TalkBack

- 1. Dans l'écran d'accueil, appuyez sur  $\cdots$  > Paramètres > Accessibilité.
- 2. Appuyez sur Sortie de la synthèse vocale.
- 3. Appuyez sur  $\blacklozenge$  à côté de Moteur de synthèse vocale de Google, et faites une des choses suivantes :

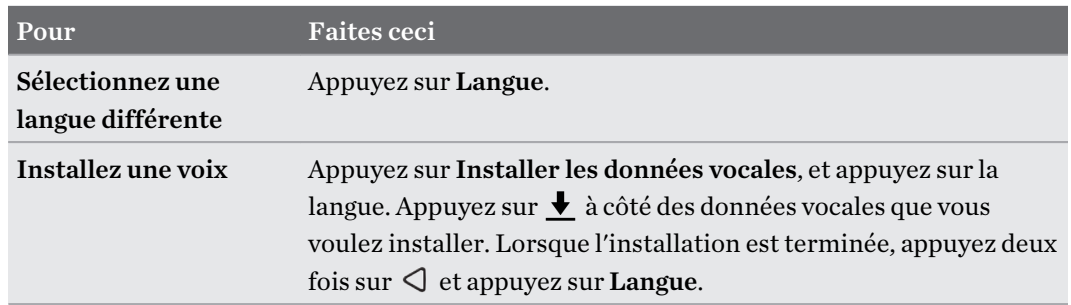

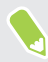

Toutes les langues ne sont pas prises en charge.

## **Marques commerciales et droits d'auteur**

### © 2017 HTC Corporation. Tous droits réservés.

HTC, le logo HTC, HTC BlinkFeed, HTC BoomSound, HTC Connect, HTC Sense,Motion Launch, VideoPic, Zoe et tous les autres noms de produits et de fonctions HTC sont des marques commerciales ou des marques déposées aux États-Unis et/ou dans d'autres pays de HTC Corporation et ses filiales.

Google, Android, Google Chrome, Google Drive, Google Maps, Google Now, Google Play, Google Voice Search, Google Wallet et YouTube sont des marques commerciales de Google Inc.

Microsoft, Windows, ActiveSync, PowerPoint, Outlook.com et Windows Media sont soit des marques déposées ou des marques commerciales de Microsoft Corporation aux États-Unis et/ou dans d'autres pays.

La marque et les logos Bluetooth® sont des marques déposées de Bluetooth SIG, Inc.

Wi-Fi® et Miracast sont des marques déposées de la Wireless Fidelity Alliance, Inc.

LTE est une marque commerciale de l'European Telecommunications Standards Institute (ETSI).

DLNA est une marque commerciale ou une marque déposée de Digital Living Network Alliance. Tous droits réservés. Toute utilisation non autorisée est strictement interdite.

Qualcomm est une marque commerciale de Qualcomm Incorporated, déposée aux États-Unis et dans d'autres pays et utilisée avec permission. Allplay est une marque commerciale de Qualcomm Connected Experiences, Inc., et utilisée avec permission.

BLACKFIRE RESEARCH™ est une marque déposée (No. 3,898,359) de BLACKFIRE RESEARCH CORP.

AirPlay, Apple TV, iCloud, iPhone, iTunes, Mac et Mac OS sont des marques commerciales d'Apple Inc. déposées aux États-Unis et dans d'autres pays.

microSD est une marque commerciale de SD-3C LLC.

Toutes les autres marques commerciales et marques de service mentionnées dans ce document, y compris les noms de compagnies, noms de produits, noms de service et logos sont la propriété de leurs détenteurs respectifs, et leur utilisation dans ce document n'indique aucune affiliation ou association avec ceux-ci, ni l'approbation de ou par HTC Corporation. Certaines des marques listées ci-dessus n'apparaissent pas dans ce manuel de l'utilisateur.

Le logiciel HTC Sync Manager peut être utilisé avec du matériel que vous possédez ou que vous êtes autorisé légalement à utiliser et/ou copier. L'utilisation non autorisée et/ou la duplication d'un matériel protégé par les droits d'auteur peut constituer une violation des droits d'auteur aux États-Unis et/ou dans d'autres pays/régions. La violation des lois américaines et internationales sur le copyright peut vous exposer à des sanctions civiles et/ou pénales importantes. HTC Corporation ne pourra être tenue responsable des dommages ou pertes (directs ou indirects) que vous pourriez subir suite à l'utilisation de ce logiciel.

Les images d'écran contenues dans ce document sont simulées. HTC ne sera pas responsable d'erreurs ou omissions techniques ou éditoriales contenues dans ce document, ni de dommages accessoires ou directs résultant de la mise à disposition de ce document. Les informations sont fournies « en l'état » sans aucune garantie et peuvent être modifiées sans préavis. HTC se réserve le droit de réviser le contenu de ce document à tout moment sans préavis.

Toute reproduction ou transmission de ce document, par quelque procédé que ce soit, notamment, électronique, y compris la photocopie, l'enregistrement ou la mémoire dans un système de récupération, ainsi que toute traduction vers une autre langue, sont interdites sans l'autorisation écrite préalable de HTC.

## **Index**

#### A

accéléré Voir Hyperlapse Affichage - luminosité de l'écran [189](#page-188-0) - Mode Veille [35](#page-34-0) - modifier la période d'inactivité avant l'arrêt de l'écran. [189](#page-188-0) - rotation de l'écran [189](#page-188-0) Alarmes - définir [160](#page-159-0) Alimentation - charger la batterie [27](#page-26-0) - économiser l'énergie [115](#page-114-0) - mode veille [35](#page-34-0) - vérification de l'utilisation de la batterie [118](#page-117-0) Android Beam Voir NFC Appareil photo - autoportrait [83](#page-82-0), [84](#page-83-0) - Boost HDR [86](#page-85-0) - enregistrer une vidéo [80](#page-79-0) - flash [75](#page-74-0) - Focus sonore [82](#page-81-0) - Hyperlapse [91](#page-90-0) - lancer avec Edge Sense [56](#page-55-0) - les bases [74](#page-73-0), [77,](#page-76-0) [80](#page-79-0) - Mode Pro (RAW) [92](#page-91-0) - modes de capture [76](#page-75-0) - panorama balayé [89](#page-88-0) - Photos RAW [93](#page-92-0) - prendre une photo [77](#page-76-0) - prendre une photo pendant l'enregistrement [81](#page-80-0) - prise continue [85](#page-84-0) - ralenti [91](#page-90-0) - résolution vidéo [81](#page-80-0) - utiliser les boutons de volume comme commandes [75](#page-74-0) - veille [74](#page-73-0)

- zoom [75](#page-74-0)

Appels

- appel d'urgence [97](#page-96-0)
- appels manqués [96](#page-95-0)
- bloquer un appel [99](#page-98-0)
- conférence téléphonique [98](#page-97-0)
- désactiver le microphone [97](#page-96-0)
- haut-parleur [97](#page-96-0)
- historique des appels [98](#page-97-0)
- mettre un appel en attente [97](#page-96-0)
- numéro de poste [95](#page-94-0)
- Numérotation intelligente [94](#page-93-0)
- numérotation rapide [95](#page-94-0)
- réception d'appels [96](#page-95-0)
- Applications
	- désinstallation [138](#page-137-0)
	- installer [137](#page-136-0)
	- installer à partir de Google Play [136](#page-135-0)
	- installer à partir du Web [137](#page-136-0)
	- restaurer [137](#page-136-0)
- Applis
	- applis récentes [141](#page-140-0)
	- icônes sur l'écran d'accueil [68](#page-67-0)
	- masquer ou afficher [139](#page-138-0)
	- mise à jour [63](#page-62-0)
	- organiser [139](#page-138-0)
	- raccourcis de l'appli [140](#page-139-0)
	- regrouper dans un dossier [69,](#page-68-0) [139](#page-138-0)
	- sur l'écran d'accueil [68](#page-67-0)
	- vue écran fractionné [141](#page-140-0)
- Associer un casque Bluetooth [182](#page-181-0) autoportrait
	- Capture automatique [83](#page-82-0)
- Commande vocale [84](#page-83-0)
- retardateur [84](#page-83-0)
- Retouche visage [83](#page-82-0)

#### B

- Batterie
	- économiser l'énergie de la batterie [115](#page-114-0)

- en charge [27](#page-26-0)
- vérification de l'utilisation [118](#page-117-0)
- Batterie faible [115](#page-114-0)

BlinkFeed Voir HTC BlinkFeed Bluetooth - connecter un casque Bluetooth [182](#page-181-0) - réception d'informations [183](#page-182-0) Boost HDR [86](#page-85-0) Boost+ - à propos de [155](#page-154-0) - Booster intelligent [155](#page-154-0) - effacer les fichiers indésirables [156](#page-155-0) - Optimiseur de l'alimentation [156](#page-155-0)

Booster intelligent [155](#page-154-0)

### $\bf{C}$

Capture automatique [83](#page-82-0) Capture d'écran Voir Capturer l'écran Capturer l'écran [44](#page-43-0) carte microSD [24](#page-23-0) carte SD [24](#page-23-0) Carte SIM [20](#page-19-0) Casque Voir Bluetooth Changer la langue du téléphone [191](#page-190-0) Clavier - reconnaissance vocale [52](#page-51-0) - saisie de texte [51](#page-50-0) - saisie de texte en parlant [52](#page-51-0) Commande vocale [84](#page-83-0) Comptes - synchronisation [31](#page-30-0) Comptes en ligne - ajouter des comptes [31](#page-30-0) - que pouvez-vous synchroniser avec [31](#page-30-0) - supprimer des comptes [32](#page-31-0) - synchroniser manuellement [31](#page-30-0) Conférence téléphonique [98](#page-97-0) Configuration - contacts de l'ancien téléphone [134](#page-133-0) - photos, musique, vidéos depuis un ancien téléphone [135](#page-134-0) - première configuration [30](#page-29-0) - restaurer la sauvegarde depuis le cloud [128](#page-127-0) Connexion data - partager [177](#page-176-0) Connexion de données - activer ou désactiver le Bluetooth [171](#page-170-0)

- itinérance de données [172](#page-171-0) - utilisation [171](#page-170-0) Connexion Internet - routeur sans fil [176](#page-175-0) - VPN [175](#page-174-0) - Wi-Fi [173](#page-172-0) **Contacts** - ajouter [108](#page-107-0) - copie [110,](#page-109-0) [111](#page-110-0), [134](#page-133-0) - envoyer des informations de contact [112](#page-111-0) - filtrer [108](#page-107-0) - fusionner les informations de contact [111](#page-110-0) - groupes [112](#page-111-0) - importer [110](#page-109-0), [134](#page-133-0) - modifier [109](#page-108-0) - suggestions de lien de contact [111](#page-110-0) - transfert [110,](#page-109-0) [134](#page-133-0) Copier - fichiers [124](#page-123-0)

- texte [51](#page-50-0)

#### D

Déverrouillage facial [193](#page-192-0) Diffusion multimédia Voir HTC Connect Disposition libre [152](#page-151-0) Dossier - regrouper les applis [69](#page-68-0) - supprimer des éléments [69,](#page-68-0) [140](#page-139-0) Dossiers d'e-mails - déplacer des e-mails [167](#page-166-0)

### E

#### E-mail

- brouillon [166](#page-165-0)

- copie carbone, copie carbone invisible (cc, bcc) [166](#page-165-0)

- envoyer [166](#page-165-0)
- pièces jointes [166](#page-165-0)
- rechercher [168](#page-167-0)
- répondre [166](#page-165-0)
- supprimer [168](#page-167-0)
- trier [167](#page-166-0)
- Écran [35](#page-34-0), [44,](#page-43-0) [189](#page-188-0)
- capturer [44](#page-43-0)
- modifier la période d'inactivité avant l'arrêt de l'écran. [189](#page-188-0)
- 204 Index
	- Paramètres du mode veille [189](#page-188-0)
	- régler la luminosité [189](#page-188-0)
- rotation [189](#page-188-0)
- Écran d'accueil
	- ajouter ou supprimer un panneau de widgets [65](#page-64-0)
	- applis [68](#page-67-0)
	- barre de lancement [67](#page-66-0)
	- changer votre écran d'accueil principal [65](#page-64-0)
	- disposition classique [152](#page-151-0)
	- disposition libre [152](#page-151-0)
	- dossier [69](#page-68-0)
	- flux [144](#page-143-0)
- fond d'écran [66](#page-65-0)
- organiser les panneaux de widgets [65](#page-64-0)
- panneau des widgets [35](#page-34-0)
- raccourcis [68](#page-67-0)
- widgets [68](#page-67-0)
- Écran verrouillé
- applis verrouillées [158](#page-157-0)
- refuser un appel [96](#page-95-0)
- répondre à un appel [96](#page-95-0)

Edge Sense

- à propos de [55](#page-54-0)
- activer ou désactiver le Bluetooth [55](#page-54-0)
- configuration [55](#page-54-0)
- Google Assistant vocal
- saisir avec votre voix avec Edge Sense [58](#page-57-0)
- niveau de force de la pression [58](#page-57-0)
- personnaliser [56](#page-55-0)
- pression et maintien [57](#page-56-0)
- saisir avec votre voix [58](#page-57-0)

Email

Voir E-mail

Empreinte

- à propos de [32](#page-31-0)

- ajouter, supprimer ou modifier [34](#page-33-0)

Enregistrer votre voix [170](#page-169-0)

Exchange ActiveSync - Absent du bureau [169](#page-168-0)

- définir l'indicateur d'un email [168](#page-167-0)

### **F**

Fichiers - copie [124](#page-123-0) Focus sonore [82](#page-81-0) FOTA Voir Mise à jour logicielle

#### G

Gestes - gestes de mouvement [36](#page-35-0) - gestes tactiles [38](#page-37-0) Gestes des doigts [38](#page-37-0) Google Assistant vocal - lancer avec Edge Sense [57](#page-56-0) Google Play - installer les applications [136](#page-135-0) - remboursement [138](#page-137-0) GPS (Système de positionnement global) Voir Paramètres de localisation

#### H

Haut-parleur [97](#page-96-0) Historique des appels [98](#page-97-0) Horloge [160](#page-159-0) - alarme [160](#page-159-0) - configurer la date et l'heure [160](#page-159-0) HTC BlinkFeed - à propos de [144](#page-143-0) - activer ou désactiver le Bluetooth [145](#page-144-0) - afficher les flux de médias sociaux et d'applis [147](#page-146-0) - configurer des sujets personnalisés [147](#page-146-0) - publier sur les réseaux sociaux [148](#page-147-0) - sélectionner des flux [146](#page-145-0) - supprimer des éléments [148](#page-147-0) HTC Clock [160](#page-159-0) - configurer l'alarme [160](#page-159-0) HTC Connect - à propos de [178](#page-177-0) - diffuser de la musique sur hautparleurs [180](#page-179-0), [181](#page-180-0) - diffuser de la musique, des vidéos ou des photos sur des appareils multimédia [179](#page-178-0) HTC Sense Companion [59](#page-58-0) HTC USonic [72](#page-71-0) Hyperlapse [91](#page-90-0)

### I

Imprimer l'écran Voir Capturer l'écran Informations du téléphone [62](#page-61-0)

### L

Langue - langue du téléphone [191](#page-190-0)

#### M

Magnétophone [170](#page-169-0) Mains libres [182](#page-181-0) malentendant - aides auditives [196](#page-195-0) - retour local [196](#page-195-0) Mémoire [121](#page-120-0), [156](#page-155-0), [157](#page-156-0) - désinstaller les applis [157](#page-156-0) - effacer les fichiers indésirables [156](#page-155-0) mémoire expansible [121](#page-120-0) Mémoire insuffisante [120](#page-119-0) Messagerie de groupe [103](#page-102-0) Messages - boîte de rejet [105](#page-104-0) - boîte sécurisée [104](#page-103-0) - brouillon de message [101](#page-100-0)[–103](#page-102-0) - envoyer [101](#page-100-0), [103](#page-102-0) - répondre [101](#page-100-0) - SMS de groupe [103](#page-102-0) - supprimer une conversation [106](#page-105-0) - transférer [104](#page-103-0) - verrouillage [106](#page-105-0) Météo - consulter la météo [159](#page-158-0) Mettre à jour Voir Mise à jour logicielle Microprogramme Voir Mise à jour logicielle Mise à jour du téléphone [62](#page-61-0) Mise à jour logicielle [62](#page-61-0) MMS [103](#page-102-0) - envoyer [103](#page-102-0) - MMS de groupe [103](#page-102-0) - pièce jointe [103](#page-102-0) Voir également Message multimédia mode Avion [188](#page-187-0) Mode nuit [189](#page-188-0) Mode rafale [85](#page-84-0) Mode Veille [35](#page-34-0) Modes de capture - Basculer vers [76](#page-75-0)

#### N

NFC (Near Field Communication) [184](#page-183-0) Notifications - Panneau [47](#page-46-0) Numérotation rapide [95](#page-94-0)

### $\Omega$

Optimiseur de l'alimentation - Optimiseur au premier plan [156](#page-155-0) - Optimiseur du cloud [156](#page-155-0) - Optimiseur en arrière-plan [156](#page-155-0) P Panorama balayé [89](#page-88-0)

Papier peint - changer [66](#page-65-0) Paramètres - À propos de [62](#page-61-0) - Accessibilité [196](#page-195-0) - langue d'affichage [191](#page-190-0) - Mémoire [121](#page-120-0) Paramètres de localisation [188](#page-187-0) Paramètres du téléphone Voir Paramètres Paramètres rapides [43](#page-42-0) Partage de connexion Voir Partage de connexion USB Partage de connexion USB [177](#page-176-0) Partage de médias sans fil Voir HTC Connect Partage du réseau intelligent [177](#page-176-0) Partager - texte [51](#page-50-0) Photos - transférer depuis un ordinateur [135](#page-134-0) Photos RAW [93](#page-92-0) Photos RAW DNG [93](#page-92-0) Point d'accès Voir Routeur sans fil Prise continue [85](#page-84-0) PUK (Clé de déblocage de code PIN) [192](#page-191-0)

#### R

Réenclenchement principal Voir Réinitialisation des paramètres usine Réinitialisation d'usine [131](#page-130-0)

#### 206 Index

Réinitialisation logicielle [45](#page-44-0) Réinitialisation matérielle Voir Réinitialisation des paramètres usine Réinitialiser [45](#page-44-0), [131](#page-130-0) retardateur [84](#page-83-0) Retouche visage [83](#page-82-0) retour local [196](#page-195-0) Réveiller votre téléphone - via bouton d'alimentation [36](#page-35-0) Routeur Voir Routeur sans fil Routeur sans fil [176](#page-175-0)

### <u>S</u>

Saisie vocale [52](#page-51-0) Sauvegarder - à propos de [126](#page-125-0) - options [126](#page-125-0) - restaurer des applications sauvegardées [137](#page-136-0) Sécurité - certificats de sécurité [175](#page-174-0) - empreinte [32](#page-31-0) - protéger votre téléphone par verrouillage de l'écran [193](#page-192-0) SMS [101](#page-100-0) Voir également Messages Sonréduction active du bruit - annulation de bruit [73](#page-72-0) Son - changer de profil [99](#page-98-0) - HTC USonic [72](#page-71-0)

#### T<sub>1</sub>

taille d'affichage [190](#page-189-0) Thèmes [149–](#page-148-0)[151](#page-150-0) - créer [150](#page-149-0) - mélanger et assortir [151](#page-150-0) - rechercher [150](#page-149-0) - supprimer [151](#page-150-0) - télécharger [149](#page-148-0) Transfert de donnéesiPhone - depuis iCloud [133](#page-132-0) Transfert de données - depuis un téléphone Android [132](#page-131-0)

- transférer les contacts [134](#page-133-0)

#### $\mathbf{V}$

Verrouillage de l'écran [193](#page-192-0) Version de HTC Sense [62](#page-61-0) Vidéo ralenti [91](#page-90-0) VideoPic [81](#page-80-0) Vidéos - enregistrement [80](#page-79-0) - prendre une photo pendant l'enregistrement [81](#page-80-0) - transférer depuis un ordinateur [135](#page-134-0) VPN [175](#page-174-0) - ajouter une connexion [175](#page-174-0) - connexion [175](#page-174-0) W

Wi-Fi [173,](#page-172-0) [174](#page-173-0) - activation [174](#page-173-0) - connexion via WPS [174](#page-173-0) Widgets - ajouter [68](#page-67-0) - modifier les paramètres [68](#page-67-0) - redimensionner [68](#page-67-0) - supprimer [70](#page-69-0)

### Sep, 14, 2017, v6